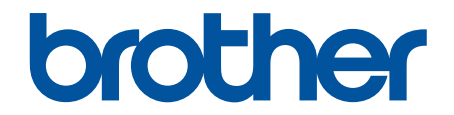

# **オンラインユーザーズガイド**

**DCP-J1800N** 

© 2022 Brother Industries, Ltd. All rights reserved.

# <span id="page-1-0"></span>且次

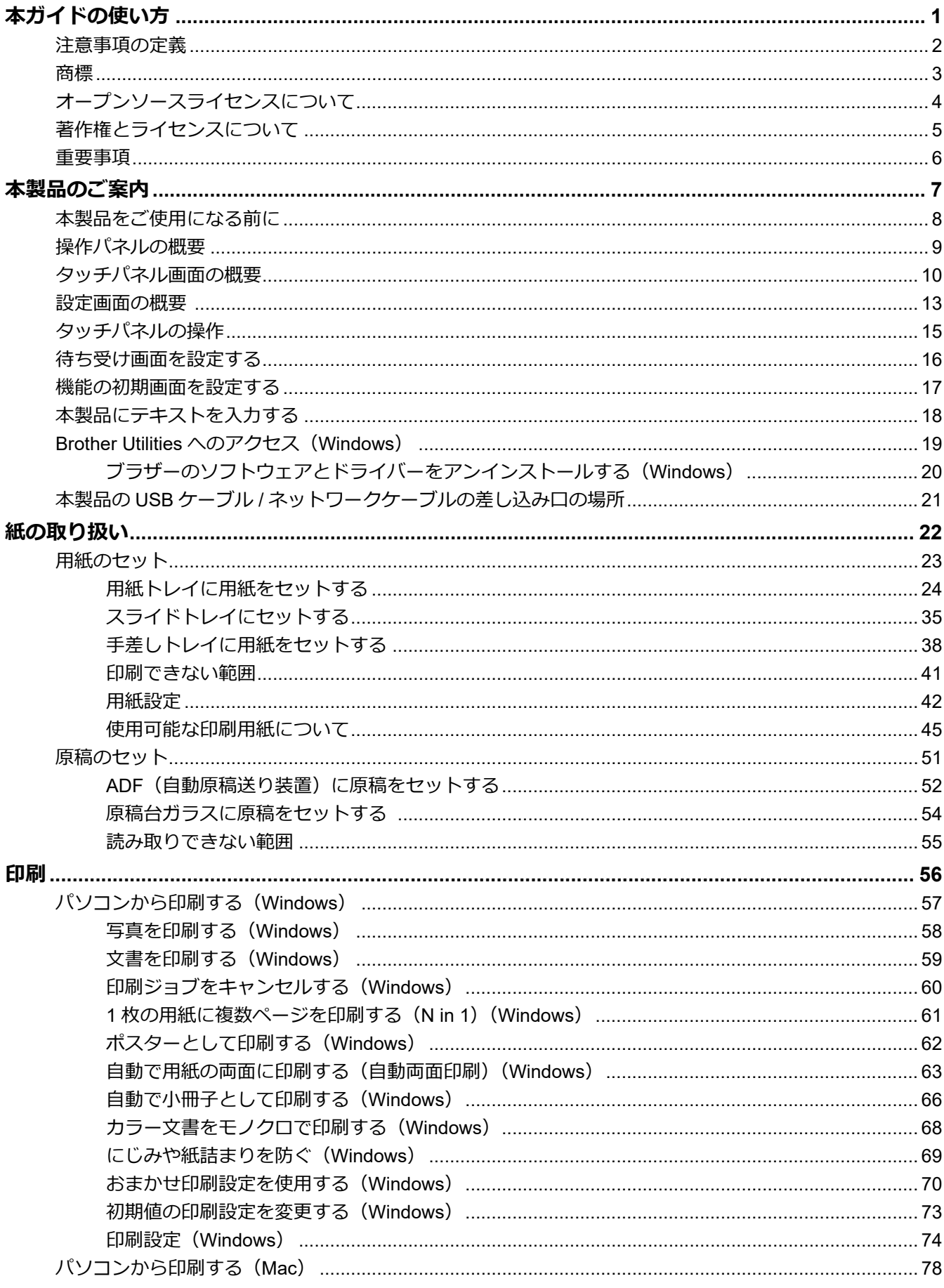

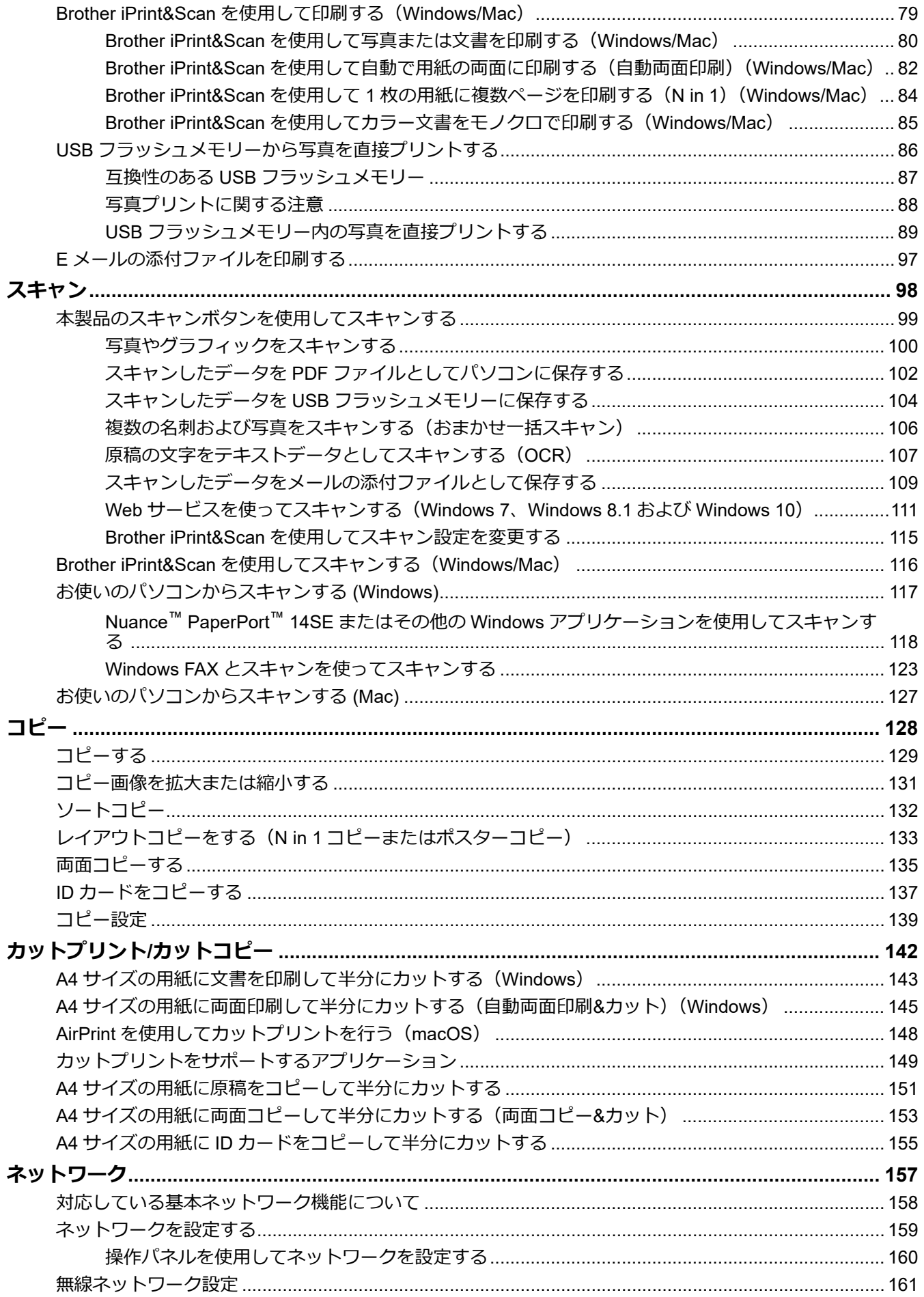

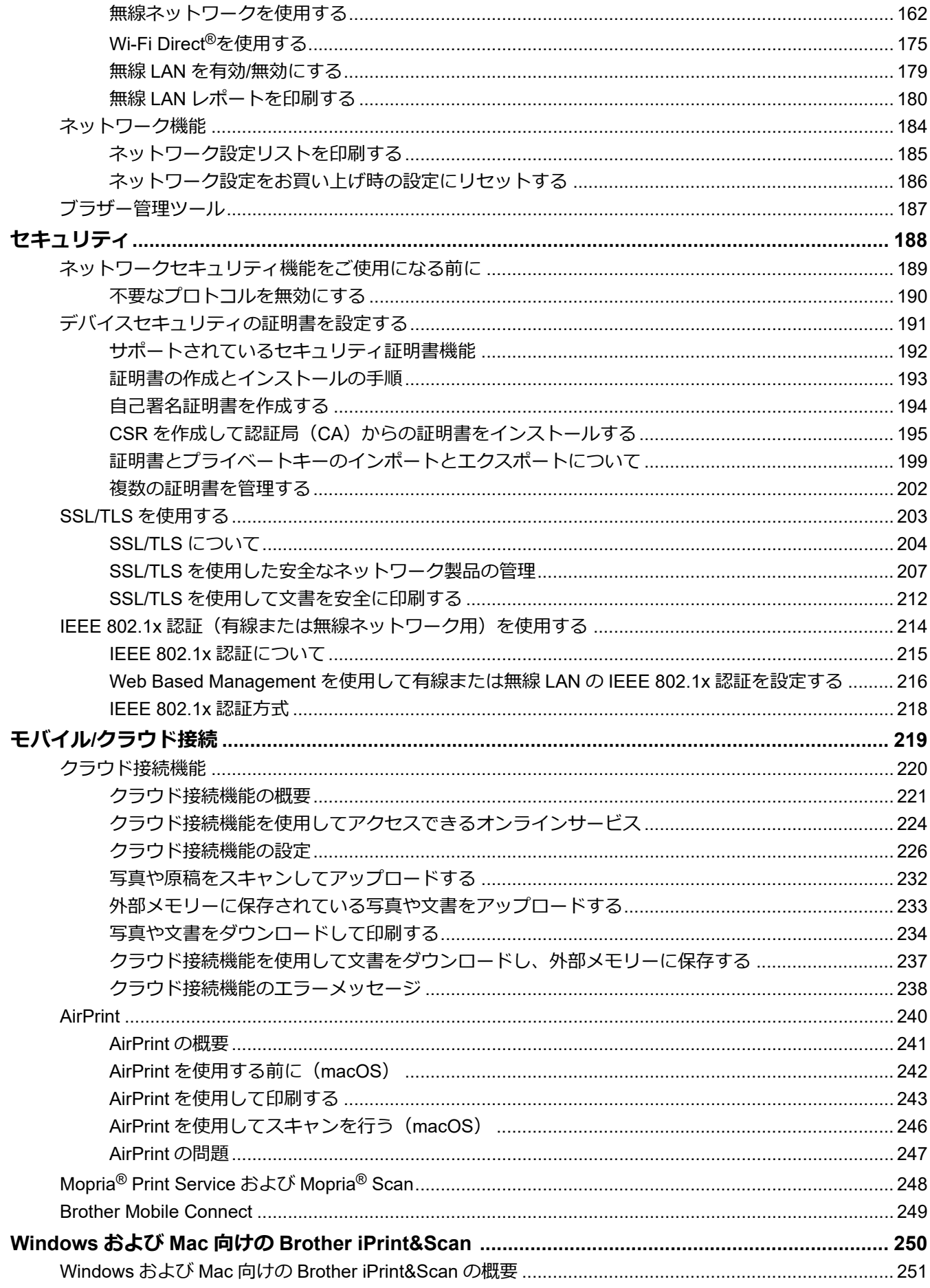

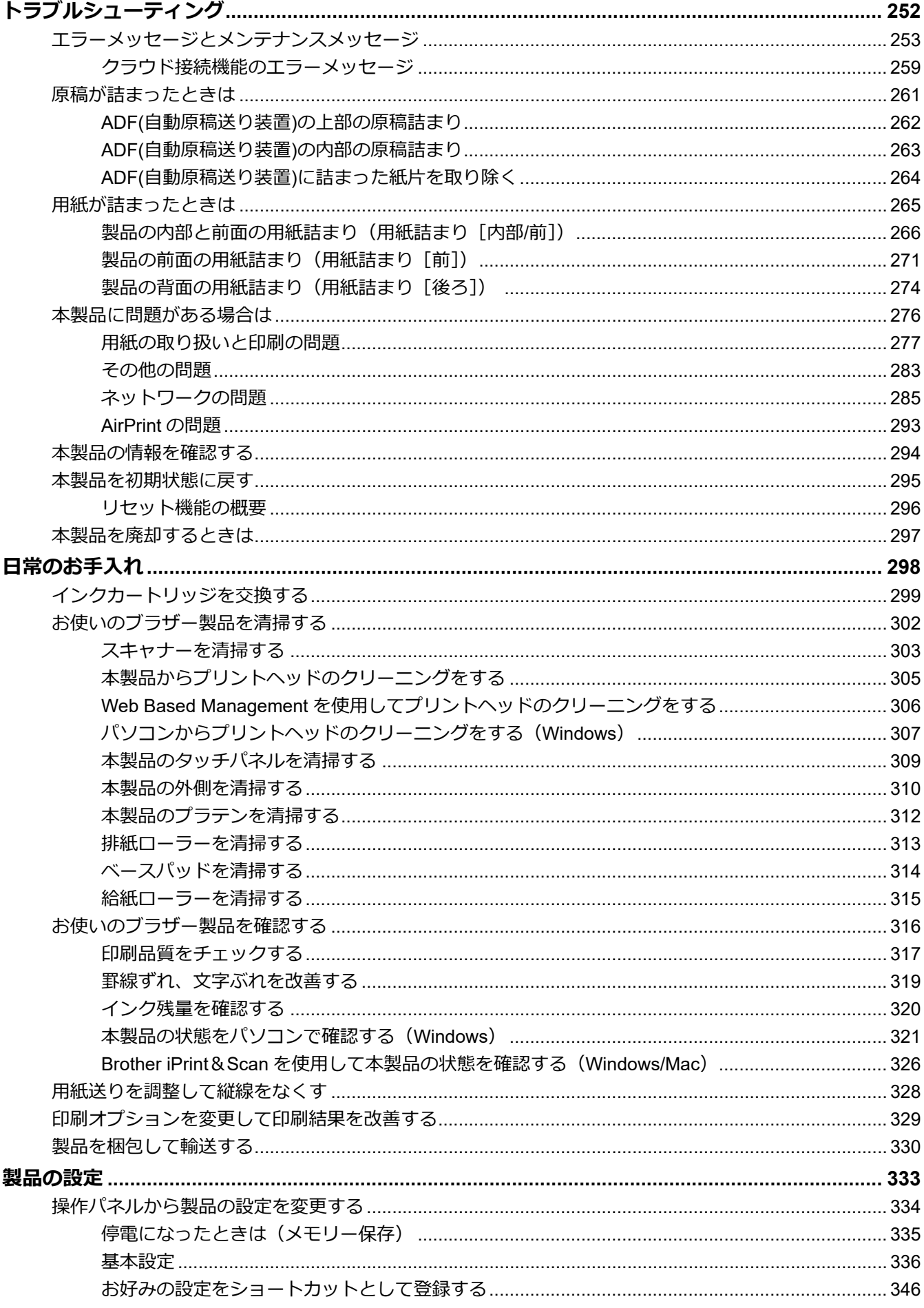

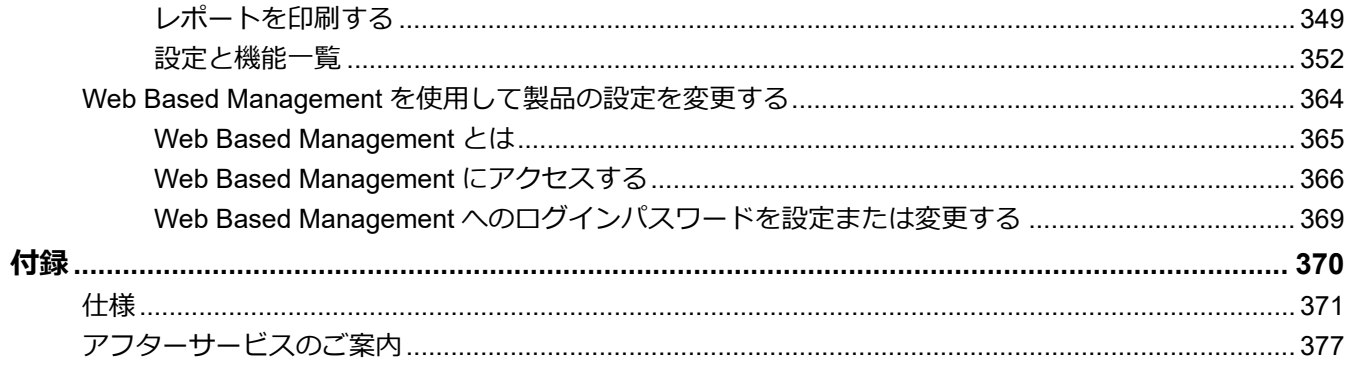

<span id="page-6-0"></span>■[ホーム](#page-1-0) > 本ガイドの使い方

# **本ガイドの使い方**

- [注意事項の定義](#page-7-0)
- [商標](#page-8-0)
- [オープンソースライセンスについて](#page-9-0)
- [著作権とライセンスについて](#page-10-0)
- [重要事項](#page-11-0)

<span id="page-7-0"></span>[ホーム](#page-1-0) > [本ガイドの使い方](#page-6-0) > 注意事項の定義

# **注意事項の定義**

本ガイドでは、以下の記号が使用されます。

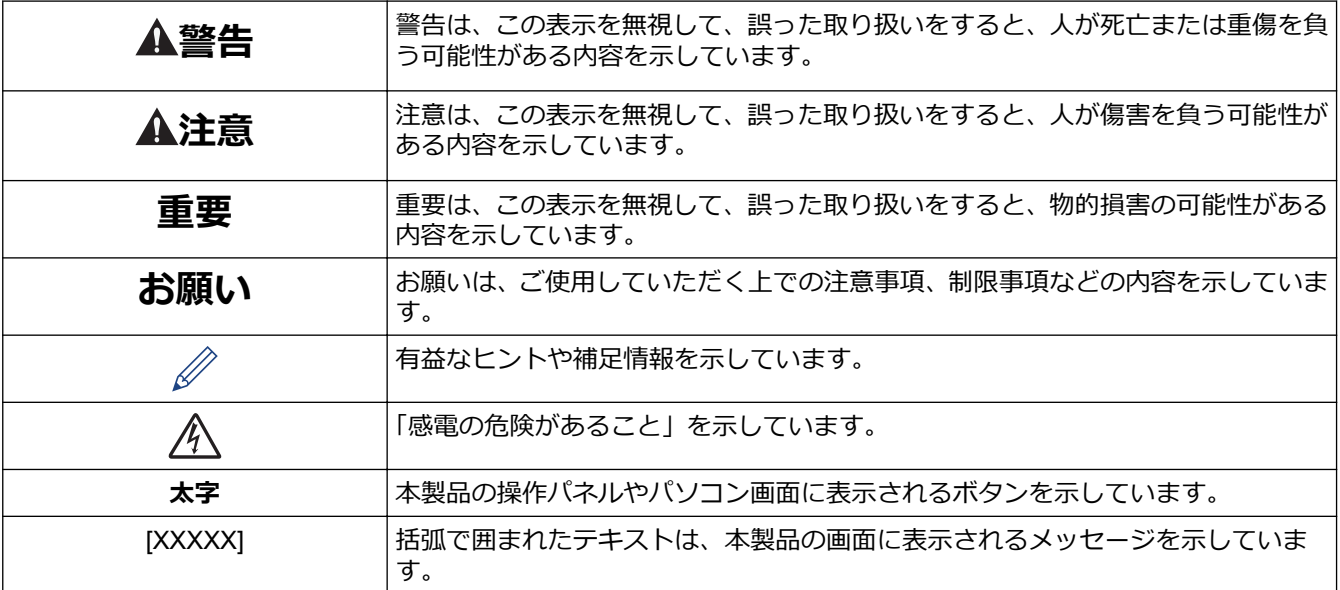

## **関連情報**

#### <span id="page-8-0"></span>▲[ホーム](#page-1-0) > [本ガイドの使い方](#page-6-0) > 商標

#### **商標**

Apple、App Store、AirPrint、Mac、macOS、iPadOS、iPad、iPhone、iPod touch および Safari は、米国および その他の国々で登録された Apple Inc.の商標です。iPhone の商標は、アイホン株式会社のライセンスにもとづき 使用されています。

Nuance および PaperPort は、米国および/またはその他の国における Nuance Communications, Inc. およびそ の子会社の商標または登録商標です。

Wi-Fi®、Wi-Fi Alliance®および Wi-Fi Direct®は、Wi-Fi Alliance®の登録商標です。

WPA™、WPA2™、および Wi-Fi Protected Setup™は、Wi-Fi Alliance<sup>®</sup>の商標です。

Android、Google Drive および Google Play は、Google LLC の商標です。

EVERNOTE は、Evernote Corporation の登録商標であり、使用許諾を得て使用しています。

Bluetooth® ワードマークは登録商標であり、Bluetooth SIG, Inc.が所有権を有します。ブラザー工業株式会社は使 用許諾の下でこれらのマークを使用しています。その他の商標および登録商標は、それぞれの所有者の商標およ び登録商標です。

Mopria®および Mopria®のロゴは、米国およびその他の国における Mopria Alliance の登録商標および/または未登 録商標およびサービスマークです。不正使用は固く禁じられています。

Adobe<sup>®</sup>および Reader<sup>®</sup>は、米国および/またはその他の国における Adobe Systems Incorporated の登録商標ま たは商標です。

本ガイドに記載されているソフトウェアの各社は、各プログラムに固有のソフトウェアライセンス契約を有して います。

#### **ブラザー製品および関連資料等に記載されている社名及び商品名はそれぞれ各社の商標または登録商標です。**

#### **関連情報**

<span id="page-9-0"></span>▲[ホーム](#page-1-0) > [本ガイドの使い方](#page-6-0) > オープンソースライセンスについて

# **オープンソースライセンスについて**

オープンソースライセンスに関する記述は、弊社サポートサイト ([support.brother.co.jp](https://support.brother.co.jp/)) の製品マニュアルをご 覧ください。

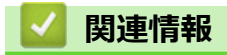

<span id="page-10-0"></span>▲[ホーム](#page-1-0) > [本ガイドの使い方](#page-6-0) > 著作権とライセンスについて

# **著作権とライセンスについて**

©2022 Brother Industries, Ltd. All rights reserved.

This product includes software developed by the following vendors:

This product includes the "KASAGO TCP/IP" software developed by ZUKEN ELMIC, Inc.

# **関連情報**

#### <span id="page-11-0"></span>[ホーム](#page-1-0) > [本ガイドの使い方](#page-6-0) > 重要事項

#### **重要事項**

- ブラザードライバーとソフトウェアの更新情報については、[support.brother.co.jp](https://support.brother.co.jp/) を確認してください。
- 本製品の性能を最新の状態に保つため、最新のファームウェアの更新がないか、[support.brother.co.jp](https://support.brother.co.jp/) をご確 認ください。ファームウェアが最新でないと、製品の機能の一部がご利用になれない場合があります。
- 購入された国以外で本製品を使用しないでください。海外各国における無線通信および電力規制に反する場 合や、海外で使用されている電源が本製品で適切に使用できない恐れがあります。
- 本製品を交換または廃棄するときは、お買い上げ時の設定にリセットして個人情報をすべて削除することを 強くお勧めします。
- 本文中の Windows 10 は、Windows 10 Home、Windows 10 Pro、Windows 10 Education、および Windows 10 Enterprise を指します。
- 本文中の Windows 11 は、Windows 11 Home、Windows 11 Pro、Windows 11 Education、および Windows 11 Enterprise を指します。
- 本文中の Windows Server 2008 は、Windows Server 2008 および Windows Server 2008 R2 を指します。
- 本ガイド内の画面またはイラストはイメージであるため、実際の形状とは異なる場合があります。
- 特に指定のない限り、本書は Windows10 の画面を使用しています。実際のパソコンの画面はお使いの OS に よって異なる可能性があります。
- 本ガイドならびに本製品の仕様は予告なく変更されることがあります。
- 本ガイドにある XXX-XXXX は製品のモデル名を表します。

## **関連情報**

#### <span id="page-12-0"></span>[ホーム](#page-1-0) > 本製品のご案内

## **本製品のご案内**

- [本製品をご使用になる前に](#page-13-0)
- [操作パネルの概要](#page-14-0)
- [タッチパネル画面の概要](#page-15-0)
- [設定画面の概要](#page-18-0)
- [タッチパネルの操作](#page-20-0)
- [待ち受け画面を設定する](#page-21-0)
- [機能の初期画面を設定する](#page-22-0)
- [本製品にテキストを入力する](#page-23-0)
- [Brother Utilities](#page-24-0) へのアクセス(Windows)
- 本製品の USB ケーブル / [ネットワークケーブルの差し込み口の場所](#page-26-0)

<span id="page-13-0"></span>[ホーム](#page-1-0) > [本製品のご案内](#page-12-0) > 本製品をご使用になる前に

## **本製品をご使用になる前に**

印刷操作を行う前に以下の内容を確認してください。

- 本製品に対応しているソフトウェアおよびドライバーがインストールされていることを確認します。
- USB ユーザーまたはネットワークケーブルユーザーの場合:インターフェイスケーブルが安全に接続されて いることを確認します。

#### **正しい用紙の選択**

高印字品質を確保するには、正しい用紙を選択することが重要です。用紙を購入する前に、使用可能な用紙に関 する情報をお読みになり、プリンタードライバーまたは印刷に使用するアプリケーションの設定に応じて印刷範 囲を決定してください。

#### **ファイアウォール(Windows)**

お使いのパソコンがファイアウォールによって保護されており、ネットワーク印刷またはネットワークスキャン が使えない場合は、ファイアウォールの設定を変更する必要があります。Windows ファイアウォールを使用し、 インストーラーからドライバーをインストールした場合、必要なファイアウォールはすでに設定されています。 別のファイアウォールを使用している場合は、お使いのファイアウォールのユーザーズガイドを参照するかメー カーに問い合わせてください。

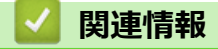

• [本製品のご案内](#page-12-0)

## <span id="page-14-0"></span>**操作パネルの概要**

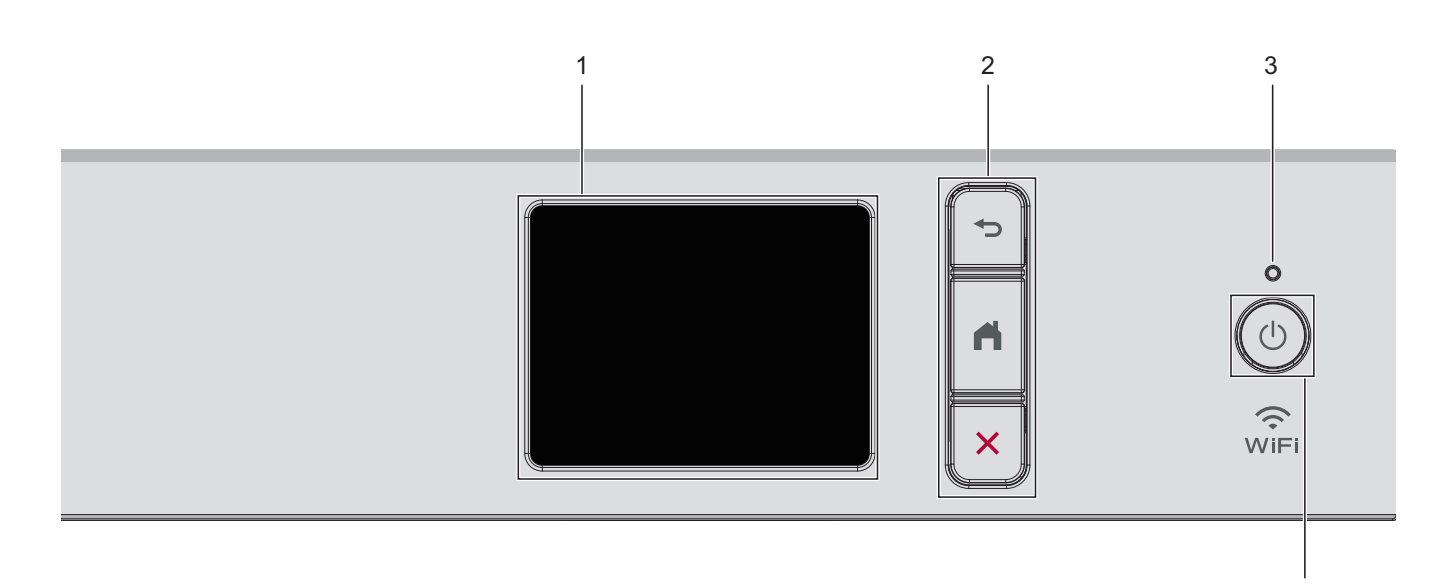

- **1. タッチパネル液晶ディスプレー(LCD)** 画面に直接タッチして各設定を行います。
- **2. メニューボタン**

**(戻る)**

前のメニューに戻るときに押します。

**(ホーム)**

ホーム画面に戻るときに押します。

#### **(キャンセル)**

処理中の動作を中止するときに押します。

**3. LED 電源ランプ**

製品の状態に応じて LED が点灯します。 スリープモードになっている場合は、LED が点滅します。

**4. 電源ボタン**

を押して本製品の電源を入れます。

を長押しして本製品の電源を切ります。画面上に[電源をオフにします]と表示され、数秒間経ってから 製品の電源が切れます。

を使って電源をオフにした場合、印刷品質を維持するために定期的にプリントヘッドのクリーニングが行 われます。プリントヘッドを長持ちさせ、インク効率を良くし、印刷品質を維持するため、本製品は常時電 源に接続しておいてください。

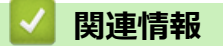

• [本製品のご案内](#page-12-0)

4

### <span id="page-15-0"></span>**タッチパネル画面の概要**

●または▶を押すと、ホーム画面を切り替えることができます。 ホーム画面から、さまざまな設定にアクセスできます。

**ホーム画面**

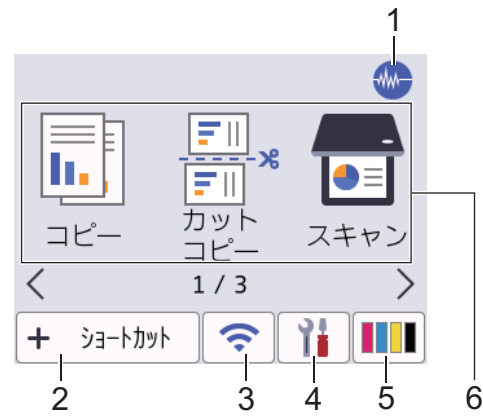

製品が待機状態のとき、この画面に製品の状態が表示されます。この画面が表示されているとき、製品は次の操 作の準備ができている状態です。

1. **MM 静音モード** 

このアイコンは、「静音モード」が「オン」に設定されているときに表示されます。 静音モードでは、印刷時の音を軽減することができます。静音モードがオンのときは、印刷速度が遅くなり ます。

2. **[ショートカット]**

スキャンやコピーなど、よく使用する機能のショートカットを作成します。

3 つのショートカットタブを使うことができ、それぞれのタブに 6 つのショートカットを登録することがで きます。

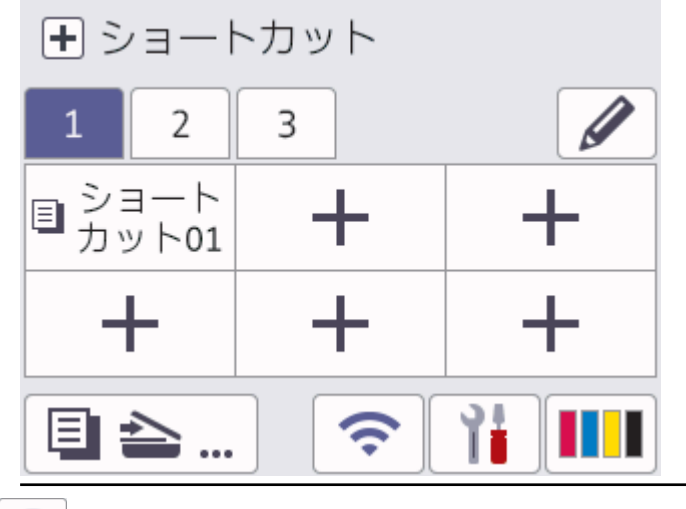

#### 3. **無線 LAN 状態**

下記の表中の各アイコンは、無線ネットワークの状態を示しています。

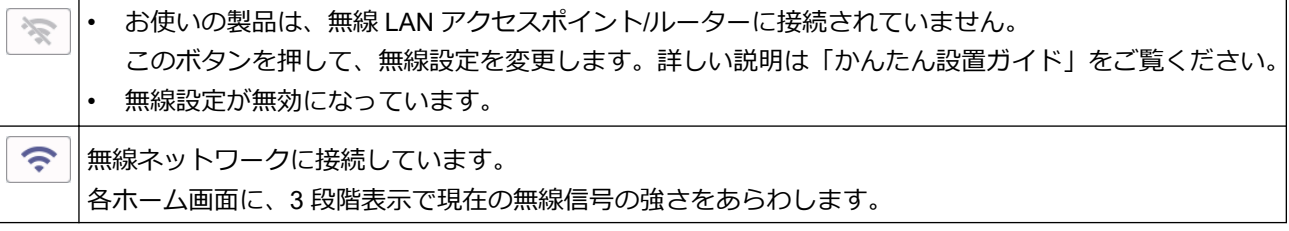

無線 LAN アクセスポイント/ルーターを検出できません。  $\widehat{\phantom{a}}$ 

無線 LAN 状態ボタンを押すと、無線設定をすることができます。

4. **[メニュー]**

Ø

押すと[メニュー]にアクセスすることができます。

5. **[インク]**

使用可能なインクの残量を表示します。押すと[インク]メニューにアクセスすることができます。 インクカートリッジの寿命が近づくか、または問題が起きると、インクの各色にエラーアイコンが表示され ます。

6. **モード:**

各モードに切り替えるときに押します。

[コピー] / [カットコピー] / [スキャン] / [クラウド] / [お役立ちツール] /[メディア] / [年賀状アプリ] / [ ソフトウェアタ ウンロート ` ] / [ヘット ` クリーニンク ` ]

7. **お知らせアイコン**

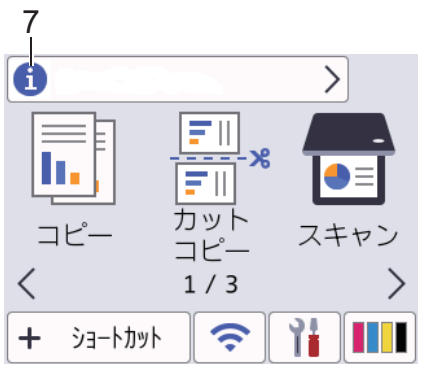

「ブラザーからのお知らせ1や」ファームウェア更新通知1を「オン1に設定すると、ブラザーからの新着情報が 表示されます。

(インターネット接続が必要となり、通信料がかかります。)

■■ を押すと詳細が表示されます。

8. **警告アイコン**

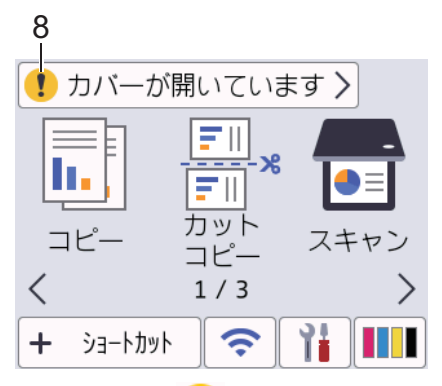

警告アイコン 【 は、エラーまたはメンテナンスメッセージがあるときに表示されます。詳細を見るには 【 を押し、 を押すとホーム画面に戻ります。

#### **関連情報**

• [本製品のご案内](#page-12-0)

#### **関連トピック:**

- [待ち受け画面を設定する](#page-21-0)
- [印刷音を軽減する](#page-348-0)
- [インク残量を確認する](#page-325-0)
- [設定画面の概要](#page-18-0)
- [エラーメッセージとメンテナンスメッセージ](#page-258-0)

#### <span id="page-18-0"></span>**設定画面の概要**

■ | [メニュー]を押すと、画面に本製品の状態が表示されます。

設定メニューでは、本製品のすべての設定ができます。

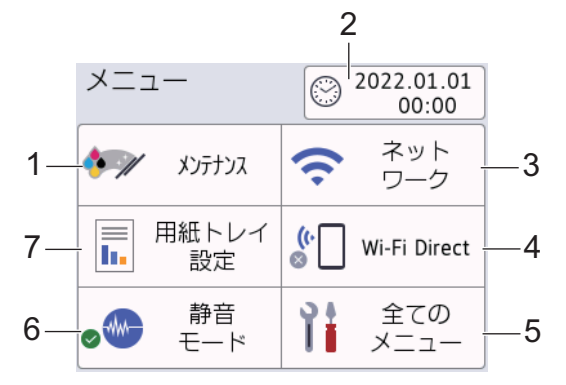

#### **1. [メンテナンス]**

- 押して以下のメニューにアクセスします。
- [印刷品質のチェックと改善]
- [ヘッドクリーニング]
- [給紙ローラーのクリーニング]
- [インク残量]
- [インクカートリッジ型番]
- [印刷設定オプション]
- [インクカートリッジ純正情報]
- **2. [時計セット]**

日付と時刻を表示します。

押すと「時計セット」メニューにアクセスすることができます。

**3. [ネットワーク]**

ネットワーク接続を設定するときに押します。

無線接続を使用している場合、3 段階表示 【 】が画面に表示され、現在の無線信号の強さをあらわします。

- **4. [Wi-Fi Direct]** Wi-Fi Direct ネットワーク接続を設定するときに押します。
- **5. [全てのメニュー]**

本製品のすべての設定のメニューにアクセスできます。

**6. [静音モード]**

静音モードの設定を表示します。 押すと「静音モード」メニューにアクセスすることができます。 メニューが「オン」に設定されている場合、ホーム画面に WA が表示されます。

**7. [用紙トレイ設定]**

押すと[用紙トレイ設定]メニューにアクセスすることができます。 これらのオプションを使用して、用紙のサイズとタイプを変更します。

#### **関連情報**

- [本製品のご案内](#page-12-0)
- **関連トピック:**
- [タッチパネル画面の概要](#page-15-0)

• [インク残量を確認する](#page-325-0)

<span id="page-20-0"></span>▲[ホーム](#page-1-0) > [本製品のご案内](#page-12-0) > タッチパネルの操作

# **タッチパネルの操作**

指で画面上の ◆ または▲▼を押して、製品オプションを表示させてアクセスします。

#### **重要**

ペンや針等のとがったもので画面を押さないでください。製品が損傷するおそれがあります。

## **お願い**

電源コードを差し込んだ直後、または電源を入れた直後は、すぐには画面に触らないでください。エラーを 起こすおそれがあります。

Ø 本製品は ARPHIC TECHNOLOGY CO., LTD.のフォントを採用しています。

## **関連情報**

• [本製品のご案内](#page-12-0)

<span id="page-21-0"></span>▲[ホーム](#page-1-0) > [本製品のご案内](#page-12-0) > 待ち受け画面を設定する

## **待ち受け画面を設定する**

待ち受け画面を特定のホーム画面またはショートカット画面に変更できます。 本製品が無操作で一定の時間が経過したり、●●を押すと製品は設定した画面に戻ります。

- 1. | | | | | | | メニュー] > [全てのメニュー] > [基本設定] > [画面設定] > [待機画面]を押します。
- 2. ▲または▼を押して画面オプションを表示させ、使用したい設定を選択します。
- 3. を押します。

新しいホーム画面に切り替わります。

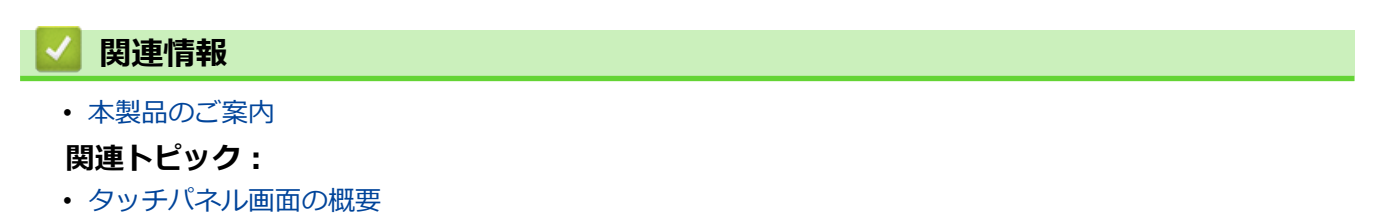

<span id="page-22-0"></span>▲[ホーム](#page-1-0) > [本製品のご案内](#page-12-0) > 機能の初期画面を設定する

## **機能の初期画面を設定する**

画面設定を使用して、スキャンの初期画面を設定できます。

- 1. | | | | | | メニュー] > [全てのメニュー] > [基本設定] > [画面設定] > [スキャン画面]を押します。
- 2. ▲または▼を押してスキャンオプションを表示し、初期画面として設定するオプションを選択します。
- 3. を押します。

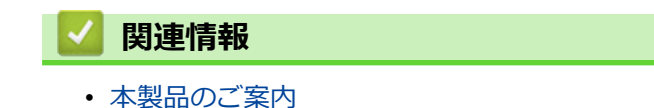

<span id="page-23-0"></span>[ホーム](#page-1-0) > [本製品のご案内](#page-12-0) > 本製品にテキストを入力する

## **本製品にテキストを入力する**

設定している機能によりキー配列が異なる場合があります。

本製品にテキストを入力する必要がある場合、画面にキーボードが表示されます。

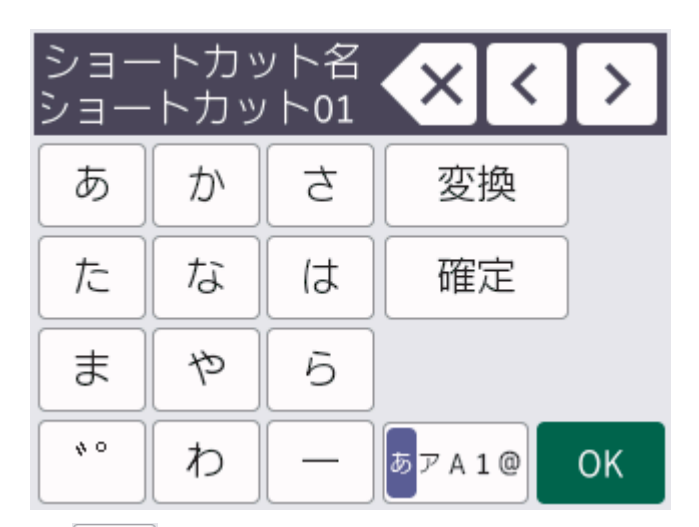

- 87A10 を押して文字、数字、特殊記号を切り替えます。
- を押して小文字と大文字を選択します。
- カーソルを左右に動かすには、<< または▶を押します。

#### **スペースを挿入する**

• スペースを入力するには、[スペース]を押します。または、▶ を押してカーソルを移動することもできます。

**訂正する**

- **誤った文字を修正する場合は、◀または▶を押して、誤った文字を反転表示します。 ★ を押し、正しい文** 字を入力します。
- 文字を挿入するには、◀または▶を押し、カーソルを正しい場所まで移動してから文字を入力します。
- 1 文字削除する場合は < X を押します。すべての文字を削除する場合は < X を長押しします。

#### **関連情報**

• [本製品のご案内](#page-12-0)

#### **関連トピック:**

• [ショートカットを変更、または削除する](#page-353-0)

<span id="page-24-0"></span>**▲[ホーム](#page-1-0) >[本製品のご案内](#page-12-0) > Brother Utilities へのアクセス (Windows)** 

## **Brother Utilities へのアクセス(Windows)**

**Brother Utilities** は、お使いのパソコンにインストールされたブラザーアプリケーションに簡単にアクセスでき るアプリケーションランチャーです。

- 1. 以下のいずれかを行ってください:
	- Windows 10

 > **Brother** > **Brother Utilities** をクリックします。  $\mathbf{H}$ 

• Windows 8.1

スタート画面の左下にマウスを移動し、 2 をクリックします(タッチ操作の端末の場合は、スタート画 面を下から上にフリックし、**アプリ**画面を表示します)。

**アプリ** が表示されたら、 <mark>なけ</mark> (Brother Utilities) をタップまたはクリックします。

• Windows 7

**(スタート)** > **すべてのプログラム** > **Brother** > **Brother Utilities** をクリックします。

2. 本製品を選択します。

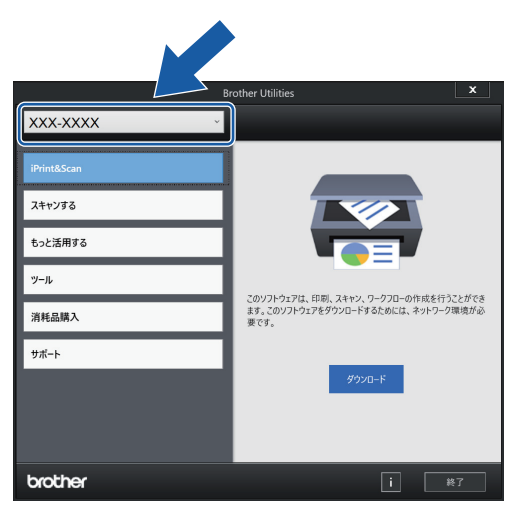

3. 利用する操作を選択します。

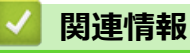

• [本製品のご案内](#page-12-0)

• [ブラザーのソフトウェアとドライバーをアンインストールする\(](#page-25-0)Windows)

<span id="page-25-0"></span>[ホーム](#page-1-0) > [本製品のご案内](#page-12-0) > [Brother Utilities](#page-24-0) へのアクセス(Windows) > ブラザーのソフトウェアとドライ バーをアンインストールする(Windows)

# **ブラザーのソフトウェアとドライバーをアンインストールする(Windows)**

- 1. 以下のいずれかを行ってください:
	- Windows 10

> **Brother** > **Brother Utilities** をクリックします。

• Windows 8.1

スタート画面の左下にマウスを移動し、 2 をクリックします(タッチ操作の端末の場合は、スタート画 面を下から上にフリックし、**アプリ**画面を表示します)。

アプリ が表示されたら、 <mark>意見</mark> (Brother Utilities) をタップまたはクリックします。

• Windows 7

**(スタート)** > **すべてのプログラム** > **Brother** > **Brother Utilities** をクリックします。

- 2. ドロップダウンリストをクリックして、お使いの機器のモデル名を選択します(未選択の場合)。左ナビゲー ションバーの**ツール**をクリックして、**アンインストール**をクリックします。 ダイアログボックスの指示に従い、ソフトウェアやドライバーをアンインストールします。
	- **関連情報**
	- [Brother Utilities](#page-24-0) へのアクセス(Windows)

<span id="page-26-0"></span>[ホーム](#page-1-0) > [本製品のご案内](#page-12-0) > 本製品の USB ケーブル / ネットワークケーブルの差し込み口の場所

## **本製品の USB ケーブル / ネットワークケーブルの差し込み口の場所**

USB ケーブルとネットワークケーブルの差し込み口は、本製品の内部に配置されています。(ネットワークケー ブルの差し込み口は特定のモデルでのみ使用できます)

本製品の使用に必要なドライバーとソフトウェアをインストールするには、[support.brother.co.jp](https://support.brother.co.jp/) で、お使いの モデルの**ソフトウェアダウンロード**ページをご覧ください。

1. 本製品の両側にあるプラスチックの指掛け部に指をかけ、両手で本体カバー(1)を保持される位置まで持ち 上げます。

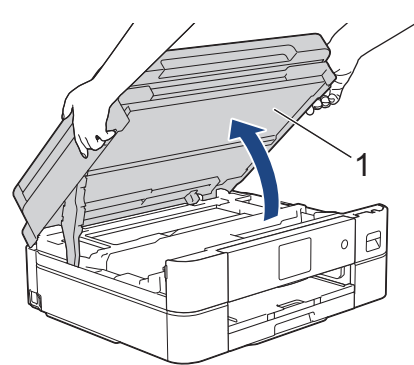

2. 図のように、本製品内部の(ご使用のケーブルに合った)正しい差し込み口を探します。

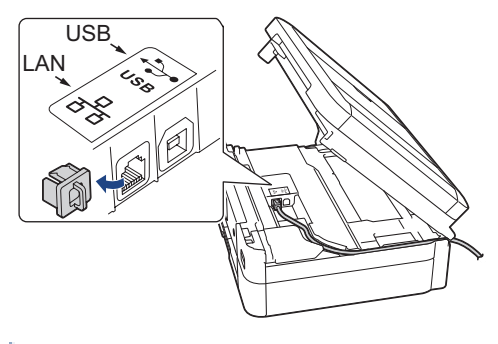

- ケーブルを注意して溝におさめ、本製品の背面に引き出してください。
- 3. 両手で本体カバーを持ち、ゆっくりと閉じます。

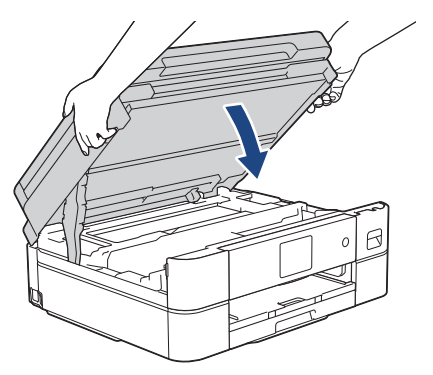

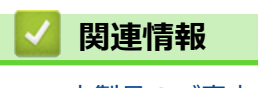

• [本製品のご案内](#page-12-0)

## <span id="page-27-0"></span>■[ホーム](#page-1-0) > 紙の取り扱い

# **紙の取り扱い**

- [用紙のセット](#page-28-0)
- [原稿のセット](#page-56-0)

<span id="page-28-0"></span>▲[ホーム](#page-1-0) > [紙の取り扱い](#page-27-0) > 用紙のセット

## **用紙のセット**

- [用紙トレイに用紙をセットする](#page-29-0)
- [スライドトレイにセットする](#page-40-0)
- [手差しトレイに用紙をセットする](#page-43-0)
- [印刷できない範囲](#page-46-0)
- [用紙設定](#page-47-0)
- [使用可能な印刷用紙について](#page-50-0)
- [エラーメッセージとメンテナンスメッセージ](#page-258-0)
- [用紙の取り扱いと印刷の問題](#page-282-0)

<span id="page-29-0"></span>[ホーム](#page-1-0) > [紙の取り扱い](#page-27-0) > [用紙のセット](#page-28-0) > 用紙トレイに用紙をセットする

## **用紙トレイに用紙をセットする**

- 用紙トレイに A4、B5(JIS)、2L 判など(L [判、はがき、封筒以外\)の用紙をセットする](#page-30-0)
- [用紙トレイにはがきをセットする](#page-34-0)
- [用紙トレイに封筒をセットする](#page-37-0)

<span id="page-30-0"></span>[ホーム](#page-1-0) > [紙の取り扱い](#page-27-0) > [用紙のセット](#page-28-0) > [用紙トレイに用紙をセットする](#page-29-0) > 用紙トレイに A4、B5(JIS)、 2L 判など(L 判、はがき、封筒以外)の用紙をセットする

## **用紙トレイに A4、B5(JIS)、2L 判など(L 判、はがき、封筒以外)の用紙 をセットする**

- [トレイ確認]設定が[オン]に設定されているときに、本製品から用紙トレイを引き出すと、用紙サイズと 用紙タイプを変更するかどうかを尋ねるメッセージが画面に表示されます。
- 種類の異なる用紙を一度に同じ用紙トレイにセットしないでください。
- 異なるサイズの用紙をセットした場合、本製品かお持ちのパソコンの用紙サイズ設定を変更する必要があ ります。
- 1. 排紙ストッパー(1)が開いている場合は、ストッパーを閉じてから、排紙トレイ(2)を閉じます。

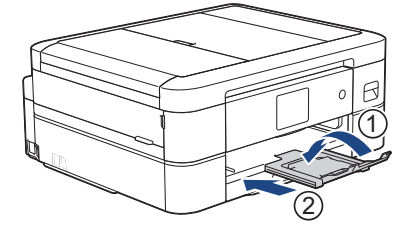

2. 用紙トレイを本製品から完全に引き出します。

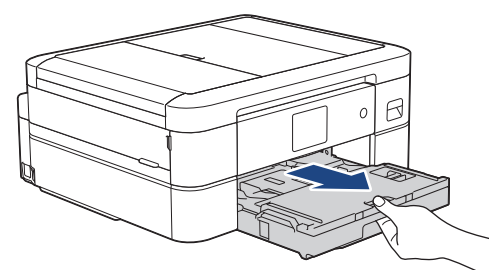

3. 排紙トレイカバー(1)を持ち上げます。

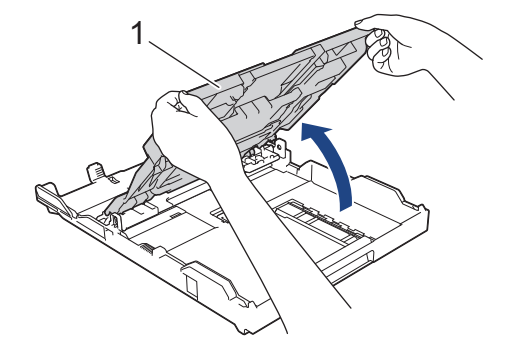

4. 用紙サイズに合わせて、用紙幅ガイド(1)と用紙長さガイド(2)を軽く押してスライドさせます。

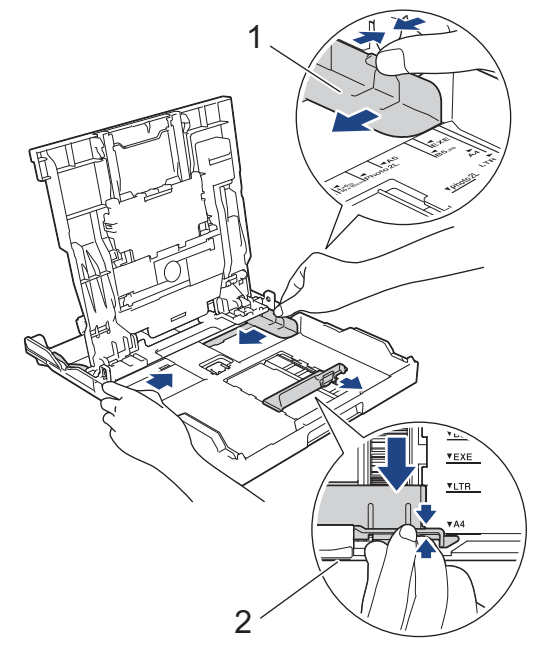

5. 紙詰まりや給紙不良を防ぐために、用紙をよくさばきます。

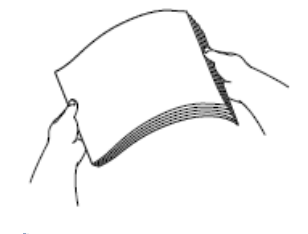

用紙がカールしていないこと、しわがないことを常に確認してください。 B

6. 印刷したい面を**下**にして、用紙を丁寧に用紙トレイにセットします。

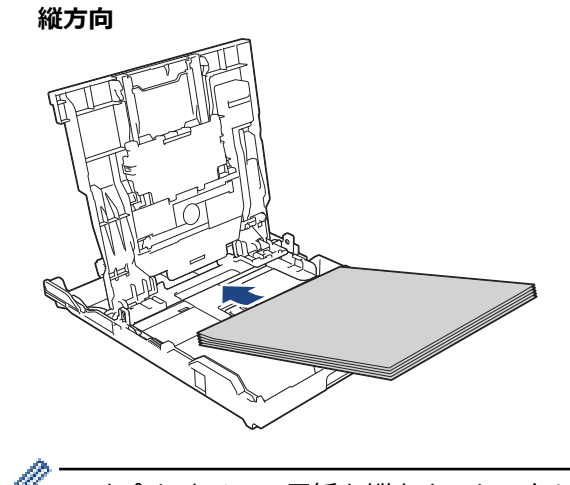

A5 を含むすべての用紙を縦向きでセットします。

用紙がトレイに平らにセットされており、用紙長さガイド(1)が用紙の端に当たっていることを確認しま す。

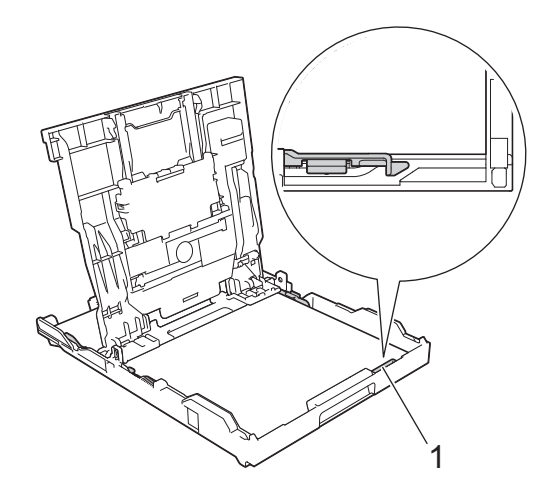

#### **重要**

Ø

- 用紙を奥まで押し込まないように注意してください。用紙がトレイの奥で持ち上がり、給紙の問題が 発生する場合があります。
- 20 枚を超える 2L 判(127 x 178mm)の用紙をセットすると、紙詰まりを起こすおそれがあります。

トレイが空になる前に用紙を追加するときは、トレイから用紙を取り出し、追加する用紙を重ねます。重送 を防ぐために、常に用紙をよくさばいてください。

7. 用紙に合わせて用紙幅ガイド(1)を丁寧に調整します。 用紙幅ガイドが用紙の端に当たっていることを確認します。

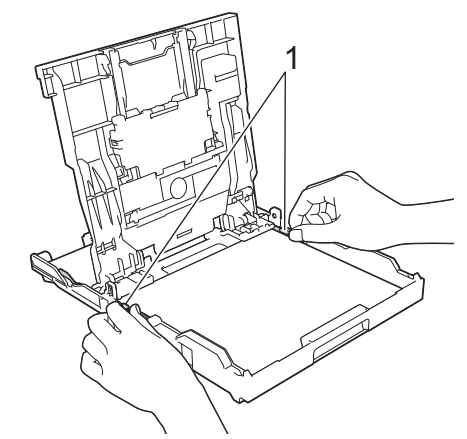

8. 排紙トレイカバーを閉じます。

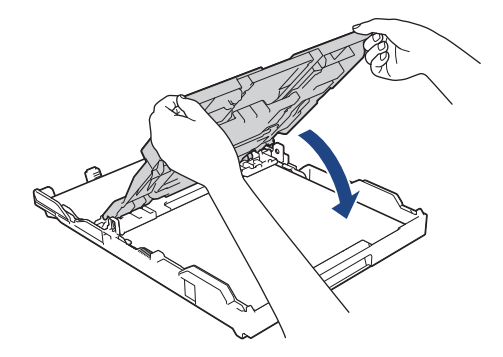

9. 用紙トレイをゆっくりと押して、製品に確実に取り付けます。

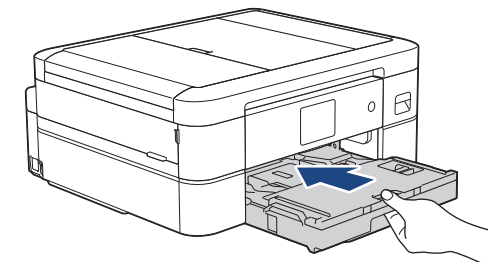

10. 排紙トレイ(1)を所定の位置に固定されるまで引き出し、排紙ストッパー(2)を開きます。

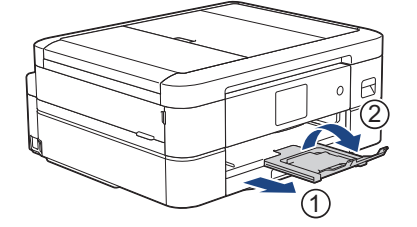

#### **関連情報**

• [用紙トレイに用紙をセットする](#page-29-0)

#### **関連トピック:**

- [トレイ確認の設定を変更する](#page-49-0)
- [正しい印刷用紙を選択する](#page-53-0)
- [用紙サイズと用紙タイプを変更する](#page-48-0)

<span id="page-34-0"></span>[ホーム](#page-1-0) > [紙の取り扱い](#page-27-0) > [用紙のセット](#page-28-0) > [用紙トレイに用紙をセットする](#page-29-0) > 用紙トレイにはがきをセットす る

# **用紙トレイにはがきをセットする**

- [トレイ確認]設定が[オン]に設定されているときに、本製品から用紙トレイを引き出すと、用紙サイズと 用紙タイプを変更するかどうかを尋ねるメッセージが画面に表示されます。
- 種類の異なる用紙を一度に同じ用紙トレイにセットしないでください。
- 異なるサイズの用紙をセットした場合、本製品かお持ちのパソコンの用紙サイズ設定を変更する必要があ ります。
- 1. 排紙ストッパー(1)が開いている場合は、ストッパーを閉じてから、排紙トレイ (2)を閉じます。

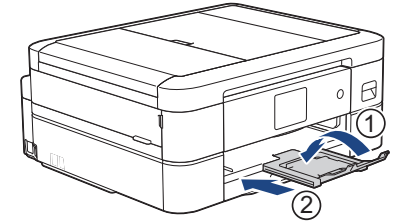

2. 用紙トレイを本製品から完全に引き出します。

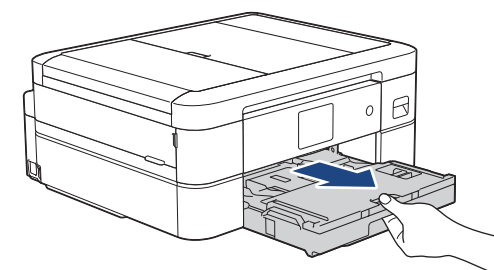

3. 排紙トレイカバー(1)を持ち上げます。

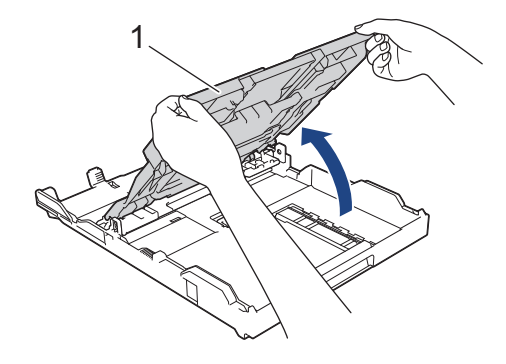

4. 用紙サイズに合わせて、用紙幅ガイド(1)を軽く押してスライドさせ、ストッパー(2)を持ち上げます。

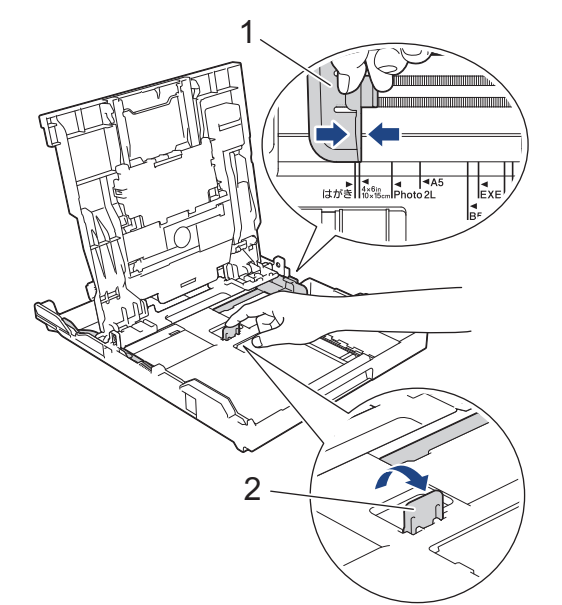

5. 排紙トレイカバーを閉じます。

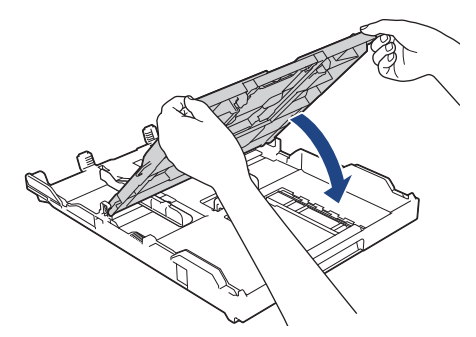

6. 印刷したい面を**下**にして、40 枚のはがきをセットします。 40 枚を超えるはがきをセットすると、紙詰まりを起こすおそれがあります。

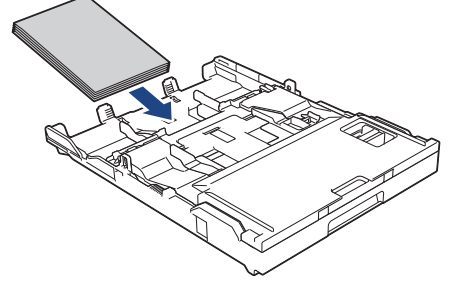

7. 用紙に合わせて用紙幅ガイド(1)を丁寧に調整します。 用紙幅ガイドが用紙の端に当たっており、用紙がトレイに平らにセットされていることを確認します。

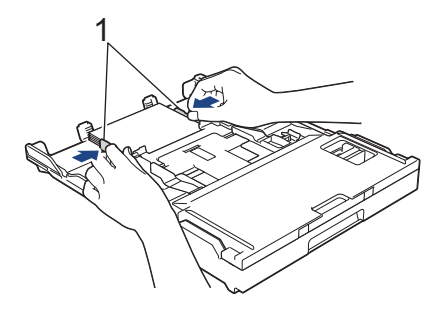
8. 用紙トレイをゆっくりと押して、製品に確実に取り付けます。

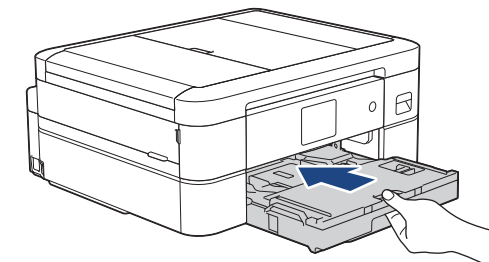

9. 排紙トレイ(1)を所定の位置に固定されるまで引き出し、排紙ストッパー(2)を開きます。

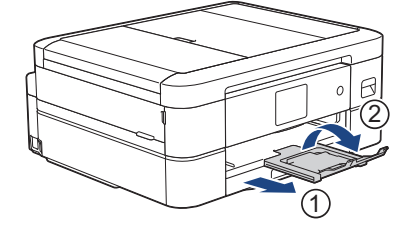

## **関連情報**

• [用紙トレイに用紙をセットする](#page-29-0)

- [トレイ確認の設定を変更する](#page-49-0)
- [正しい印刷用紙を選択する](#page-53-0)
- [用紙サイズと用紙タイプを変更する](#page-48-0)

<span id="page-37-0"></span>▲[ホーム](#page-1-0) > [紙の取り扱い](#page-27-0) > [用紙のセット](#page-28-0) > [用紙トレイに用紙をセットする](#page-29-0) > 用紙トレイに封筒をセットす る

# **用紙トレイに封筒をセットする**

- [トレイ確認]設定が[オン]に設定されているときに、本製品から用紙トレイを引き出すと、用紙サイズと 用紙タイプを変更するかどうかを尋ねるメッセージが画面に表示されます。
- さまざまなサイズの封筒をセットできます。「関連情報」をご覧ください: *使用できる用紙*
- トレイに封筒をセットする場合、本製品またはパソコンの用紙サイズ設定を変更する必要があります。
- 封筒の角や側面を押して平らにしてからトレイにセットします。

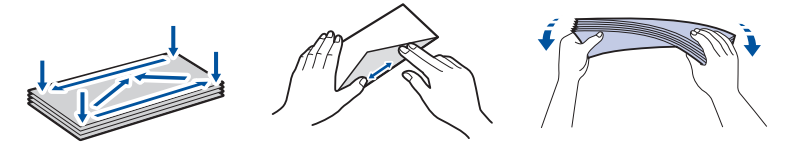

長辺に付いたふた(1)はしっかり折りたたんでください。短辺に付いたふた(2)は折りたたまないでく ださい。

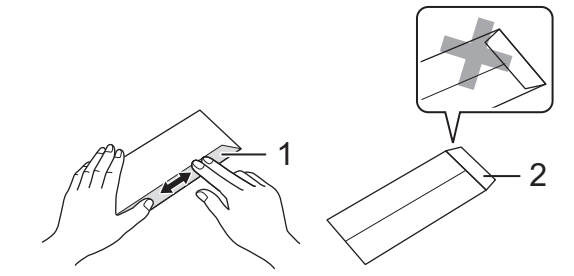

1. 排紙ストッパー(1)が開いている場合は、ストッパーを閉じてから、排紙トレイ(2)を閉じます。

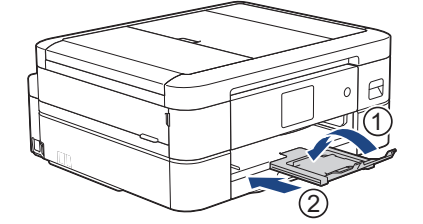

2. 用紙トレイを本製品から完全に引き出します。

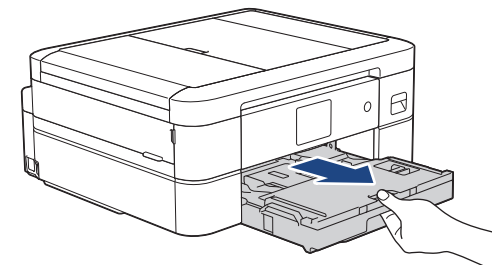

3. 排紙トレイカバー(1)を持ち上げます。

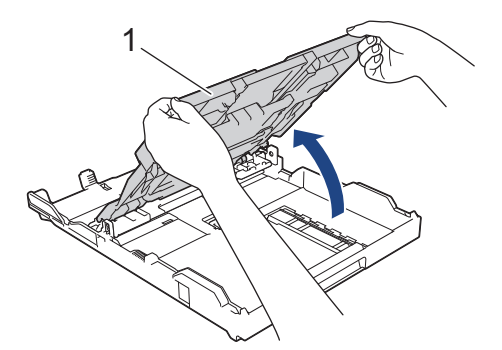

4. 印刷したい面を**下**にして、最大 10 枚の封筒を用紙トレイにセットします。 10 枚を超える封筒をセットする と、紙詰まりを起こすおそれがあります。

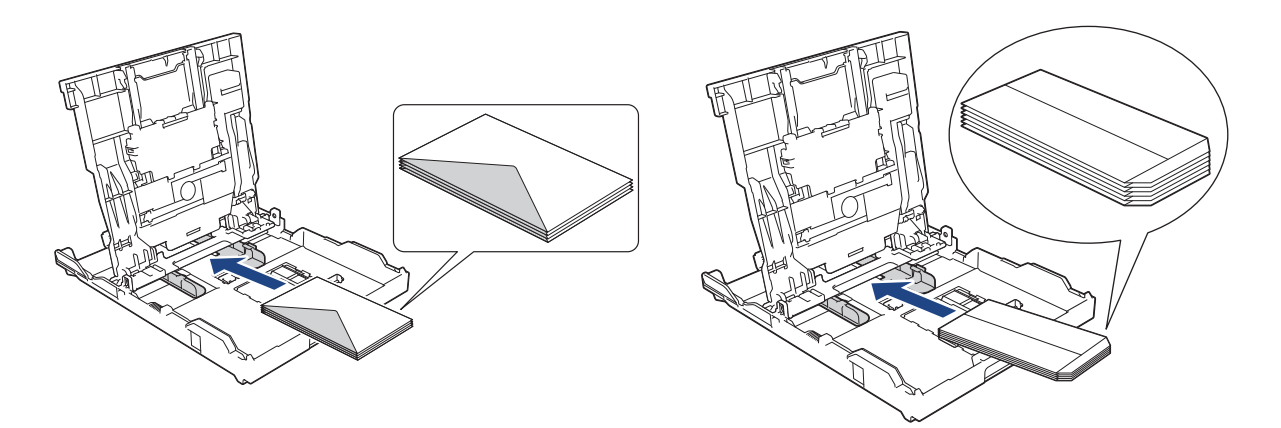

5. 封筒のサイズに合わせて、用紙幅ガイド(1)と用紙長さガイド(2)を軽く押してスライドさせます。 封筒がトレイに平らにセットされていることを確認します。

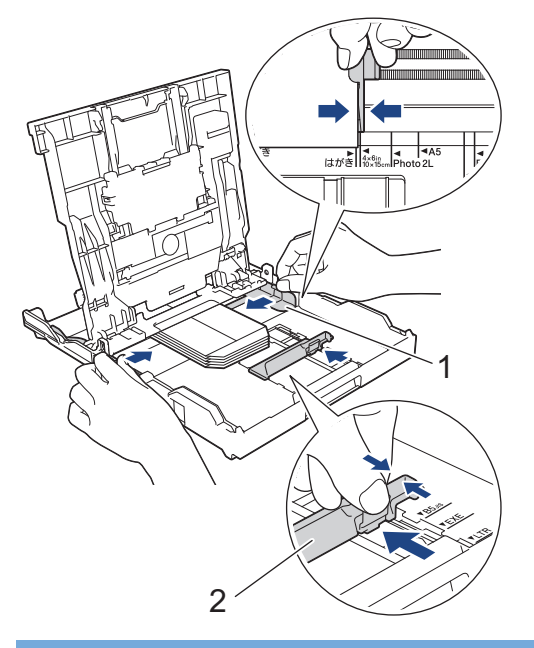

### **重要**

封筒が重なって給紙される場合は、用紙トレイに封筒を 1 枚ずつセットしてください。

6. 排紙トレイカバーを閉じます。

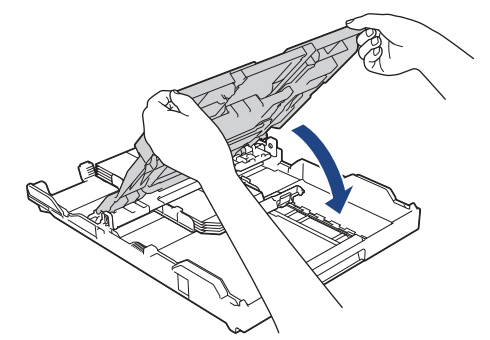

7. 用紙トレイをゆっくりと押して、製品に確実に取り付けます。

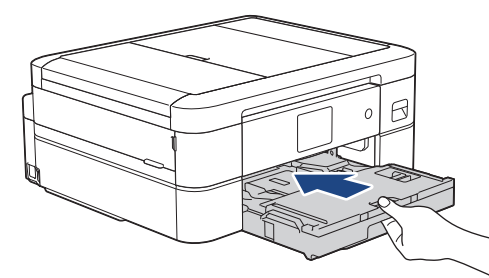

8. 排紙トレイ(1)を所定の位置に固定されるまで引き出し、排紙ストッパー(2)を開きます。

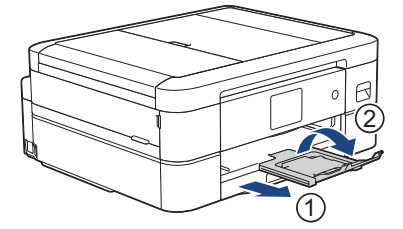

# **関連情報**

• [用紙トレイに用紙をセットする](#page-29-0)

- [トレイ確認の設定を変更する](#page-49-0)
- [正しい印刷用紙を選択する](#page-53-0)
- [用紙サイズと用紙タイプを変更する](#page-48-0)
- [使用できる用紙](#page-54-0)

[ホーム](#page-1-0) > [紙の取り扱い](#page-27-0) > [用紙のセット](#page-28-0) > スライドトレイにセットする

# **スライドトレイにセットする**

用紙トレイのカバー上部にあるスライドトレイを使用して、はがき(100 x 148mm)または L 判(89 x 127 mm)サイ ズの用紙を印刷します。

スライドトレイを使用する場合、その下のトレイから用紙を取り除く必要はありません。

- [トレイ確認]設定が[オン]に設定されているときに、本製品から用紙トレイを引き出すと、用紙サイズと 用紙タイプを変更するかどうかを尋ねるメッセージが画面に表示されます。
- 種類の異なる用紙を一度に同じ用紙トレイにセットしないでください。
- 異なるサイズの用紙をセットした場合、本製品かお持ちのパソコンの用紙サイズ設定を変更する必要があ ります。
- 1. 排紙ストッパー(1)が開いている場合は、ストッパーを閉じてから排紙トレイ(2)を閉じます。

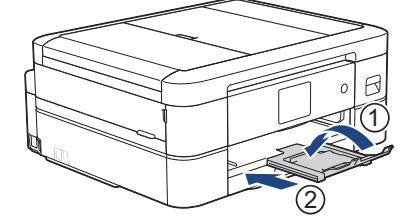

2. 用紙トレイを本製品から完全に引き出します。

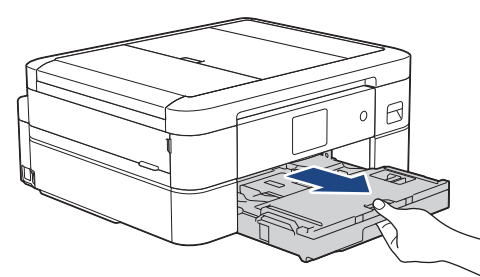

3. 青色のスライドトレイのリリースボタン(1)を押し、排紙トレイカバー全体を写真印刷位置(2)にロック されるまで奥にスライドさせます。

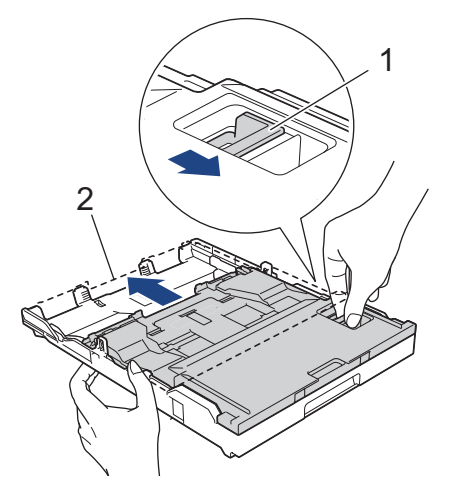

4. 印刷したい面を**下にして**、最大 20 枚の写真用紙または L 判写真用紙をスライドトレイにセットします。 20 枚を超える用紙をセットすると、紙詰まりを起こすおそれがあります。

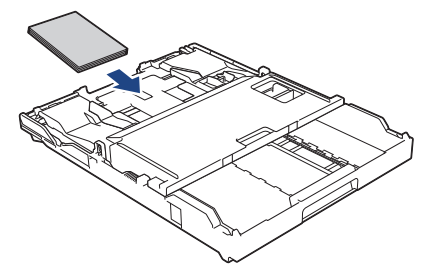

5. 用紙に合わせて用紙幅ガイド(1)を丁寧に調整します。用紙幅ガイドが用紙の端に当たっており、用紙がト レイに平らにセットされていることを確認します。

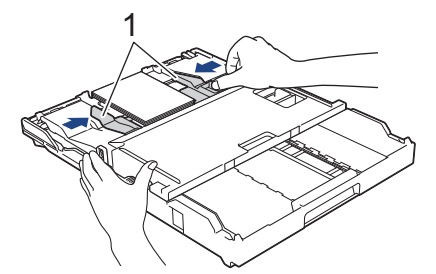

6. 用紙トレイをゆっくりと押して、製品に確実に取り付けます。

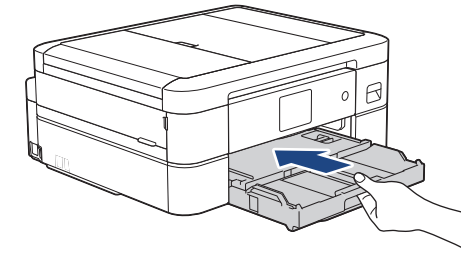

スライドトレイを使用するときは、排紙トレイとフラップを開かないでください。開くと、印刷物が取り出 しにくくなります。

### **重要**

写真の印刷が終了したら、スライドトレイを通常の印刷位置に戻します。戻さないと、カット紙を使用す るときに[用紙を送れません]エラーが発生します。

### **通常の印刷位置にあるスライドトレイ**

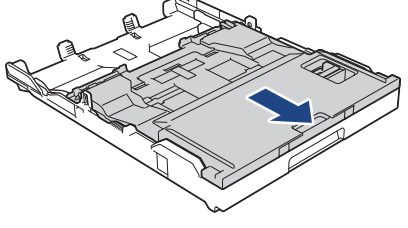

**写真印刷位置にあるスライドトレイ**

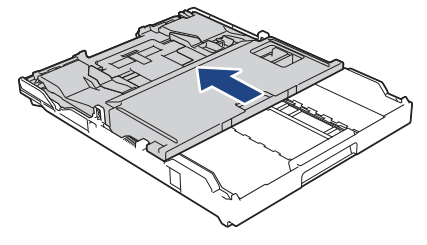

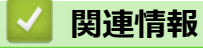

• [用紙のセット](#page-28-0)

## **関連トピック:**

• [用紙の取り扱いと印刷の問題](#page-282-0)

<span id="page-43-0"></span>▲[ホーム](#page-1-0) > [紙の取り扱い](#page-27-0) > [用紙のセット](#page-28-0) > 手差しトレイに用紙をセットする

# **手差しトレイに用紙をセットする**

このトレイにセットできる用紙は一度に**一枚**のみです。

B 手差しトレイに用紙をセットすると、本製品は自動で手差しモードに切り替わります。

1. 手差しトレイのカバーを開けます。

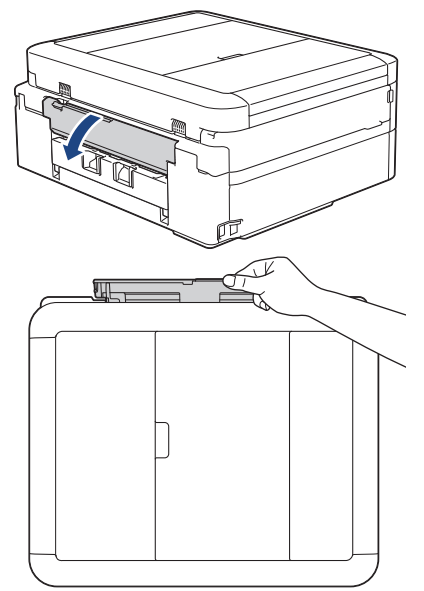

2. 用紙サポーターを持ち上げます。

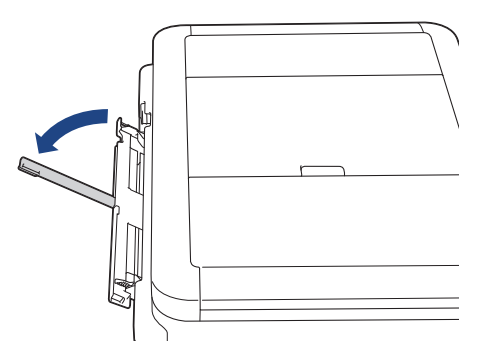

3. 使用する用紙サイズの幅に合わせて、手差しトレイの用紙ガイドを調整します。

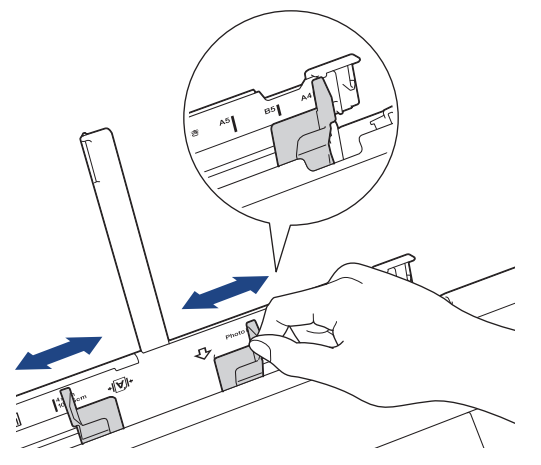

4. 印刷したい面を**上**にして、**用紙を 1 枚**だけ手差しトレイにセットします。 両手を使って、手差しトレイの用紙ガイドを隙間がないように用紙に合わせます。

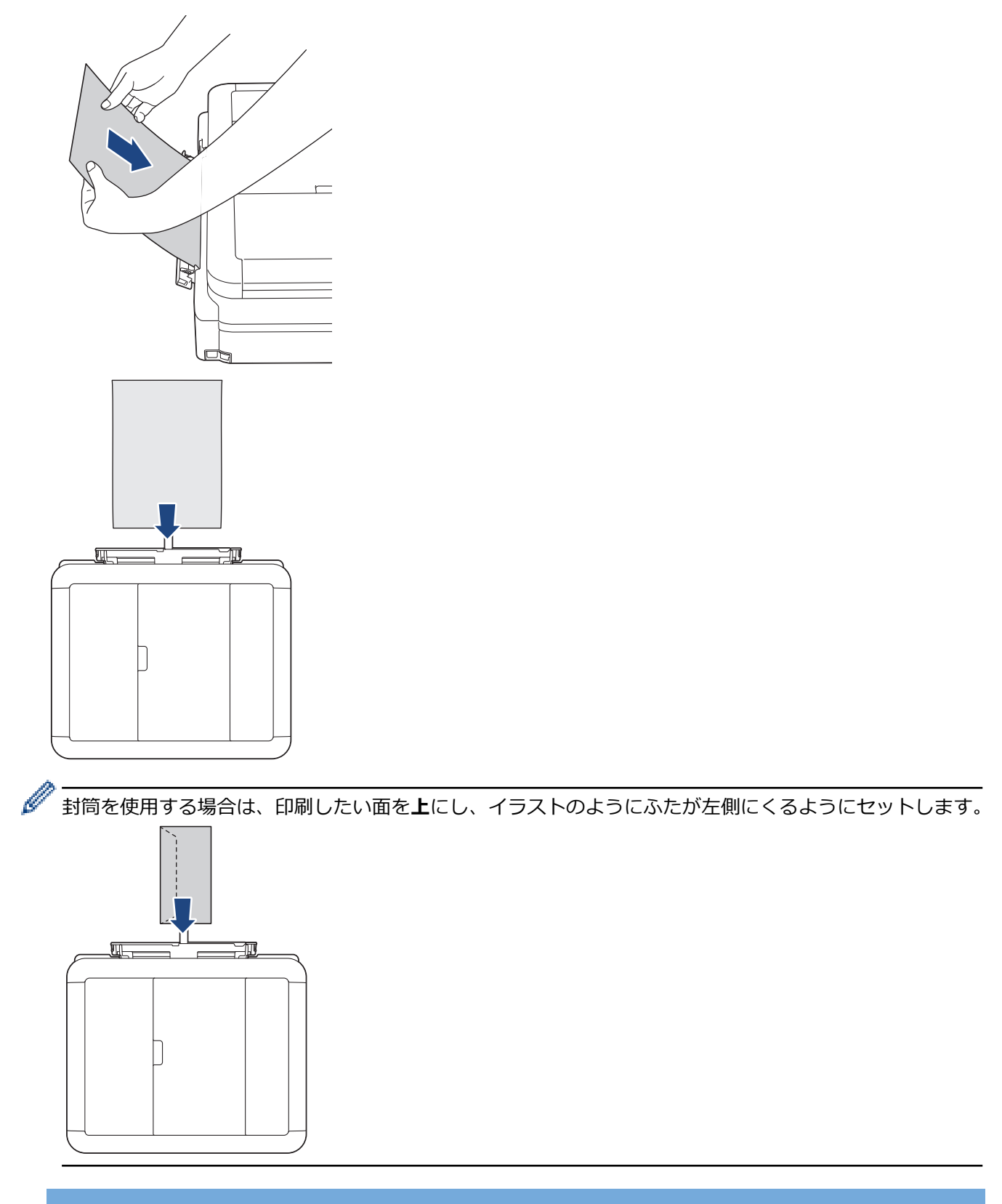

### **重要**

- 手差しトレイには、一度に **2 枚以上**の用紙をセットしないでください。紙詰まりの原因になる場合が あります。複数ページを印刷するときは、次の用紙をセットするよう促すメッセージが画面に表示さ れるまで、次の用紙をセットしないでください。
- 用紙トレイから印刷するときは、手差しトレイに用紙をセットしないでください。 紙詰まりの原因に なる場合があります。

5. **1 枚の用紙を**両手で手差しトレイに挿入し、用紙の先端が給紙ローラーに当たるまで差し込みます。本製品が 用紙を引き込むのを感じたら、用紙から手を放してください。画面に[手差しトレイ 用紙セット]と表示され ます。画面のメッセージに従います。

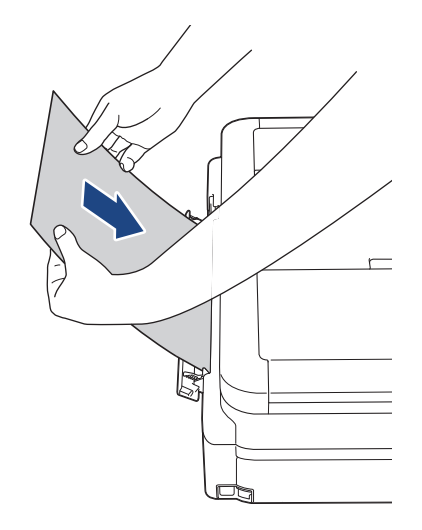

封筒、または厚みのある用紙を給紙するときは、給紙ローラーが用紙を引き込むのを感じるまで、手差しト レイに差し込んでください。

6. 排紙トレイ(1)を所定の位置に固定されるまで引き出し、排紙ストッパー(2)を開きます。

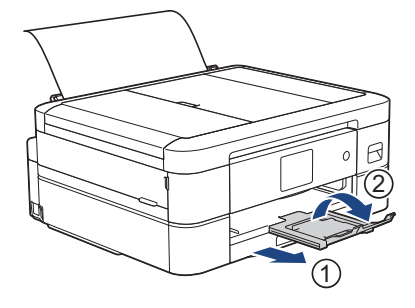

- Ø 原稿が1枚の用紙に収まりきらないときは、画面にもう1枚用紙をセットするように表示されます。手 差しトレイにもう 1 枚用紙をセットし、画面に表示される指示に従います。
	- 手差しトレイのカバーを閉じる前に、印刷が終わっていることを確認してください。
	- 手差しトレイに用紙をセットすると、常に手差しトレイから印刷されます。
	- テストページやレポートの印刷中は、手差しトレイにセットされた用紙は排出されます。
	- クリーニング中は、手差しトレイにセットされた用紙は排出されます。クリーニングが完了するのを待 ってから、手差しトレイに用紙をセットします。

#### **関連情報**

• [用紙のセット](#page-28-0)

- [正しい印刷用紙を選択する](#page-53-0)
- [エラーメッセージとメンテナンスメッセージ](#page-258-0)

# **印刷できない範囲**

印刷できない範囲は、お使いのアプリケーションの設定によって異なります。下図ではカット紙と封筒の印刷で きない範囲をあらわしています。ふちなし印刷機能が有効になっている場合、本製品はカット紙の網掛け部分に 印刷ができます。

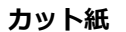

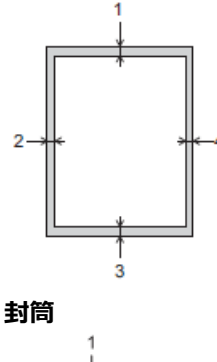

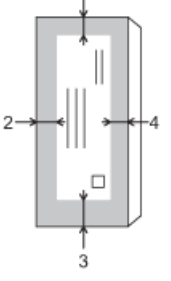

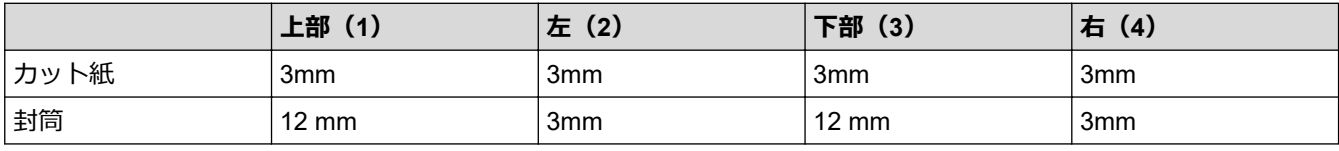

ふちなし印刷機能は封筒、両面印刷、カットプリント、およびカットコピーでは利用できません。 カットプリントまたはカットコピー機能を使用する場合、本製品でカットされた用紙に印刷できない範囲が あります。これらの印刷できない範囲は、一覧表のカット紙の値と同じです。

## **関連情報**

Ø

• [用紙のセット](#page-28-0)

**関連トピック:**

• [用紙の取り扱いと印刷の問題](#page-282-0)

<span id="page-47-0"></span>[ホーム](#page-1-0) > [紙の取り扱い](#page-27-0) > [用紙のセット](#page-28-0) > 用紙設定

# **用紙設定**

- [用紙サイズと用紙タイプを変更する](#page-48-0)
- [トレイ確認の設定を変更する](#page-49-0)

<span id="page-48-0"></span>[ホーム](#page-1-0) > [紙の取り扱い](#page-27-0) > [用紙のセット](#page-28-0) > [用紙設定](#page-47-0) > 用紙サイズと用紙タイプを変更する

## **用紙サイズと用紙タイプを変更する**

用紙サイズと用紙タイプを用紙トレイに設定します。

- 使用している用紙タイプを本製品に設定することで、高い印刷品質を得ることができます。
- トレイにセットする用紙のサイズを変更した場合、同時に画面で用紙サイズ設定を変更する必要があります。

1. | | | | | | | メニュー] > [全てのメニュー] > [基本設定]を押します。

- 2. [用紙タイプ]を押します。
- 3. ▲または▼を押して用紙タイプオプションを表示させ、設定したいオプションを押します。
- 4. [用紙サイズ]を押します。
- 5. ▲または▼を押して用紙サイズオプションを表示させ、設定したいオプションを押します。
- 6. を押します。

用紙は、印刷面を上にして、本製品の前面の用紙トレイの上に排出されます。光沢紙を使用する場合は、汚 れや紙詰まりを防ぐために、用紙が排紙されたらすぐに取り除いてください。

## **関連情報**

• [用紙設定](#page-47-0)

- 用紙トレイに A4、B5 (JIS)、2L 判など (L 判、はがき、封筒以外) の用紙をセットする
- [用紙トレイにはがきをセットする](#page-34-0)
- [用紙トレイに封筒をセットする](#page-37-0)
- [使用可能な印刷用紙について](#page-50-0)
- [エラーメッセージとメンテナンスメッセージ](#page-258-0)
- [用紙の取り扱いと印刷の問題](#page-282-0)

<span id="page-49-0"></span>[ホーム](#page-1-0) > [紙の取り扱い](#page-27-0) > [用紙のセット](#page-28-0) > [用紙設定](#page-47-0) > トレイ確認の設定を変更する

## **トレイ確認の設定を変更する**

この設定が「オン」に設定されているときに、用紙トレイを取り出すと、用紙サイズと用紙タイプの設定を変更す るかどうかを尋ねるメッセージが画面に表示されます。

お買い上げ時の設定は[オン]です。

- 1. | | | | | | メニュー] > [全てのメニュー] > [基本設定]を押します。
- 2. ▲または▼を押して [トレイ確認]オプションを表示させて押します。
- 3. [オン]または[オフ]を押します。
- 4. を押します。

#### **関連情報**

• [用紙設定](#page-47-0)

- 用紙トレイに A4、B5 (JIS)、2L 判など(L [判、はがき、封筒以外\)の用紙をセットする](#page-30-0)
- [用紙トレイにはがきをセットする](#page-34-0)
- [用紙トレイに封筒をセットする](#page-37-0)
- [エラーメッセージとメンテナンスメッセージ](#page-258-0)

#### <span id="page-50-0"></span>[ホーム](#page-1-0) > [紙の取り扱い](#page-27-0) > [用紙のセット](#page-28-0) > 使用可能な印刷用紙について

## **使用可能な印刷用紙について**

印刷品質は使用する用紙の種類に影響を受けます。 印刷品質保持のため、ご使用の用紙タイプを毎回正しく設定してください。 普通紙、インクジェット紙(コート紙)、光沢紙、再生紙、封筒を使用できます。 用紙を大量に購入する前に、様々な種類の用紙を試してみることをお勧めします。 印刷品質保持のため、ブラザー専用紙をご利用ください。

- インクジェット紙(コート紙)や光沢紙に印刷するときは、プリンタードライバー、印刷に使用するアプリ ケーションまたは本製品の用紙タイプ設定で正しい印刷用紙が選択されていることを確認してください。
- 写真用紙に印刷するときは、実際に印刷したい枚数より 1 枚多く用紙トレイにセットしてください。
- 写真用紙を使用する場合は、汚れや紙詰まりを避けるため、用紙が排紙されたらすぐに取り出してください。
- 印刷直後は印刷面が完全に乾ききっておらず、インクで汚れる可能性があるため、印刷面に触れないように してください。

## **関連情報**

#### • [用紙のセット](#page-28-0)

- [推奨紙](#page-51-0)
- [印刷用紙の取り扱い](#page-52-0)
- [正しい印刷用紙を選択する](#page-53-0)

- [用紙サイズと用紙タイプを変更する](#page-48-0)
- [用紙の取り扱いと印刷の問題](#page-282-0)

<span id="page-51-0"></span>[ホーム](#page-1-0) > [紙の取り扱い](#page-27-0) > [用紙のセット](#page-28-0) > [使用可能な印刷用紙について](#page-50-0) > 推奨紙

# **推奨紙**

最高の印字品質のため、表に記載されている用紙を使用することを推奨しています。

## **ブラザー専用紙**

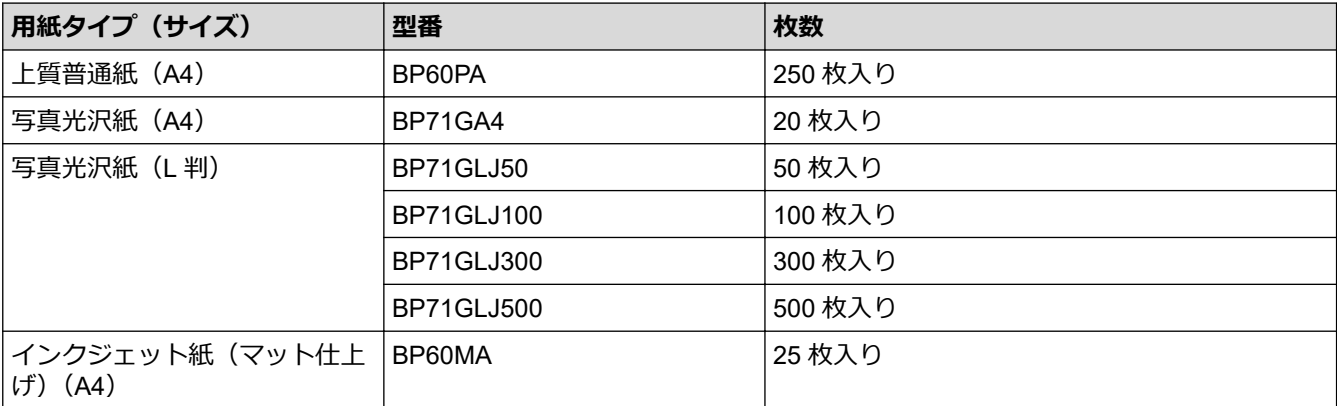

## **関連情報**

• [使用可能な印刷用紙について](#page-50-0)

#### <span id="page-52-0"></span>[ホーム](#page-1-0) > [紙の取り扱い](#page-27-0) > [用紙のセット](#page-28-0) > [使用可能な印刷用紙について](#page-50-0) > 印刷用紙の取り扱い

## **印刷用紙の取り扱い**

- 印刷用紙は購入時のパッケージに封をして保管してください。平らな場所に置いて、多湿、直射日光、高温 を避けてください。
- 写真用紙の光沢のある面には触れないでください。
- 封筒によってアプリケーション上で余白の設定が必要な場合があります。大量の封筒に印刷する前に、試し 印刷を行ってください。

### **重要**

以下のような印刷用紙は使わないでください:

• 破損している、カールしている、しわがある、特殊な形状をしている

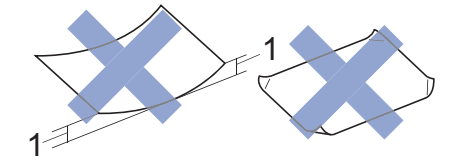

- 1. **2mm 以上カールしていると、紙詰まりを起こす可能性があります。**
- 過度に光沢がある、表面のざらつきが強い
- 束ねた時にきれいにまとまらない

以下のような封筒は使わないでください。

- 窓付き封筒
- エンボス加工がされたもの
- 留め金やホチキスで閉じてある封筒
- 内側に印刷がほどこされているもの
- ふたにのりが付いているもの
- 二重封筒(ふたの部分が二重になった封筒)

#### **ふたにのりが付いている封筒 二重封筒**

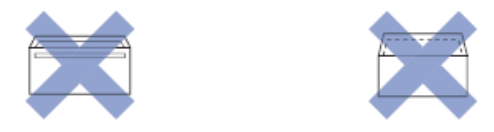

使用する封筒の厚さ、サイズ、ふたの形状が原因で給紙の問題が発生する場合があります。

### **関連情報**

• [使用可能な印刷用紙について](#page-50-0)

#### **関連トピック:**

• [用紙トレイに用紙をセットする](#page-29-0)

<span id="page-53-0"></span>[ホーム](#page-1-0) > [紙の取り扱い](#page-27-0) > [用紙のセット](#page-28-0) > [使用可能な印刷用紙について](#page-50-0) > 正しい印刷用紙を選択する

## **正しい印刷用紙を選択する**

- [使用できる用紙](#page-54-0)
- [用紙トレイにセットできる用紙の容量](#page-55-0)
- 用紙トレイに A4、B5(JIS)、2L 判など(L [判、はがき、封筒以外\)の用紙をセットする](#page-30-0)
- [用紙トレイにはがきをセットする](#page-34-0)
- [用紙トレイに封筒をセットする](#page-37-0)
- [手差しトレイに用紙をセットする](#page-43-0)

<span id="page-54-0"></span>[ホーム](#page-1-0) > [紙の取り扱い](#page-27-0) > [用紙のセット](#page-28-0) > [使用可能な印刷用紙について](#page-50-0) > [正しい印刷用紙を選択する](#page-53-0) > 使 用できる用紙

# **使用できる用紙**

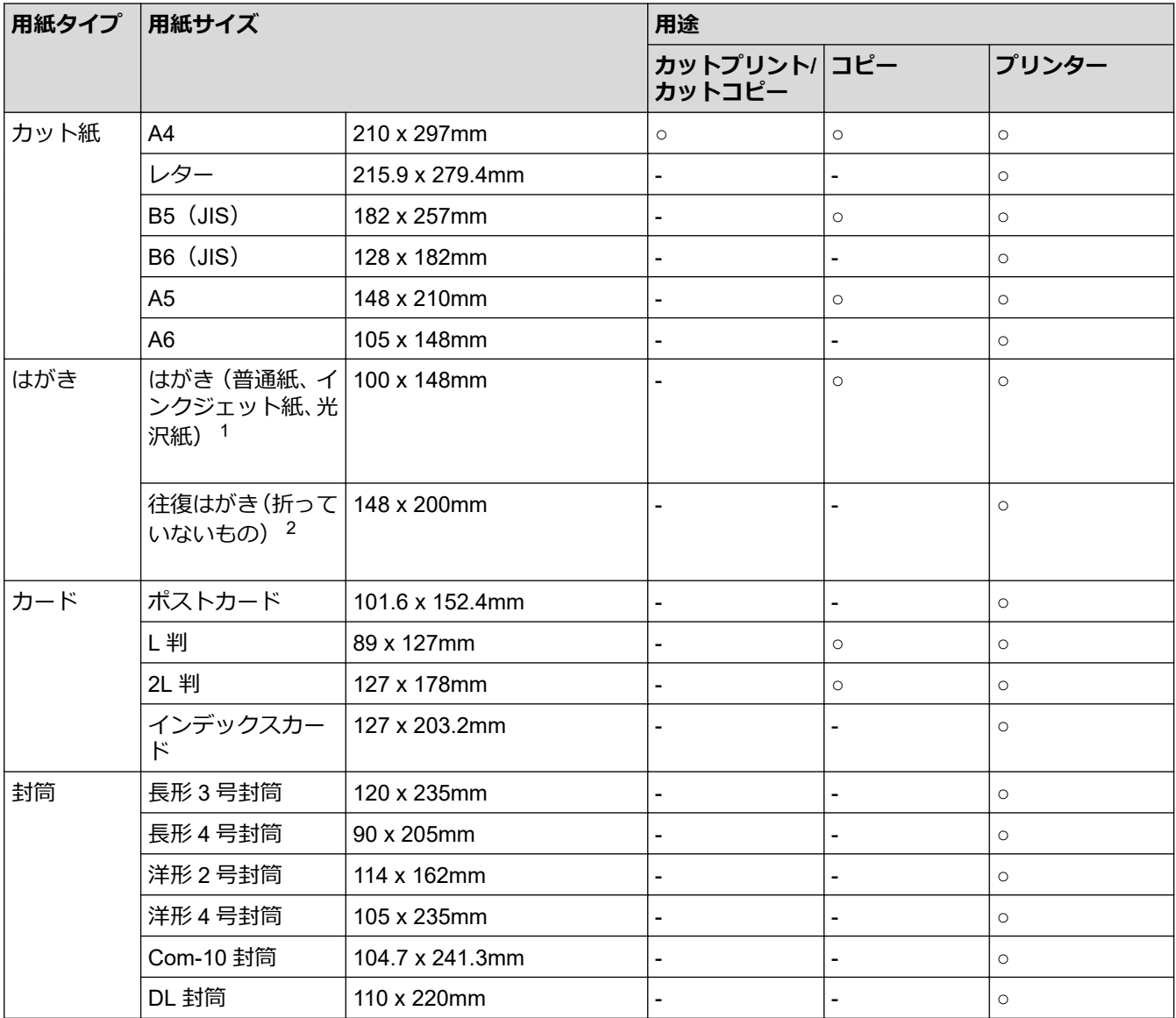

1 はがきは、自動両面印刷できません。

2 往復はがきには、「折ってあるタイプのもの」と「折り目はあるが折っていないタイプのもの」があります。「折り目はあるが折っていな いタイプのもの」をご使用ください。「折ってあるタイプのもの」を使用すると往復はがきの後端に汚れなどが発生することがあります。

# **関連情報**

• [正しい印刷用紙を選択する](#page-53-0)

## **関連トピック:**

• [用紙トレイに封筒をセットする](#page-37-0)

<span id="page-55-0"></span>[ホーム](#page-1-0) > [紙の取り扱い](#page-27-0) > [用紙のセット](#page-28-0) > [使用可能な印刷用紙について](#page-50-0) > [正しい印刷用紙を選択する](#page-53-0) > 用 紙トレイにセットできる用紙の容量

# **用紙トレイにセットできる用紙の容量**

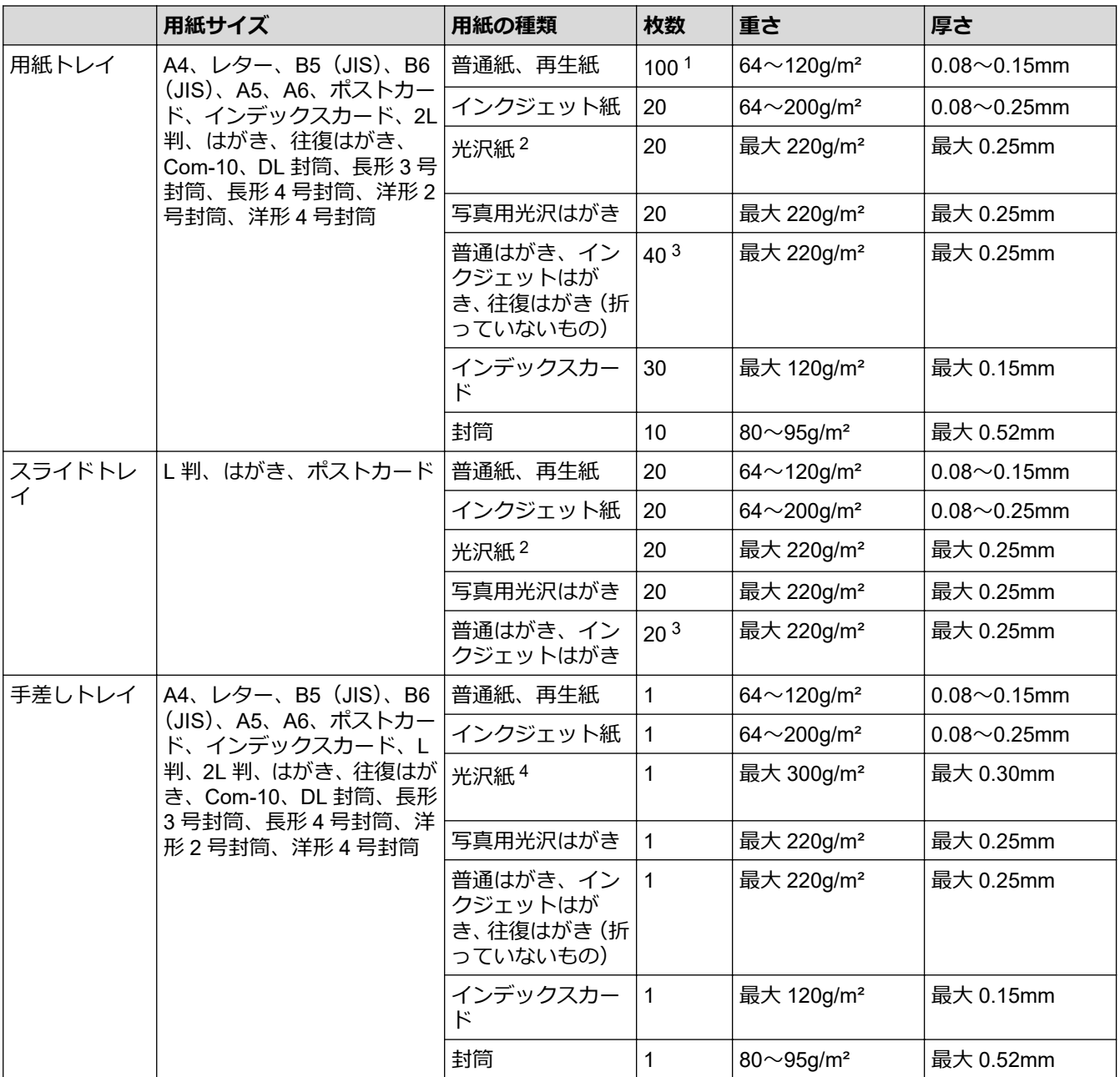

<sup>1</sup> 80g/m<sup>2</sup> の用紙の目安です。

 $2$  ブラザー BP71 写真光沢紙の坪量は 260g/m<sup>2</sup> ですが、本製品の専用紙として作られていますのでご使用いただけます。

3 厚さ 0.23mm の用紙の目安です。

4 FUJIFILM 画彩 写真仕上げ Pro は、ご使用いただけます。

## **関連情報**

• [正しい印刷用紙を選択する](#page-53-0)

<span id="page-56-0"></span>▲[ホーム](#page-1-0) > [紙の取り扱い](#page-27-0) > 原稿のセット

# **原稿のセット**

- ADF[\(自動原稿送り装置\)に原稿をセットする](#page-57-0)
- [原稿台ガラスに原稿をセットする](#page-59-0)
- [読み取りできない範囲](#page-60-0)

<span id="page-57-0"></span>**▲[ホーム](#page-1-0) > [紙の取り扱い](#page-27-0) > [原稿のセット](#page-56-0) > ADF (自動原稿送り装置) に原稿をセットする** 

## **ADF(自動原稿送り装置)に原稿をセットする**

ADF(自動原稿送り装置)は、複数枚の原稿をセットして 1 枚ずつ送ることができます。

表内に記載されているサイズや坪量の範囲内の用紙をご使用ください。ADF(自動原稿送り装置)に原稿をセット する前に、原稿をよくさばきます。

## **原稿のサイズと坪量**

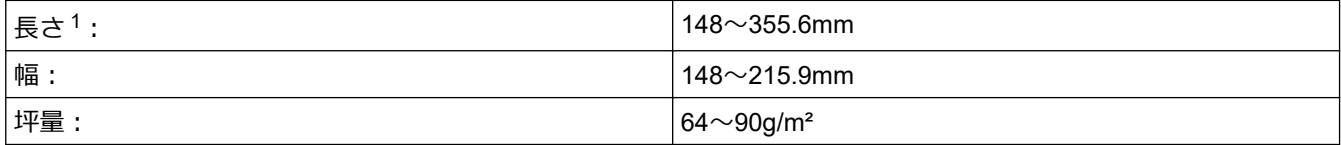

1 297 mm より長い原稿は、1 枚ずつ送る必要があります。

#### **重要**

- 原稿が送られている間は引っぱらないでください。
- カールした用紙、しわのある用紙、折ってある用紙、破れた用紙、ホチキスで閉じてある用紙、クリップ の付いた用紙、のりが付いた用紙、またはテープが付いた用紙は使わないでください。
- ボール紙、新聞紙、または布は使わないでください。
- 原稿の修正液またはインクが完全に乾いたことを確認してください。
- 1. ADF(自動原稿送り装置)原稿トレイ(1)を持ち上げて開きます。

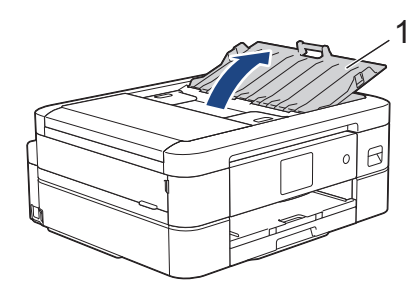

- 2. 紙詰まりや給紙不良を防ぐために、用紙をよくさばきます。
- 3. 用紙ガイド(1)を原稿のサイズに合うように調整します。

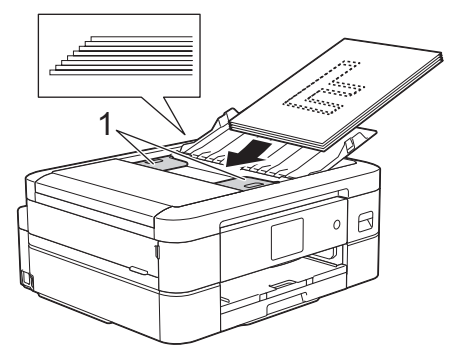

4. ADF(自動原稿送り装置)の用紙ガイドの下に、原稿の**読み取りたい面を下**にして、**用紙の先端**がローラー に当たり、画面に[原稿セット OK]と表示される位置まで原稿を差し込みます。

#### **重要**

原稿台ガラスに原稿を置いたままにしないでください。ADF(自動原稿送り装置)に紙が詰まる場合があり ます。

# **関連情報**

• [原稿のセット](#page-56-0)

- [コピーする](#page-134-0)
- [エラーメッセージとメンテナンスメッセージ](#page-258-0)
- [その他の問題](#page-288-0)

## <span id="page-59-0"></span>**原稿台ガラスに原稿をセットする**

原稿台ガラスを使用して、1 ページずつコピーまたはスキャンします。

## **対応用紙サイズ**

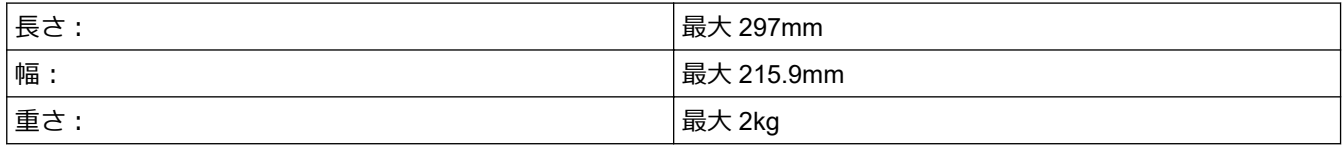

(ADF(自動原稿送り装置)対応モデル)

原稿台ガラスを使用するには、ADF(自動原稿送り装置)から原稿を取り除き、ADF 原稿トレイを閉じて ください。

- 1. 原稿台カバーを持ち上げます。
- 2. イラストのように、原稿の読み取りたい面を**下**にして、原稿台ガラスの左奥に合わせてセットします。

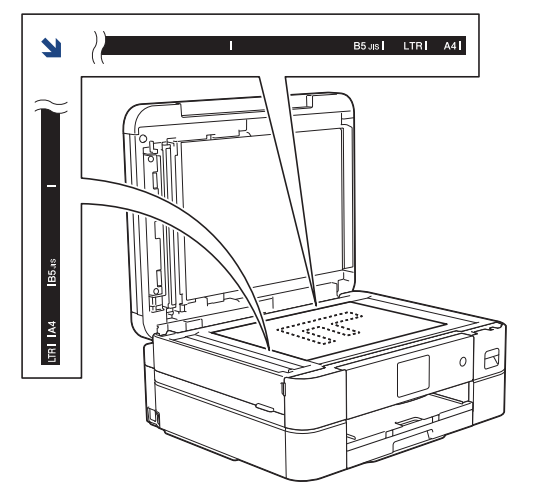

3. 原稿台カバーを閉じます。

### **重要**

本や厚みのある原稿をスキャンする場合は、原稿台カバーを無理に閉じたり、強く押さえたりしないでく ださい。

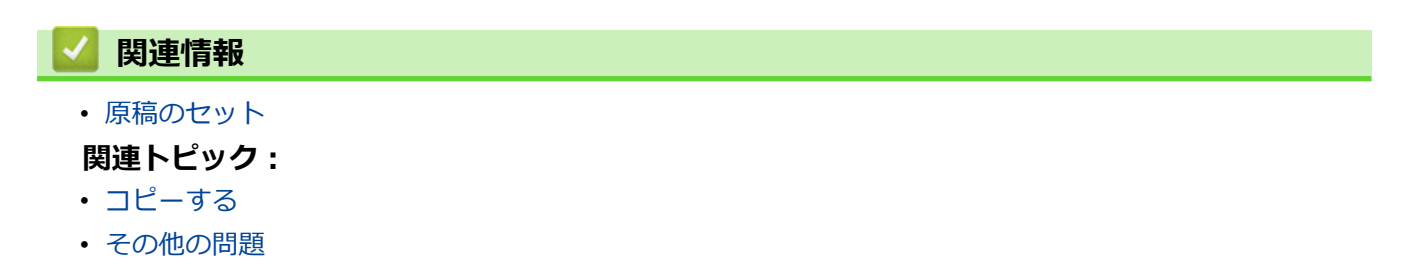

<span id="page-60-0"></span>▲[ホーム](#page-1-0) > [紙の取り扱い](#page-27-0) > [原稿のセット](#page-56-0) > 読み取りできない範囲

## **読み取りできない範囲**

読み取りできない範囲は、お使いのアプリケーションの設定によって異なります。下記の数字は、代表的な読み 取りできない範囲です。

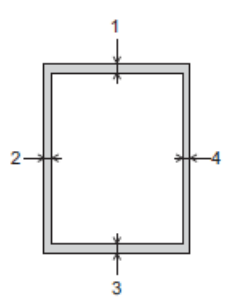

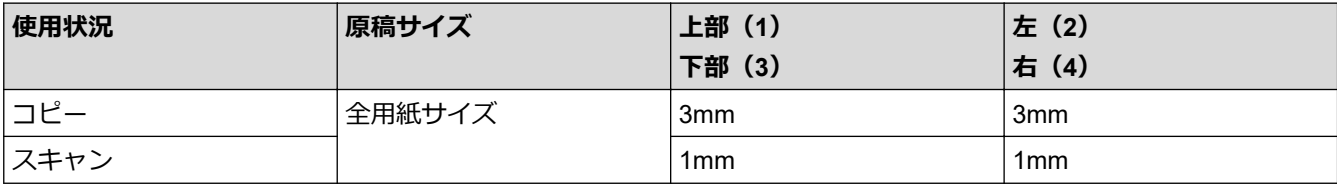

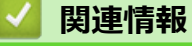

• [原稿のセット](#page-56-0)

### <span id="page-61-0"></span>▲[ホーム](#page-1-0) > 印刷

# **印刷**

- [パソコンから印刷する\(](#page-62-0)Windows)
- [パソコンから印刷する\(](#page-83-0)Mac)
- Brother iPrint&Scan [を使用して印刷する\(](#page-84-0)Windows/Mac)
- USB [フラッシュメモリーから写真を直接プリントする](#page-91-0)
- E [メールの添付ファイルを印刷する](#page-102-0)

<span id="page-62-0"></span>▲[ホーム](#page-1-0) > [印刷](#page-61-0) > パソコンから印刷する (Windows)

## **パソコンから印刷する(Windows)**

- [写真を印刷する\(](#page-63-0)Windows)
- [文書を印刷する\(](#page-64-0)Windows)
- [印刷ジョブをキャンセルする\(](#page-65-0)Windows)
- 1枚の用紙に複数ページを印刷する (N in 1) (Windows)
- [ポスターとして印刷する\(](#page-67-0)Windows)
- [自動で用紙の両面に印刷する\(自動両面印刷\)\(](#page-68-0)Windows)
- [自動で小冊子として印刷する\(](#page-71-0)Windows)
- [カラー文書をモノクロで印刷する\(](#page-73-0)Windows)
- [にじみや紙詰まりを防ぐ\(](#page-74-0)Windows)
- [おまかせ印刷設定を使用する\(](#page-75-0)Windows)
- [初期値の印刷設定を変更する\(](#page-78-0)Windows)
- [印刷設定\(](#page-79-0)Windows)
- A4 [サイズの用紙に文書を印刷して半分にカットする\(](#page-148-0)Windows)
- A4 [サイズの用紙に両面印刷して半分にカットする\(自動両面印刷](#page-150-0)&カット)(Windows)

<span id="page-63-0"></span>[ホーム](#page-1-0) > [印刷](#page-61-0) > [パソコンから印刷する\(](#page-62-0)Windows) > 写真を印刷する(Windows)

## **写真を印刷する(Windows)**

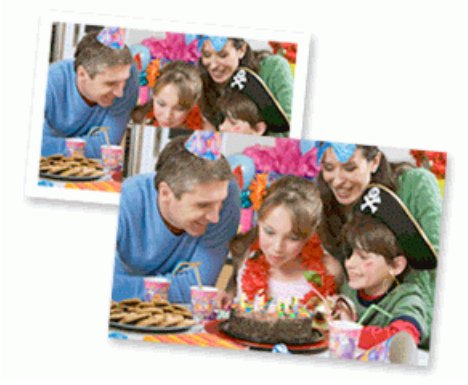

- 1. アプリケーション上で印刷メニューを選択します。
- 2. **Brother XXX-XXXX Printer**(XXX-XXXX はお使いのモデル名)を選択し、プリンターのプロパティまたは詳 細設定ボタンをクリックします。

プリンタードライバーの設定画面が表示されます。

3. 用紙トレイに正しい用紙をセットしているか確認します。

#### **重要**

- L 判またははがきサイズの写真用紙を使う場合は、排紙トレイカバーの上部にあるスライドトレイを 使用することをお勧めします。
- 印刷品質維持のため、弊社純正の専用紙をご利用になることをお勧めします。
- 写真用紙に印刷するときは、実際に印刷したい枚数より 1 枚多く用紙トレイにセットしてください。
- 4. **基本設定**タブをクリックします。
- 5. **用紙種類** のリストからお使いになる用紙の種類を選択します。

#### **重要**

印刷品質保持のため、ご使用の**用紙種類**を毎回正しく設定してください。

- 6. **原稿サイズ** のリストから原稿サイズを選択します。
- 7. 必要に応じて、**ふちなし印刷** のチェックボックスを選択します。
- 8. **カラー/モノクロ**設定で、**カラー**を選択します。
- 9. **印刷の向き**欄で**縦**または**横**オプションを選択し、印刷物の向きを設定します。

お使いのアプリケーションに同様の設定が備わっている場合は、アプリケーションを使用して印刷物の向き を設定することを推奨します。

- 10. **部数**欄に、印刷したい部数(1~999 部)を入力します。
- 11. 必要に応じて他の印刷設定を変更します。
- 12. **OK** をクリックします。
- 13. 印刷操作を完了します。

#### **関連情報**

• [パソコンから印刷する\(](#page-62-0)Windows)

**関連トピック:**

• [印刷設定\(](#page-79-0)Windows)

<span id="page-64-0"></span>[ホーム](#page-1-0) > [印刷](#page-61-0) > [パソコンから印刷する\(](#page-62-0)Windows) > 文書を印刷する(Windows)

## **文書を印刷する(Windows)**

- 1. アプリケーション上で印刷メニューを選択します。
- 2. **Brother XXX-XXXX Printer**(XXX-XXXX はお使いのモデル名)を選択し、プリンターのプロパティまたは詳 細設定ボタンをクリックします。

プリンタードライバーの設定画面が表示されます。

- 3. 用紙トレイに正しいサイズの用紙がセットされているかを確認します。
- 4. **基本設定**タブをクリックします。
- 5. **用紙種類** のリストからお使いになる用紙の種類を選択します。

#### **重要**

印刷品質保持のため、ご使用の**用紙種類**を毎回正しく設定してください。

- 6. **原稿サイズ** のリストから原稿サイズを選択します。
- 7. **カラー/モノクロ**で、**カラー**または**モノクロ**オプションを選択します。
- 8. **印刷の向き**欄で**縦**または**横**オプションを選択し、印刷物の向きを設定します。

お使いのアプリケーションに同様の設定が備わっている場合は、アプリケーションを使用して印刷物の向き を設定することを推奨します。

- 9. **部数**欄に、印刷したい部数(1~999 部)を入力します。
- 10. 複数ページの内容を 1 枚に印刷したいとき、または 1 ページの内容を複数枚にわたって印刷したいときは、 **レイアウト** のリストからお好みの設定を選択します。
- 11. 必要に応じて他の印刷設定を変更します。
- 12. **OK** をクリックします。
- 13. 印刷操作を完了します。

### **関連情報**

• [パソコンから印刷する\(](#page-62-0)Windows)

- [インク残量を確認する](#page-325-0)
- [印刷設定\(](#page-79-0)Windows)

<span id="page-65-0"></span>▲[ホーム](#page-1-0) > [印刷](#page-61-0) > パソコンから印刷する (Windows) > 印刷ジョブをキャンセルする (Windows)

# **印刷ジョブをキャンセルする(Windows)**

印刷キュー(印刷待ちジョブリスト)に送られた印刷ジョブを印刷しなかったり、印刷キューへの送信時にエラ ーが発生した場合、他の印刷ジョブを印刷するために、印刷されていないジョブを削除する必要があります。

- 1. タスクトレイのプリンターアイコン | | をダブルクリックします。
- 2. キャンセルする印刷ジョブを選択します。
- 3. **ドキュメント**メニューをクリックします。
- 4. **キャンセル**を選択します。
- 5. **はい**をクリックします。

### **関連情報**

• [パソコンから印刷する\(](#page-62-0)Windows)

### **関連トピック:**

• [本製品の状態をパソコンで確認する\(](#page-326-0)Windows)

<span id="page-66-0"></span>▲[ホーム](#page-1-0) > [印刷](#page-61-0) > パソコンから印刷する (Windows) > 1 枚の用紙に複数ページを印刷する (N in 1) (Windows)

# **1 枚の用紙に複数ページを印刷する(N in 1)(Windows)**

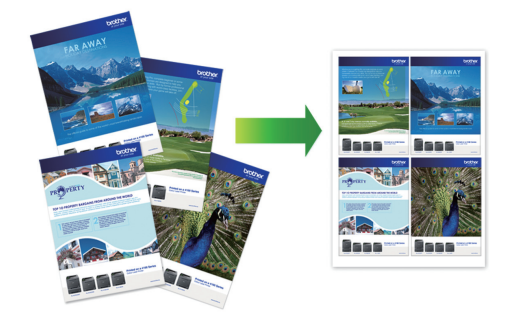

- 1. アプリケーション上で印刷メニューを選択します。
- 2. **Brother XXX-XXXX Printer**(XXX-XXXX はお使いのモデル名)を選択し、プリンターのプロパティまたは詳 細設定ボタンをクリックします。

プリンタードライバーの設定画面が表示されます。

- 3. **基本設定**タブをクリックします。
- 4. **印刷の向き**欄で**縦**または**横**オプションを選択し、印刷物の向きを設定します。

お使いのアプリケーションに同様の設定が備わっている場合は、アプリケーションを使用して印刷物の向き を設定することを推奨します。

- 5. **レイアウト**のリストから **2 ページ**、**4 ページ**、**9 ページ**、または **16 ページ**を選択します。
- 6. **ページの順序**のリストからページの順序を選択します。
- 7. **仕切り線**のリストから仕切り線のタイプを選択します。
- 8. 必要に応じて他の印刷設定を変更します。
- 9. **OK** をクリックし、印刷操作を完了します。

## **関連情報**

Ø

- [パソコンから印刷する\(](#page-62-0)Windows)
- **関連トピック:**
- [印刷設定\(](#page-79-0)Windows)

<span id="page-67-0"></span>▲[ホーム](#page-1-0) > [印刷](#page-61-0) > パソコンから印刷する (Windows) > ポスターとして印刷する (Windows)

## **ポスターとして印刷する(Windows)**

印刷サイズを拡大してポスターモードで文書や画像を印刷します。

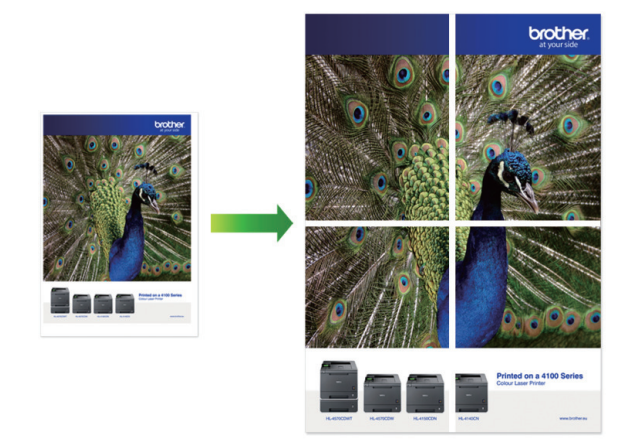

- 1. アプリケーション上で印刷メニューを選択します。
- 2. **Brother XXX-XXXX Printer**(XXX-XXXX はお使いのモデル名)を選択し、プリンターのプロパティまたは詳 細設定ボタンをクリックします。

プリンタードライバーの設定画面が表示されます。

- 3. **基本設定**タブをクリックします。
- 4. **レイアウト**のリストから**縦 2 x 横 2 倍**または**縦 3 x 横 3 倍**を選択します。
- 5. 必要に応じて他の印刷設定を変更します。
- 6. **OK** をクリックします。
- 7. 印刷操作を完了します。

### **関連情報**

• [パソコンから印刷する\(](#page-62-0)Windows)

### **関連トピック:**

• [印刷設定\(](#page-79-0)Windows)

<span id="page-68-0"></span>▲[ホーム](#page-1-0) > [印刷](#page-61-0) > [パソコンから印刷する\(](#page-62-0)Windows) > 自動で用紙の両面に印刷する(自動両面印刷) (Windows)

**自動で用紙の両面に印刷する(自動両面印刷)(Windows)**

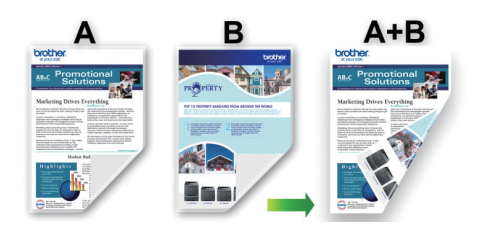

- 紙詰まり解除カバーが閉まっていることを確認します。
- 用紙がカールしている場合は、真っ直ぐに伸ばしてから用紙トレイに戻します。
- 普通紙を使用します。ボンド紙は使用しないでください。
- 用紙が薄いと、しわになることがあります。
- 1. アプリケーション上で印刷メニューを選択します。
- 2. **Brother XXX-XXXX Printer**(XXX-XXXX はお使いのモデル名)を選択し、プリンターのプロパティまたは詳 細設定ボタンをクリックします。

プリンタードライバーの設定画面が表示されます。

- 3. **基本設定**タブをクリックします。
- 4. **印刷の向き**欄で**縦**または**横**オプションを選択し、印刷物の向きを設定します。

Ø お使いのアプリケーションに同様の設定が備わっている場合は、アプリケーションを使用して印刷物の向き を設定することを推奨します。

- 5. **両面印刷/小冊子印刷**ドロップダウンリストをクリックし、**両面印刷**を選択します。
- 6. **両面印刷設定**ボタンをクリックします。
- 7. **とじ方**メニューからオプションのいずれかを選択します。

両面が選択された場合、それぞれの向きで、4 種類の両面印刷の綴じ方から選択できます。

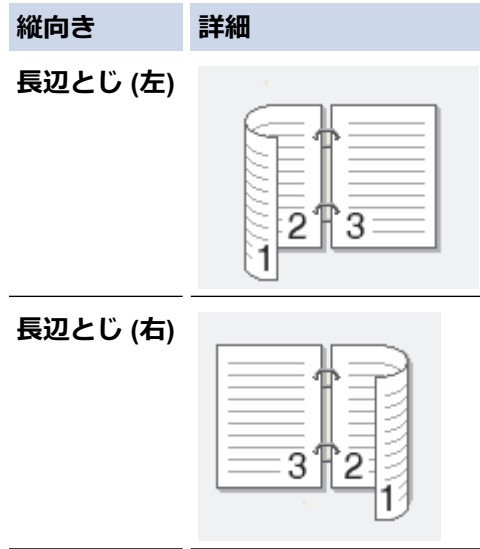

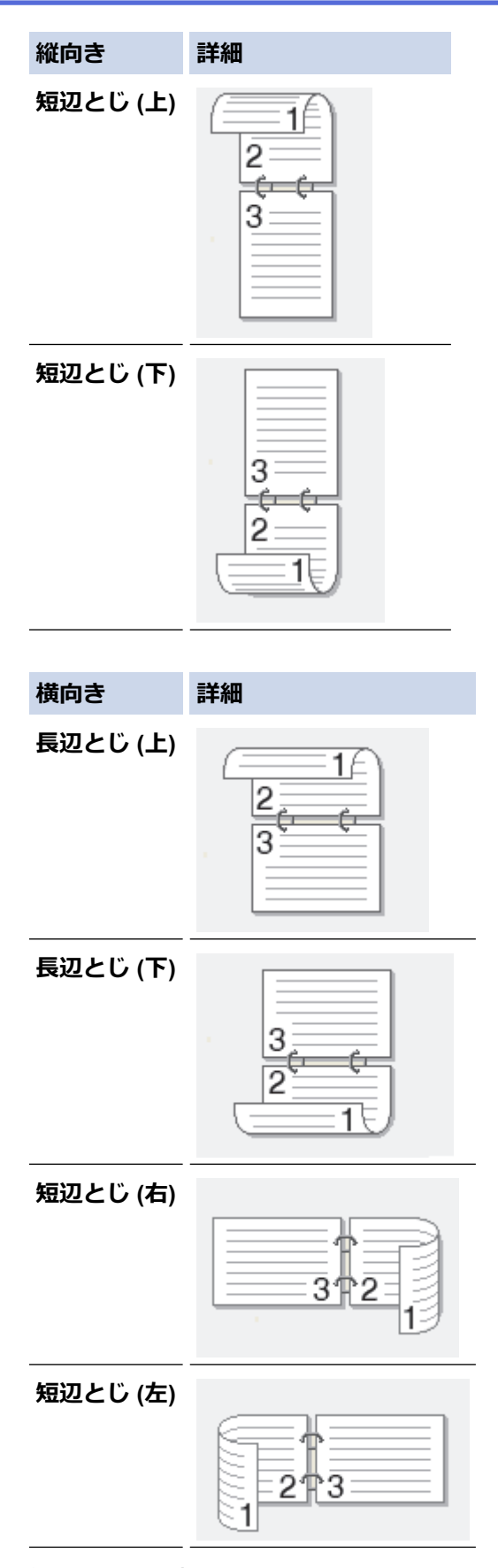

- 8. 綴じるための余白をインチまたはミリメートルで指定したいときは、**とじしろ**チェックボックスを選択しま す。
- 9. **OK** をクリックして、プリンタードライバー画面に戻ります。
- 10. 必要に応じて他の印刷設定を変更します。

Ø

この機能を使用する場合、ふちなし印刷は利用できません。

11. **OK** を再度クリックしてから、印刷操作を完了します。

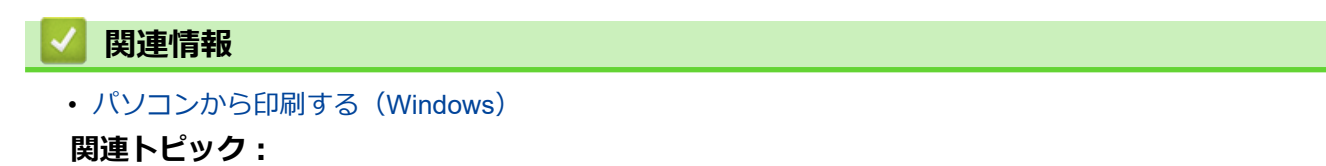

- [印刷設定\(](#page-79-0)Windows)
- [自動で小冊子として印刷する\(](#page-71-0)Windows)

<span id="page-71-0"></span>▲[ホーム](#page-1-0) > [印刷](#page-61-0) > パソコンから印刷する (Windows) > 自動で小冊子として印刷する (Windows)

## **自動で小冊子として印刷する(Windows)**

印刷された用紙を中央で折り曲げると、ページ番号順に正しく並ぶように印刷されます。印刷した後にページ順 を入れ替える手間がかかりません。

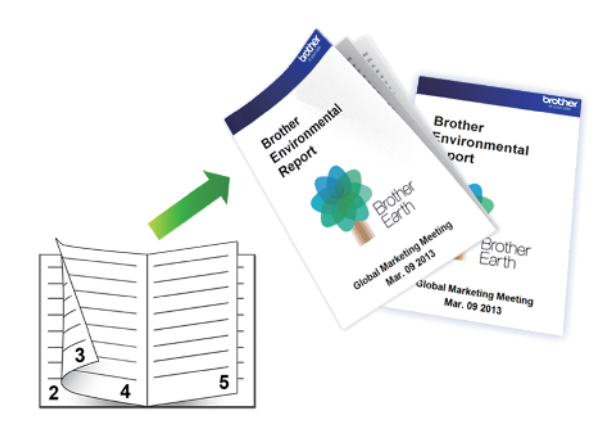

- 紙詰まり解除カバーが閉まっていることを確認します。
- 用紙がカールしている場合は、真っ直ぐに伸ばしてから用紙トレイに戻します。
- 普通紙を使用します。ボンド紙は使用しないでください。
- 用紙が薄いと、しわになることがあります。
- 1. アプリケーション上で印刷メニューを選択します。
- 2. **Brother XXX-XXXX Printer**(XXX-XXXX はお使いのモデル名)を選択し、プリンターのプロパティまたは詳 細設定ボタンをクリックします。 プリンタードライバーの設定画面が表示されます。
- 3. **基本設定**タブをクリックします。

Ø

4. **印刷の向き**欄で**縦**または**横**オプションを選択し、印刷物の向きを設定します。

お使いのアプリケーションに同様の設定が備わっている場合は、アプリケーションを使用して印刷物の向き を設定することを推奨します。

- 5. **両面印刷/小冊子印刷**ドロップダウンリストをクリックして、**小冊子印刷**を選択します。
- 6. **両面印刷設定**ボタンをクリックします。
- 7. **とじ方**メニューからオプションのいずれかを選択します。 各方向に対して、両面印刷用に 2 種類の綴じ方向があります。

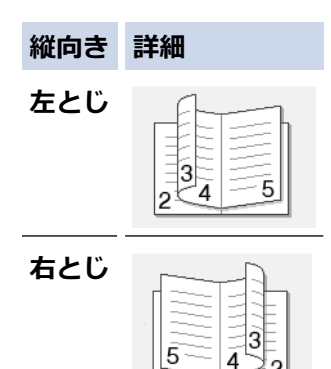
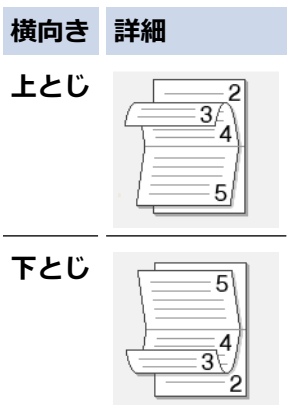

8. **小冊子印刷方法**メニューからオプションのいずれかを選択します。

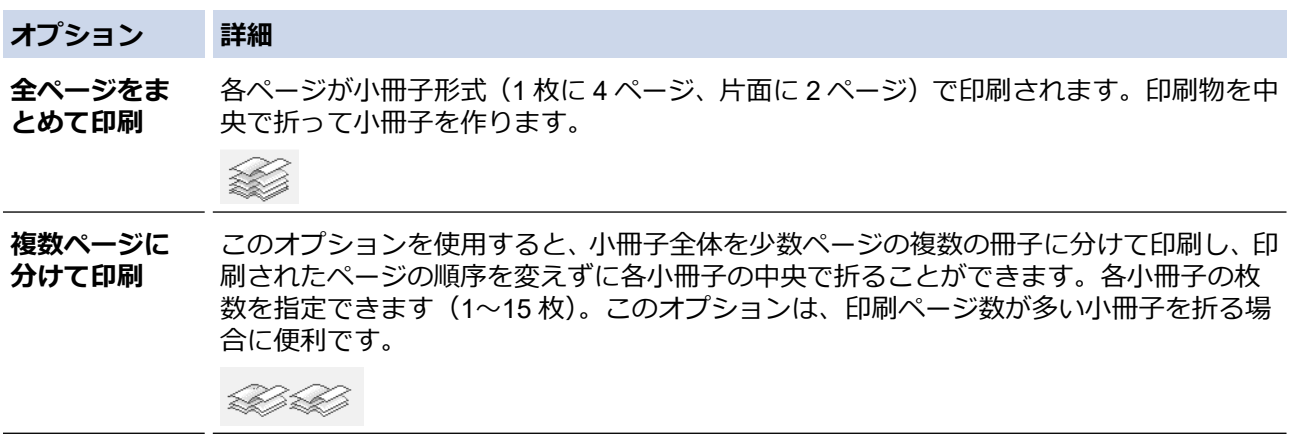

- 9. 綴じるための余白をインチまたはミリメートルで指定したいときは、**とじしろ**チェックボックスを選択しま す。
- 10. **OK** をクリックして、プリンタードライバー画面に戻ります。
- 11. 必要に応じて他の印刷設定を変更します。

この機能を使用する場合、ふちなし印刷は利用できません。

12. **OK** をクリックします。

13. 印刷操作を完了します。

### **関連情報**

• [パソコンから印刷する\(](#page-62-0)Windows)

### **関連トピック:**

- [印刷設定\(](#page-79-0)Windows)
- [自動で用紙の両面に印刷する\(自動両面印刷\)\(](#page-68-0)Windows)

▲[ホーム](#page-1-0) > [印刷](#page-61-0) > パソコンから印刷する (Windows) > カラー文書をモノクロで印刷する (Windows)

# **カラー文書をモノクロで印刷する(Windows)**

モノクロモードは、カラーモードより、印刷速度が速くなります。文書にカラーが含まれている場合にモノクロ モードを選択すると、256 階調のグレースケールで印刷します。

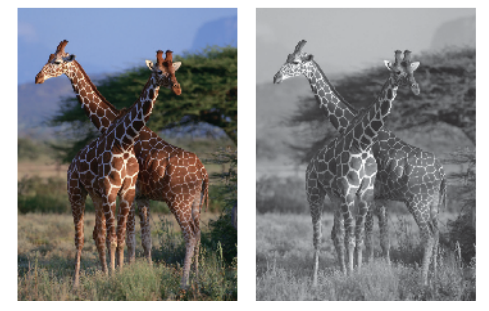

- 1. アプリケーション上で印刷メニューを選択します。
- 2. **Brother XXX-XXXX Printer**(XXX-XXXX はお使いのモデル名)を選択し、プリンターのプロパティまたは詳 細設定ボタンをクリックします。

プリンタードライバーの設定画面が表示されます。

- 3. **基本設定**タブをクリックします。
- 4. **カラー/モノクロ**設定で、**モノクロ**を選択します。
- 5. 必要に応じて他の印刷設定を変更します。
- 6. **OK** をクリックします。
- 7. 印刷操作を完了します。

### **関連情報**

• [パソコンから印刷する\(](#page-62-0)Windows)

▲[ホーム](#page-1-0) > [印刷](#page-61-0) > パソコンから印刷する (Windows) > にじみや紙詰まりを防ぐ (Windows)

# **にじみや紙詰まりを防ぐ(Windows)**

印刷する用紙の種類によっては、乾燥時間を長めにとる必要があります。にじみや紙詰まり等の問題が起きる場 合は、**用紙汚れの低減**オプションを変更します。

- 1. アプリケーション上で印刷メニューを選択します。
- 2. **Brother XXX-XXXX Printer**(XXX-XXXX はお使いのモデル名)を選択し、プリンターのプロパティまたは詳 細設定ボタンをクリックします。

プリンタードライバーの設定画面が表示されます。

- 3. **拡張機能**タブをクリックします。
- 4. **その他特殊機能**ボタンをクリックします。
- 5. 画面左側の**用紙汚れの低減**オプションを選択します。
- 6. 以下のオプションからいずれかを選択します。

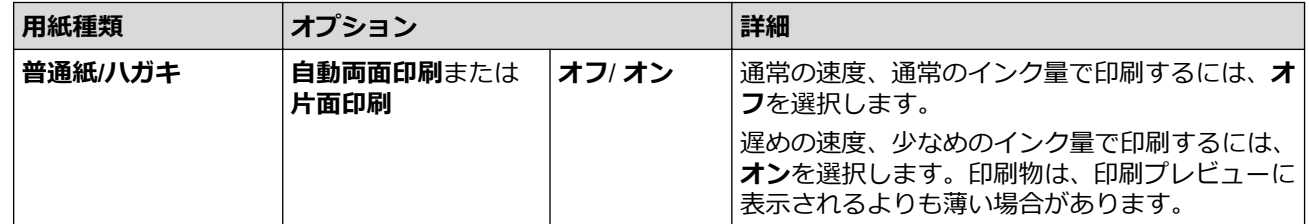

- 7. **OK** をクリックして、プリンタードライバー画面に戻ります。
- 8. **OK** をクリックします。
- 9. 印刷操作を完了します。

### **関連情報**

• [パソコンから印刷する\(](#page-62-0)Windows)

### **関連トピック:**

- [用紙の取り扱いと印刷の問題](#page-282-0)
- [印刷オプションを変更して印刷結果を改善する](#page-334-0)

<span id="page-75-0"></span>▲[ホーム](#page-1-0) > [印刷](#page-61-0) > パソコンから印刷する (Windows) > おまかせ印刷設定を使用する (Windows)

# **おまかせ印刷設定を使用する(Windows)**

あらかじめよく使用する印刷設定が**おまかせ設定**として登録されています。

- 1. アプリケーション上で印刷メニューを選択します。
- 2. **Brother XXX-XXXX Printer**(XXX-XXXX はお使いのモデル名)を選択し、プリンターのプロパティまたは詳 細設定ボタンをクリックします。

プリンタードライバーの設定画面が表示されます。

3. **おまかせ設定**タブをクリックします。

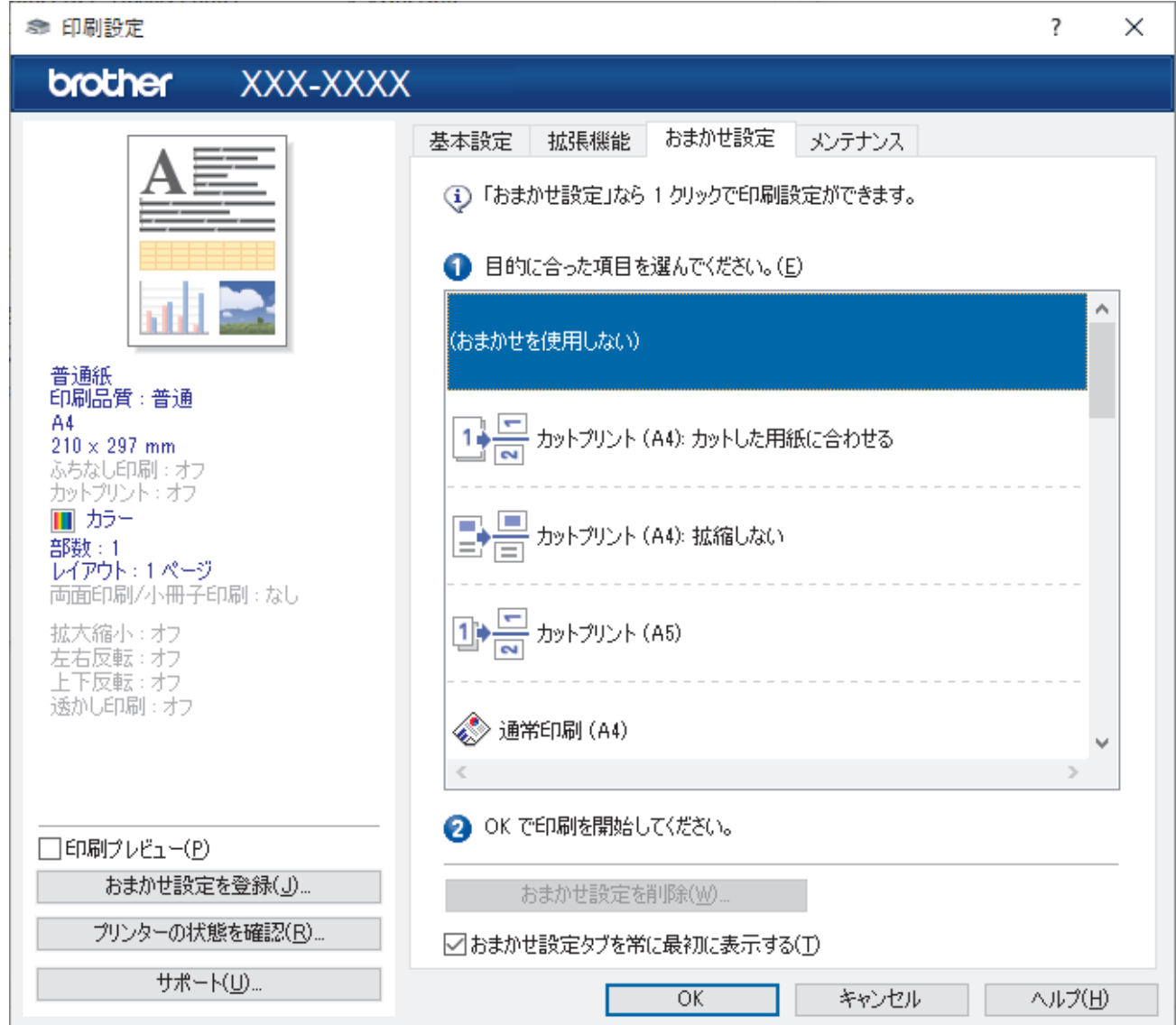

- 4. 印刷設定一覧から項目を選択します。 設定内容は、プリンタードライバー画面の左側に表示されます。
- 5. 以下のいずれかを行ってください:
	- 選択した設定が印刷したい設定になっていれば、**OK** をクリックします。
	- 設定を変更するには、**基本設定**または**拡張機能**タブまで戻り、設定を変更して **OK** をクリックします。

次回印刷するときに**おまかせ設定**タブをウィンドウの前面に表示させるには、**おまかせ設定タブを常に最初 に表示する**のチェックボックスにチェックを入れます。

# **関連情報**

• パソコンから印刷する (Windows)

• [おまかせ印刷設定を作成または削除する\(](#page-77-0)Windows)

**関連トピック:**

• [印刷設定\(](#page-79-0)Windows)

<span id="page-77-0"></span>[ホーム](#page-1-0) > [印刷](#page-61-0) > [パソコンから印刷する\(](#page-62-0)Windows) > [おまかせ印刷設定を使用する\(](#page-75-0)Windows) > おまか せ印刷設定を作成または削除する(Windows)

# **おまかせ印刷設定を作成または削除する(Windows)**

カスタマイズした新しいおまかせ印刷の設定を最大 20 個まで追加できます。

- 1. アプリケーション上で印刷メニューを選択します。
- 2. **Brother XXX-XXXX Printer**(XXX-XXXX はお使いのモデル名)を選択し、プリンターのプロパティまたは詳 細設定ボタンをクリックします。

プリンタードライバーの設定画面が表示されます。

3. 以下のいずれかを行ってください:

**新しくおまかせ印刷の設定を追加する:**

- a. **基本設定**タブおよび**拡張機能**タブをクリックし、新しいおまかせ設定として登録したい内容にカスタマイ ズします。
- b. **おまかせ設定**タブをクリックします。
- c. **おまかせ設定を登録** をクリックします。 **おまかせ設定を登録**ダイアログボックスが表示されます。
- d. **名称**に新しいおまかせ印刷設定の名称を入力します。
- e. このおまかせ印刷設定に使うアイコンを、アイコン一覧から選んでクリックします。
- f. **OK** をクリックします。 新しいおまかせ印刷設定の名称が**おまかせ設定**タブの一覧に追加されます。

### **作成したおまかせ印刷設定を削除する:**

- a. **おまかせ設定**タブをクリックします。
- b. **おまかせ設定を削除** をクリックします。 **おまかせ設定を削除**ダイアログボックスが表示されます。
- c. 削除したい設定を選択します。
- d. **削除** をクリックします。
- e. **はい** をクリックします。
- f. **閉じる** をクリックします。

### **関連情報**

• [おまかせ印刷設定を使用する\(](#page-75-0)Windows)

<span id="page-78-0"></span>▲[ホーム](#page-1-0) > [印刷](#page-61-0) > パソコンから印刷する (Windows) > 初期値の印刷設定を変更する (Windows)

## **初期値の印刷設定を変更する(Windows)**

アプリケーションの印刷設定を変更した場合、その変更はそのアプリケーションで印刷される文書にのみ適用さ れます。すべての Windows アプリケーションの印刷設定を変更するには、プリンタードライバーのプロパティ を設定する必要があります。

1. 以下のいずれかを行ってください:

• Windows 10、Windows Server 2016、および Windows Server 2019 の場合

 > **Windows システム ツール** > **コントロール パネル**をクリックします。**ハードウェアとサウンド**グ ループで、**デバイスとプリンターの表示**をクリックします。

- Windows 8.1 の場合 マウスを、デスクトップの右下隅に移動します。メニューバーが表示されたら、**設定**をクリックし、**コン トロール パネル**をクリックします。**ハードウェアとサウンド**グループで、**デバイスとプリンターの表示**を クリックします。
- Windows Server 2012 R2 の場合

**スタート**画面で**コントロールパネル**をクリックします。**ハードウェア**グループで、**デバイスとプリンター の表示**をクリックします。

- Windows Server 2012 の場合: マウスを、デスクトップの右下隅に移動します。メニューバーが表示されたら、**設定**をクリックし、**コン トロール パネル**をクリックします。**ハードウェア**グループで、**デバイスとプリンターの表示**をクリックし ます。
- Windows 7 および Windows Server 2008 R2 の場合:

**(スタート)** > **デバイスとプリンター**をクリックします。

• Windows Server 2008 の場合:

**(スタート)** > **コントロール パネル** > **ハードウェアとサウンド** > **プリンタ**をクリックします。

- 2. **Brother XXX-XXXX Printer**(XXX-XXXX はお使いのモデル名)を右クリックして、**プリンターのプロパティ** を選択します。プリンタードライバーのオプションが表示された場合は、お使いのドライバーを選択します。 プリンターのプロパティのダイアログボックスが表示されます。
- 3. **全般**タブをクリックし、**印刷の基本設定**または**基本設定**ボタンをクリックします。
	- プリンタードライバーのダイアログボックスが表示されます。
- 4. すべての Windows プログラムでデフォルトとして使いたい印刷設定を選択します。
- 5. **OK** をクリックします。
- 6. プリンタープロパティダイアログボックスを閉じます。

### **関連情報**

- [パソコンから印刷する\(](#page-62-0)Windows)
- **関連トピック:**
- [印刷設定\(](#page-79-0)Windows)

<span id="page-79-0"></span>**▲[ホーム](#page-1-0) > [印刷](#page-61-0) > パソコンから印刷する (Windows) > 印刷設定 (Windows)** 

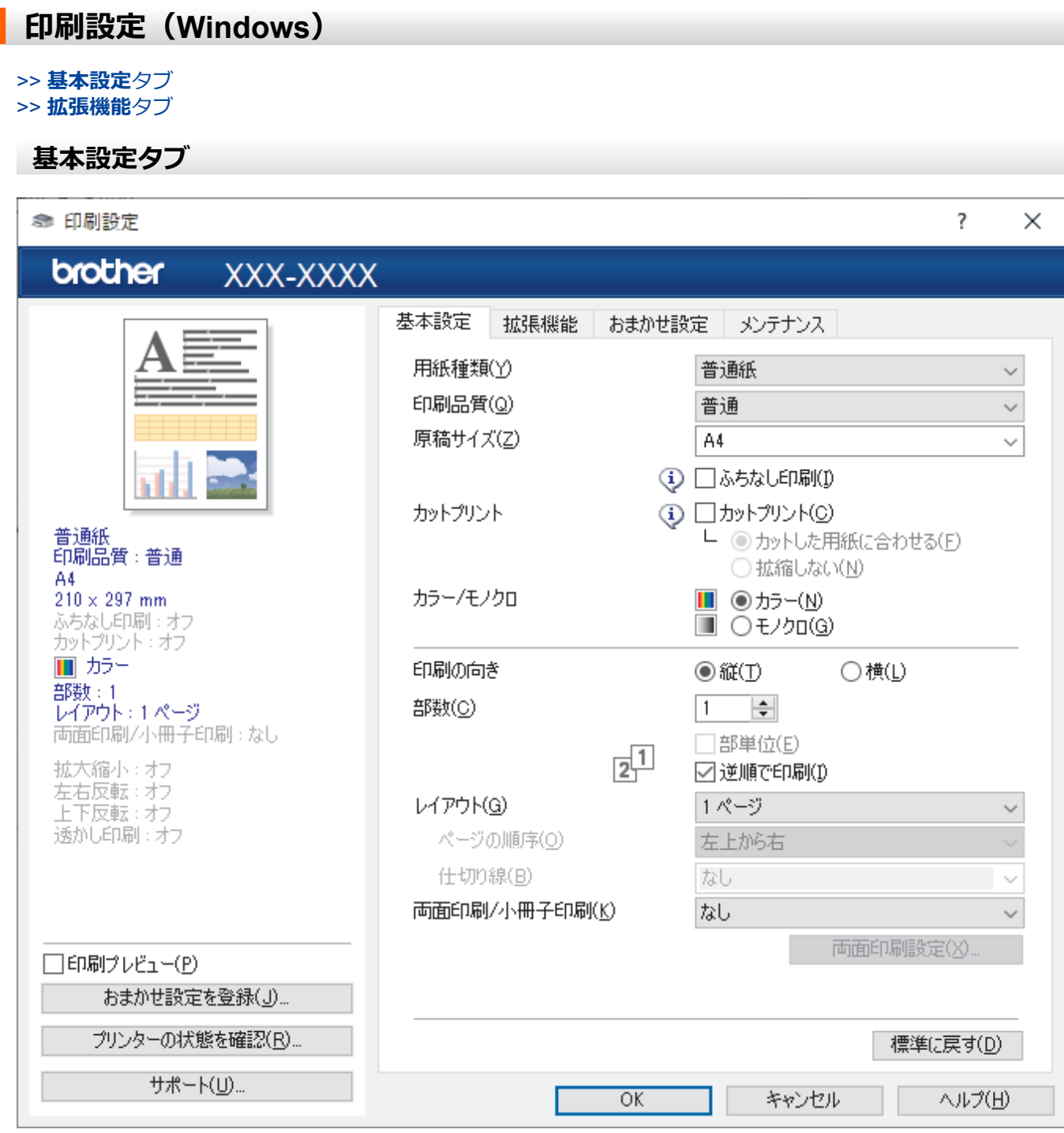

#### **1. 用紙種類**

使用する用紙の種類を選択します。印刷品質保持のため、選択された用紙の種類に合った印刷設定を本製品 が自動的に設定します。

### **2. 印刷品質**

印刷の品質を選択します。印刷品質と印刷速度には相互関係があるため、品質が高いほど印刷速度は遅くな ります。

### **3. 原稿サイズ**

使用する原稿サイズを選択します。標準の原稿サイズから選択するか、カスタムの原稿サイズを作成するか 選択します。

### **ふちなし印刷**

写真をふちなし印刷する場合に選択します。使用している用紙サイズよりも若干大きいサイズで画像デー タが作成されているため、写真の端は少し切り取られます。

用紙種類と印刷品質との組み合わせやアプリケーションによっては、ふちなし印刷を選択できない場合が あります。

### **4. カットプリント**

#### **カットプリント**

原稿を A4 サイズの用紙に印刷し、自動的に用紙を半分にカットする場合に選択します。

#### **カットした用紙に合わせる**

原稿のサイズを変更して A4 サイズの用紙に印刷し、自動的に用紙を半分にカットする場合に選択しま す。

#### **拡縮しない**

原稿のサイズを変更せずに A4 サイズの用紙に印刷し、自動的に用紙を半分にカットする場合に選択し ます。

**5. カラー/モノクロ**

カラーまたはモノクロ印刷を選択します。カラーモードよりもモノクロモードの方が印刷速度が速くなりま す。原稿にカラーが含まれる場合にモノクロモードを選択すると、256 階調のグレースケールで印刷されま す。

#### **6. 印刷の向き**

印刷の向き(縦または横)を選択します。

お使いのアプリケーションに同様の設定が備わっている場合は、アプリケーションを使用して印刷物の向き を設定することを推奨します。

### **7. 部数**

印刷する部数(1~999)を入力します。

#### **部単位**

複数ページの文書を元のページの順序に合わせて印刷する場合に、選択します。選択した場合は、文書一 式を一部印刷し、設定した部数に応じて残りの部数分だけ同様に印刷が繰り返されます。選択しない場合 は、各ページが設定された部数だけ印刷されてから、次のページが印刷されます。

#### **逆順で印刷**

原稿を逆の順序で印刷する場合に選択します。原稿の最後のページが最初に印刷されます。

#### **8. レイアウト**

複数ページの内容を 1 枚に印刷したいとき、または 1 ページの内容を複数枚にわたって印刷したいときに選 択します。

#### **ページの順序**

複数ページの内容を 1 枚に印刷するときのページの順序を選択します。

#### **仕切り線**

複数ページの内容を 1 枚に印刷するときの仕切り線の種類を選択します。

### **9. 両面印刷/小冊子印刷**

両面印刷または小冊子印刷をする場合に選択します。

#### **両面印刷設定ボタン**

綴じ方を選択するときにこのボタンを押します。それぞれの向きごとに 4 タイプの綴じ方があります。

## <span id="page-81-0"></span>**拡張機能タブ**

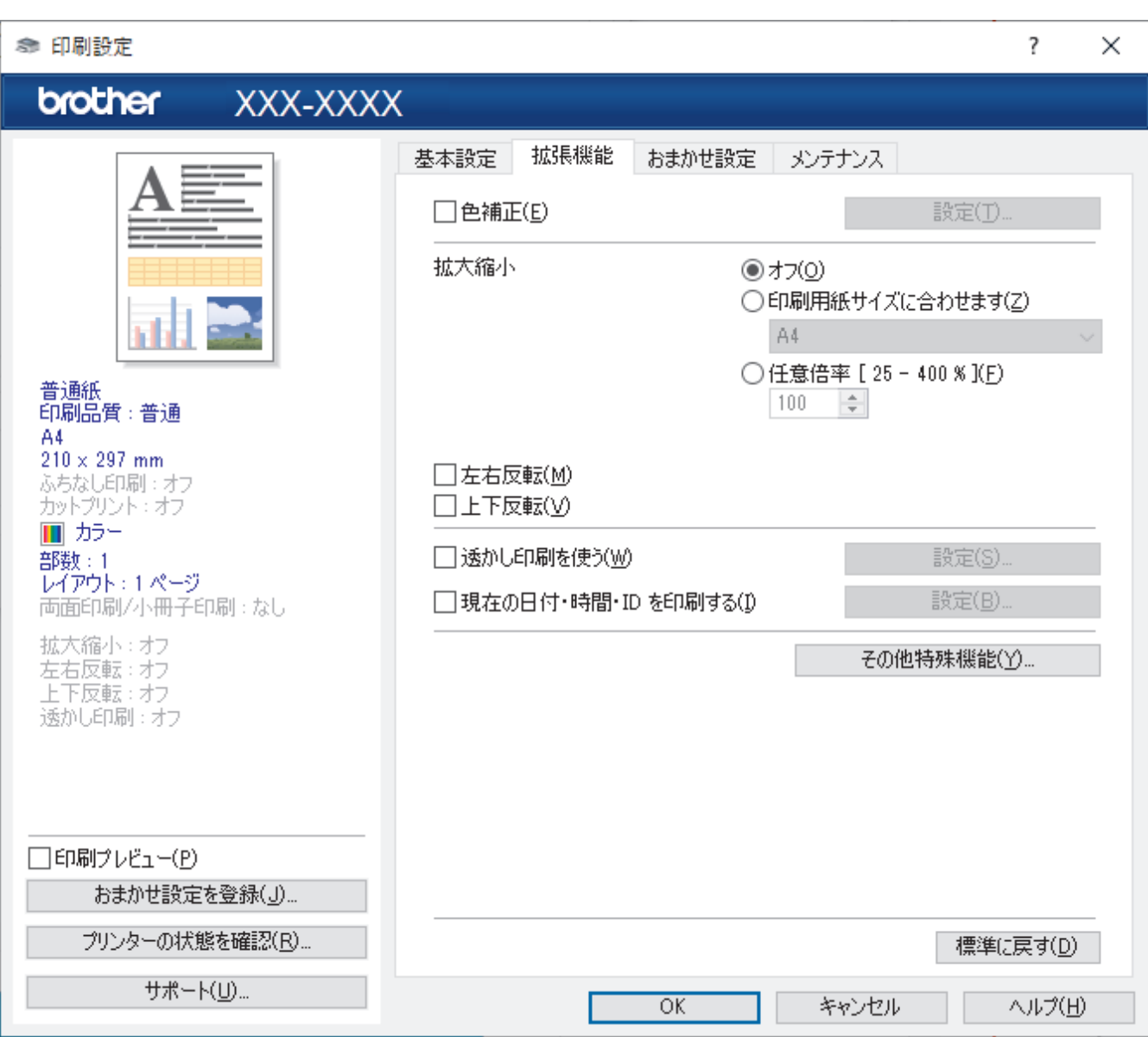

#### **1. 色補正**

色補正機能を使用する場合は、この設定を選択します。この機能は、画像を分析し、鮮明さ、ホワイトバラ ンス、および色の濃さを改善します。画像サイズとお使いのパソコンの仕様によっては、この処理には数分 かかる場合があります。

### **2. 拡大縮小**

印刷したい文書の内容を拡大、または縮小するときに選択します。

#### **印刷用紙サイズに合わせます**

印刷に使用する用紙サイズに合わせて文書のサイズを拡大、縮小するときに選択します。選択した場合は、 ドロップダウンリストから用紙サイズを選択します。

### **任意倍率 [ 25 - 400 % ]**

文書のページを手動で拡大または縮小する場合は、このオプションを選択します。このオプションを選択 した場合は、入力欄に値を入力します。

### **3. 左右反転**

左右を水平方向に反転して印刷できます。

### **4. 上下反転**

上下を 180 度回転して印刷できます。

#### **5. 透かし印刷を使う**

ロゴや文字を透かしとして文書に印刷するときに選択します。あらかじめ設定されている透かしから 1 つを 選択するか、新しい透かしを追加するか、または自分で作成した画像ファイルを使用します。

### **6. 現在の日付・時間・ID を印刷する**

日時およびログインユーザー名を文書に印刷する場合に選択します。

#### **7. その他特殊機能ボタン**

### **スライド トレイの使い方を表示する**

スライドトレイの使用方法を表示するには、このオプションを選択します。

#### **カラー詳細設定**

ハーフトーンを表現する点を配列するための方法を選択します。 印刷物の色を調整して、パソコン画面に表示されるものに近づけることができます。

#### **用紙汚れの低減**

印刷する用紙の種類によっては、乾燥時間を長めにとる必要があります。印刷物に汚れがある場合や紙詰 まりが発生する場合は、このオプションを変更します。

### **本体情報の取得**

本製品用に設定されたお買い上げ時の設定を使用して印刷品質を最適化する場合は、このオプションを選 択します。本製品を交換したり、本製品のネットワークアドレスを変更した場合は、このオプションを使 用します。

### **プリント アーカイブ**

印刷データを PDF 形式でパソコンに保存するときに選択します。

### **関連情報**

• パソコンから印刷する (Windows)

#### **関連トピック:**

- [エラーメッセージとメンテナンスメッセージ](#page-258-0)
- [用紙の取り扱いと印刷の問題](#page-282-0)
- [写真を印刷する\(](#page-63-0)Windows)
- [文書を印刷する\(](#page-64-0)Windows)
- 1枚の用紙に複数ページを印刷する (N in 1) (Windows)
- ポスターとして印刷する (Windows)
- [自動で用紙の両面に印刷する\(自動両面印刷\)\(](#page-68-0)Windows)
- [自動で小冊子として印刷する\(](#page-71-0)Windows)
- [おまかせ印刷設定を使用する\(](#page-75-0)Windows)
- [初期値の印刷設定を変更する\(](#page-78-0)Windows)
- [印刷オプションを変更して印刷結果を改善する](#page-334-0)

▲[ホーム](#page-1-0) > [印刷](#page-61-0) > パソコンから印刷する (Mac)

# **パソコンから印刷する(Mac)**

• AirPrint [を使用して印刷する](#page-248-0)

<span id="page-84-0"></span>**▲[ホーム](#page-1-0) > [印刷](#page-61-0) > Brother iPrint&Scan を使用して印刷する (Windows/Mac)** 

# **Brother iPrint&Scan を使用して印刷する(Windows/Mac)**

- Brother iPrint&Scan [を使用して写真または文書を印刷する\(](#page-85-0)Windows/Mac)
- Brother iPrint&Scan [を使用して自動で用紙の両面に印刷する\(自動両面印刷\)\(](#page-87-0)Windows/ [Mac](#page-87-0))
- Brother iPrint&Scan を使用して 1 [枚の用紙に複数ページを印刷する\(](#page-89-0)N in 1)(Windows/ [Mac](#page-89-0))
- Brother iPrint&Scan [を使用してカラー文書をモノクロで印刷する\(](#page-90-0)Windows/Mac)

<span id="page-85-0"></span>[ホーム](#page-1-0) > [印刷](#page-61-0) > Brother iPrint&Scan [を使用して印刷する\(](#page-84-0)Windows/Mac) > Brother iPrint&Scan を使用し て写真または文書を印刷する(Windows/Mac)

# **Brother iPrint&Scan を使用して写真または文書を印刷する(Windows/ Mac)**

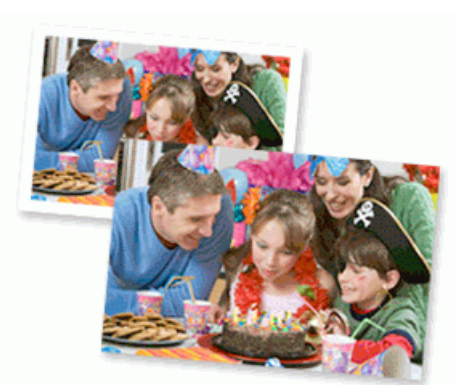

1. 用紙トレイに正しい用紙をセットしているか確認します。

### **重要**

写真印刷の場合:

- L 判、はがきまたはポストカードサイズの写真用紙を使う場合は、排紙トレイカバーの上部にあるス ライドトレイを使用することをお勧めします。 (特定のモデルのみ対応)
- 印刷品質維持のため、弊社純正の専用紙をご利用になることをお勧めします。
- 写真用紙に印刷するときは、実際に印刷したい枚数より 1 枚多く用紙トレイにセットしてください。
- 2. Brother iPrint&Scan を起動します。
	- Windows

**Kedam** (Brother iPrint&Scan) を起動します。

• Mac

**Finder** メニューバーで**移動** > **アプリケーション**をクリックし、iPrint&Scan アイコンをダブルクリックし ます。

Brother iPrint&Scan 画面が表示されます。

- 3. 本製品が選択されていない場合は、**製品を選択**ボタンをクリックし、一覧から本製品のモデル名を選択しま す。**OK** をクリックします。
- 4. **プリント**をクリックします。
- 5. 以下のいずれかを行ってください:
	- Windows **写真**または**ドキュメント**をクリックします。
	- Mac

**写真**または **PDF** をクリックします。

- 6. 印刷するファイルを選択し、次のいずれかの操作を実行します。
	- Windows **次へ** をクリックします。
	- Mac **開く**をクリックし、指示が表示された場合は**次へ**をクリックします。

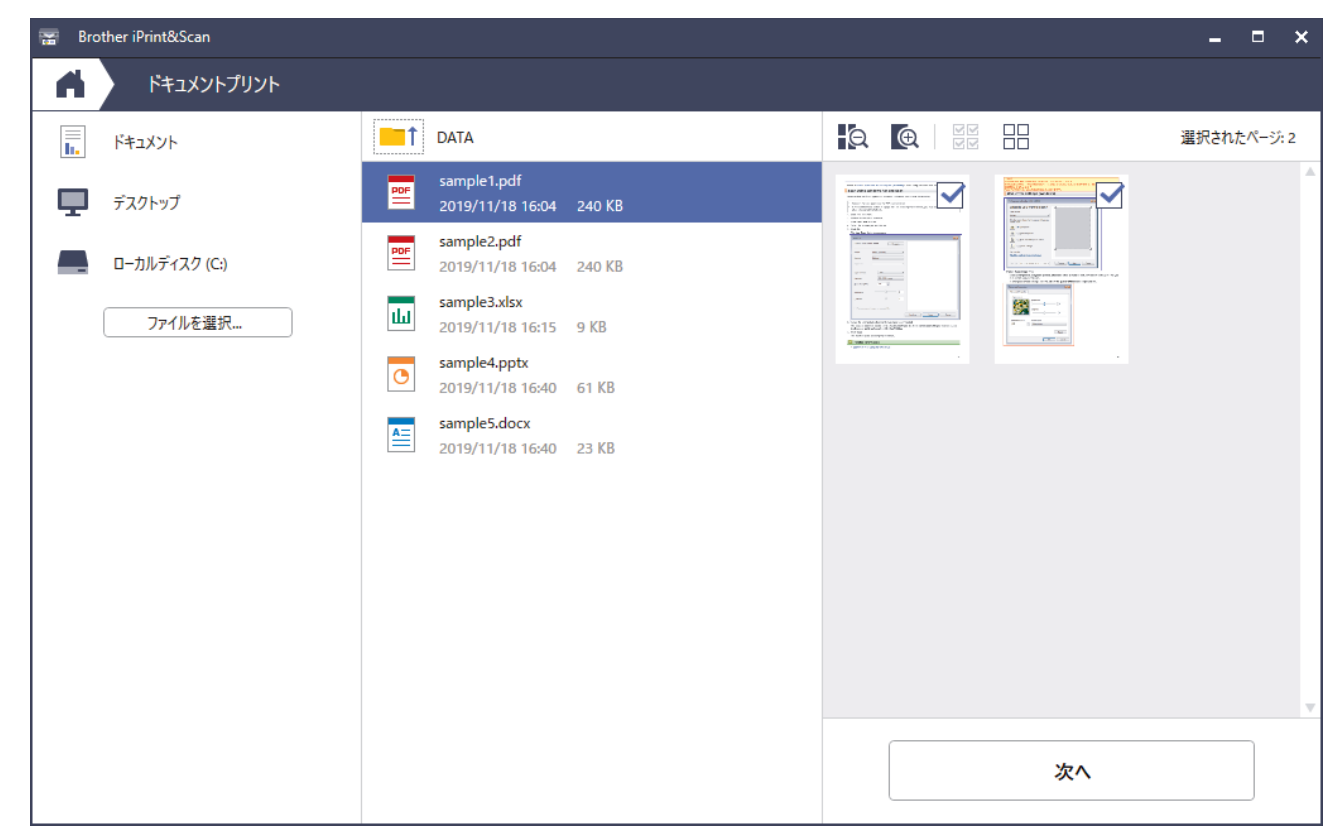

- **ク アプリケーションのバージョンによって、実際の画面と異なることがあります。** 
	- 最新のアプリケーションを使用してください。「関連情報」をご覧ください。
	- ページ数が多い文書を印刷する場合、印刷するページを選択することもできます。
- 7. 必要に応じて他の印刷設定を変更します。
- 8. **プリント**をクリックします。

### **重要**

写真印刷の場合:

印刷品質保持のため、ご使用の**用紙種類**を毎回正しく設定してください。

 **関連情報**

• Brother iPrint&Scan [を使用して印刷する\(](#page-84-0)Windows/Mac)

## **関連トピック:**

• Windows および Mac 向けの [Brother iPrint&Scan](#page-256-0) の概要

<span id="page-87-0"></span>[ホーム](#page-1-0) > [印刷](#page-61-0) > Brother iPrint&Scan [を使用して印刷する\(](#page-84-0)Windows/Mac) > Brother iPrint&Scan を使用し て自動で用紙の両面に印刷する(自動両面印刷)(Windows/Mac)

# **Brother iPrint&Scan を使用して自動で用紙の両面に印刷する(自動両面印 刷)(Windows/Mac)**

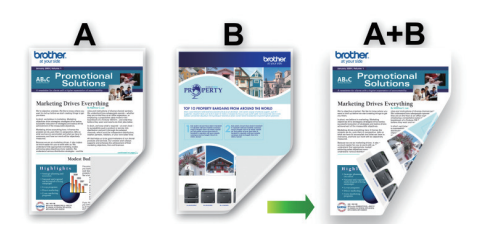

- 紙詰まり解除カバーが閉まっていることを確認します。
- 用紙がカールしている場合は、真っ直ぐに伸ばしてから用紙トレイに戻します。
- 普通紙を使用します。ボンド紙は使用しないでください。
- 用紙が薄いと、しわになることがあります。
- 1. Brother iPrint&Scan を起動します。
	- Windows

 $\overline{\bullet}$ (**Brother iPrint&Scan**)を起動します。

• Mac

**Finder** メニューバーで**移動** > **アプリケーション**をクリックし、iPrint&Scan アイコンをダブルクリックし ます。

Brother iPrint&Scan 画面が表示されます。

- 2. 本製品が選択されていない場合は、**製品を選択**ボタンをクリックし、一覧から本製品のモデル名を選択しま す。**OK** をクリックします。
- 3. **プリント**をクリックします。
- 4. 以下のいずれかを行ってください:
	- Windows

**ドキュメント** をクリックします。

• Mac

**PDF** をクリックします。

- 5. 印刷するファイルを選択し、次のいずれかの操作を実行します。
	- Windows **次へ** をクリックします。
	- Mac **開く**をクリックし、指示が表示された場合は**次へ**をクリックします。

ページ数が多い文書を印刷する場合、印刷するページを選択することもできます。

6. **両面印刷**ドロップダウンリストから、いずれかのオプションを選択します。 両面印刷の綴じ方は 2 種類あります。

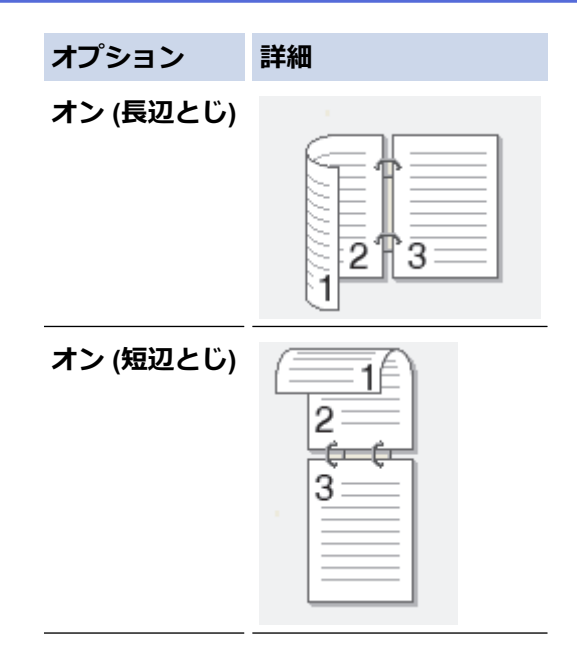

- 7. 必要に応じて他の印刷設定を変更します。
- 8. **プリント**をクリックします。

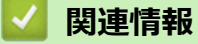

• Brother iPrint&Scan [を使用して印刷する\(](#page-84-0)Windows/Mac)

<span id="page-89-0"></span>[ホーム](#page-1-0) > [印刷](#page-61-0) > Brother iPrint&Scan [を使用して印刷する\(](#page-84-0)Windows/Mac) > Brother iPrint&Scan を使用し て 1 枚の用紙に複数ページを印刷する(N in 1)(Windows/Mac)

# **Brother iPrint&Scan を使用して 1 枚の用紙に複数ページを印刷する(N in 1)(Windows/Mac)**

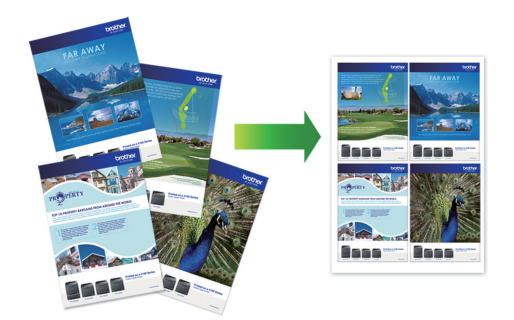

1. **※ (Brother iPrint&Scan)** を起動します。

Brother iPrint&Scan 画面が表示されます。

- 2. 本製品が選択されていない場合は、**製品を選択**ボタンをクリックし、一覧から本製品のモデル名を選択しま す。**OK** をクリックします。
- 3. **プリント**をクリックします。
- 4. 以下のいずれかを行ってください:
	- Windows **ドキュメント** をクリックします。
	- Mac **PDF** をクリックします。
- 5. 印刷するファイルを選択し、次のいずれかの操作を実行します。
	- Windows **次へ** をクリックします。
	- Mac **開く**をクリックし、指示が表示された場合は**次へ**をクリックします。

ページ数が多い文書を印刷する場合、印刷するページを選択することもできます。

- 6. **レイアウト**ドロップダウンリストをクリックして、各シートに印刷するページ数を選択します。
- 7. 必要に応じて他の印刷設定を変更します。
- 8. **プリント**をクリックします。

## **関連情報**

• Brother iPrint&Scan [を使用して印刷する\(](#page-84-0)Windows/Mac)

<span id="page-90-0"></span>[ホーム](#page-1-0) > [印刷](#page-61-0) > Brother iPrint&Scan [を使用して印刷する\(](#page-84-0)Windows/Mac) > Brother iPrint&Scan を使用し てカラー文書をモノクロで印刷する(Windows/Mac)

# **Brother iPrint&Scan を使用してカラー文書をモノクロで印刷する (Windows/Mac)**

モノクロモードは、カラーモードより、印刷速度が速くなります。文書にカラーが含まれている場合にモノクロ モードを選択すると、256 階調のグレースケールで印刷します。

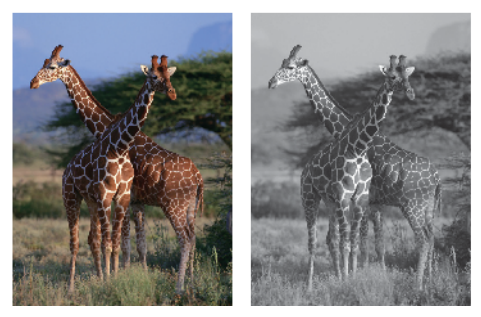

- 1. Brother iPrint&Scan を起動します。
	- Windows

**【※2】 (Brother iPrint&Scan) を起動します。** 

• Mac

**Finder** メニューバーで**移動** > **アプリケーション**をクリックし、iPrint&Scan アイコンをダブルクリックし ます。

Brother iPrint&Scan 画面が表示されます。

- 2. 本製品が選択されていない場合は、**製品を選択**ボタンをクリックし、一覧から本製品のモデル名を選択しま す。**OK** をクリックします。
- 3. **プリント**をクリックします。
- 4. 以下のいずれかを行ってください:
	- Windows **写真**または**ドキュメント**をクリックします。
	- Mac

**写真**または **PDF** をクリックします。

- 5. 印刷するファイルを選択し、次のいずれかの操作を実行します。
	- Windows **次へ** をクリックします。
	- Mac **開く**をクリックし、指示が表示された場合は**次へ**をクリックします。

ページ数が多い文書を印刷する場合、印刷するページを選択することもできます。

- 6. **カラー/モノクロ**ドロップダウンリストをクリックして、**モノクロ**を選択します。
- 7. 必要に応じて他の印刷設定を変更します。
- 8. **プリント**をクリックします。

 **関連情報**

• Brother iPrint&Scan [を使用して印刷する\(](#page-84-0)Windows/Mac)

# <span id="page-91-0"></span>**USB フラッシュメモリーから写真を直接プリントする**

本製品がお使いのパソコンに接続していない場合でも、USB フラッシュメモリーから直接写真をプリントできま す。

- 互換性のある USB [フラッシュメモリー](#page-92-0)
- [写真プリントに関する注意](#page-93-0)
- USB [フラッシュメモリー内の写真を直接プリントする](#page-94-0)

<span id="page-92-0"></span>▲[ホーム](#page-1-0) > [印刷](#page-61-0) > USB [フラッシュメモリーから写真を直接プリントする](#page-91-0) > 互換性のある USB フラッシュメ モリー

# **互換性のある USB フラッシュメモリー**

本ブラザー製品は、一般的なデータ記憶装置用のメディアドライブ(スロット)を備えています。

### **重要**

USB ダイレクトインターフェイスは、USB フラッシュメモリーおよび USB マスストレージ規格に準拠した デジタルカメラにのみ対応しています。他の USB 機器には対応していません。

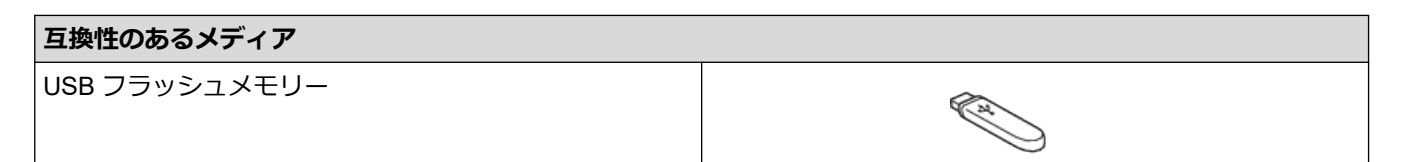

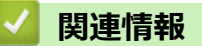

• USB [フラッシュメモリーから写真を直接プリントする](#page-91-0)

### **関連トピック:**

• スキャンしたデータを USB [フラッシュメモリーに保存する](#page-109-0)

<span id="page-93-0"></span>▲[ホーム](#page-1-0) > [印刷](#page-61-0) > USB [フラッシュメモリーから写真を直接プリントする](#page-91-0) > 写真プリントに関する注意

# **写真プリントに関する注意**

お使いの製品は、一般的なデジタルカメラ画像や USB フラッシュメモリーに対応しています。写真印刷の問題 を回避するために、以下の注意点をよくお読みください:

- .JPG 以外の拡張子の画像はご使用いただけません(.JPEG、.TIF、.GIF など他の拡張子の画像は認識されま せん)。
- ダイレクトプリントとパソコンを使用した写真プリント操作は別々に行ってください。(同時に操作すること はできません。)
- USB フラッシュメモリー内にある最大 999 ファイル<sup>1</sup> まで読み込み可能です。

下記の点にご注意ください:

- インデックスシートや画像の印刷時に、破損している画像があると、有効な画像のみが印刷されます。破損 している画像は印刷されません。
- 本製品では、Windows によってフォーマットされた USB フラッシュメモリーをお使いいただけます。

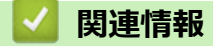

• USB [フラッシュメモリーから写真を直接プリントする](#page-91-0)

<sup>1</sup> USB フラッシュメモリー内のフォルダも 1 ファイルとして数えられます。

<span id="page-94-0"></span>[ホーム](#page-1-0) > [印刷](#page-61-0) > USB [フラッシュメモリーから写真を直接プリントする](#page-91-0) > USB フラッシュメモリー内の写 真を直接プリントする

# **USB フラッシュメモリー内の写真を直接プリントする**

- USB [フラッシュメモリー内の写真を見る/プリントする](#page-95-0)
- USB フラッシュメモリーから写真のインデックスシート (サムネイル)をプリントする
- [写真の番号を指定してプリントする](#page-97-0)
- [画像トリミングして印刷する](#page-98-0)
- USB [フラッシュメモリーからふちなし印刷を行う](#page-99-0)
- [写真データの日付を印刷する](#page-100-0)
- [写真プリント設定](#page-101-0)

<span id="page-95-0"></span>[ホーム](#page-1-0) > [印刷](#page-61-0) > USB [フラッシュメモリーから写真を直接プリントする](#page-91-0) > USB [フラッシュメモリー内の写](#page-94-0) [真を直接プリントする](#page-94-0) > USB フラッシュメモリー内の写真を見る/プリントする

# **USB フラッシュメモリー内の写真を見る/プリントする**

印刷する前に画面で写真を閲覧したり、USB フラッシュメモリーに保存されている画像を印刷したりできます。 写真のサイズが大きいときは、各写真が表示されるまでに時間がかかる場合があります。

1. メディアスロットカバーを開きます。

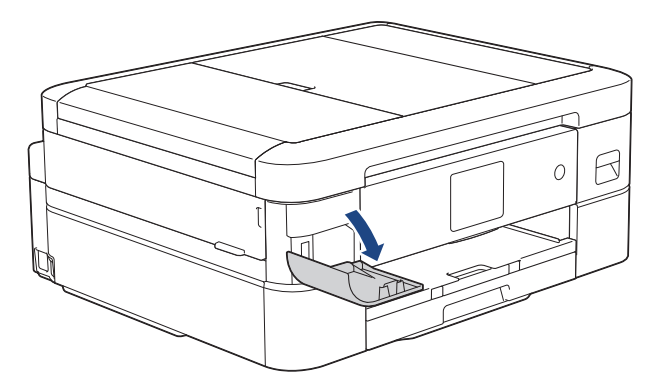

- 2. USB フラッシュメモリーを USB 差し込み口に差し込みます。
- 3. [JPEG プリント] > [画像選択]を押します。
- 4. < または▶を押して印刷したい写真を表示し、選択します。

全ての写真を印刷するには、[全選択]を押し、[はい]を押して確定します。

- 5. 以下のいずれかの方法で部数を入力します:
	- 画面の[-]または[+]を押します。
	- を押して画面にキーボードを表示させ、キーボードを使って部数を入力します。[OK]を押します。
- 6. [OK]を押します。
- 7. 印刷したいすべての写真を選択するまで直前の 3 手順を繰り返します。
- 8. [OK]を押します。
- 9. オプションの一覧が表示されるので確認します。
- 10. 印刷設定を変更するには、 [印刷設定] を押します。

完了したら、[OK]を押します。

11. [スタート]を押します。

### **関連情報**

- USB [フラッシュメモリー内の写真を直接プリントする](#page-94-0) **関連トピック:**
- [写真プリント設定](#page-101-0)

<span id="page-96-0"></span>[ホーム](#page-1-0) > [印刷](#page-61-0) > USB [フラッシュメモリーから写真を直接プリントする](#page-91-0) > USB [フラッシュメモリー内の写](#page-94-0) [真を直接プリントする](#page-94-0) > USB フラッシュメモリーから写真のインデックスシート (サムネイル) をプリント する

# **USB フラッシュメモリーから写真のインデックスシート(サムネイル)をプ リントする**

インデックスシートをプリントして USB フラッシュメモリーにある全ての写真の縮小プレビューを確認しま す。

Ø • 画像に番号が割り振られます(No.1、No.2、No.3、など)。 お使いのデジカメやパソコンが写真を識別するために付与した番号やファイル名は、本製品は認識しま せん。

- 20 文字以下のファイル名のみ正しくインデックスシートに印刷されます。
- 1. メディアスロットカバーを開きます。
- 2. USB フラッシュメモリーを USB 差し込み口に差し込みます。
- 3. [JPEG プリント] > [インデックス] > [インデックスシート]を押します。
- 4. 印刷設定を変更するには、 [印刷設定]を押します。

完了したら、[OK]を押します。

### **オプション 詳細**

[用紙タイプ] 用紙の種類を選択します。

5. [スタート]を押します。

### **関連情報**

• USB [フラッシュメモリー内の写真を直接プリントする](#page-94-0)

**関連トピック:**

• [写真の番号を指定してプリントする](#page-97-0)

<span id="page-97-0"></span>[ホーム](#page-1-0) > [印刷](#page-61-0) > USB [フラッシュメモリーから写真を直接プリントする](#page-91-0) > USB [フラッシュメモリー内の写](#page-94-0) [真を直接プリントする](#page-94-0) > 写真の番号を指定してプリントする

# **写真の番号を指定してプリントする**

画像自体をプリントする前に、インデックスシート(サムネイル)を印刷して写真の番号を確認してくださ い。

- 1. メディアスロットカバーを開きます。
- 2. USB フラッシュメモリーを USB 差し込み口に差し込みます。
- 3. [JPEG プリント] > [インデックス] > [番号指定プリント]を押します。
- 4. インデックスシートを参照して、印刷する写真の番号を選択します。写真の番号を選択したら、[OK]を押し ます。

Ø • 一度に複数の番号を入力する場合はカンマまたはハイフンを使用します。例えば、No.1、No.3 と No.6 をプリントするには **1, 3, 6** と入力します。番号の範囲を指定してプリントする場合はハイフンを使い ます。例えば、No.1 から No.5 までの写真をプリントする場合は **1-5** と入力します。

- プリントしたい写真の番号を指定するのに、最大 12 文字(カンマやハイフンを含む)まで入力できま す。
- 5. 以下のいずれかの方法で部数を入力します:
	- 画面の[-]または[+]を押します。
	- x 01 を押して画面にキーボードを表示させ、キーボードを使って部数を入力します。[OK]を押します。
- 6. 印刷設定を変更するには、 [印刷設定]を押します。

完了したら、[OK]を押します。

7. [スタート]を押します。

### **関連情報**

• USB [フラッシュメモリー内の写真を直接プリントする](#page-94-0)

### **関連トピック:**

- USB [フラッシュメモリーから写真のインデックスシート\(サムネイル\)をプリントする](#page-96-0)
- [写真プリント設定](#page-101-0)

<span id="page-98-0"></span>▲[ホーム](#page-1-0) > [印刷](#page-61-0) > USB [フラッシュメモリーから写真を直接プリントする](#page-91-0) > USB [フラッシュメモリー内の写](#page-94-0) [真を直接プリントする](#page-94-0) > 画像トリミングして印刷する

# **画像トリミングして印刷する**

写真の縦幅や横幅が印刷範囲に収まらない場合、画像の一部を切り取ります。

- お買い上げ時の設定はオンです。画像全体を印刷するには、この設定をオフに変更します。
- 「画像トリミング」の設定をオフにした場合、「ふちなし印刷」の設定もオフにしてください。

### **画像トリミング:する**

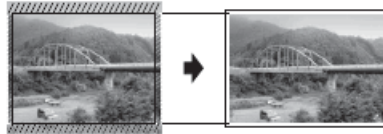

**画像トリミング:しない**

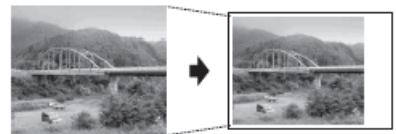

- 1. メディアスロットカバーを開きます。
- 2. USB フラッシュメモリーを USB 差し込み口に差し込みます。
- 3. [JPEG プリント] > [画像選択]を押します。
- 4. **4** または▶を押して、各写真を表示させます。写真が表示されたら、選択してから[OK]を押します。
- 5. [OK]を押します。
- 6. [印刷設定] > [画像トリミング]を押します。
- 7. [する] (または[しない]) を押します。
- 8. 完了したら、1→または[OK]を押します。
- 9. [スタート]を押します。

### **関連情報**

• USB [フラッシュメモリー内の写真を直接プリントする](#page-94-0)

### **関連トピック:**

• [その他の問題](#page-288-0)

<span id="page-99-0"></span>▲[ホーム](#page-1-0) > [印刷](#page-61-0) > USB [フラッシュメモリーから写真を直接プリントする](#page-91-0) > USB [フラッシュメモリー内の写](#page-94-0) [真を直接プリントする](#page-94-0) > USB フラッシュメモリーからふちなし印刷を行う

# **USB フラッシュメモリーからふちなし印刷を行う**

印刷領域いっぱいに印刷します。通常より印刷に時間がかかります。

- 1. メディアスロットカバーを開きます。
- 2. USB フラッシュメモリーを USB 差し込み口に差し込みます。
- 3. [JPEG プリント] > [画像選択]を押します。
- 4. **4** または▶を押して、各写真を表示させます。写真が表示されたら、選択してから[OK]を押します。
- 5. [OK]を押します。
- 6. [印刷設定] > [ふちなし印刷]を押します。
- 7. [する](または[しない])を押します。
- 8. 完了したら、1または[OK]を押します。
- 9. [スタート]を押します。

### **関連情報**

• USB [フラッシュメモリー内の写真を直接プリントする](#page-94-0)

### **関連トピック:**

• [その他の問題](#page-288-0)

<span id="page-100-0"></span>▲[ホーム](#page-1-0) > [印刷](#page-61-0) > USB [フラッシュメモリーから写真を直接プリントする](#page-91-0) > USB [フラッシュメモリー内の写](#page-94-0) [真を直接プリントする](#page-94-0) > 写真データの日付を印刷する

# **写真データの日付を印刷する**

写真データに含まれている日付を印刷します。右下の角に日付が印刷されます。この設定を使用するには、写真 データに日付の情報が含まれている必要があります。

- 1. メディアスロットカバーを開きます。
- 2. USB フラッシュメモリーを USB 差し込み口に差し込みます。
- 3. [JPEG プリント] > [画像選択]を押します。
- 4. **◀または▶を押して、各写真を表示させます。写真が表示されたら、選択してから**[OK]を押します。
- 5. [OK]を押します。
- 6. [印刷設定] > [日付印刷]を押します。
- 7. [する](または[しない])を押します。
- 8. 完了したら、1→または[OK]を押します。
- 9. [スタート]を押します。

### **関連情報**

• USB [フラッシュメモリー内の写真を直接プリントする](#page-94-0)

<span id="page-101-0"></span>[ホーム](#page-1-0) > [印刷](#page-61-0) > USB [フラッシュメモリーから写真を直接プリントする](#page-91-0) > USB [フラッシュメモリー内の写](#page-94-0) [真を直接プリントする](#page-94-0) > 写真プリント設定

# **写真プリント設定**

■ 1 日刷設定]を押すと、表内の設定が表示されます。

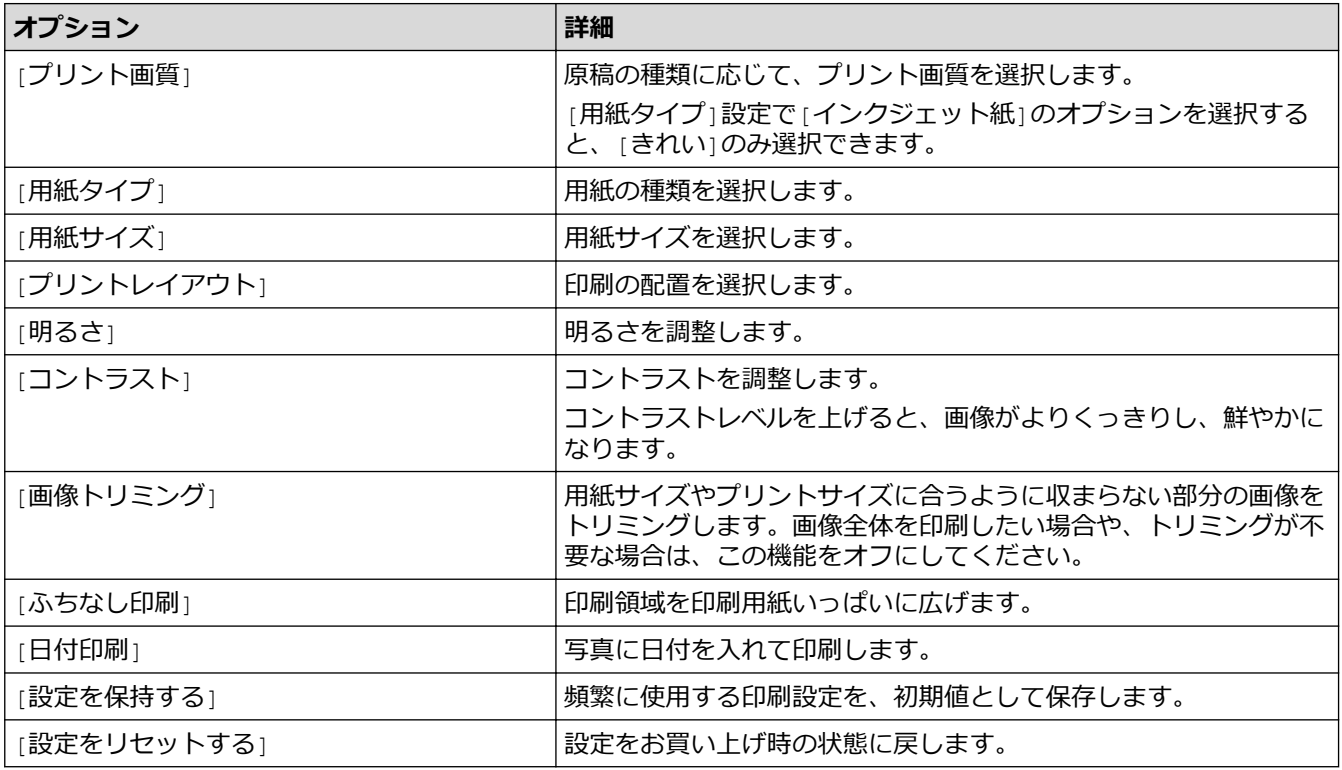

## **関連情報**

• USB [フラッシュメモリー内の写真を直接プリントする](#page-94-0)

### **関連トピック:**

- USB [フラッシュメモリー内の写真を見る/プリントする](#page-95-0)
- [写真の番号を指定してプリントする](#page-97-0)

**▲[ホーム](#page-1-0) > [印刷](#page-61-0) > E メールの添付ファイルを印刷する** 

## **E メールの添付ファイルを印刷する**

E メールで本製品にファイルを送信して印刷できます。

- 最大 10 個、計 20MB の文書をメールに添付できます。
- この機能は、次の形式に対応しています。
	- 文書ファイル:PDF、TXT、Microsoft Office ファイル
	- 画像ファイル:JPEG、BMP、GIF、PNG、TIFF
- 本製品は E メールの文章と添付ファイルの両方を印刷します。E メールの添付ファイルのみ印刷するに は、必要に応じて設定を変更します。
- 1. ◀または▶を押して「お役立ちツール」を表示します。

[お役立ちツール]を押します。

- インターネット接続に関する情報が表示された場合は、内容を確認してから、[OK]を押します。
- アップデートまたは機能に関するお知らせが画面に表示されることがあります。情報を読んで[OK]を 押します。
- 2. ▲または▼を押して「オンライン機能1オプションを表示させて押します。
	- この機能がロックされている場合は、ネットワーク管理者に連絡してアクセスできるように依頼してく ださい。
	- [オンライン機能]に関する情報が表示された場合、その情報をお読みになり、[OK]を押します。
- 3. ▲または▼を押して「機能をオンにする1オプションを表示させて押します。 画面の指示に従います。オンライン機能が有効になります。
- 4. ▲または▼を押して[E メールプリント]オプションを表示させて押します。

[E メールプリント]に関する情報が表示された場合、その情報をお読みになり、[OK]を押します。

- 5. ▲または▼を押して[機能をオンにする]オプションを表示させて押します。 画面の指示に従います。説明シートが印刷されます。
- 6. シートに記載されているメールアドレスに E メールを送信します。メールの添付ファイルが印刷されます。

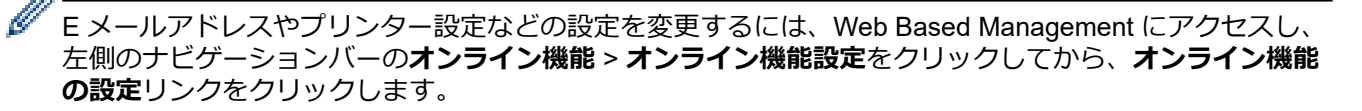

### **関連情報**

• [印刷](#page-61-0)

Ø

**関連トピック:**

• [Web Based Management](#page-371-0) にアクセスする

### <span id="page-103-0"></span>■[ホーム](#page-1-0) > スキャン

# **スキャン**

- [本製品のスキャンボタンを使用してスキャンする](#page-104-0)
- Brother iPrint&Scan [を使用してスキャンする\(](#page-121-0)Windows/Mac)
- [お使いのパソコンからスキャンする](#page-122-0) (Windows)
- [お使いのパソコンからスキャンする](#page-132-0) (Mac)

### <span id="page-104-0"></span>[ホーム](#page-1-0) > [スキャン](#page-103-0) > 本製品のスキャンボタンを使用してスキャンする

# **本製品のスキャンボタンを使用してスキャンする**

- [写真やグラフィックをスキャンする](#page-105-0)
- スキャンしたデータを PDF [ファイルとしてパソコンに保存する](#page-107-0)
- スキャンしたデータを USB [フラッシュメモリーに保存する](#page-109-0)
- [複数の名刺および写真をスキャンする\(おまかせ一括スキャン\)](#page-111-0)
- [原稿の文字をテキストデータとしてスキャンする\(](#page-112-0)OCR)
- [スキャンしたデータをメールの添付ファイルとして保存する](#page-114-0)
- Web [サービスを使ってスキャンする\(](#page-116-0)Windows 7、Windows 8.1 および Windows 10)
- Brother iPrint&Scan [を使用してスキャン設定を変更する](#page-120-0)

<span id="page-105-0"></span>[ホーム](#page-1-0) > [スキャン](#page-103-0) > [本製品のスキャンボタンを使用してスキャンする](#page-104-0) > 写真やグラフィックをスキャンす る

# **写真やグラフィックをスキャンする**

スキャンした写真やグラフィックを、お使いのパソコンに直接送信します。

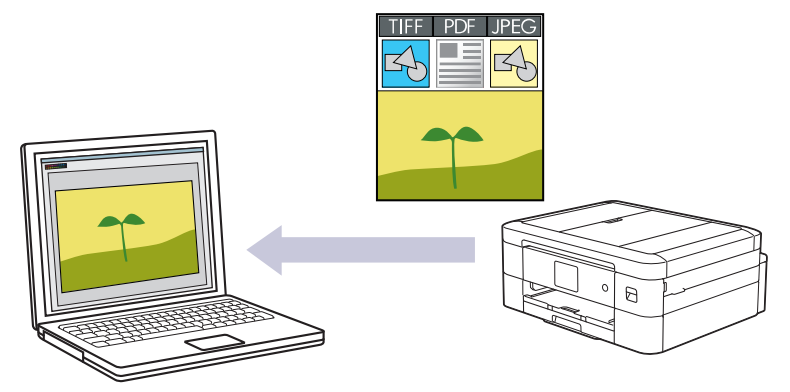

本製品のスキャンボタンを使って、スキャン設定を一時的に変更することができます。変更を保持する場合 は、Brother iPrint&Scan を使用します。

- 1. 原稿をセットします。
- 2. [スキャン] > [PC] > [イメージ]を押します。
- 3. 本製品がネットワークに接続されている場合、▲または▼を押して、スキャンしたデータを送信するパソコン を表示させ、該当のパソコン名を選択します。

Ø 画面上で PIN の入力を求められた場合、パソコンで設定している 4 桁の PIN を入力し、[OK]を押します。

- 4. 以下のいずれかを行ってください:
	- 設定を変更するには、 [設定変更]を押します。
	- 設定を変更せずにスキャンを開始するには、[スタート]を押します。 本製品はスキャンを開始します。本製品の原稿台ガラスを使用してスキャンする場合は、画面の指示に 従ってスキャン操作を終了してください。

[設定変更]を使用するには、Brother iPrint&Scan がインストールされたパソコンを本製品に接続する必 要があります。

- 5. [スキャン設定] > [本体側の設定に従う]を押します。
- 6. 変更したいスキャン設定を選択して、[OK]を押します。

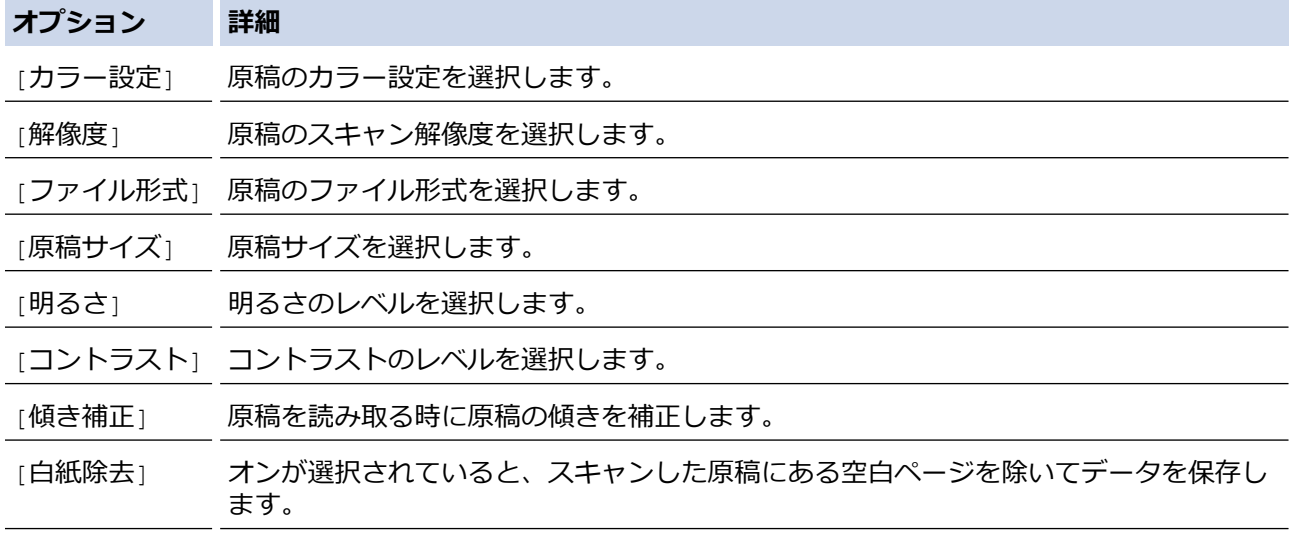

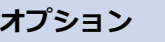

[地色除去] 除去する地色の濃度を変更します。

Ø 設定値をショートカットとして保存するには、[ショートカットとして登録]を押します。設定を直接スタート機能 にするかどうかを確認されます。画面の指示に従います。

7. [スタート]を押します。

本製品はスキャンを開始します。本製品の原稿台ガラスを使用してスキャンする場合は、画面の指示に従っ てスキャン操作を終了してください。

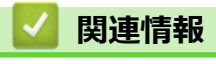

• [本製品のスキャンボタンを使用してスキャンする](#page-104-0)

**詳細** 

<span id="page-107-0"></span>[ホーム](#page-1-0) > [スキャン](#page-103-0) > [本製品のスキャンボタンを使用してスキャンする](#page-104-0) > スキャンしたデータを PDF ファ イルとしてパソコンに保存する

# **スキャンしたデータを PDF ファイルとしてパソコンに保存する**

原稿をスキャンし、お使いのパソコン上に PDF ファイルとして保存します。

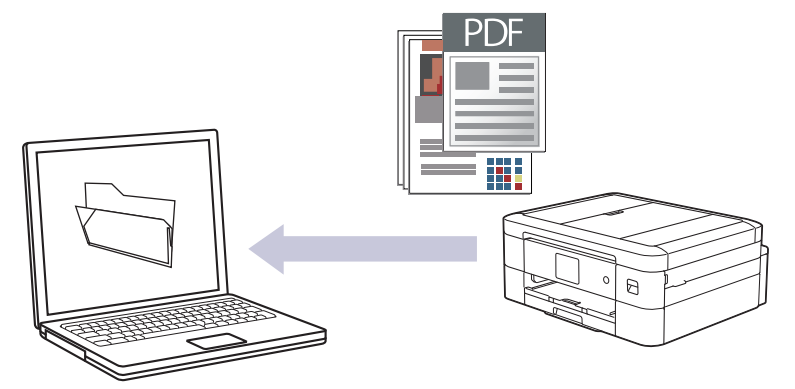

本製品のスキャンボタンを使って、スキャン設定を一時的に変更することができます。変更を保持する場合 は、Brother iPrint&Scan を使用します。

- 1. 原稿をセットします。
- 2. [スキャン] > [PC] > [ファイル]を押します。
- 3. 本製品がネットワークに接続されている場合、▲または▼を押して、スキャンしたデータを送信するパソコン を表示させ、該当のパソコン名を選択します。

Ø 画面上で PIN の入力を求められた場合、パソコンで設定している 4 桁の PIN を入力し、[OK]を押します。

- 4. 以下のいずれかを行ってください:
	- 設定を変更するには、 [設定変更]を押します。
	- 設定を変更せずにスキャンを開始するには、「スタート1を押します。 本製品はスキャンを開始します。本製品の原稿台ガラスを使用してスキャンする場合は、画面の指示に 従ってスキャン操作を終了してください。

[設定変更]を使用するには、Brother iPrint&Scan がインストールされたパソコンを本製品に接続する必 要があります。

- 5. [スキャン設定] > [本体側の設定に従う]を押します。
- 6. 変更したいスキャン設定を選択して、[OK]を押します。

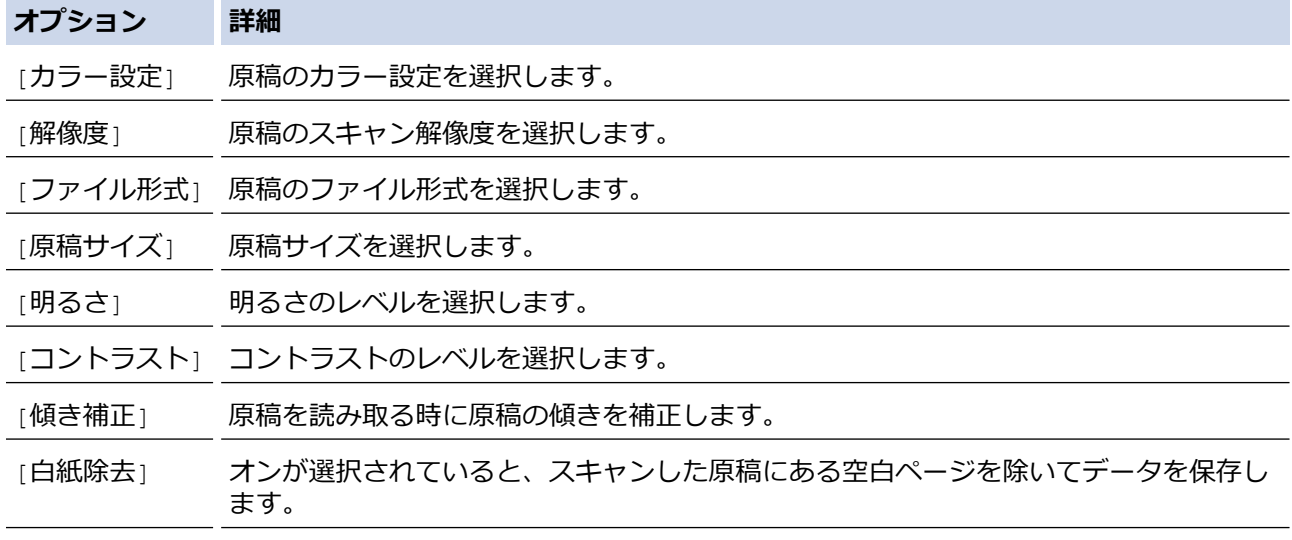
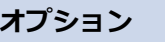

[地色除去] 除去する地色の濃度を変更します。

Ø 設定値をショートカットとして保存するには、[ショートカットとして登録]を押します。設定を直接スタート機能 にするかどうかを確認されます。画面の指示に従います。

7. [スタート]を押します。

本製品はスキャンを開始します。本製品の原稿台ガラスを使用してスキャンする場合は、画面の指示に従っ てスキャン操作を終了してください。

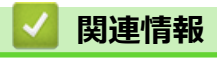

• [本製品のスキャンボタンを使用してスキャンする](#page-104-0)

**詳細** 

▲[ホーム](#page-1-0) > [スキャン](#page-103-0) > [本製品のスキャンボタンを使用してスキャンする](#page-104-0) > スキャンしたデータを USB フラ ッシュメモリーに保存する

# **スキャンしたデータを USB フラッシュメモリーに保存する**

パソコンを使わずに、原稿をスキャンして USB フラッシュメモリーに直接保存します。

- 1. 原稿をセットします。
- 2. メディアスロットカバーを開きます。

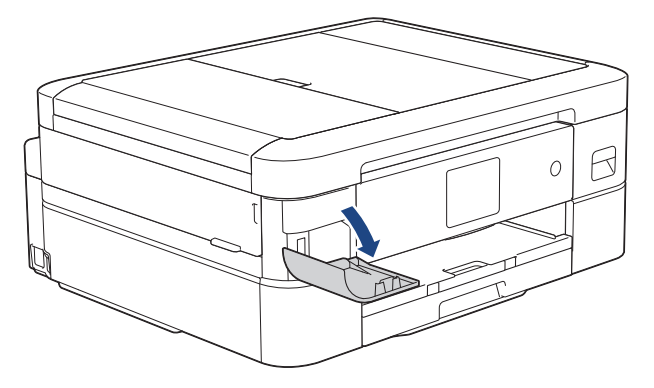

- 3. USB フラッシュメモリーを USB 差し込み口に差し込みます。
- 4. [スキャン: メディア]を押します。
- 5. 以下のいずれかを行ってください:
	- 設定値を変更するには、 [設定変更]を押して、次の手順に進みます。

Ø - 変更した設定を初期値とするには、設定値を変更して[設定を保持する]を押し、[はい]を押します。 - お買い上げ時の設定に戻すには、[設定をリセットする]を押し、[はい]を押します。

設定を変更せずにスキャンを開始するには、[スタート]を押します。 本製品はスキャンを開始します。本製品の原稿台ガラスを使用してスキャンする場合は、画面の指示に 従ってスキャン操作を終了してください。

6. 変更したいスキャン設定を選択して、[OK]を押します。

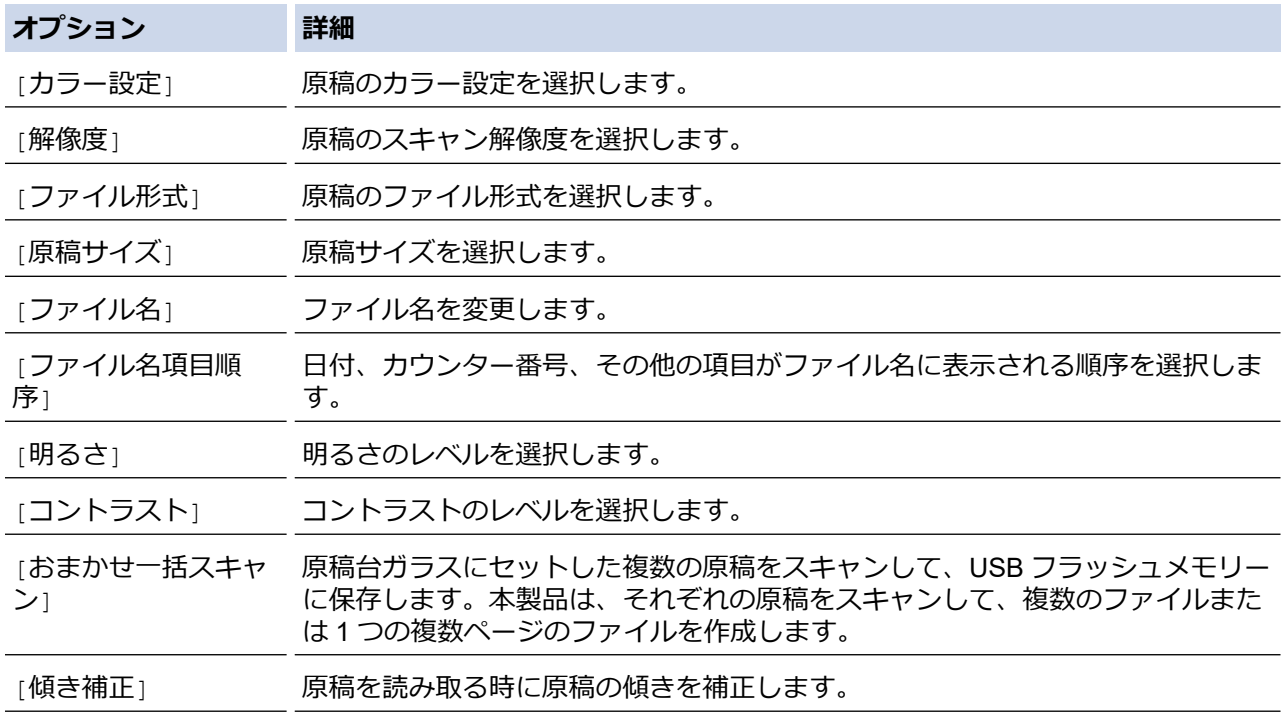

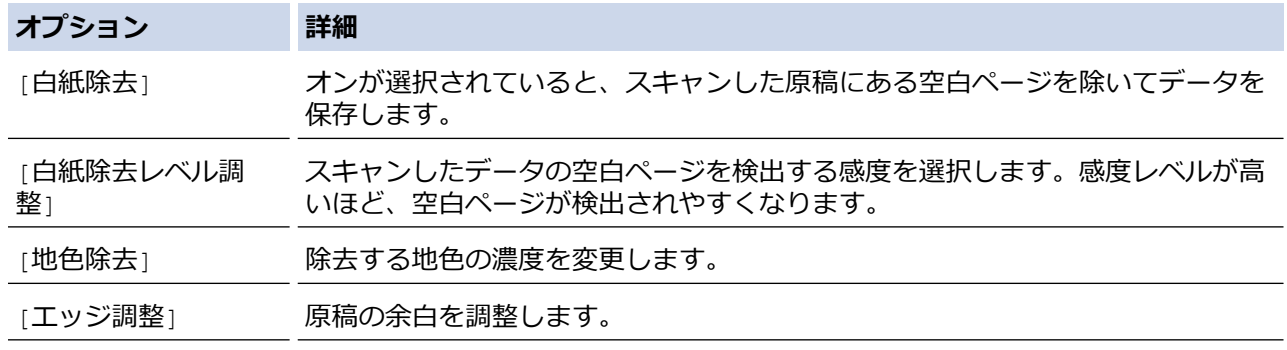

Ø 設定値をショートカットとして保存するには、[ショートカットとして登録]を押します。設定を直接スタート機能 にするかどうかを尋ねられます。画面の指示に従います。

- 7. [スタート]を押します。
- 8. 原稿台ガラスを使用している場合は、次のページをセットし、[読み取り開始]を押します。スキャンするペ ージがもうない場合は、[読み取り完了]を押します。スキャンが終了したら、本製品から USB フラッシュメ モリーを取り外す前に、必ず[読み取り完了]を選択してください。

#### **重要**

データの読み込み中は、画面にメッセージが表示されます。データの読み込み中は、電源コードを抜いた り、本製品から USB フラッシュメモリーを取り外したりしないでください。データが失われたり、USB フラッシュメモリーが損傷する恐れがあります。

### **関連情報**

• [本製品のスキャンボタンを使用してスキャンする](#page-104-0)

[ホーム](#page-1-0) > [スキャン](#page-103-0) > [本製品のスキャンボタンを使用してスキャンする](#page-104-0) > 複数の名刺および写真をスキャン する(おまかせ一括スキャン)

# **複数の名刺および写真をスキャンする(おまかせ一括スキャン)**

原稿台ガラスにセットされた複数の原稿をスキャンすることができます。本製品は各原稿をスキャンし、おまか せ一括スキャン機能を使って複数のファイルまたは 1 つの複数ページファイルを作成できます。

**おまかせ一括スキャンについて**

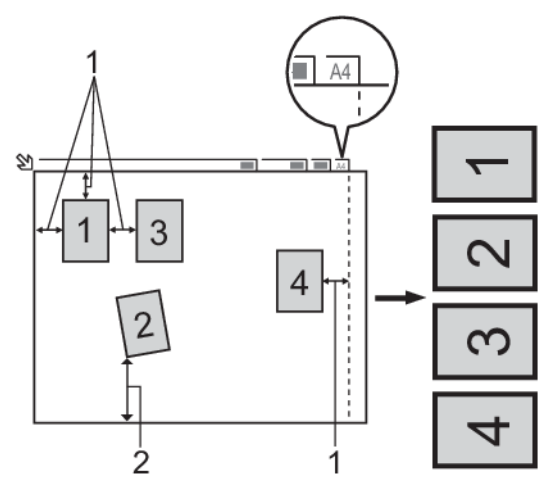

1. 10mm 以上

Ø

- 2. 20mm 以上(下部)
- この設定は、長方形または正方形の原稿にのみ使用可能です。
- 原稿の長さが長すぎたり幅が広すぎたりすると、スキャンできないことがあります。
- 原稿は図のように、原稿台ガラスの端にかからないようセットする必要があります。
- 各原稿の間隔を最低 10mm 以上離してセットする必要があります。
- おまかせ一括スキャンは、原稿台ガラス上の原稿の傾きを調整します。ただし、300 x 300 dpi 以下で原稿が 45 度以上傾いている、または 600 x 600dpi で原稿が 10 度以上傾いている場合は、スキャンできないことが あります。
- おまかせ一括スキャンを使うときには、ADF(自動原稿送り装置)に原稿を置かないでください。(ADF(自 動原稿送り装置)対応モデルのみ)
- 一度にスキャンできる原稿の枚数は、原稿のサイズに応じて、最大 16 枚(名刺は 8 枚)です。

おまかせ一括スキャン機能を使って原稿をスキャンするには、原稿台ガラスに原稿をセットする必要があり ます。

- 1. 原稿台ガラスに原稿をセットする
- 2. 本製品のメディアスロットカバーを開きます。
- 3. USB フラッシュメモリーを本製品に差し込みます。 液晶ディスプレーの表示が自動的に変わります。
- 4. [スキャン: メディア1> [設定変更1 > [おまかせー括スキャン]を押します。
- 5. [オン]を押します。
- 6. [OK]を押します。
- 7. [スタート]を押します。 本製品はスキャンを開始します。画面に表示される指示に従ってスキャン操作を終了してください。

#### **関連情報**

• [本製品のスキャンボタンを使用してスキャンする](#page-104-0)

[ホーム](#page-1-0) > [スキャン](#page-103-0) > [本製品のスキャンボタンを使用してスキャンする](#page-104-0) > 原稿の文字をテキストデータとし てスキャンする(OCR)

# **原稿の文字をテキストデータとしてスキャンする(OCR)**

本製品は、OCR(光学式文字認識)の技術を使って、スキャンした文書の文字をテキストに変換することができ ます。任意のテキスト編集アプリケーションを使ってこのテキストを編集できます。

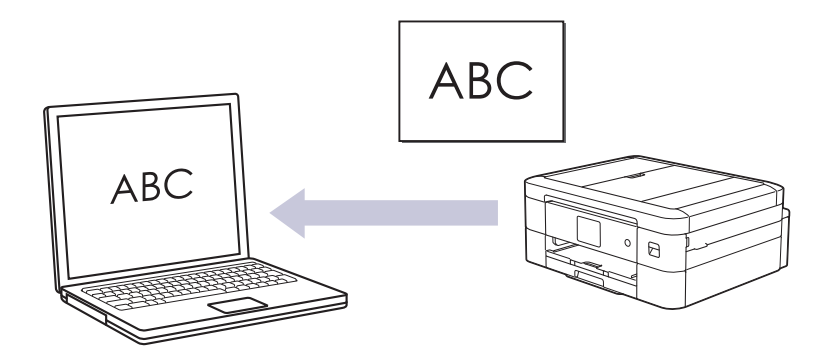

本製品のスキャンボタンを使って、スキャン設定を一時的に変更することができます。変更を保持する場合 は、Brother iPrint&Scan を使用します。

1. 原稿をセットします。

Ø

- 2. [スキャン] > [PC] > [OCR]を押します。
- 3. 本製品がネットワークに接続されている場合、▲または▼を押して、スキャンしたデータを送信するパソコン を表示させ、該当のパソコン名を選択します。

画面上で PIN の入力を求められた場合、パソコンで設定している 4 桁の PIN を入力し、[OK]を押します。

- 4. 以下のいずれかを行ってください:
	- 設定を変更するには、 [設定変更1を押します。
	- 設定を変更せずにスキャンを開始するには、[スタート]を押します。 本製品はスキャンを開始します。本製品の原稿台ガラスを使用してスキャンする場合は、画面の指示に 従ってスキャン操作を終了してください。

● T設定変更]を使用するには、Brother iPrint&Scan がインストールされたパソコンを本製品に接続する必 要があります。

- 5. [スキャン設定] > [本体側の設定に従う]を押します。
- 6. 変更したいスキャン設定を選択して、[OK]を押します。

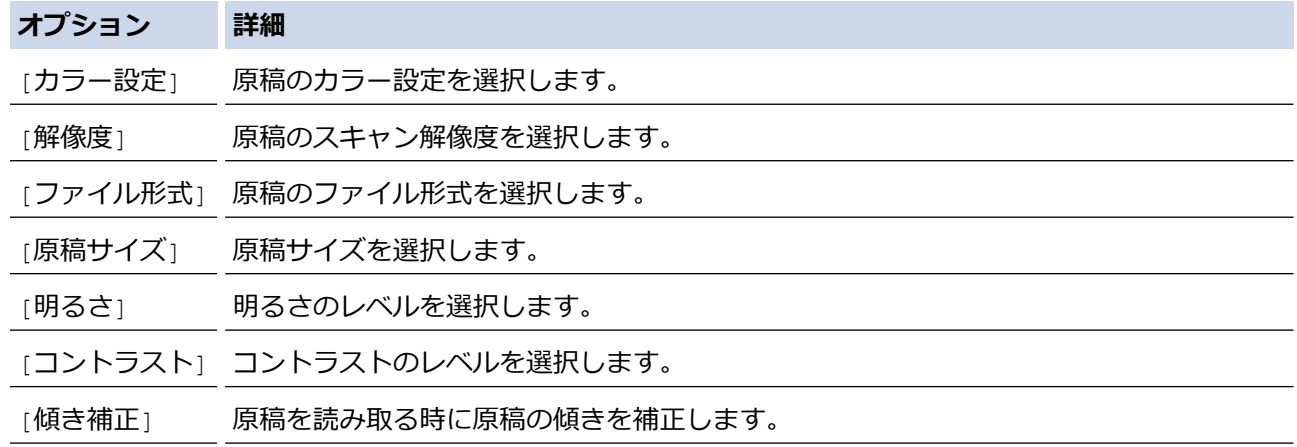

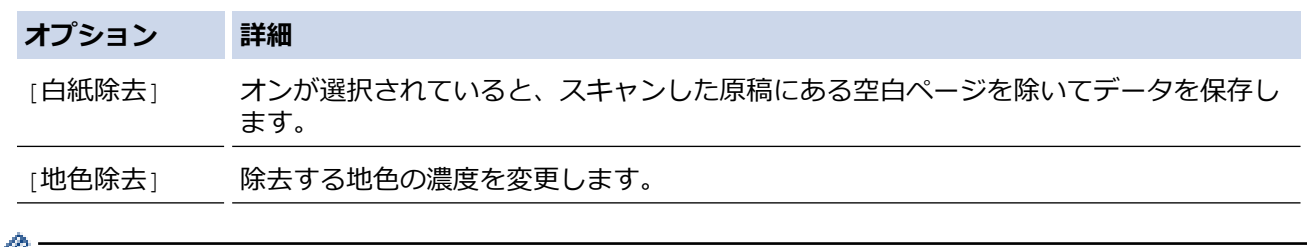

設定値をショートカットとして保存するには、[ショートカットとして登録]を押します。設定を直接スタート機能 にするかどうかを尋ねられます。画面の指示に従います。

7. [スタート]を押します。

本製品はスキャンを開始します。本製品の原稿台ガラスを使用してスキャンする場合は、画面の指示に従っ てスキャン操作を終了してください。

### **関連情報**

• [本製品のスキャンボタンを使用してスキャンする](#page-104-0)

[ホーム](#page-1-0) > [スキャン](#page-103-0) > [本製品のスキャンボタンを使用してスキャンする](#page-104-0) > スキャンしたデータをメールの添 付ファイルとして保存する

# **スキャンしたデータをメールの添付ファイルとして保存する**

スキャンしたデータを本製品からお使いの電子メールアプリケーションに添付ファイルとして送信します。

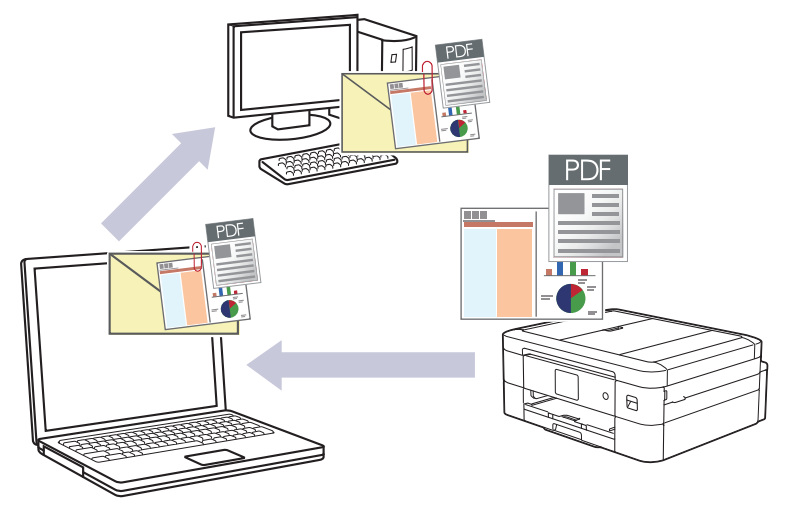

- 本製品のスキャンボタンを使って、スキャン設定を一時的に変更することができます。変更を保持する場 合は、Brother iPrint&Scan を使用します。
- この機能を本製品のスキャンボタンで使用するには、Brother iPrint&Scan で次のアプリケーションのいず れかを選択していることを確認してください。
	- Windows: Microsoft Outlook
	- Mac: Apple Mail

その他のアプリケーションやウェブメールサービスの場合は、スキャン to イメージまたはスキャン to ファ イル機能を使って原稿をスキャンして、スキャンしたデータを電子メールに添付してください。

- 1. 原稿をセットします。
- 2. [スキャン] > [PC] > [E メール添付]を押します。
- 3. 本製品がネットワークに接続されている場合、▲ または▼を押して、スキャンしたデータを送信するパソコン を表示させ、該当のパソコン名を選択します。

画面上で PIN の入力を求められた場合、パソコンで設定している 4 桁の PIN を入力し、[OK]を押します。

- 4. 以下のいずれかを行ってください:
	- 設定を変更するには、 [設定変更]を押します。
	- 設定を変更せずにスキャンを開始するには、[スタート]を押します。 本製品はスキャン動作を開始します。スキャンされたデータを添付ファイルとして、パソコンのメールソ フトの送信画面が表示されます。

[設定変更]を使用するには、Brother iPrint&Scan がインストールされたパソコンを本製品に接続する必 要があります。

- 5. [スキャン設定] > [本体側の設定に従う]を押します。
- 6. 変更したいスキャン設定を選択して、[OK]を押します。

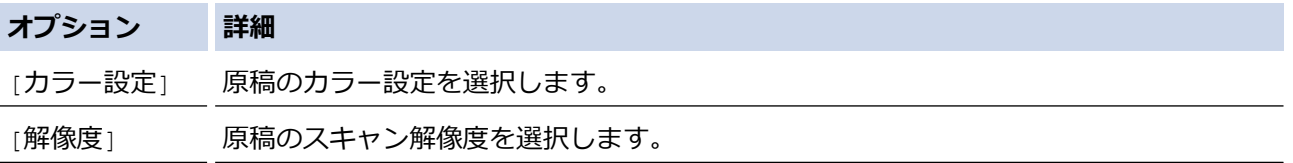

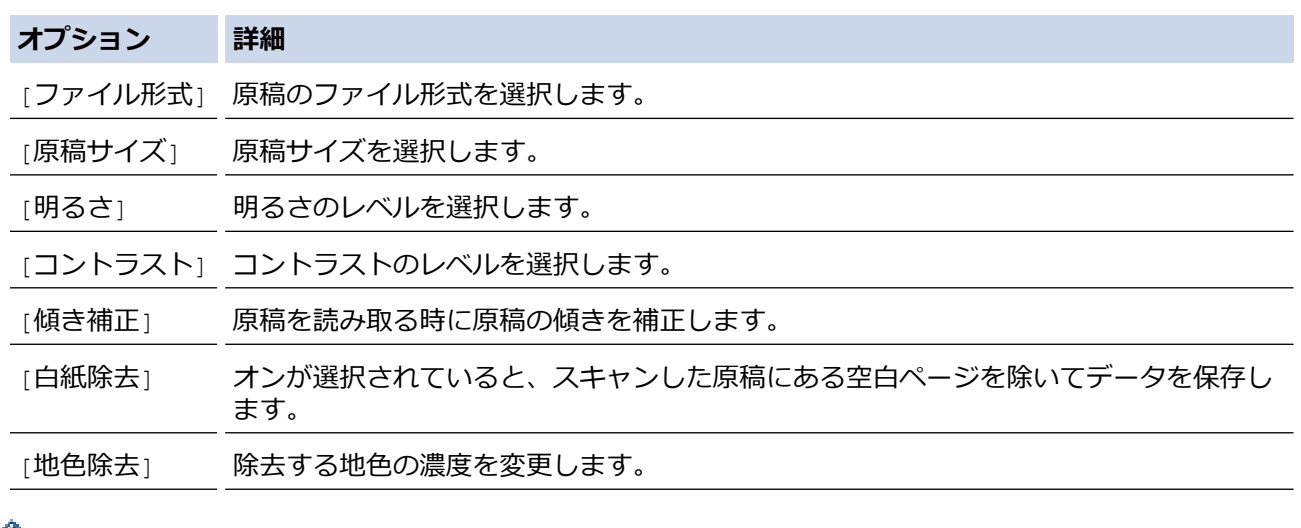

● ここ値をショートカットとして保存するには、[ショートカットとして登録]を押します。設定を直接スタート機能 にするかどうかを確認されます。画面の指示に従います。

7. [スタート]を押します。

本製品はスキャン動作を開始します。スキャンされたデータを添付ファイルとして、パソコンのメールソフ トの送信画面が表示されます。

# **関連情報**

• [本製品のスキャンボタンを使用してスキャンする](#page-104-0)

<span id="page-116-0"></span>[ホーム](#page-1-0) > [スキャン](#page-103-0) > [本製品のスキャンボタンを使用してスキャンする](#page-104-0) > Web サービスを使ってスキャン する(Windows 7、Windows 8.1 および Windows 10)

# **Web サービスを使ってスキャンする(Windows 7、Windows 8.1 および Windows 10)**

Windows 7、Windows 8.1 および Windows 10 をお使いの場合、Web サービスプロトコルにより、ネットワーク 上のブラザー製品を使ってスキャンすることができます。Web サービス経由でドライバーをインストールする 必要があります。

- Web [サービスを使用してスキャン用のドライバーをインストールする\(](#page-117-0)Windows 7、 [Windows 8.1](#page-117-0)、および Windows 10)
- 本製品から Web [サービスを使ってスキャンする\(](#page-118-0)Windows 7、Windows 8.1 および [Windows 10](#page-118-0))
- Web [サービスのスキャンプロファイルを編集する](#page-119-0)

<span id="page-117-0"></span>[ホーム](#page-1-0) > [スキャン](#page-103-0) > [本製品のスキャンボタンを使用してスキャンする](#page-104-0) > Web [サービスを使ってスキャン](#page-116-0) する(Windows 7、[Windows 8.1](#page-116-0) および Windows 10) > Web サービスを使用してスキャン用のドライバーを インストールする(Windows 7、Windows 8.1、および Windows 10)

# **Web サービスを使用してスキャン用のドライバーをインストールする (Windows 7、Windows 8.1、および Windows 10)**

- 本製品に適切なソフトウェアおよびドライバーがインストールされていることを確認します。
- ホストパソコンと本製品が同一のサブネット上に存在すること、またはこれら 2 つの機器間のデータ通信 ができるようにルーターが正しく設定されていることを確認します。
- この設定を行う前に、本製品で IP アドレスを設定する必要があります。
- 1. 以下のいずれかを行ってください:
	- Windows 10

 > **Windows システム ツール** > **コントロール パネル**をクリックします。**ハードウェアとサウンド**グ ループで、**デバイスの追加**をクリックします。

- Windows 8.1 マウスを、デスクトップの右下隅に移動します。メニューバーが表示されたら、 **設定** > **PC 設定の変更** > **PC とデバイス** > **デバイス** > **デバイスを追加する**をクリックします。 本製品の Web サービス名が表示されます。
- Windows 7

**(スタート)** > **コントロール パネル** > **ネットワークとインターネット** > **ネットワークのコンピュータ ーとデバイスの表示**をクリックします。

本製品の Web サービス名がプリンターのアイコンと一緒に表示されます。

インストールする製品を右クリックします。

- 本製品の Web サービス名は、本製品のモデル名と MAC アドレス (イーサネットアドレス)です (例: Brother XXX-XXXX (XXX-XXXX はお使いのモデル名) [XXXXXXXXXXXX] (MAC アドレス/イーサネッ トアドレス))。
	- Windows 8.1/Windows 10 製品名の上でマウスを動かすと、製品情報が表示されます。
- 2. 以下のいずれかを行ってください:
	- Windows 8.1/Windows 10 インストール先の製品を選択し、画面の指示に従います。
	- Windows 7 表示されたメニューで**インストール**をクリックします。

**ドライバーをアンインストールするには、アンインストールまたは ⊝ (デバイスの削除)をクリックしま** す。

### **関連情報**

• Web [サービスを使ってスキャンする\(](#page-116-0)Windows 7、Windows 8.1 および Windows 10)

<span id="page-118-0"></span>[ホーム](#page-1-0) > [スキャン](#page-103-0) > [本製品のスキャンボタンを使用してスキャンする](#page-104-0) > Web [サービスを使ってスキャン](#page-116-0) する(Windows 7、[Windows 8.1](#page-116-0) および Windows 10) > 本製品から Web サービスを使ってスキャンする (Windows 7、Windows 8.1 および Windows 10)

# **本製品から Web サービスを使ってスキャンする(Windows 7、Windows 8.1 および Windows 10)**

Web サービスでドライバーをインストールしていると、本製品の操作パネルに Web サービスの設定項目が表示 されます。

メモリー不足のエラーメッセージが表示された場合は、**用紙サイズ**設定で小さいサイズを選択するか、**解像度 (DPI)**設定で低い解像度を選択します。

- 1. 原稿をセットします。
- 2. [スキャン] > [Web サービス]を押します。
- 3. ▲または▼を押して、使用するスキャンの種類を選択し、押します。
- 4. ▲または▼を押して、データ送信先のパソコンを表示し、パソコン名を選択します。
- 5. [スタート]を押します。 本製品はスキャンを開始します。

### **関連情報**

• Web [サービスを使ってスキャンする\(](#page-116-0)Windows 7、Windows 8.1 および Windows 10)

<span id="page-119-0"></span>[ホーム](#page-1-0) > [スキャン](#page-103-0) > [本製品のスキャンボタンを使用してスキャンする](#page-104-0) > Web [サービスを使ってスキャン](#page-116-0) する(Windows 7、[Windows 8.1](#page-116-0) および Windows 10) > Web サービスのスキャンプロファイルを編集する

# **Web サービスのスキャンプロファイルを編集する**

- 1. 以下のいずれかを行ってください:
	- Windows 10

 > **Windows システム ツール** > **コントロール パネル**をクリックします。**ハードウェアとサウンド**グ ループで、**デバイスとプリンターの表示**をクリックします。

• Windows 8.1

マウスを、デスクトップの右下隅に移動します。メニューバーが表示されたら、**設定**をクリックし、**コン トロール パネル**をクリックします。**ハードウェアとサウンド**グループで、**デバイスとプリンターの表示**を クリックします。

• Windows 7

**(スタート)** > **デバイスとプリンター**をクリックします。  $\rightarrow$ 

- 2. 本製品のアイコンを右クリックし、**スキャン プロファイル...**を選択します。**スキャン プロファイル**ダイアロ グボックスが表示されます。
- 3. 目的のスキャンプロファイルを選択します。
- 4. **スキャナー**一覧で選択されたモデル名が、Web サービスのスキャンに対応している製品であることを確認し、 **既定に設定**ボタンをクリックします。
- 5. **編集** をクリックします。 **既定のプロファイルの編集**ダイアログボックスが表示されます。
- 6. **スキャナーの種類**、**用紙サイズ**、**色の形式**、**ファイルの種類**、**解像度 (DPI)**、**明るさ**および**コントラスト**設定 を選択します。
- 7. **プロファイルの保存**ボタンをクリックします。 Web サービスを使ってスキャンする場合のプロトコルとして適用されます。

スキャンアプリケーションを選択するよう表示された場合は、一覧から WindowsFAX とスキャンを選択します。

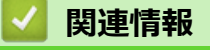

• Web [サービスを使ってスキャンする\(](#page-116-0)Windows 7、Windows 8.1 および Windows 10)

[ホーム](#page-1-0) > [スキャン](#page-103-0) > [本製品のスキャンボタンを使用してスキャンする](#page-104-0) > Brother iPrint&Scan を使用してス キャン設定を変更する

# **Brother iPrint&Scan を使用してスキャン設定を変更する**

Brother iPrint&Scan を使用すると、本製品のスキャンボタンの設定を変更できます。

- 1. Brother iPrint&Scan を起動します。
	- Windows

 $\overline{\phantom{a}}$ (**Brother iPrint&Scan**)を起動します。

• Mac

**Finder** メニューバーで**移動** > **アプリケーション**をクリックし、iPrint&Scan アイコンをダブルクリックし ます。

Brother iPrint&Scan 画面が表示されます。

- 2. 本製品が選択されていない場合は、**製品を選択**ボタンをクリックし、一覧から本製品のモデル名を選択しま す。**OK** をクリックします。
- 3. **本体からのスキャン設定**ボタンをクリックし、画面の指示に従って、原稿のサイズ、カラー、解像度などの スキャン設定を変更します。

### **関連情報**

• [本製品のスキャンボタンを使用してスキャンする](#page-104-0)

**▲[ホーム](#page-1-0) > [スキャン](#page-103-0) > Brother iPrint&Scan を使用してスキャンする (Windows/Mac)** 

# **Brother iPrint&Scan を使用してスキャンする(Windows/Mac)**

- 1. Brother iPrint&Scan を起動します。
	- Windows

**KCONNET IPrint&Scan)**を起動します。

• Mac

**Finder** メニューバーで**移動** > **アプリケーション**をクリックし、iPrint&Scan アイコンをダブルクリックし ます。

Brother iPrint&Scan 画面が表示されます。

- 2. 本製品が選択されていない場合は、**製品を選択**ボタンをクリックし、一覧から本製品のモデル名を選択しま す。**OK** をクリックします。
- 3. **スキャン**アイコンをクリックし、画面の指示に従って原稿をスキャンします。

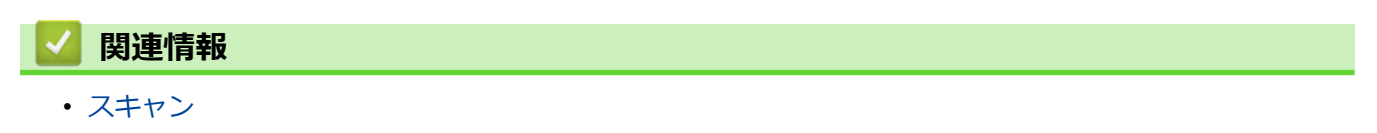

# <span id="page-122-0"></span>**お使いのパソコンからスキャンする (Windows)**

お使いのパソコンを使用して、写真や文書を本製品でスキャンします。弊社から提供されているソフトウェアや お使いのスキャンアプリケーションを使用します。

- Nuance™ PaperPort™ 14SE またはその他の Windows [アプリケーションを使用してスキ](#page-123-0) [ャンする](#page-123-0)
- Windows FAX [とスキャンを使ってスキャンする](#page-128-0)

<span id="page-123-0"></span>[ホーム](#page-1-0) > [スキャン](#page-103-0) > [お使いのパソコンからスキャンする](#page-122-0) (Windows) > Nuance™ PaperPort™ 14SE または その他の Windows アプリケーションを使用してスキャンする

# **Nuance™ PaperPort™ 14SE またはその他の Windows アプリケーションを 使用してスキャンする**

Nuance™ PaperPort™ 14SE アプリケーションをスキャンに使用することができます。

- **Nuance™ PaperPort™ 14SE アプリケーションをダウンロードするには、 <mark>常見</mark> (Brother Utilities**) をクリ ックし、左ナビゲーションバーで**もっと活用する**を選択して、**PaperPort** をクリックします。
- Nuance™ PaperPort™ 14SE は、Windows 7、Windows 8.1、 Windows 10 および Windows 11 をサポート しています。
- アプリケーションの使い方については、各アプリケーションの**ヘルプ**メニューをクリックして、**ヘルプ**リ ボンで**使い方ガイド**をクリックして確認してください。

これらの手順は、PaperPort™ 14SE を使用してスキャンする場合の指示です。その他の Windows アプリケ ーションの場合も、手順は同様です。PaperPort™ 14SE は、TWAIN ドライバーと WIA ドライバーをサポー トしています。TWAIN ドライバー (推奨) は、本手順で使用されています。

お使いのモデルによっては、Nuance™ PaperPort™ 14SE が含まれていない場合があります。含まれていない場 合、スキャンに対応している他のアプリケーションソフトウェアを使用できます。

1. 原稿をセットします。

Ø

2. PaperPort<sup>™</sup> 14SE を起動します。

以下のいずれかを行ってください:

• Windows 10

> **Nuance PaperPort 14** > **PaperPort** をクリックします。

• Windows 8.1

(**PaperPort**)をクリックします。

Windows 7

お使いのパソコンで、 **(スタート)** > **すべてのプログラム** > **Nuance PaperPort 14** > **PaperPort** をクリ ックします。

- 3. **デスクトップ**メニューをクリックして、**デスクトップ**リボンで**スキャン設定**をクリックします。 画面の左側に、**スキャンまたは写真の取り込み**パネルが表示されます。
- 4. **選択**をクリックします。
- 5. 利用可能なスキャナー一覧から、**TWAIN: TW-Brother XXX-XXXX** または **TWAIN: TW-Brother XXX-XXXX LAN** を選択します (XXX-XXXX は本製品のモデル名)。
- 6. **スキャンまたは写真の取り込み**パネルで**スキャナ ダイアログ ボックスの表示**チェックボックスを選択しま す。
- 7. **スキャン**をクリックします。

スキャナーセットアップダイアログボックスが表示されます。

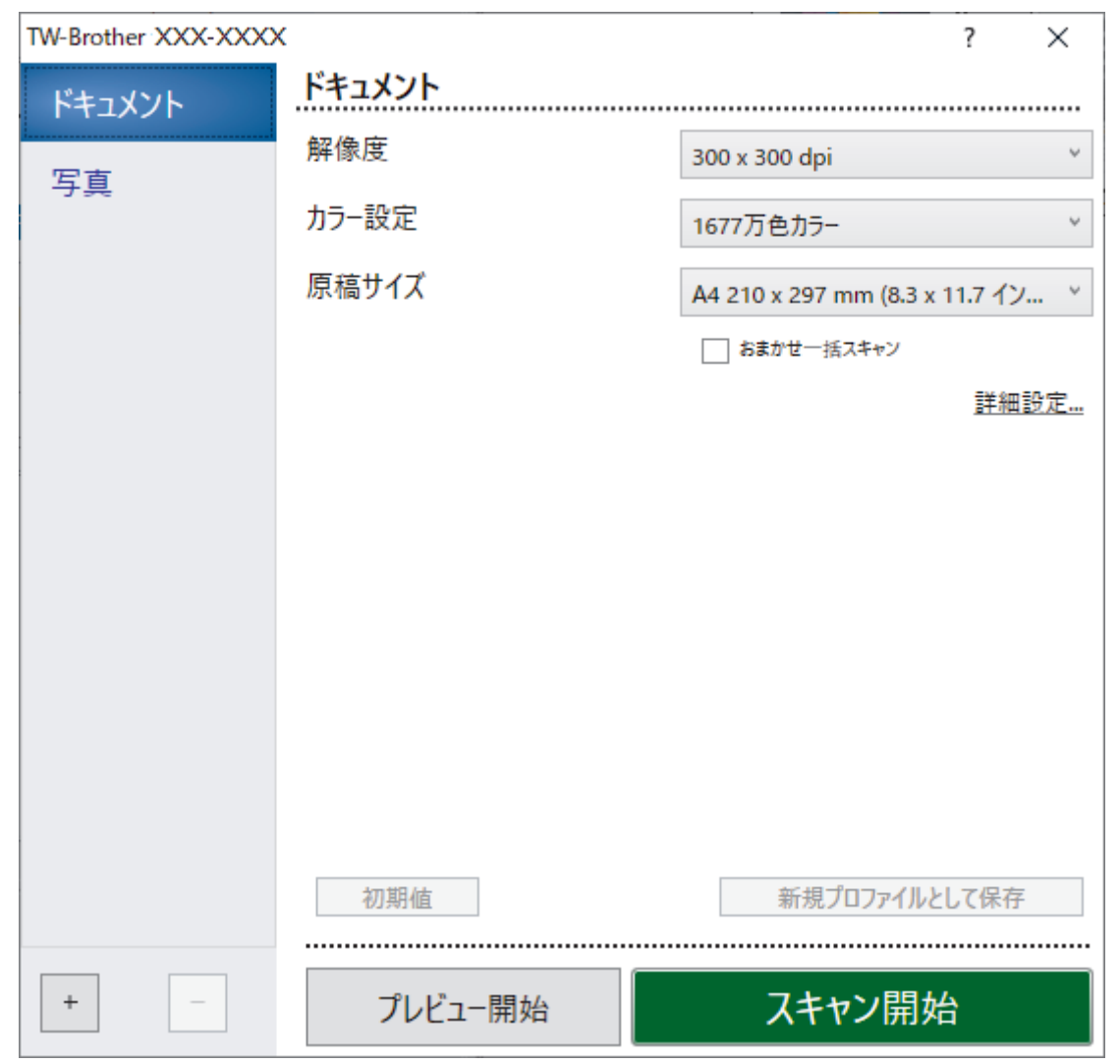

- 8. 必要に応じて、スキャナーセットアップダイアログボックスで設定値を調整します。
- 9. **原稿サイズ**ドロップダウンリストから原稿サイズを選択します。
- 10. 画像をプレビューして、スキャンする前に不要な部分を切り取りたい場合は、**プレビュー開始**をクリックし ます。
- 11. **スキャン開始**をクリックします。 本製品はスキャンを開始します。

# **関連情報**

- [お使いのパソコンからスキャンする](#page-122-0) (Windows)
	- TWAIN [ドライバーの設定](#page-125-0) (Windows)

<span id="page-125-0"></span>[ホーム](#page-1-0) > [スキャン](#page-103-0) > [お使いのパソコンからスキャンする](#page-122-0) (Windows) > Nuance™ [PaperPort](#page-123-0)™ 14SE または その他の Windows [アプリケーションを使用してスキャンする](#page-123-0) > TWAIN ドライバーの設定 (Windows)

**TWAIN ドライバーの設定 (Windows)**

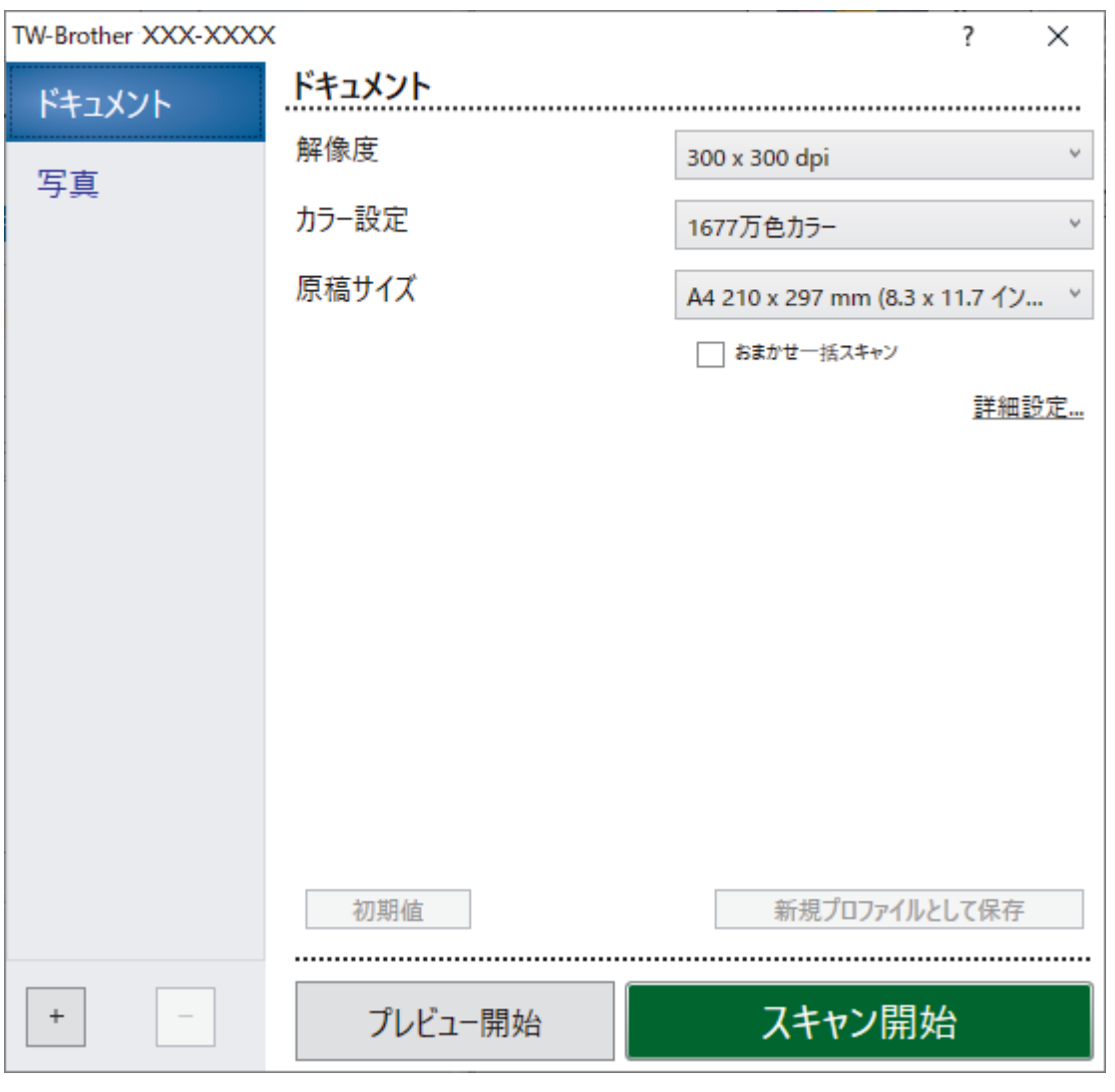

設定項目名および設定可能な値は、ご使用の製品によって異なります。

### **1. 簡単設定**

Ø

スキャンする原稿の種類にあわせて**写真**または**ドキュメント**を選択します。

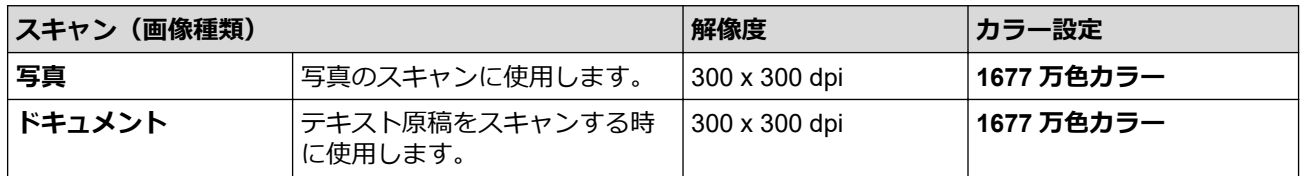

### **2. 解像度**

**解像度**ドロップダウンリストからスキャン解像度を選択します。解像度を上げると、スキャンしたデータの 画質は向上しますが、ファイルサイズが大きくなったり、スキャンするのに時間がかかります。

### **3. カラー設定**

さまざまな色濃度の中から選択します。

• **モノクロ**

文字原稿または線画に使用します。

• **グレー(誤差拡散)**

写真やグラフィックに使用します。(誤差拡散は、グレーの点を使用せずに、疑似的にグレー画像を作 成する手法です。見た目を自然なグレーに見せるために、黒い点を一定の規則で配置しています。)

• **256 階調グレー**

写真やグラフィックに使用します。このモードでは、最大で 256 段階の色調のグレーを使用して、よ り正確に細部を再現します。

• **1677 万色カラー**

最も正確に色を再現した画像を作成したい場合に適しています。最大で 1680 万色を使って画像をス キャンしますが、最も多くのメモリーが必要とされ、転送時間が最も長くかかります。

#### **4. 原稿サイズ**

あらかじめ設定されたスキャンサイズから、使用する原稿と同じサイズを選択します。

**ユーザー定義サイズ**を選択すると、**ユーザー定義サイズ設定**ダイアログボックスが表示され、原稿サイズを 指定できます。

#### **5. おまかせ一括スキャン**

原稿台ガラスにセットされた複数の原稿を一括でスキャンします。複数の原稿を一度にスキャンし、複数の ファイルまたは複数ページを含んだ1つのファイルが作成されます。

#### **6. 詳細設定**

スキャナーセットアップダイアログボックスの**詳細設定**リンクをクリックして、詳細設定を行います。

• **原稿補正**

#### - **傾き補正**

原稿台ガラスからページがスキャンされた時に、原稿の歪みが自動的に修正されるよう本製品を設定 します。

- **原稿ふち調整**

原稿の余白を調整します。

- **画像回転**

スキャンした画像を回転します。

- **原稿ふち塗りつぶし**

スキャンした画像の四辺の縁を、選択した色と範囲で塗りつぶします。

- **白紙除去**

スキャン結果から原稿の空白ページを取り除きます。

• **画質調整**

#### - **誤差拡散グレー濃淡調整**

**カラー設定**ドロップダウンリストから**グレー(誤差拡散)**オプションを選択する場合は、拡散を調整 します。

- **カラートーン調整**

カラーの明暗を調整します。

- **背景スムージング**
	- **裏写り・地紋除去**

裏写りや地紋を防止します。

• **地色除去**

原稿の背景にある地色を取り除き、スキャンしたデータを見やすくします。

- **ドロップアウトカラー**

スキャンした画像から取り除きたい色を選択します。

- **エッジ強調**

文字を鮮明にします。

- **ノイズ軽減**

スキャン画像の品質を改善および向上させます。**ノイズ軽減**は、**1677 万色カラー**および **300 x 300 dpi**、**400 x 400 dpi**、または **600 x 600 dpi** スキャン解像度を選択した場合に利用可能です。

• **モノクロ画質調整**

### - **モノクロ化レベル調整**

しきい値を調整してモノクロ画像を生成します。

- **文字補正**

とぎれた文字や不完全な文字を調整して読みやすくします。

- **白黒反転**

モノクロ画像の白黒を反転します。

- **搬送制御**
	- **レイアウト**

レイアウトを選択します。

- **継続スキャン**

複数のページをスキャンするには、このオプションを選択します。1 ページ目がスキャンされた後に、 スキャンを続けるか終了するかを選択します。

### **関連情報**

• Nuance™ PaperPort™ 14SE またはその他の Windows [アプリケーションを使用してスキャンする](#page-123-0)

<span id="page-128-0"></span>[ホーム](#page-1-0) > [スキャン](#page-103-0) > [お使いのパソコンからスキャンする](#page-122-0) (Windows) > Windows FAX とスキャンを使って スキャンする

# **Windows FAX とスキャンを使ってスキャンする**

Windows FAX とスキャンのアプリケーションは、スキャン時に使用できるもう 1 つのオプションです。

- Windows FAX とスキャンは、WIA スキャナードライバーを使用します。
- 原稿をスキャンした後にページの一部を切り取る場合は、原稿台ガラス(フラットベットとも呼ばれます) を使用してスキャンする必要があります。
- 1. 原稿をセットします。
- 2. Windows FAX とスキャンを起動します。
- 3. **ファイル** > **新規作成** > **スキャン**をクリックします。
- 4. 利用するスキャナーを選択します。
- 5. **OK** をクリックします。

**新しいスキャン**ダイアログボックスが表示されます。

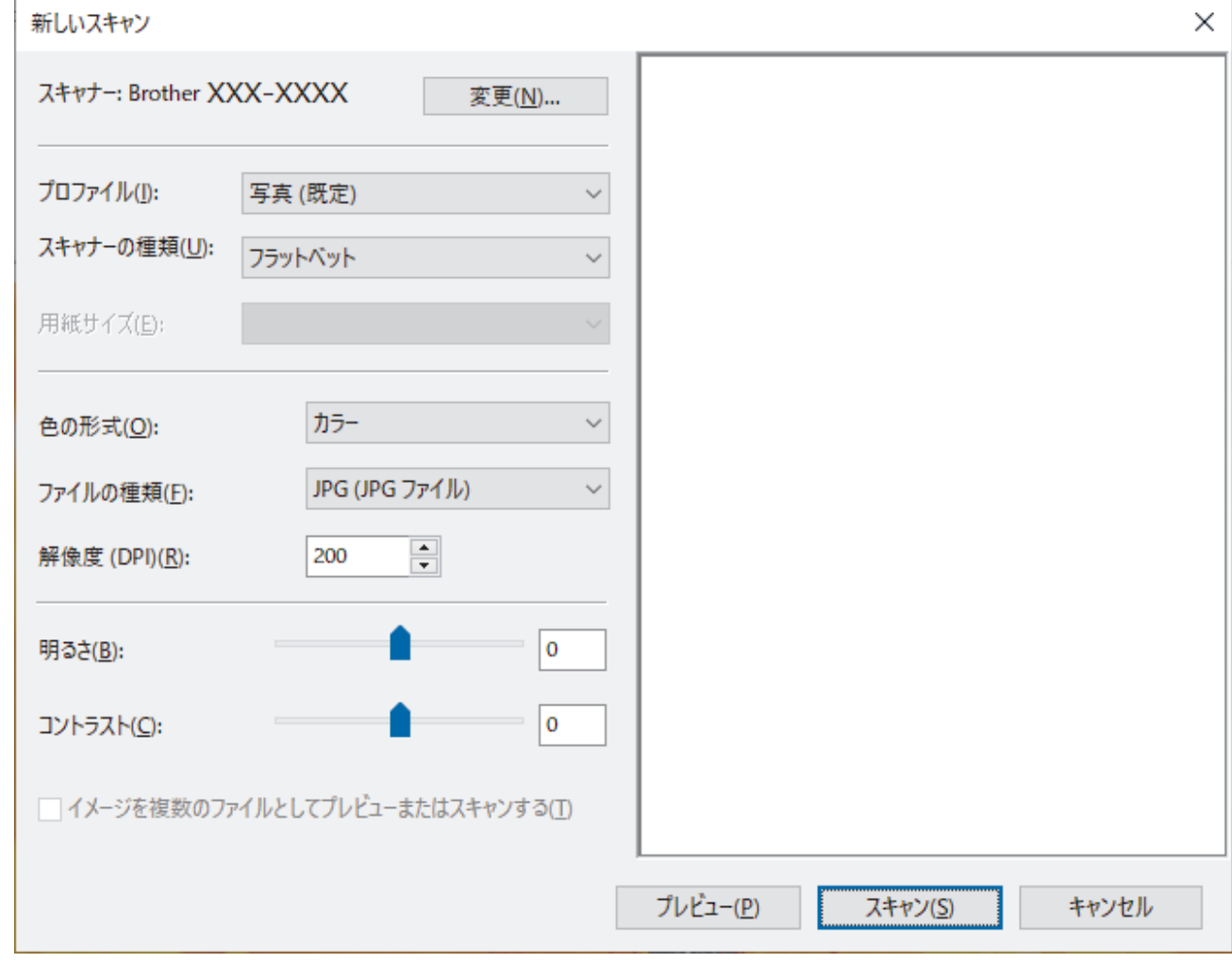

6. 必要に応じて、ダイアログボックスで設定値を調整します。 スキャナーの解像度は、最大 1200dpi に設定可能です。さらに高解像度でスキャンしたい場合は、**Brother Utilities** の **Scanner Utility** ソフトウェアを使用してください。

7. **スキャン** をクリックします。 原稿のスキャンが開始されます。

### **関連情報**

• [お使いのパソコンからスキャンする](#page-122-0) (Windows)

• WIA [ドライバー設定](#page-130-0) (Windows)

<span id="page-130-0"></span>[ホーム](#page-1-0) > [スキャン](#page-103-0) > [お使いのパソコンからスキャンする](#page-122-0) (Windows) > Windows FAX [とスキャンを使って](#page-128-0) [スキャンする](#page-128-0) > WIA ドライバー設定 (Windows)

# **WIA ドライバー設定 (Windows)**

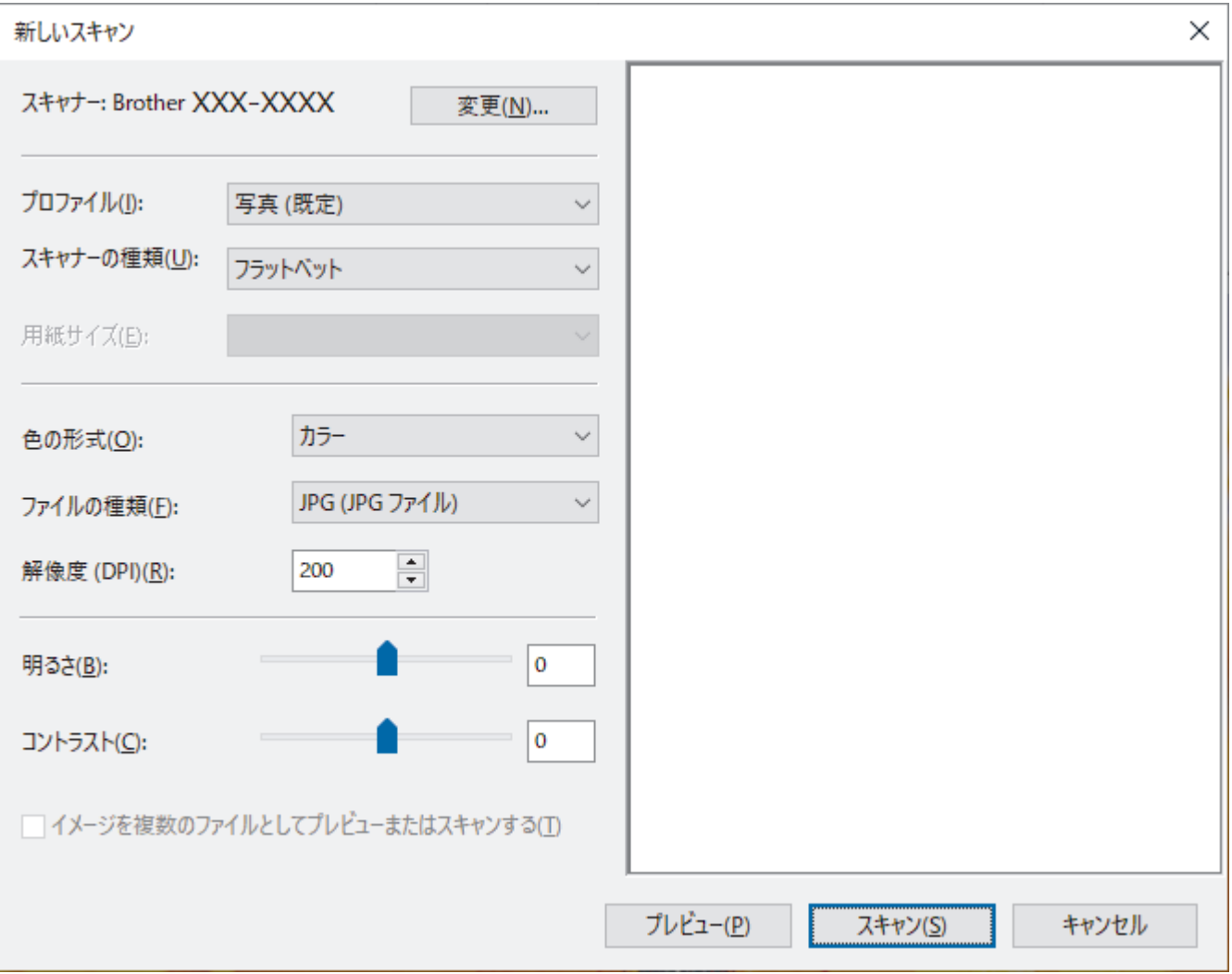

#### **プロファイル**

**プロファイルの追加**、**ドキュメント**、**最後に使用された設定**、**写真(既定)**から選択します。

#### **スキャナーの種類**

(ADF(自動原稿送り装置)搭載モデルのみ)

原稿のセット方法を**フラットベット**、**フィーダー(片面スキャン)**から選択します。

**フィーダー(片面スキャン)**を選んだ場合は、用紙サイズを指定します。また、画像のプレビューやスキャン する範囲の調整はできなくなります。

### **用紙サイズ**

(ADF(自動原稿送り装置)搭載モデルのみ)

**スキャナーの種類**で**フィーダー(片面スキャン)**を選択した場合に用紙サイズを指定します。

#### **色の形式**

**カラー**、**グレースケール**、または**白黒**の中からスキャンしたい原稿のタイプを選択します。

#### **ファイルの種類**

**BMP(ビットマップイメージ)**、**JPG(JPEG イメージ)**、**PNG(PNG イメージ)**、**TIF(TIFF イメージ)**から 選択します。

### **解像度(DPI)**

**解像度(DPI)**でスキャンの解像度を設定します。解像度が高くなればなるほど必要なメモリーと転送時間も増 えますが、スキャン画像の品質は上がります。

### **明るさ**

つまみを右または左にドラッグして**明るさ**レベルを設定し、画像を明るめ、または暗めに調整します。スキャ ンした画像が明るすぎる場合は、明るさレベルを下げてから再度原稿をスキャンしてください。画像が暗すぎ る場合は、明るさレベルを上げてから再度原稿をスキャンしてください。数値を入力することで明るさレベル を設定することも可能です。

### **コントラスト**

つまみを右または左にドラッグして**コントラスト**レベルの上げ下げをします。レベルを上げると画像中の明 暗が強調され、レベルを下げるとグレー部分をより詳細に見られます。数値を入力することでコントラストレ ベルを設定することも可能です。

# **関連情報**

• Windows FAX [とスキャンを使ってスキャンする](#page-128-0)

[ホーム](#page-1-0) > [スキャン](#page-103-0) > お使いのパソコンからスキャンする (Mac)

**お使いのパソコンからスキャンする (Mac)**

п

• AirPrint [を使用してスキャンを行う\(](#page-251-0)macOS)

### <span id="page-133-0"></span>[ホーム](#page-1-0) > コピー

# **コピー**

- [コピーする](#page-134-0)
- [コピー画像を拡大または縮小する](#page-136-0)
- [ソートコピー](#page-137-0)
- レイアウトコピーをする(N in 1 [コピーまたはポスターコピー\)](#page-138-0)
- [両面コピーする](#page-140-0)
- ID [カードをコピーする](#page-142-0)
- [コピー設定](#page-144-0)
- A4 [サイズの用紙に原稿をコピーして半分にカットする](#page-156-0)
- A4 [サイズの用紙に両面コピーして半分にカットする\(両面コピー](#page-158-0)&カット)
- A4 サイズの用紙に ID [カードをコピーして半分にカットする](#page-160-0)

# <span id="page-134-0"></span>**コピーする**

- 1. 用紙トレイに正しいサイズの用紙がセットされているかを確認します。
- 2. 原稿をセットします。
- 3. [コピー]を押します。

以下の画面が表示されます:

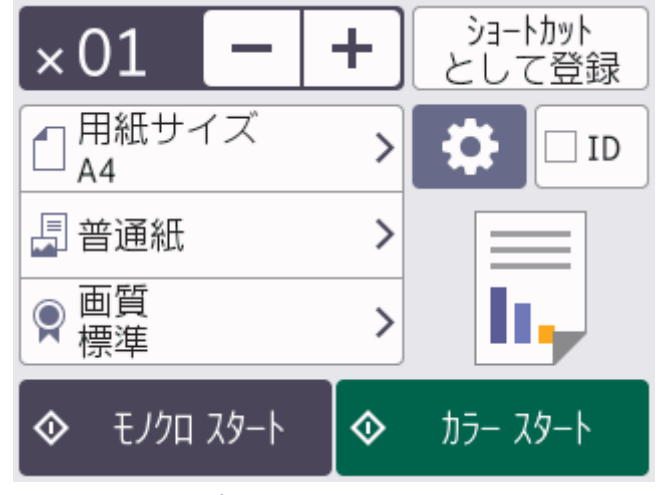

4. 必要に応じてコピー設定を変更します。

Ø

A4 サイズの普通紙以外をセットしている場合は、 や [設定変更]を押して、[用紙サイズ]および[用紙タ イプ]設定を変更する必要があります。

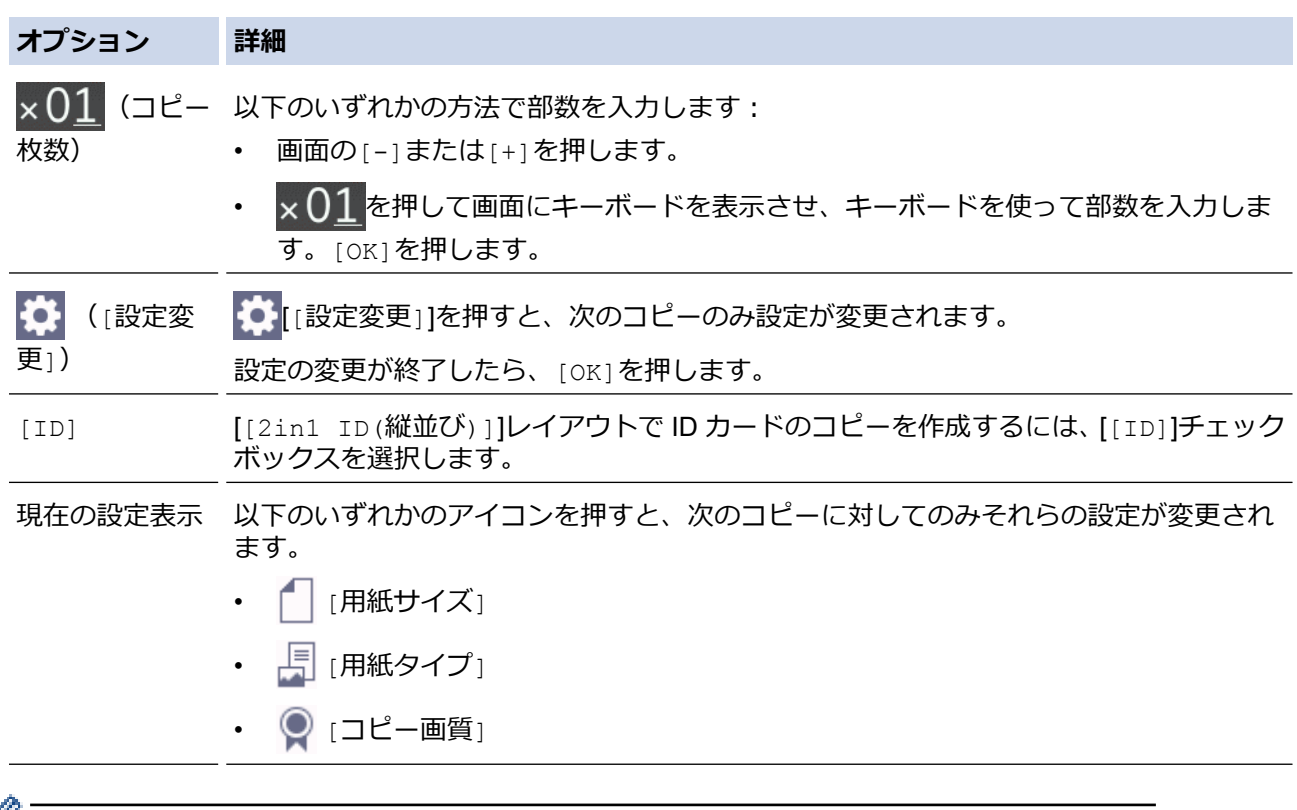

● 新しいオプションの選択を完了したあと、[ショートカットとして登録]を押して設定を保存できます。

5. [モノクロ スタート]または[カラー スタート]を押します。

コピーを停止するには、メを押します。

# **関連情報**

• [コピー](#page-133-0)

**関連トピック:**

- ADF[\(自動原稿送り装置\)に原稿をセットする](#page-57-0)
- [原稿台ガラスに原稿をセットする](#page-59-0)
- [コピー設定](#page-144-0)

<span id="page-136-0"></span>▲[ホーム](#page-1-0) > [コピー](#page-133-0) > コピー画像を拡大または縮小する

### **コピー画像を拡大または縮小する**

拡大率または縮小率を選択して、コピーデータの大きさを変更します。

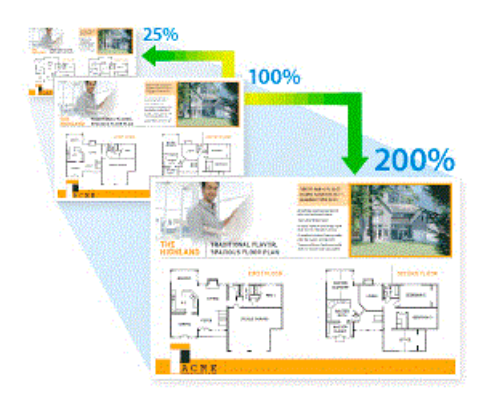

1. 原稿をセットします。

Ø

- 2. [コピー]を押します。
- 3. 以下のいずれかの方法で部数を入力します:
	- 画面の[-]または[+]を押します。
	- × 01 を押して画面にキーボードを表示させ、キーボードを使って部数を入力します。[OK]を押します。
- 4. [設定変更] > [拡大/縮小]を押します。
- 5. ▲または▼を押して利用可能なオプションを表示し、変更したいオプションを押します。
- 6. 以下のいずれかを行ってください:
	- [拡大]または[縮小]を選択した場合、設定したい拡大率または縮小率を押します。
	- [カスタム(25-400%)]を選択した場合、 (バックスペースキー)を押して、表示されている倍率を 消すか、◀を押してカーソルを移動し、[25%]から[400%]の間で拡大率または縮小率を入力します。 [OK]を押します。
	- [等倍 100%]または[用紙に合わせる]を選んだ場合は、次の手順に進みます。
- 7. 選択したオプションの一覧が表示されるので確認し、[OK]を押します。
- 8. 設定の変更が終了したら、[モノクロ スタート]または[カラースタート]を押します。

[用紙に合わせる]オプションを選択した場合、セットした用紙のサイズに合わせて自動的にコピーサイズ が設定されます。

原稿台ガラスに置いた原稿が傾いていると、[用紙に合わせる]オプションが適切に動作しません。原稿の 読取面を下にして、原稿ガイドに合わせて原稿台ガラスの左上角に原稿を置きます。

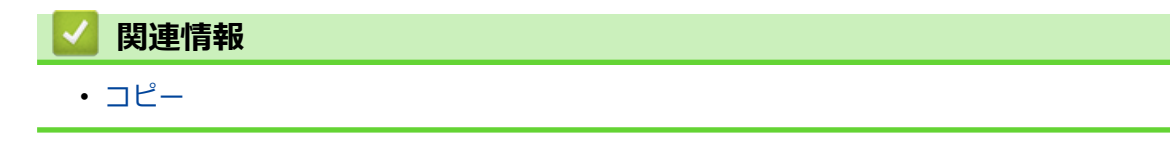

### <span id="page-137-0"></span>**ソートコピー**

複数ページのコピーを部単位でまとめます。コピーされたページは、原稿の順番通りに排出されます:1、2、3 など。

- 1. 原稿をセットします。
- 2. [コピー]を押します。
- 3. 以下のいずれかの方法で部数を入力します:
	- 画面の[-]または[+]を押します。
	- x 01 を押して画面にキーボードを表示させ、キーボードを使って部数を入力します。[OK]を押します。
- 4. [設定変更] > [スタック/ソート] > [ソートコピー]を押します。
- 5. 選択した設定の一覧が表示されたら、内容を確認して、[OK]を押します。
- 6. 設定の変更が終了したら、[モノクロ スタート]または[カラースタート]を押します。ADF(自動原稿送り装置)に原稿をセッ トした場合(ADF 対応モデルのみ)、本製品は原稿をスキャンし、印刷を開始します。
- 7. 原稿台ガラスを使用している場合は、原稿の各ページで以下の手順を繰り返します。
	- 次のページを原稿台ガラスに置き、[次のページ開始]を押してページを読み取ります。
	- すべてのページの読み取りが終わったら、[全てのページ完了]を押します。

### **関連情報**

• [コピー](#page-133-0)

# <span id="page-138-0"></span>**レイアウトコピーをする(N in 1 コピーまたはポスターコピー)**

N in 1 コピー機能は、2 枚または 4 枚の原稿を 1 枚の用紙に並べてコピーすることで、用紙を節約します。ポス ターコピー機能は、原稿をいくつかに分割し、各部分を拡大して 1 枚のポスターに組み立てられるようにコピー します。ポスターコピーをする場合は、原稿台ガラスを使用してください。

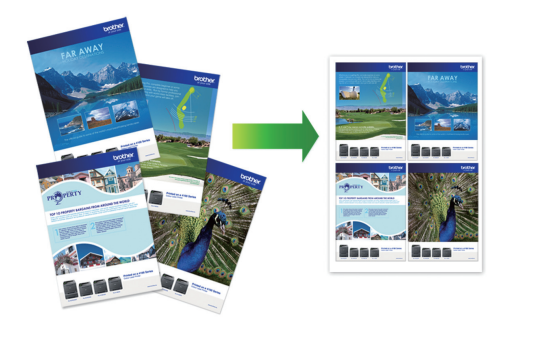

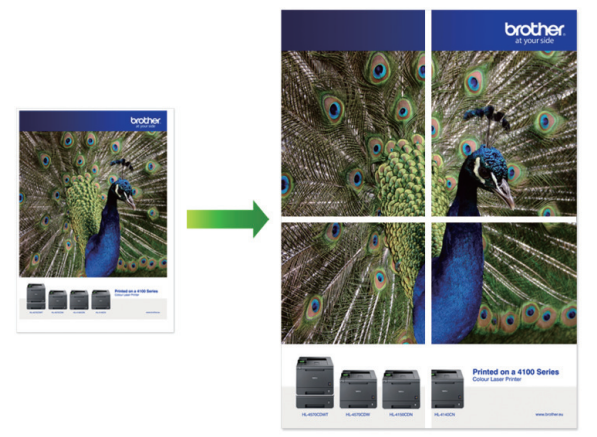

- 用紙サイズが A4 サイズに設定されているか確認してください。
- ポスターコピーは一度に複数部の指定ができません。
- 1. 原稿をセットします。
- 2. [コピー]を押します。
- 3. 以下のいずれかの方法で部数を入力します:
	- 画面の[-]または[+]を押します。
	- × 01 を押して画面にキーボードを表示させ、キーボードを使って部数を入力します。[OK]を押します。
- 4. [設定変更] > [レイアウト コピー]を押します。
- 5. ▲または▼を押してオプションを表示させ、設定したいオプションを押します。

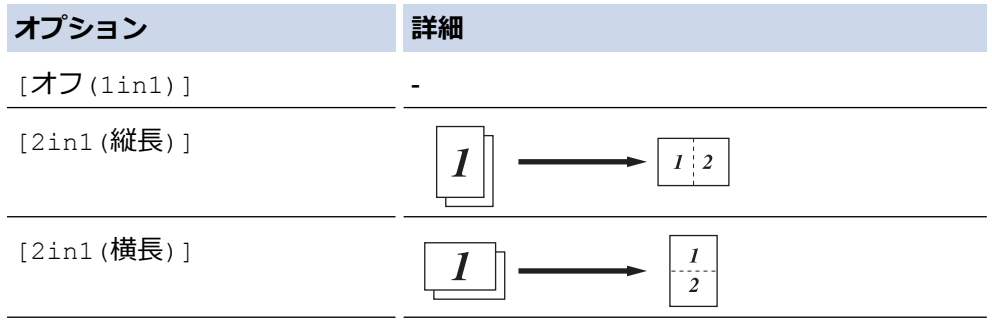

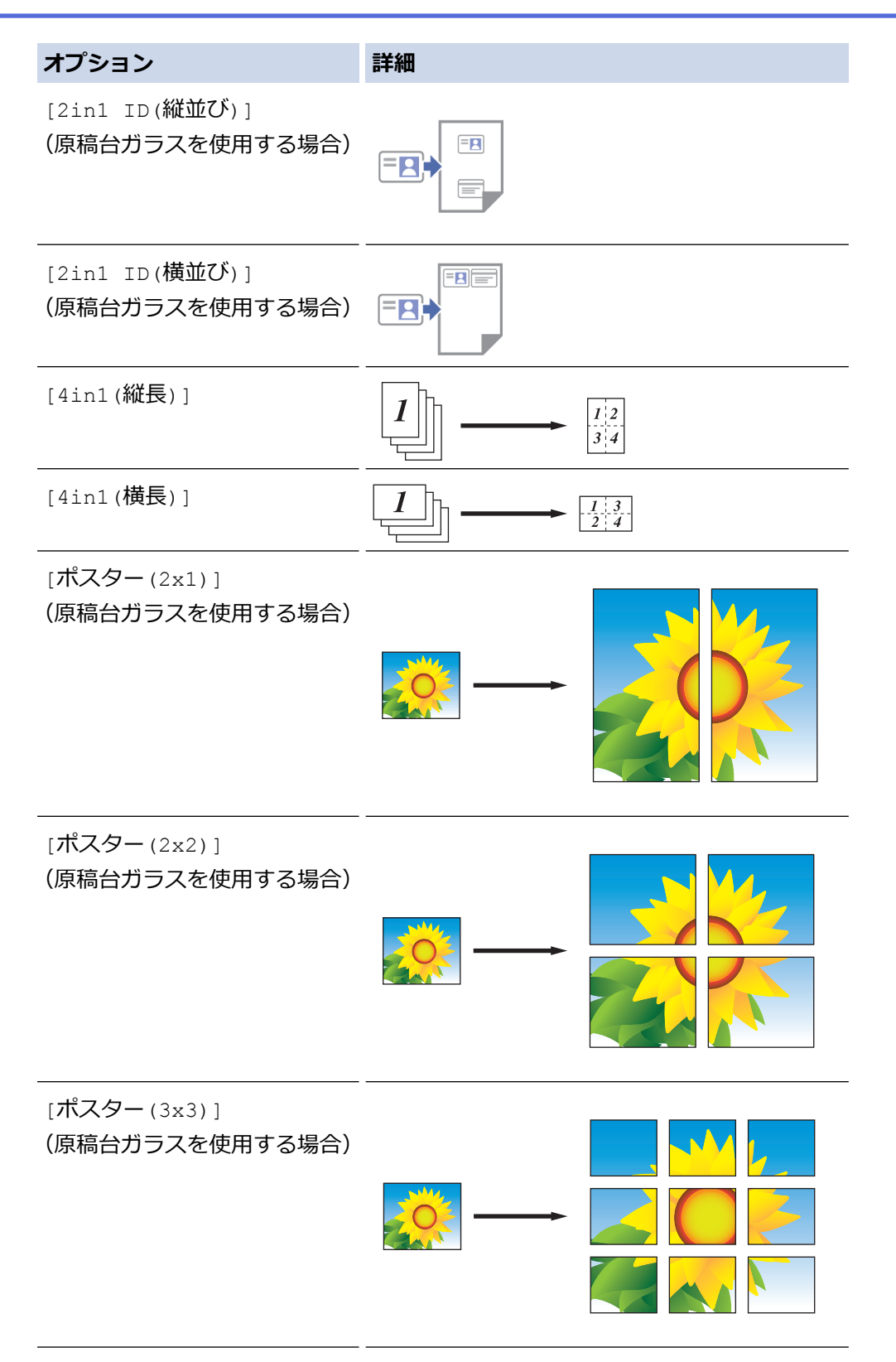

- 6. 選択した設定の一覧が表示されたら、内容を確認して、[OK]を押します。
- 7. 設定の変更が終了したら、[モノクロ スタート]または[カラースタート]を押します。ADF(自動原稿送り装置)に原稿をセッ トした場合、もしくはポスターコピーをする場合、原稿がスキャンされ、コピーが開始されます。
- 8. 原稿台ガラスを使用している場合は、原稿の各ページで以下の手順を繰り返します。
	- 次のページを原稿台ガラスに置き、[次のページ開始]を押してページを読み取ります。
	- すべてのページの読み取りが終わったら、[全てのページ完了]を押します。

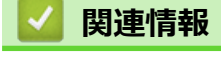

• [コピー](#page-133-0)

### <span id="page-140-0"></span>**両面コピーする**

両面にコピーをすることで、用紙の使用量を減らします。

- 両面コピーをする前に、以下の設定から両面コピーのレイアウトを選択する必要があります。
- 元の原稿のレイアウトに合わせて、どの両面コピー設定を選択すべきか決定します。
- 手動で両面原稿から両面コピーする場合は、原稿台ガラスを使用してください。
- A4、B5(JIS)、A5 サイズの普通紙のみ使用できます。

#### **縦向き**

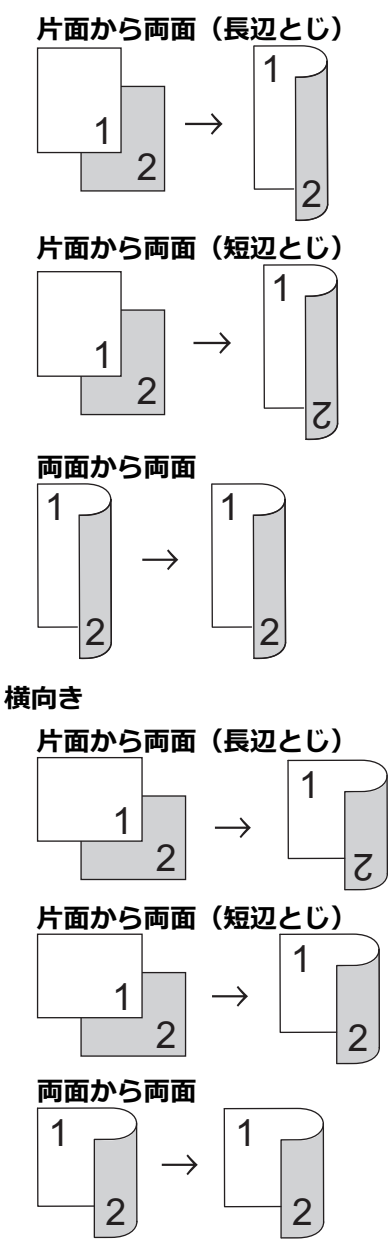

- 1. 原稿をセットします。
- 2. [コピー]を押します。
- 3. 以下のいずれかの方法で部数を入力します:
	- 画面の[-]または[+]を押します。
	- x 01 を押して画面にキーボードを表示させ、キーボードを使って部数を入力します。[OK]を押します。
- 4. 複数部にコピーをまとめるには、 いけ [設定変更] > [スタック/ソート] > [ソートコピー]を押します。
- 5. ▲または▼を押して「両面コピー1を表示させ、それを押します。
- 6. 以下のいずれかを行ってください:
	- 片面原稿から両面コピーをする場合は、以下の操作を行います:
		- a. レイアウトを変更する場合には、[とじ方向]を押してから、[長辺とじ]または[短辺とじ]を押しま す。
		- b. [片面⇒両面]を押します。
	- 両面原稿から両面コピーをする場合は、[両面⇒両面]を押します。

手動で両面原稿から両面コピーをする場合は、原稿台ガラスを使用します。

7. 画面で設定を確認してから、[OK]を押します。

- 8. [モノクロ スタート]または[カラースタート]を押します。ADF (自動原稿送り装置) に原稿をセットした場合 (ADF 対応 モデルのみ)、本製品は原稿をスキャンして、印刷を開始します。
- 9. 原稿台ガラスを使用している場合は、原稿の各ページで以下の手順を繰り返します。
	- 次のページを原稿台ガラスに置き、[次のページ開始]を押してページを読み取ります。
	- すべてのページの読み取りが終わったら、[全てのページ完了]を押します。

二度目に排紙されるまで、出力紙に触らないでください。本製品は片面を印刷した後、一度排紙してから、もう 一方の片面を印刷するために出力紙を引き込みます。

Ø 印刷した用紙が汚れたり、用紙詰まりが起きる場合は、 [インク] > [印刷設定オプション] > [用紙汚 れの低減]を押して、設定を変更してください。

# **関連情報**

• [コピー](#page-133-0)

Ø

### **関連トピック:**

• [印刷オプションを変更して印刷結果を改善する](#page-334-0)

<span id="page-142-0"></span>[ホーム](#page-1-0) > [コピー](#page-133-0) > ID カードをコピーする

### **ID カードをコピーする**

[2in1(ID カード)]機能を使うと、身分証明書のようなカードの両面を、原寸のまま 1 ページにコピーすること ができます。

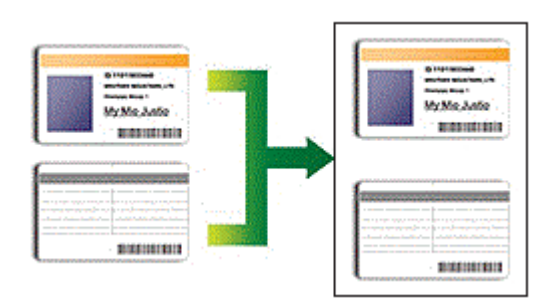

- 用紙サイズが A4 サイズに設定されているか確認してください。
- 法律で認められる範囲内で ID カードコピーを行ってください。詳しい説明は「安全にお使いいただくため に」をご覧ください。
- 1. ID カードを、読み取る面を下にして、原稿台ガラスの左上角の近くに置きます。

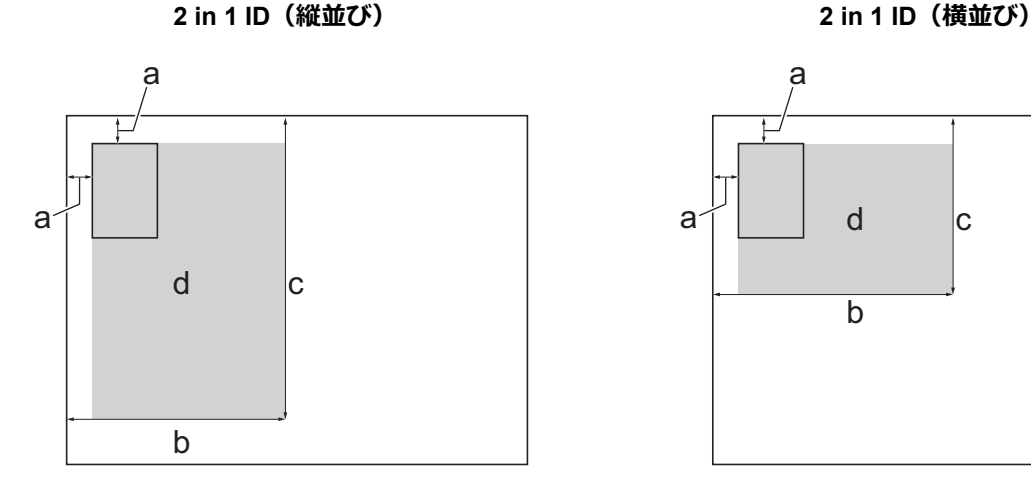

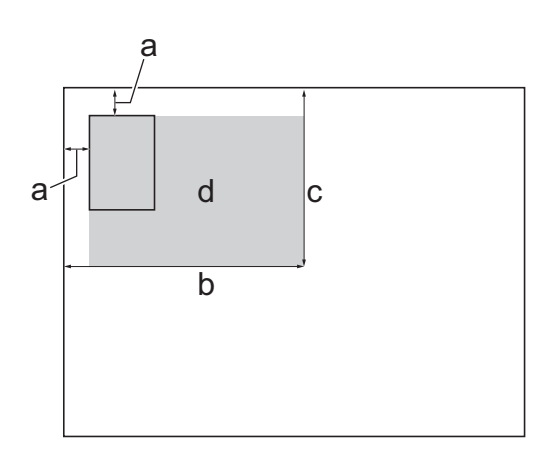

- a. 3mm 以上(上、左)
- b. 145mm
- c. 2 in 1 ID(縦並び):207mm 2 in 1 ID(横並び):102 mm
- d. 読み取り可能範囲
- 2. [コピー]を押します。
- 3. 以下のいずれかの方法で部数を入力します:
	- 画面の[-]または[+]を押します。
	- × 1 を押して画面にキーボードを表示させ、キーボードを使って部数を入力します。[OK]を押します。
- 4. . |● [設定変更] > [レイアウト コピー] > [2in1 ID(縦並び)]または[2in1 ID(横並び)]を押します。

[ID]を押して[2in1 ID(縦並び)]設定を行うこともできます。

- 5. 選択した設定の一覧が表示されるので確認します。設定の変更が終了したら、[OK]を押します。
- 6. [モノクロ スタート]または[カラー スタート]を押します。 本製品で ID カードの片面のスキャンを開始します。

7. 片面のスキャンが終わったら、ID カードを裏返し、[次のページ開始]を押してもう一方の片面もスキャンし ます。

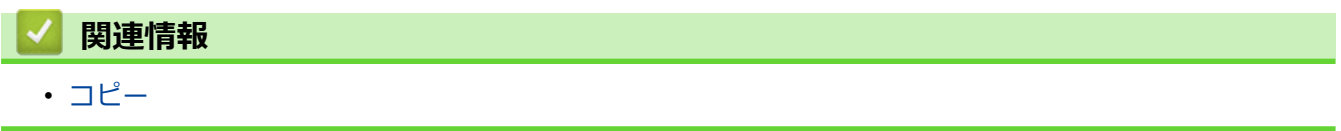
# **コピー設定**

<span id="page-144-0"></span>٠

コピー設定を変更するには、 ∴ [設定変更]を押します。

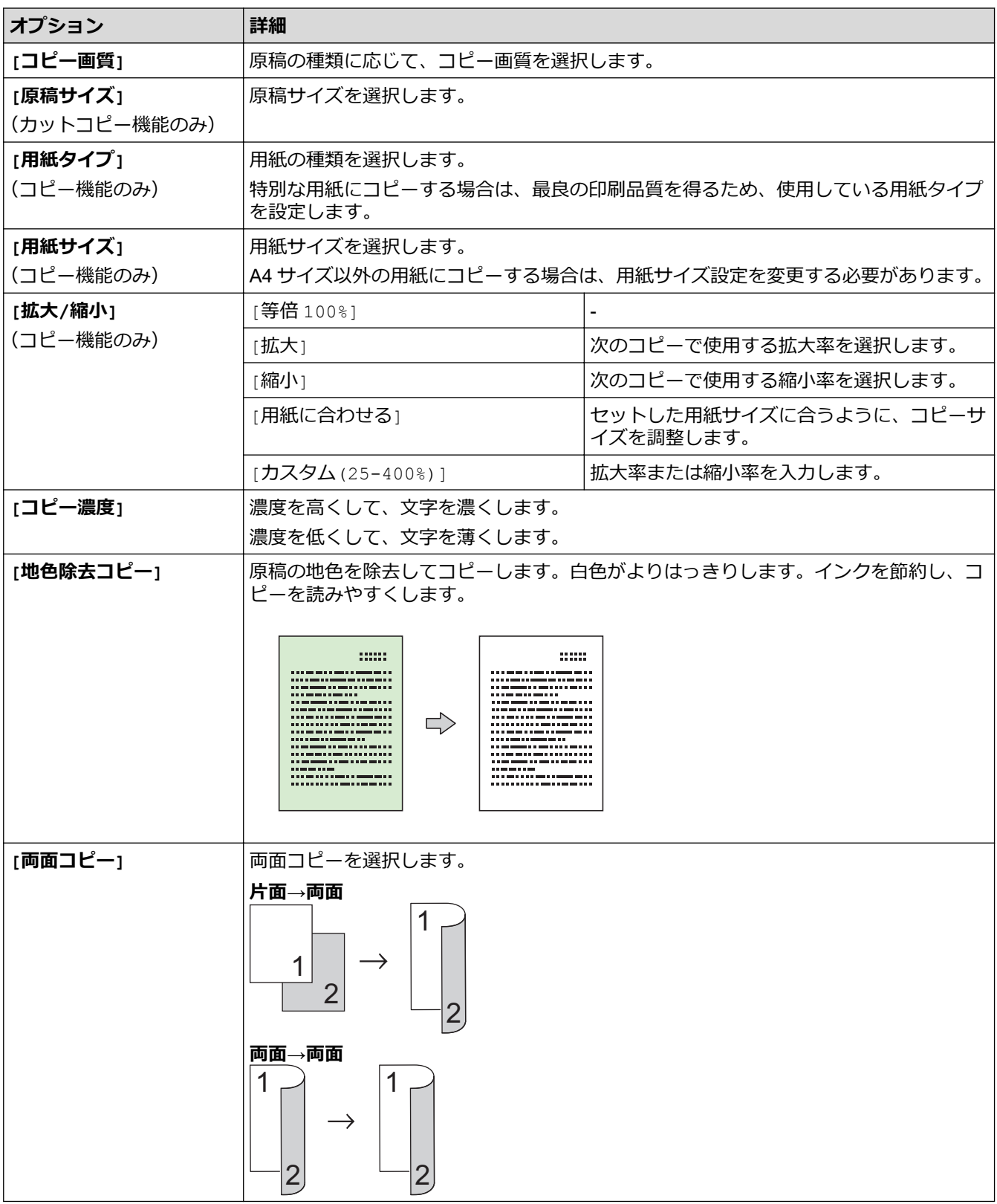

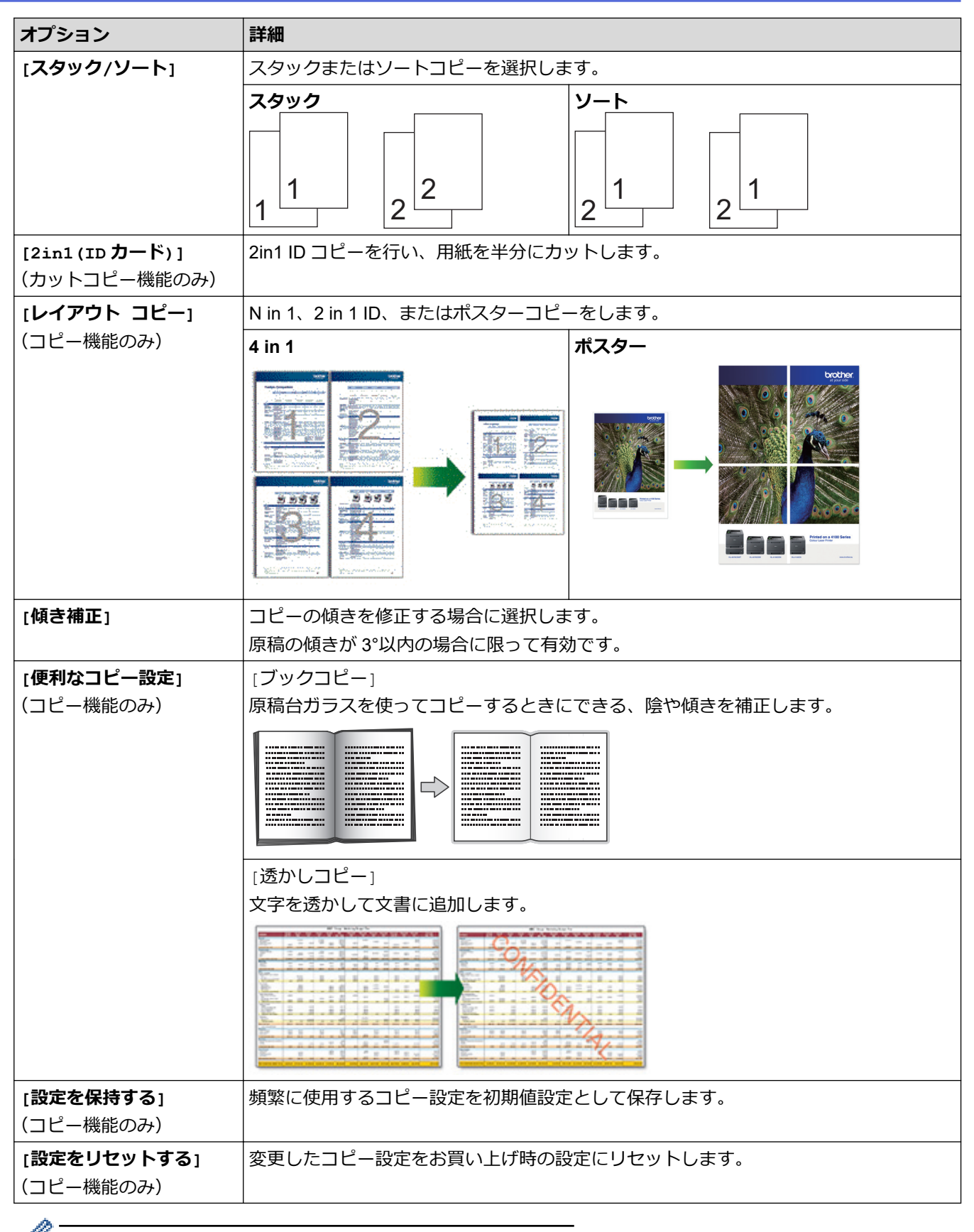

[ショートカットとして登録]を押して、現在の設定を保存できます。

### **関連情報**

• [コピー](#page-133-0)

**関連トピック:**

• [コピーする](#page-134-0)

• A4 [サイズの用紙に原稿をコピーして半分にカットする](#page-156-0)

## <span id="page-147-0"></span>**カットプリント/カットコピー**

カットプリント機能を使用して、原稿を A4 サイズの用紙に印刷すると、用紙が自動的に半分にカットされます。 カットコピー機能を使用すると、本製品は自動で原稿を A5 サイズに変更して(原稿が A5 サイズより大きい場 合)、A4 サイズの用紙に並べてコピーし、用紙を半分にカットします。

- A4 [サイズの用紙に文書を印刷して半分にカットする\(](#page-148-0)Windows)
- A4 [サイズの用紙に両面印刷して半分にカットする\(自動両面印刷](#page-150-0)&カット)(Windows)
- AirPrint [を使用してカットプリントを行う\(](#page-153-0)macOS)
- [カットプリントをサポートするアプリケーション](#page-154-0)
- A4 [サイズの用紙に原稿をコピーして半分にカットする](#page-156-0)
- A4 [サイズの用紙に両面コピーして半分にカットする\(両面コピー](#page-158-0)&カット)
- A4 サイズの用紙に ID [カードをコピーして半分にカットする](#page-160-0)

<span id="page-148-0"></span>[ホーム](#page-1-0) > [カットプリント](#page-147-0)/カットコピー > A4 サイズの用紙に文書を印刷して半分にカットする(Windows)

### **A4 サイズの用紙に文書を印刷して半分にカットする(Windows)**

原稿を A4 サイズの用紙に印刷すると、用紙が自動的に半分にカットされます。

印刷する前に、本製品に接続されているパソコンにプリンタードライバーをインストールしてください。ドラ イバーをインストールするには、[support.brother.co.jp](https://support.brother.co.jp/) のお使いのモデルの**ソフトウェアダウンロード**ページに アクセスします。

>> A4 原稿を A5 サイズに縮小し、A4 サイズの用紙に印刷して半分にカットする >> A5 原稿を A4 サイズの用紙に印刷して半分にカットする >> A4 サイズの用紙に A4 [原稿を印刷して半分にカットする](#page-149-0)

### **A4 原稿を A5 サイズに縮小し、A4 サイズの用紙に印刷して半分にカットする**

本製品は自動で A4 原稿を A5 サイズに縮小して、A4 サイズの用紙に並べて印刷し、用紙を半分にカットします。

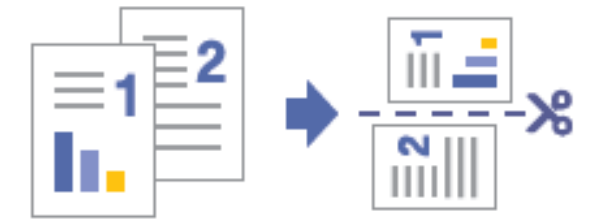

- 1. アプリケーション上で印刷メニューを選択します。
- 2. **Brother XXX-XXXX Printer**(XXX-XXXX はお使いのモデル名)を選択し、プリンターのプロパティまたは詳 細設定ボタンをクリックします。

プリンタードライバーの設定画面が表示されます。

- 3. **基本設定**タブをクリックします。
- 4. **原稿サイズ**ドロップダウンリストをクリックして、**A4** を選択します。
- 5. **カットプリント**欄で、**カットプリント**のチェックボックスを選択します。
- 6. **カットした用紙に合わせる**を選択します。
- 7. 必要に応じて他の印刷設定を変更します。

Ø この機能を使用する場合、ふちなし印刷は利用できません。

8. **OK** をクリックし、印刷操作を完了します。

#### **A5 原稿を A4 サイズの用紙に印刷して半分にカットする**

本製品は、A5 サイズの原稿を A4 サイズの用紙に並べて印刷し、用紙を半分にカットします。

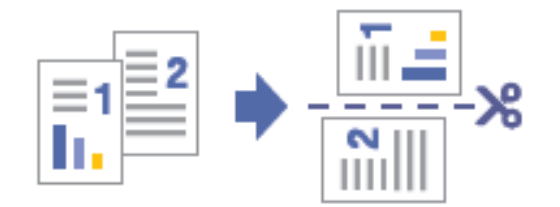

- 1. アプリケーション上で印刷メニューを選択します。
- 2. **Brother XXX-XXXX Printer**(XXX-XXXX はお使いのモデル名)を選択し、プリンターのプロパティまたは詳 細設定ボタンをクリックします。

プリンタードライバーの設定画面が表示されます。

- 3. **基本設定**タブをクリックします。
- 4. **原稿サイズ**ドロップダウンリストをクリックして、**A5** を選択します。
- <span id="page-149-0"></span>5. **カットプリント**欄で、**カットプリント**のチェックボックスを選択します。
- 6. 必要に応じて他の印刷設定を変更します。

Ø この機能を使用する場合、ふちなし印刷は利用できません。

7. **OK** をクリックし、印刷操作を完了します。

### **A4 サイズの用紙に A4 原稿を印刷して半分にカットする**

本製品は、A4 サイズの原稿をサイズを変更せずに A4 サイズの用紙に印刷し、用紙を半分にカットします。

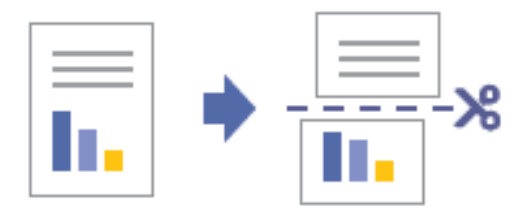

Ø このオプションを選択する場合は、切れ目に沿って印刷できない範囲があります。「関連情報」をご覧くだ さい。

- 1. アプリケーション上で印刷メニューを選択します。
- 2. **Brother XXX-XXXX Printer**(XXX-XXXX はお使いのモデル名)を選択し、プリンターのプロパティまたは詳 細設定ボタンをクリックします。 プリンタードライバーの設定画面が表示されます。
- 3. **基本設定**タブをクリックします。
- 4. **原稿サイズ**ドロップダウンリストをクリックして、**A4** を選択します。
- 5. **カットプリント**欄で、**カットプリント**のチェックボックスを選択します。
- 6. **拡縮しない**を選択します。
- 7. 必要に応じて他の印刷設定を変更します。

Ø この機能を使用する場合、ふちなし印刷は利用できません。

8. **OK** をクリックし、印刷操作を完了します。

#### **関連情報**

• [カットプリント](#page-147-0)/カットコピー

#### **関連トピック:**

- [印刷できない範囲](#page-46-0)
- [印刷設定\(](#page-79-0)Windows)

<span id="page-150-0"></span>[ホーム](#page-1-0) > [カットプリント](#page-147-0)/カットコピー > A4 サイズの用紙に両面印刷して半分にカットする(自動両面印刷 &カット)(Windows)

## **A4 サイズの用紙に両面印刷して半分にカットする(自動両面印刷&カット) (Windows)**

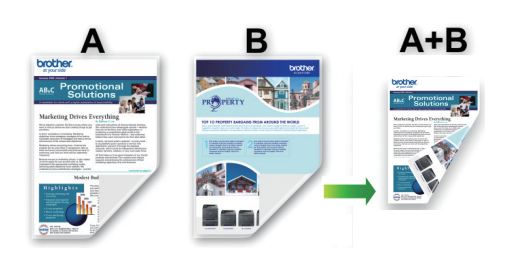

- 印刷する前に、本製品に接続されているパソコンにプリンタードライバーをインストールしてください。 ドライバーをインストールするには、[support.brother.co.jp](https://support.brother.co.jp/) のお使いのモデルの**ソフトウェアダウンロード** ページにアクセスします。
- 紙詰まり解除カバーが閉まっていることを確認します。
- 用紙がカールしている場合は、真っ直ぐに伸ばしてから用紙トレイに戻します。
- 普通紙を使用します。ボンド紙は使用しないでください。
- 用紙が薄いと、しわになることがあります。

本製品は自動で A4 原稿を A5 サイズに縮小、または A5 原稿をそのままのサイズで、A4 サイズの用紙の両面に 並べて印刷し、用紙を半分にカットします。

A4 原稿のサイズを変更せずに A4 サイズの用紙に両面印刷して、用紙を半分にカットすることもできます。 2 枚の A5 用紙サイズに両面印刷されたページが出力されます。1 枚は A4 原稿の上半分で、もう 1 枚は A4 原稿の下半分が印刷されています。

- 1. アプリケーション上で印刷メニューを選択します。
- 2. **Brother XXX-XXXX Printer**(XXX-XXXX はお使いのモデル名)を選択し、プリンターのプロパティまたは詳 細設定ボタンをクリックします。

プリンタードライバーの設定画面が表示されます。

- 3. **基本設定**タブをクリックします。
- 4. **印刷の向き**欄で**縦**または**横**オプションを選択し、印刷物の向きを設定します。

Ø お使いのアプリケーションに同様の設定が備わっている場合は、アプリケーションを使用して印刷物の向き を設定することを推奨します。

- 5. **原稿サイズ**ドロップダウンリストをクリックし、**A4** または **A5** を選択します。
- 6. **カットプリント**欄で、**カットプリント**のチェックボックスを選択します。
- 7. **原稿サイズ**ドロップダウンリストから **A4** オプションを選択した場合は、**カットした用紙に合わせる**オプショ ンを選択します。

**拡縮しない**オプションを選択すると、本製品はサイズを変更せずに A4 原稿を印刷します。

- 8. **両面印刷/小冊子印刷**ドロップダウンリストをクリックし、**両面印刷**を選択します。
- 9. **両面印刷設定**ボタンをクリックします。
- 10. **とじ方**メニューからオプションのいずれかを選択します。 両面が選択された場合、それぞれの向きで、4 種類の両面印刷の綴じ方から選択できます。

(**原稿サイズ**ドロップダウンリストで **A4** を選択して、**カットプリント**欄で**拡縮しない**オプションを選択した 場合は、次の製本オプションは使用できません。)

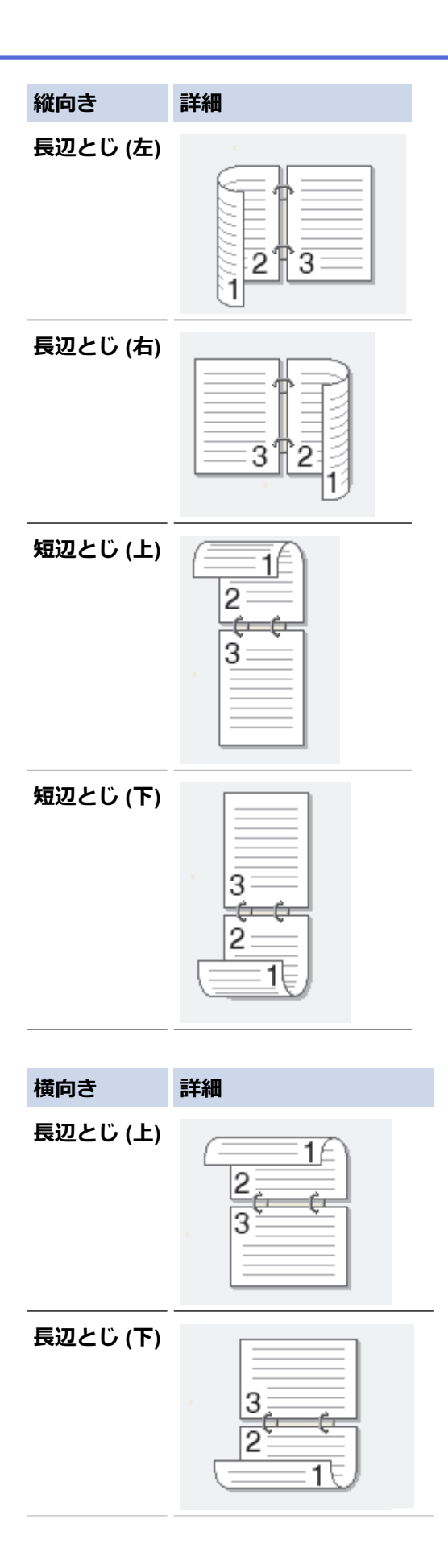

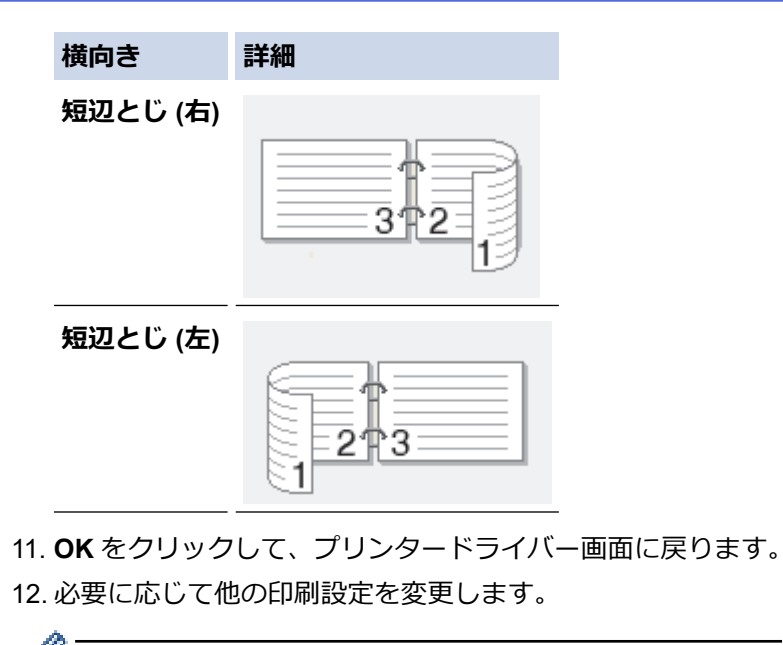

Ø この機能を使用する場合、ふちなし印刷は利用できません。

13. **OK** を再度クリックし、印刷操作を完了します。

### **関連情報**

• [カットプリント](#page-147-0)/カットコピー

**関連トピック:**

• [印刷設定\(](#page-79-0)Windows)

<span id="page-153-0"></span>[ホーム](#page-1-0) > [カットプリント](#page-147-0)/カットコピー > AirPrint を使用してカットプリントを行う(macOS)

## **AirPrint を使用してカットプリントを行う(macOS)**

本製品は A4 サイズの用紙に A5 サイズのデータを並べて印刷し、用紙を半分にカットします。

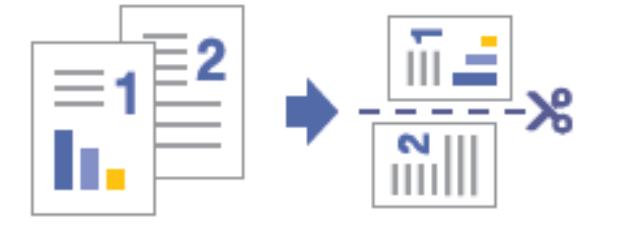

カットプリント機能の手順はアプリケーションによって異なる場合があります。ここでは、Safari で閲覧して いるウェブページの印刷手順を例にして説明します。印刷する前に、Mac のプリンターリストに本製品が追加 されていることを確認してください。

- 1. 本製品の電源が入っていることを確認します。
- 2. A4 サイズの用紙を用紙トレイにセットします。
- 3. | | | | | メニュー| > [全てのメニュー] > [基本設定] > [用紙サイズ] > [A4]を押します。
- 4. お使いの Mac で、印刷するページを Safari で開きます。
- 5. **ファイル**をクリックして、**プリント**を選択します。
- 6. 本製品が選択されていることを確認します。別の製品が選択されている場合や、本製品が選択されていない 場合は、**プリンタ**のポップアップメニューをクリックし、本製品を選択します。
- 7. **用紙サイズ**ポップアップメニューで、**A5** を選択します。**用紙サイズ**ポップアップメニューが表示されていな い場合は、**詳細を表示**をクリックします。
- 8. その他の設定を選択します。
- 9. **プリント** をクリックします。

#### **関連情報**

• [カットプリント](#page-147-0)/カットコピー

**関連トピック:**

• AirPrint [を使用する前に\(](#page-247-0)macOS)

<span id="page-154-0"></span>[ホーム](#page-1-0) > [カットプリント](#page-147-0)/カットコピー > カットプリントをサポートするアプリケーション

### **カットプリントをサポートするアプリケーション**

カットプリント機能を使用すると、A4 サイズの用紙に印刷し、用紙が A5 サイズにカットされます。この機能 は、表に記載されているアプリケーションで使用できます。

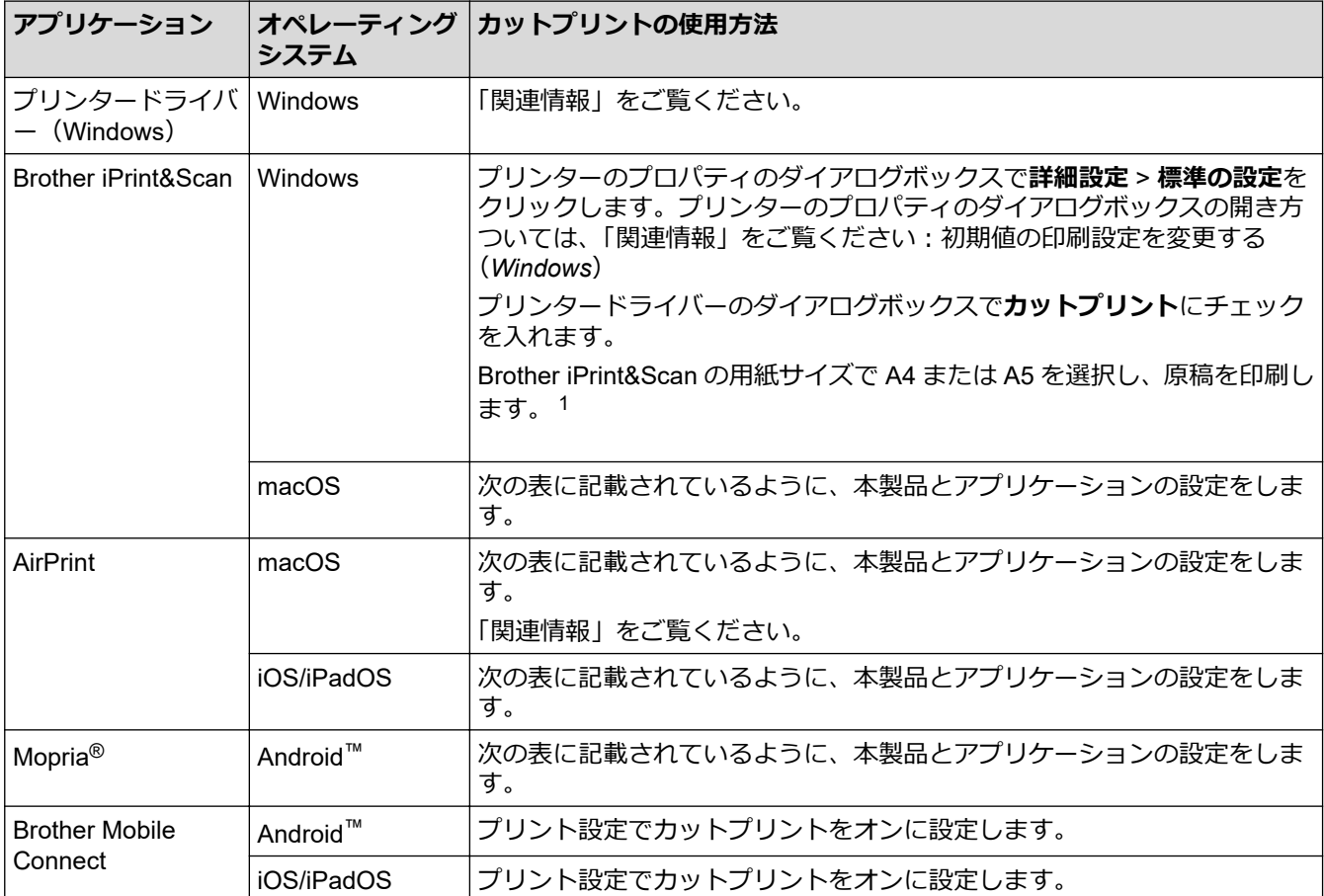

1 プリンタードライバーダイアログボックスの**カットプリント**で**拡縮しない**オプションを選択して、Brother iPrint&Scan の用紙サイズで A4 を選択した場合、本製品は、A4 サイズの原稿をサイズを変更せずに A4 サイズの用紙に印刷し、用紙を半分にカットします。

### **カットプリントの設定(Brother iPrint&Scan(macOS)、AirPrint(macOS/iOS/ iPadOS)、Mopria® (AndroidTM))**

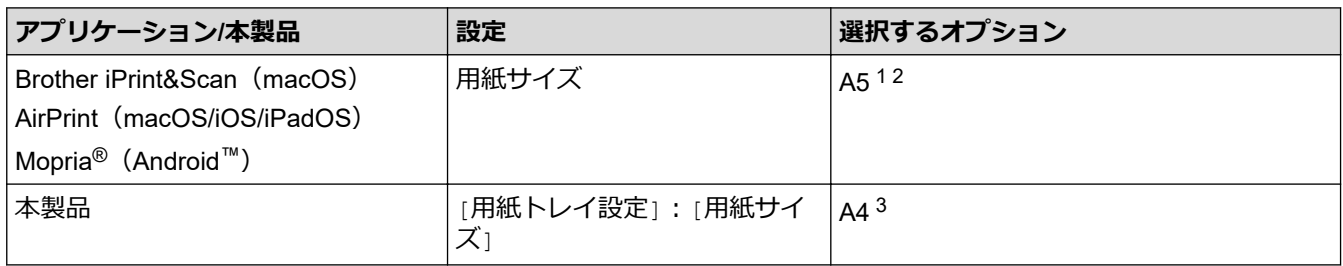

1 A5 を設定できない場合は、他のアプリケーションをお試しください。

2 ふちなし印刷は利用できません。

3 手差しトレイは利用できません。

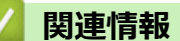

• [カットプリント](#page-147-0)/カットコピー

#### **関連トピック:**

- A4 [サイズの用紙に文書を印刷して半分にカットする\(](#page-148-0)Windows)
- A4 [サイズの用紙に両面印刷して半分にカットする\(自動両面印刷](#page-150-0)&カット)(Windows)
- [初期値の印刷設定を変更する\(](#page-78-0)Windows)
- [印刷設定\(](#page-79-0)Windows)
- AirPrint [を使用してカットプリントを行う\(](#page-153-0)macOS)

<span id="page-156-0"></span>■[ホーム](#page-1-0) > [カットプリント](#page-147-0)/カットコピー > A4 サイズの用紙に原稿をコピーして半分にカットする

## **A4 サイズの用紙に原稿をコピーして半分にカットする**

カットコピー機能を使用すると、本製品は自動で読み取った原稿を A5 サイズに変更して(原稿が A5 サイズより 大きい場合)、A4 サイズの用紙に並べてコピーし、用紙を半分にカットします。

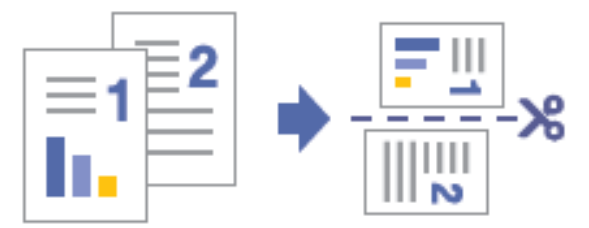

- 1. 用紙トレイに正しいサイズの用紙がセットされているかを確認します。
- 2. 原稿をセットします。 原稿の向きについては、「関連情報」をご覧ください。
- 3. Full 7 レカットコピー]を押します。

以下の画面が表示されます:

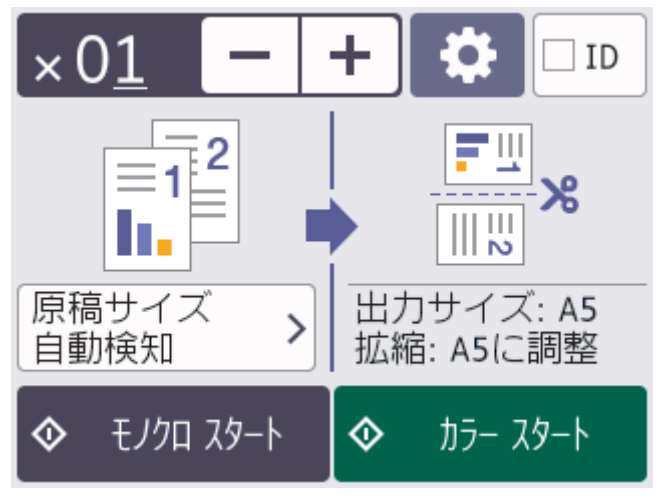

4. 必要に応じてコピー設定を変更します。

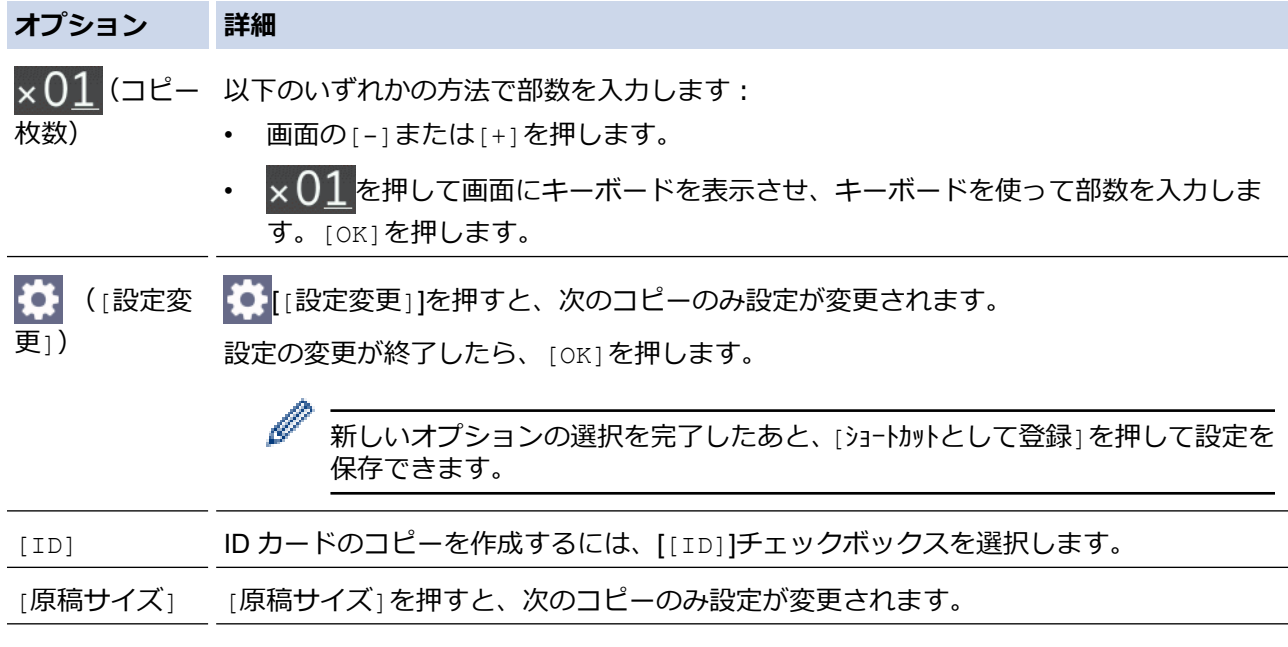

- 5. [モノクロ スタート]または[カラー スタート]を押します。
- 6. 原稿台ガラスを使用している場合は、原稿の各ページで以下の手順を繰り返します。
- 次のページを原稿台ガラスに置き、[次のページ開始]を押してページを読み取ります。
- すべてのページの読み取りが終わったら、[全てのページ完了]を押します。

Ø コピーを停止するには、メを押します。

### **関連情報**

• [カットプリント](#page-147-0)/カットコピー

#### **関連トピック:**

- A4 [サイズの用紙に両面コピーして半分にカットする\(両面コピー](#page-158-0)&カット)
- A4 サイズの用紙に ID [カードをコピーして半分にカットする](#page-160-0)
- [原稿台ガラスに原稿をセットする](#page-59-0)
- [コピー設定](#page-144-0)

<span id="page-158-0"></span>[ホーム](#page-1-0) > [カットプリント](#page-147-0)/カットコピー > A4 サイズの用紙に両面コピーして半分にカットする(両面コピー &カット)

## **A4 サイズの用紙に両面コピーして半分にカットする(両面コピー&カット)**

カットコピー機能を使用して、A4 サイズの用紙を半分にカットして両面 A5 サイズのコピーを作成します。A5 サイズの用紙は、スキャンした原稿の最初のページが用紙の表側にコピーされ、2 番目のページが裏側にコピー されて出力されます。

- 両面コピーをする前に、以下の設定から両面コピーのレイアウトを選択する必要があります。
- 元の原稿のレイアウトに合わせて、どの両面コピー設定を選択すべきか決定します。
- 手動で両面原稿から両面コピーする場合は、原稿台ガラスを使用してください。
- A4 サイズの普通紙のみ使用できます。

#### **縦向き**

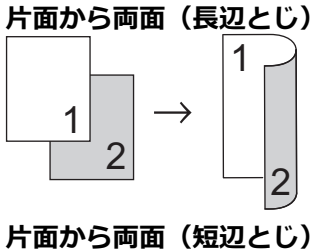

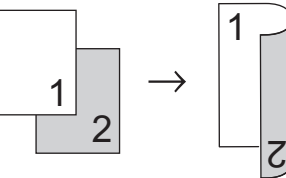

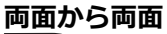

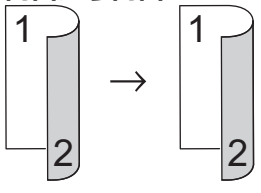

#### **横向き**

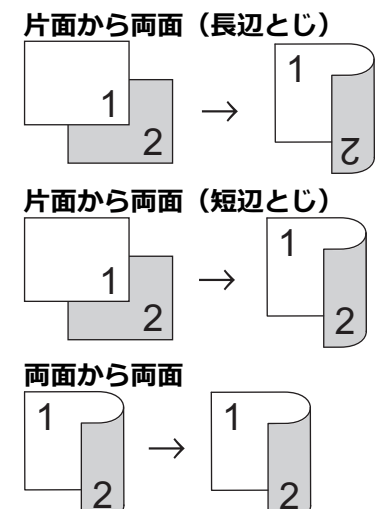

- 1. 原稿をセットします。
- 2. **Fill \*** [カットコピー]を押します。
- 3. 以下のいずれかの方法で部数を入力します:
- 画面の[-]または[+]を押します。
- × 01 を押して画面にキーボードを表示させ、キーボードを使って部数を入力します。[OK]を押します。
- 4. 複数部にコピーをまとめるには、 [設定変更] > [スタック/ソート] > [ソートコピー]を押します。
- 5. ▲または▼を押して[両面コピー]を表示させ、それを押します。
- 6. 以下のいずれかを行ってください:
	- 片面原稿から両面コピーをする場合は、以下の操作を行います:
		- a. レイアウトを変更する場合には、[とじ方向]を押してから、[長辺とじ]または[短辺とじ]を押しま す。
		- b. [片面⇒両面]を押します。
	- 両面原稿から両面コピーをする場合は、[両面⇒両面]を押します。

手動で両面原稿から両面コピーをする場合は、原稿台ガラスを使用します。

- 7. 画面で設定を確認してから、[OK]を押します。
- 8. [モノクロ スタート]または[カラースタート]を押します。ADF(自動原稿送り装置)に原稿をセットした場合(ADF対応 モデルのみ)、本製品は原稿をスキャンして、印刷を開始します。
- 9. 原稿台ガラスを使用している場合は、原稿の各ページで以下の手順を繰り返します。
	- 次のページを原稿台ガラスに置き、[次のページ開始]を押してページを読み取ります。
	- すべてのページの読み取りが終わったら、[全てのページ完了]を押します。

二度目に排紙されるまで、出力紙に触らないでください。本製品は片面を印刷した後、一度排紙してから、もう 一方の片面を印刷するために出力紙を引き込みます。

印刷した用紙が汚れたり、用紙詰まりが起きる場合は、 [インク] > [印刷設定オプション] > [用紙汚 れの低減]を押して、設定を変更してください。

### **関連情報**

Ø

Ø

• [カットプリント](#page-147-0)/カットコピー

#### **関連トピック:**

- [印刷オプションを変更して印刷結果を改善する](#page-334-0)
- A4 [サイズの用紙に原稿をコピーして半分にカットする](#page-156-0)
- [コピー設定](#page-144-0)

<span id="page-160-0"></span>[ホーム](#page-1-0) > [カットプリント](#page-147-0)/カットコピー > A4 サイズの用紙に ID カードをコピーして半分にカットする

### **A4 サイズの用紙に ID カードをコピーして半分にカットする**

カットコピー機能を使用して、[2in1(ID カード)]のコピーをします。カットコピー機能を使用すると、コピー 時に ID カードの両面が A4 サイズの用紙の上半分に配置されるように、本製品が自動的にレイアウトし、用紙を 半分にカットします。

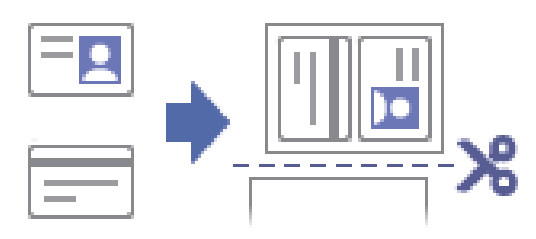

- A4 サイズの用紙のみ使用できます。
- 法律で認められる範囲内で ID カードコピーを行ってください。詳しい説明は「安全にお使いいただくため に」をご覧ください。
- 1. ID カードを、読み取る面を下にして、原稿台ガラスの左上角の近くに置きます。

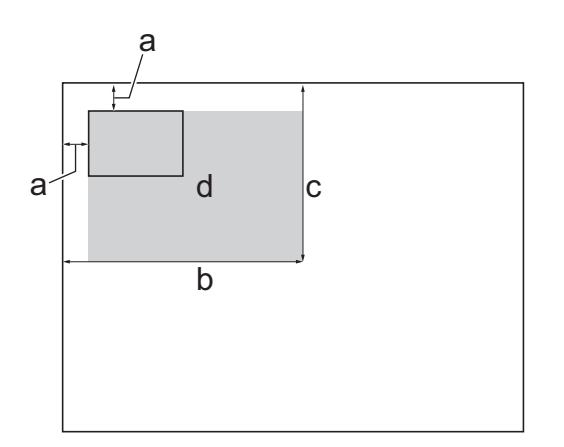

- a. 3mm 以上 (上、左)
- b. 145mm
- c. 102 mm
- d. 読み取り可能範囲
- 2. | | | | | | | カットコピー] を押します。
- 3. 以下のいずれかの方法で部数を入力します:
	- 画面の[-]または[+]を押します。
	- を押して画面にキーボードを表示させ、キーボードを使って部数を入力します。[OK]を押します。
- 4. [ID]を押します。
- 5. コピー設定を変更するには、 [設定変更]を押します。設定の変更が終了したら、[OK]を押します。
- 6. [モノクロ スタート]または[カラー スタート]を押します。 本製品で ID カードの片面のスキャンを開始します。
- 7. 片面のスキャンが終わったら、ID カードを裏返し、[次のページ開始]を押してもう一方の片面もスキャンし ます。

#### **関連情報**

• [カットプリント](#page-147-0)/カットコピー

### **関連トピック:**

- A4 [サイズの用紙に原稿をコピーして半分にカットする](#page-156-0)
- [コピー設定](#page-144-0)

#### <span id="page-162-0"></span>[ホーム](#page-1-0) > ネットワーク

## **ネットワーク**

- [対応している基本ネットワーク機能について](#page-163-0)
- [ネットワークを設定する](#page-164-0)
- [無線ネットワーク設定](#page-166-0)
- [ネットワーク機能](#page-189-0)
- [ブラザー管理ツール](#page-192-0)

<span id="page-163-0"></span>▲[ホーム](#page-1-0) > [ネットワーク](#page-162-0) > 対応している基本ネットワーク機能について

### **対応している基本ネットワーク機能について**

本製品は、使用される OS に合わせて、さまざまな機能をサポートしています。この表で、各 OS でサポートさ れるネットワーク機能と接続を確認してください。

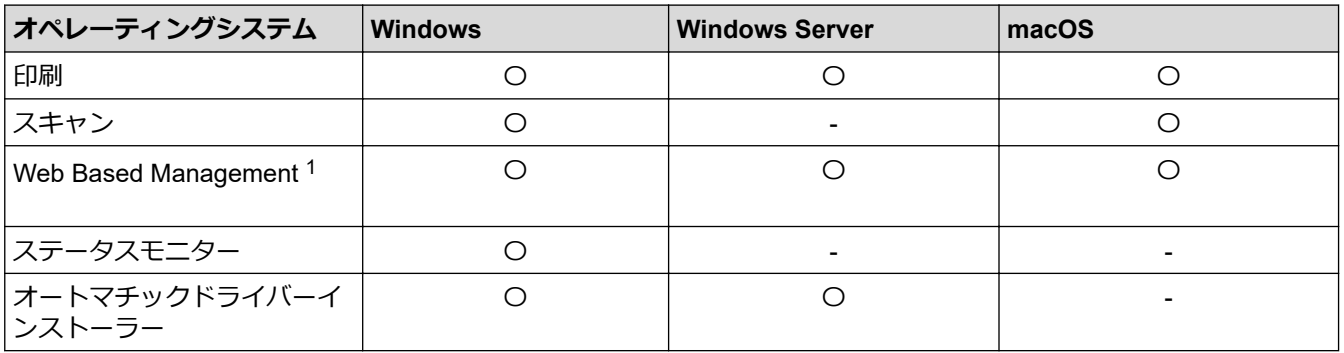

1 本製品の設定を管理するためのお買い上げ時のパスワードは、製品背面にあり、「**Pwd**」と表示されています。本製品への不正なアクセ スを防ぐために、お買い上げ時のパスワードをすぐに変更することをお勧めします。

本製品の有線・無線 LAN インターフェースは、電気通信事業者(移動通信会社、固定通信会社、インター ネットプロバイダー等)の通信回線(公衆無線 LAN を含む)に直接接続することができません。 本製品をインターネットに接続する場合は、必ずルーター等を経由し接続してください。

### **関連情報**

Ø

• [ネットワーク](#page-162-0)

**関連トピック:**

• Web Based Management [へのログインパスワードを設定または変更する](#page-374-0)

<span id="page-164-0"></span>▲[ホーム](#page-1-0) > [ネットワーク](#page-162-0) > ネットワークを設定する

## **ネットワークを設定する**

- [操作パネルを使用してネットワークを設定する](#page-165-0)
- Web Based Management [を使用して製品の設定を変更する](#page-369-0)

<span id="page-165-0"></span>[ホーム](#page-1-0) > [ネットワーク](#page-162-0) > [ネットワークを設定する](#page-164-0) > 操作パネルを使用してネットワークを設定する

## **操作パネルを使用してネットワークを設定する**

本製品のネットワークの設定をするには、操作パネルの[ネットワーク]メニューの項目を使用します。

- Ø • 操作パネルを使用して設定できるネットワーク設定については「関連情報」をご覧ください:*設定一覧*
	- Web Based Management などのユーティリティを使用して、本製品のネットワークの設定や変更を行う こともできます。

1. | | | | | | | メニュー] > [ネットワーク]を押します。

2. ▲または▼を押してネットワークオプションを表示し、それを押します。このステップを繰り返して設定した いメニューにアクセスし、画面の指示に従ってください。

### **関連情報**

• [ネットワークを設定する](#page-164-0)

**関連トピック:**

• 設定一覧 (2.7 型 (67.5mm) タッチパネルモデル)

<span id="page-166-0"></span>▲[ホーム](#page-1-0) > [ネットワーク](#page-162-0) > 無線ネットワーク設定

### **無線ネットワーク設定**

- [無線ネットワークを使用する](#page-167-0)
- [Wi-Fi Direct](#page-180-0)®を使用する
- 無線 LAN を有効/[無効にする](#page-184-0)
- 無線 LAN [レポートを印刷する](#page-185-0)

<span id="page-167-0"></span>[ホーム](#page-1-0) > [ネットワーク](#page-162-0) > [無線ネットワーク設定](#page-166-0) > 無線ネットワークを使用する

- [無線ネットワークに本製品を設定する前に](#page-168-0)
- [パソコンからセットアップウィザードを使用して本製品に無線ネットワークを設定する](#page-169-0)
- [モバイル端末からセットアップウィザードを使用して本製品に無線ネットワークを設定](#page-170-0) [する](#page-170-0)
- [本製品の操作パネルからセットアップウィザードを使用して無線ネットワークを設定す](#page-171-0) [る](#page-171-0)
- Wi-Fi Protected Setup™ (WPS[\)のワンプッシュ方式を使用して本製品に無線ネットワ](#page-173-0) [ークを設定する](#page-173-0)
- Wi-Fi Protected Setup™ (WPS)の PIN [方式を使用して本製品に無線ネットワークを設](#page-174-0) [定する](#page-174-0)
- SSID [が隠ぺいされている場合に、本製品に無線ネットワークを設定する](#page-176-0)
- [エンタープライズ無線ネットワーク用に本製品を設定する](#page-178-0)

<span id="page-168-0"></span>[ホーム](#page-1-0) > [ネットワーク](#page-162-0) > [無線ネットワーク設定](#page-166-0) > [無線ネットワークを使用する](#page-167-0) > 無線ネットワークに本製 品を設定する前に

### **無線ネットワークに本製品を設定する前に**

無線 LAN ネットワークを設定する前に、以下の点を確認してください。

- エンタープライズ無線ネットワークを使用している場合、ユーザー ID とパスワードを知っておく必要があり ます。
- 常に文書を快適に印刷するために、本製品を無線 LAN アクセスポイント/ルーターの近くに設置し、無線通信 に支障のないようにしてください。本製品と無線 LAN アクセスポイントまたはルーターとの間に大きな障 害物や壁があったり、他の電子機器からの電磁干渉があると、印刷する文書のデータ転送速度に影響を与え る可能性があります。

無線 LAN 接続は必ずしもすべてのタイプの文書やアプリケーションに最適な接続方法とは限りません。複 雑で文字数の多い文書や写真などの大きいサイズのデータを印刷する場合は、データ転送速度のより速い有 線 LAN 接続(サポート対象モデルのみ)、または最速で処理可能な USB 接続で印刷することをお勧めしま す。

- 本製品は有線 LAN と無線 LAN のいずれのネットワークでも使用できますが(サポート対象モデルのみ)、両 方のネットワークを同時に使用することはできません。ただし、無線 LAN 接続と Wi-Fi Direct 接続、または 有線 LAN 接続(サポート対象モデルのみ)と Wi-Fi Direct 接続は同時に使用できます。
- 電波の届く範囲であれば、自由に無線 LAN 接続が可能になります。ただし、セキュリティ設定を正しく行わ ないと、悪意のある第三者によって電波が傍受され、次のような結果を招く可能性があります。
	- 個人情報または機密情報の盗用
	- 特定の個人になりすました者への不適切な情報送信
	- 傍受され、改ざんされた通信内容の拡散

無線 LAN ルーター/アクセスポイントのネットワーク名 (SSID) とネットワークキー (パスワード) を確認 してください。この情報が見つからない場合は、無線 LAN ルーター/アクセスポイントの製造元、システム 管理者、またはインターネットプロバイダーにお問い合わせください。弊社がこの情報を提供することはで きません。

#### **関連情報**

<span id="page-169-0"></span>[ホーム](#page-1-0) > [ネットワーク](#page-162-0) > [無線ネットワーク設定](#page-166-0) > [無線ネットワークを使用する](#page-167-0) > パソコンからセットアッ プウィザードを使用して本製品に無線ネットワークを設定する

## **パソコンからセットアップウィザードを使用して本製品に無線ネットワーク を設定する**

- 1. 以下のいずれかを行ってください:
	- Windows [support.brother.co.jp](https://support.brother.co.jp/) で、お使いのモデルのソフトウェアダウンロードページからインストーラーをダウ ンロードします。
	- Mac
		- a. [support.brother.co.jp](https://support.brother.co.jp/) で、お使いのモデルの**ソフトウェアダウンロード**ページからインストーラーをダ ウンロードします。
		- b. インストーラーを開始し、**Start Here Mac** アイコンをダブルクリックします。
- 2. 画面の指示に従います。
- 3. **無線 LAN (Wi-Fi)**を選択してから**次の項目へ**をクリックします。
- 4. 画面の指示に従います。

無線 LAN のセットアップが完了しました。

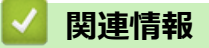

<span id="page-170-0"></span>[ホーム](#page-1-0) > [ネットワーク](#page-162-0) > [無線ネットワーク設定](#page-166-0) > [無線ネットワークを使用する](#page-167-0) > モバイル端末からセット アップウィザードを使用して本製品に無線ネットワークを設定する

## **モバイル端末からセットアップウィザードを使用して本製品に無線ネットワ ークを設定する**

- 1. 以下のいずれかを行ってください:
	- Android™端末
		- Google Play™から Brother Mobile Connect をダウンロードしてインストールします。
	- iPhone、iPad、iPod touch を含む iOS または iPadOS 対応のすべての機器 App Store から、Brother Mobile Connect をダウンロードしてインストールします。
- 2. Brother Mobile Connect を起動し、画面の指示に従ってモバイル端末を本製品に接続します。

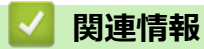

<span id="page-171-0"></span>[ホーム](#page-1-0) > [ネットワーク](#page-162-0) > [無線ネットワーク設定](#page-166-0) > [無線ネットワークを使用する](#page-167-0) > 本製品の操作パネルから セットアップウィザードを使用して無線ネットワークを設定する

### **本製品の操作パネルからセットアップウィザードを使用して無線ネットワー クを設定する**

本製品を設定する前に、無線ネットワークの設定を書き留めておくことをお勧めします。設定を行う前に、こ の情報が必要になります。

1. 現在接続しているパソコンの無線ネットワーク設定を確認して記録します。

**ネットワーク名(SSID)**

**ネットワークキー(パスワード)**

例:

**ネットワーク名(SSID)**

HELLO

#### **ネットワークキー(パスワード)**

12345

- ご使用の無線 LAN アクセスポイント/ルーターが複数の WEP キーに対応している場合でも、本製品で使 用できるのは 1 番目の WEP キーのみです。
	- セットアップできないなど、ブラザーコールセンターにお問い合わせいただく場合は、あらかじめ SSID (ネットワーク名)とネットワークキー(パスワード)を調べ、お手元にご用意ください。弊社がこの情 報を提供することはできません。
	- SSID (ネットワーク名) およびネットワークキーがわからない場合、無線ネットワークのセットアップ を行うことはできません。

#### SSID(ネットワーク名) およびネットワークキーの見つけ方

- お使いの無線 LAN アクセスポイント/ルーターの取扱説明書を調べてください。
- 初期 SSID は、製造メーカー名またはモデル名の可能性があります。
- セキュリティ情報がわからない場合は、ルーターの製造業者、システム管理者、またはインター ネットプロバイダーにお問い合わせください。
- 2. | ■■ | |メニュー] > |ネットワーク] > |無線 LAN(Wi-Fi)] > |ネットワーク選択(SSID)]を押します。
- 3. [無線 LAN をオンにしますか?]が表示されたら、[はい]を押します。 無線 LAN 接続セットアップウィザードが起動します。キャンセルするには、[いいえ] を押します。
- 4. ネットワークの検索が行われた後、利用可能な SSID の一覧が表示されます。SSID のリストが表示された ら、▲または▼を押して、使用したい SSID を選択します。[OK]を押します。
- 5. 以下のいずれかを行ってください:
	- 使用する認証方式と暗号化方式でネットワークキーが必要な場合は、最初の手順で書き留めたネットワー クキーを入力します。
		- キーを入力し、[OK]を押して設定します。
	- 使用している認証方式がオープンシステムで、暗号化モードが「なし」の場合、次の手順に進みます。
- 6. 製品は、選択された無線機器に接続しようとします。

無線機器が正常に接続されると、画面に[接続しました]と表示されます。

無線ネットワークのセットアップが完了しました。本製品の使用に必要なドライバーとソフトウェアをインスト ールするには、[support.brother.co.jp](https://support.brother.co.jp/) で、お使いのモデルの**ソフトウェアダウンロード**ページをご覧ください。

### **関連情報**

<span id="page-173-0"></span>[ホーム](#page-1-0) > [ネットワーク](#page-162-0) > [無線ネットワーク設定](#page-166-0) > [無線ネットワークを使用する](#page-167-0) > Wi-Fi Protected Setup™ (WPS)のワンプッシュ方式を使用して本製品に無線ネットワークを設定する

## **Wi-Fi Protected Setup™(WPS)のワンプッシュ方式を使用して本製品に無 線ネットワークを設定する**

お使いの無線 LAN アクセスポイント/ルーターが、WPS(プッシュボタン設定)をサポートしている場合、本 製品の操作パネルメニューから WPS を使用して無線ネットワークを設定することができます。

- 1. | 1■ | [メニュー] > [ネットワーク] > [無線 LAN(Wi-Fi)] > [WPS(プッシュボタン)]を押します。
- 2. [無線 LAN をオンにしますか?]が表示されたら、[はい]を押します。

無線 LAN 接続セットアップウィザードが起動します。キャンセルするには、[いいえ] を押します。

3. 画面に WPS を起動するよう指示が表示されたら、無線 LAN アクセスポイント/ルータの WPS ボタンを押し ます。本製品の[OK]を押します。本製品が自動的にお使いの無線ネットワークへの接続を試みます。

無線機器が正常に接続されると、画面に[接続しました]と表示されます。

無線ネットワークのセットアップが完了しました。本製品の使用に必要なドライバーとソフトウェアをインスト ールするには、[support.brother.co.jp](https://support.brother.co.jp/) で、お使いのモデルの**ソフトウェアダウンロード**ページをご覧ください。

### **関連情報**

<span id="page-174-0"></span>[ホーム](#page-1-0) > [ネットワーク](#page-162-0) > [無線ネットワーク設定](#page-166-0) > [無線ネットワークを使用する](#page-167-0) > Wi-Fi Protected Setup™ (WPS)の PIN 方式を使用して本製品に無線ネットワークを設定する

## **Wi-Fi Protected Setup™ (WPS)の PIN 方式を使用して本製品に無線ネッ トワークを設定する**

お使いの無線 LAN のアクセスポイント/ルーターが、WPS をサポートしている場合、暗証番号(PIN:Personal Identification Number)方式を使用して無線ネットワークを設定できます。

PIN 方式は、Wi-Fi Alliance®により開発された接続方式の一つです。本製品で作成された PIN コードを、レジス トラー(無線 LAN を管理する機器)に送信することで、無線ネットワークとセキュリティの設定を行うことがで きます。WPS モードへのアクセス方法の詳細については、お使いの無線 LAN アクセスポイント/ルーターの説 明書を参照してください。

#### **使用例 A**

無線 LAN アクセスポイント/ルーター (1) がレジストラー (登録管理機器) を兼用する場合の接続。

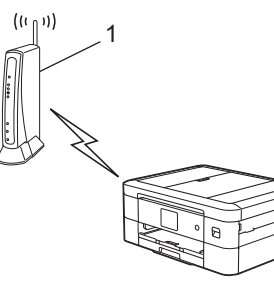

#### **使用例 B**

パソコンなどの別の機器(2)がレジストラー(登録管理機器)として使用される場合の接続。

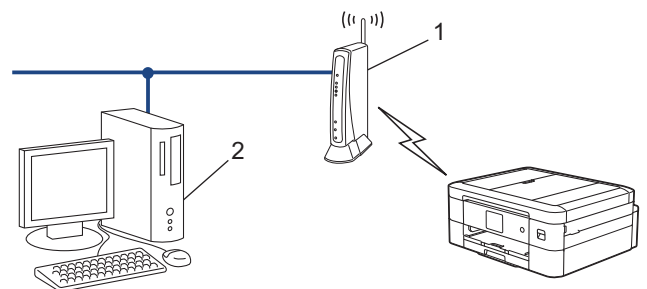

- 1. | | | | | | メニュー] > [ネットワーク] > [無線 LAN (Wi-Fi) ] > [WPS (PIN コード) ]を押します。
- 2. [無線 LAN をオンにしますか?]が表示されたら、[はい]を押します。 無線 LAN 接続セットアップウィザードが起動します。キャンセルするには、[いいえ] を押します。
- 3. 本製品の画面に 8 桁の PIN が表示され、製品は無線 LAN アクセスポイント/ルーターの検索を開始します。
- 4. ネットワークに接続したパソコンを使って、レジストラーとして使用している機器の IP アドレスをブラウザ ーのアドレスバーに入力します。(例:http://192.168.1.2)
- 5. WPS の設定ページを表示して PIN を入力したあと、画面の指示に従います。
- Ø • レジストラー(登録管理機器)は通常、無線 LAN アクセスポイント/ルーターです。
	- 設定画面は、無線 LAN アクセスポイント/ルーターの種類によって異なる場合があります。詳細につい ては、無線 LAN アクセスポイントまたはルーターの取扱説明書をご覧ください。

**Windows 7、Windows 8.1、または Windows 10 パソコンをレジストラーとして使用している場合、以下の手 順をすべて行ってください。**

- 6. 以下のいずれかを行ってください:
	- Windows 10

 > **Windows システム ツール** > **コントロール パネル**をクリックします。**ハードウェアとサウンド**グ ループで、**デバイスの追加**をクリックします。

• Windows 8.1

マウスを、デスクトップの右下隅に移動します。メニューバーが表示されたら、 **設定** > **コントロール パ ネル** > **ハードウェアとサウンド** > **デバイスとプリンター** > **デバイスの追加**をクリックします。

• Windows 7

**(スタート)** > **デバイスとプリンター** > **デバイスの追加**をクリックします。

- Ø • Windows 7、Windows 8.1、または Windows 10 パソコンをレジストラーとして使用する場合、使用す るパソコンをネットワークに事前に登録する必要があります。詳細については、無線 LAN アクセスポイ ントまたはルーターの取扱説明書をご覧ください。
	- Windows 7、Windows 8.1、または Windows 10 を レジストラーとして使用する場合は、画面の指示に 従って無線設定を行ったあと、プリンタードライバーをインストールできます。本製品の使用に必要な ドライバーとソフトウェアをインストールするには、[support.brother.co.jp](https://support.brother.co.jp/) で、お使いのモデルの**ソフト ウェアダウンロード**ページをご覧ください。
- 7. 本製品を選択し、**次へ**をクリックします。
- 8. 製品の画面に表示された PIN を入力し、**次へ**をクリックします。
- 9. (Windows 7)ネットワークを選択して、**次へ**をクリックします。
- 10. **閉じる** をクリックします。

### **関連情報**

<span id="page-176-0"></span>[ホーム](#page-1-0) > [ネットワーク](#page-162-0) > [無線ネットワーク設定](#page-166-0) > [無線ネットワークを使用する](#page-167-0) > SSID が隠ぺいされてい る場合に、本製品に無線ネットワークを設定する

### **SSID が隠ぺいされている場合に、本製品に無線ネットワークを設定する**

本製品を設定する前に、無線ネットワークの設定を書き留めておくことをお勧めします。設定を行う前に、こ の情報が必要になります。

1. 現在の無線 LAN の設定を調べて書き留めてください。

**ネットワーク名(SSID)**

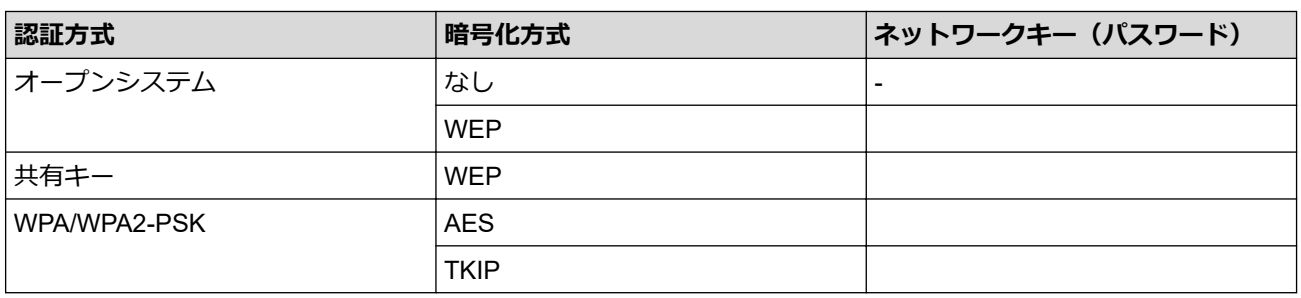

例:

#### **ネットワーク名(SSID)**

HELLO

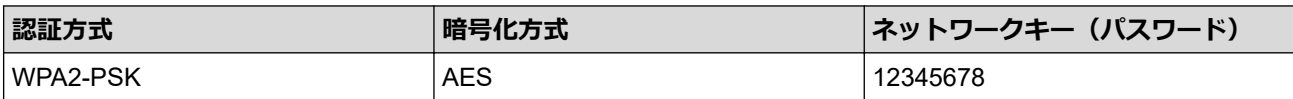

お使いのルーターが WEP 暗号化方式を使用している場合、最初の WEP キーとして使用されているキーを 入力します。本製品では、1 番目の WEP キーのみ使用できます。

- 2. | || || | | メニュー] > [ネットワーク] > [無線 LAN (Wi-Fi) ] > [ネットワーク選択 (SSID) ]を押します。
- 3. [無線 LAN をオンにしますか?]が表示されたら、[はい]を押します。 無線 LAN 接続セットアップウィザードが起動します。キャンセルするには、[いいえ] を押します。
- 4. ネットワークの検索が行われた後、利用可能な SSID の一覧が表示されます。▲または▼を押して[<New SSID>]オプションを表示させ、それを押します。
- 5. [OK]を押します。
- 6. SSID 名を入力し、 [OK]を押します。

文字入力に関する詳しい説明は, 「関連情報」をご覧ください。

- 7. 認証方式を選択します。
- 8. 以下のいずれかを行ってください:
	- [オープンシステム認証]オプションを選択した場合、[なし]または[WEP]を押します。 暗号化方式に [WEP] オプションを選択した場合、WEP キーを入力し、 [OK]を押します。
	- [共有キー認証] オプションを選択した場合、WEP キーを入力し、 [OK]を押します。
	- [WPA/WPA2-PSK]オプションを選択した場合、[TKIP+AES]または[AES]を押します。 WPA キーを入力し、 [OK]を押します。
- $\mathscr{Q}$ • 文字入力に関する詳しい説明は、「関連情報」をご覧ください。
	- 本製品では、1 番目の WEP キーのみ使用できます。
- 9. 製品は、選択された無線機器に接続しようとします。

無線機器が正常に接続されると、画面に[接続しました]と表示されます。

無線ネットワークのセットアップが完了しました。本製品の使用に必要なドライバーとソフトウェアをインスト ールするには、[support.brother.co.jp](https://support.brother.co.jp/) で、お使いのモデルの**ソフトウェアダウンロード**ページをご覧ください。

### **関連情報**

• [無線ネットワークを使用する](#page-167-0)

**関連トピック:**

- [本製品のネットワークに問題がある場合](#page-293-0)
- [本製品にテキストを入力する](#page-23-0)

<span id="page-178-0"></span>[ホーム](#page-1-0) > [ネットワーク](#page-162-0) > [無線ネットワーク設定](#page-166-0) > [無線ネットワークを使用する](#page-167-0) > エンタープライズ無線ネ ットワーク用に本製品を設定する

## **エンタープライズ無線ネットワーク用に本製品を設定する**

本製品を設定する前に、無線ネットワークの設定を書き留めておくことをお勧めします。設定を行う前に、こ の情報が必要になります。

1. 現在の無線ネットワーク設定を確認して記録します。

#### **ネットワーク名(SSID)**

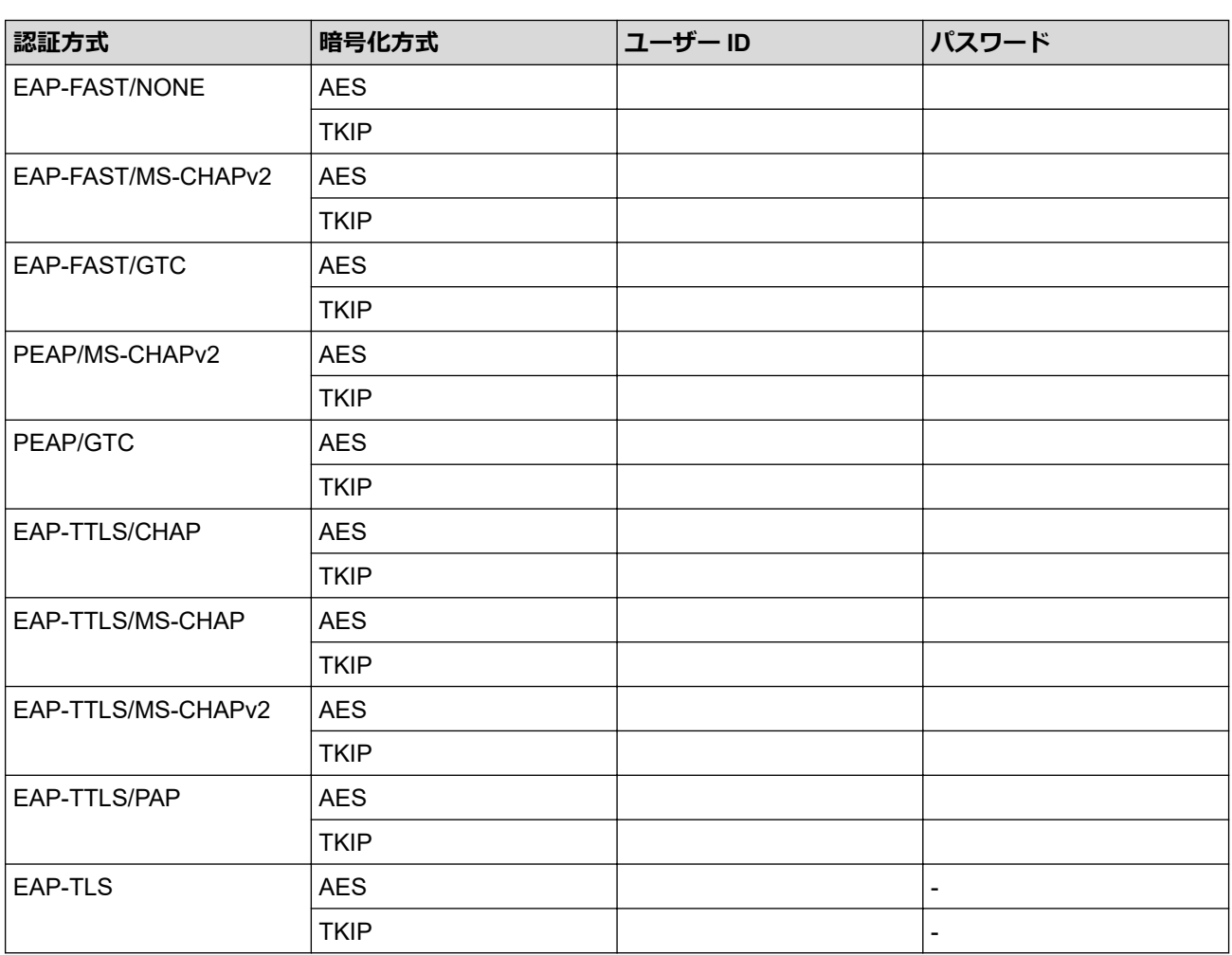

例:

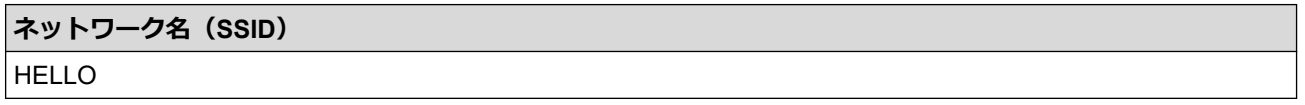

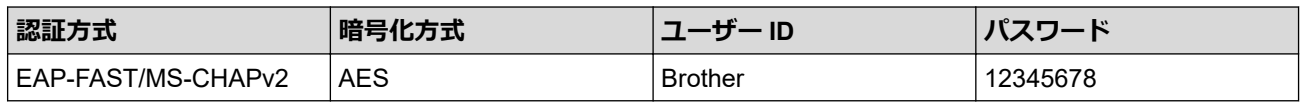

 $\mathscr{Q}$ • EAP-TLS 認証を使用して本製品を設定する場合、設定の開始前に、CA により発行されたクライアント 証明書を必ずインストールしてください。クライアント証明書については、ネットワーク管理者に問い 合わせてください。複数の証明書をインストールした場合、使用する証明書の名前を書き留めておくこ とをお勧めします。

• サーバー証明書の共通名を使用して本製品を確認する場合、設定の開始前に、使用する共通名を書き留 めておくことをお勧めします。サーバー証明書の共通名については、ネットワーク管理者に問い合わせ てください。

- 2. | | | | | | メニュー] > [ネットワーク] > [無線 LAN (Wi-Fi) ] > [ネットワーク選択 (SSID)]を押します。
- 3. [無線 LAN をオンにしますか?1が表示されたら、[はい]を押します。 無線 LAN 接続セットアップウィザードが起動します。キャンセルするには、[いいえ] を押します。
- 4. ネットワークの検索が行われた後、利用可能な SSID の一覧が表示されます。▲ または▼を押して [<New SSID>]オプションを表示させ、それを押します。
- 5. [OK]を押します。
- 6. SSID 名を入力し、 [OK]を押します。

文字入力に関する詳しい説明は, 「関連情報」をご覧ください。

- 7. 認証方式を選択します。
- 8. 以下のいずれかを行ってください:
	- [EAP-FAST]、[PEAP]または[EAP-TTLS]を選択した場合、内部認証方式を[NONE]、 [CHAP]、[MS-CHAP]、[MS-CHAPv2]、[GTC]または[PAP]から選択します。

使用する認証方式によって、選択する内部認証方式は異なります。

暗号化タイプを[TKIP+AES]または[AES]から選択します。

検証方式を[検証しない]、[CA 証明書]、または[CA 証明書+サーバー ID]から選択します。

- [CA 証明書+サーバー ID]を選択した場合、サーバー ID、ユーザー ID、パスワード(必要に応じて) を入力し、その都度[OK]を押します。
- その他を選択した場合は、ユーザー ID とパスワードを入力し、[OK]を押します。

本製品に CA 証明書をインポートしていない場合、[検証しない]と表示されます。

• [EAP-TLS]オプションを選択した場合、暗号化タイプを[TKIP+AES]または[AES]から選択します。 使用可能なクライアント証明書のリストが本製品に表示されます。表示されたリストから証明書を選択 します。

検証方式を[検証しない]、[CA 証明書]、または[CA 証明書+サーバー ID]から選択します。

- [CA 証明書+サーバー ID]を選択した場合、サーバー ID、ユーザー ID を入力し、その都度[OK]を押 します。
- その他を選択した場合は、ユーザー ID を入力し、[OK]を押します。
- 9. 製品は、選択された無線機器に接続しようとします。

無線機器が正常に接続されると、画面に[接続しました]と表示されます。

無線ネットワークのセットアップが完了しました。ご使用の機器の操作に必要なドライバーやアプリケーション をインストールするには、[support.brother.co.jp](https://support.brother.co.jp/) でお使いのモデルの**ソフトウェアダウンロード**ページをご覧くだ さい。

#### **関連情報**

• [無線ネットワークを使用する](#page-167-0)

**関連トピック:**

• [本製品にテキストを入力する](#page-23-0)
<span id="page-180-0"></span>**▲[ホーム](#page-1-0) > [ネットワーク](#page-162-0) > [無線ネットワーク設定](#page-166-0) > Wi-Fi Direct®を使用する** 

# **Wi-Fi Direct®を使用する**

- [Wi-Fi Direct](#page-181-0) の概要
- [プッシュボタン方式を使用して](#page-182-0) Wi-Fi Direct ネットワークを設定する
- Wi-Fi Direct [ネットワークを手動で設定する](#page-183-0)
- [本製品のネットワークに問題がある場合](#page-293-0)

<span id="page-181-0"></span>▲[ホーム](#page-1-0) > [ネットワーク](#page-162-0) > [無線ネットワーク設定](#page-166-0) > [Wi-Fi Direct](#page-180-0)<sup>®</sup>を使用する > Wi-Fi Direct の概要

## **Wi-Fi Direct の概要**

Wi-Fi Direct は、Wi-Fi Alliance®により開発された無線設定方法の一つです。無線 LAN ルーター/アクセスポイン トを使用せずに、モバイル端末を本製品に安全に接続できます。

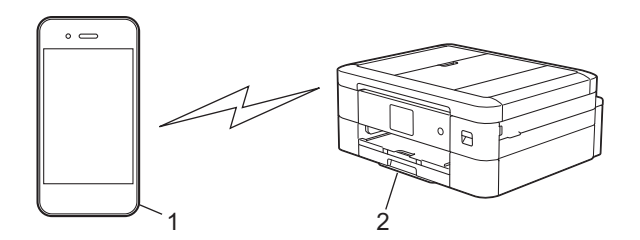

- 1. モバイル端末
- 2. 本製品

Ø

- Wi-Fi Direct は、有線または無線のネットワーク接続と同時に使用できます。
- Wi-Fi Direct をサポートしている機器は、グループオーナーになります。Wi-Fi Direct ネットワークを設 定する場合、グループオーナーはアクセスポイントとして機能します。

### **関連情報**

• [Wi-Fi Direct](#page-180-0)®を使用する

#### **関連トピック:**

- [プッシュボタン方式を使用して](#page-182-0) Wi-Fi Direct ネットワークを設定する
- Wi-Fi Direct [ネットワークを手動で設定する](#page-183-0)

<span id="page-182-0"></span>▲[ホーム](#page-1-0) > [ネットワーク](#page-162-0) > [無線ネットワーク設定](#page-166-0) > [Wi-Fi Direct](#page-180-0)®を使用する > プッシュボタン方式を使用し て Wi-Fi Direct ネットワークを設定する

## **プッシュボタン方式を使用して Wi-Fi Direct ネットワークを設定する**

Ø 本製品が携帯端末から Wi-Fi Direct 要求を受信すると、メッセージ「[Wi-Fi Direct の接続リクエストが きています通信を開始するには[OK]を押してください]」が液晶ディスプレーに表示されます。[OK]を押 して接続します。

- 1. | | | | | | メニュー] > [ネットワーク] > [Wi-Fi Direct]を押します。
- 2. お使いのモバイル端末が Wi-Fi Direct に対応していない場合は、[グループ オーナー] > [オン]を押します。
- 3. [プッシュボタン接続]を押します。
- 4. [相手側デバイスの Wi-Fi Direct 設定を有効にして[OK]を押してください]と表示されたら、モバイル端 末の Wi-Fi Direct 機能を有効にします(詳細は、モバイル端末の取扱説明書を参照してください)。本製品の [OK]を押します。
- 5. 以下のいずれかを行ってください:
	- モバイル端末に Wi-Fi Direct が有効になっている製品のリストが表示される場合は、本製品を選択します。
	- 本製品に Wi-Fi Direct が有効になっているモバイル端末のリストが表示される場合は、お使いのモバイル 端末を選択します。利用可能な機器を再検索するには、[再検索]を押します。

携帯端末が正常に接続されると、本製品に「接続しました」と表示されます。

### **関連情報**

- [Wi-Fi Direct](#page-180-0)®を使用する
- **関連トピック:**
- [Wi-Fi Direct](#page-181-0) の概要
- Wi-Fi Direct [ネットワークを手動で設定する](#page-183-0)

<span id="page-183-0"></span>▲[ホーム](#page-1-0) > [ネットワーク](#page-162-0) > [無線ネットワーク設定](#page-166-0) > [Wi-Fi Direct](#page-180-0)®を使用する > Wi-Fi Direct ネットワークを 手動で設定する

## **Wi-Fi Direct ネットワークを手動で設定する**

本製品の操作パネルから Wi-Fi Direct を設定します。

- 1. | | | | | | メニュー] > [ネットワーク] > [Wi-Fi Direct] > [手動接続]を押します。
- 2. 本製品に SSID (ネットワーク名) とパスワード (ネットワークキー) が表示されます。ご使用のモバイル端 末の無線ネットワーク設定画面で、SSID を選択して、パスワードを入力します。

携帯端末が正常に接続されると、本製品に[接続しました]と表示されます。

## **関連情報**

• [Wi-Fi Direct](#page-180-0)®を使用する

**関連トピック:**

- [Wi-Fi Direct](#page-181-0) の概要
- [プッシュボタン方式を使用して](#page-182-0) Wi-Fi Direct ネットワークを設定する

[ホーム](#page-1-0) > [ネットワーク](#page-162-0) > [無線ネットワーク設定](#page-166-0) > 無線 LAN を有効/無効にする

## **無線 LAN を有効/無効にする**

- 1. | | | | | メニュー] > [ネットワーク] > [有線/無線切替え]を押します。
- 2. 以下のいずれかを行ってください:
	- Wi-Fi を有効にするには、[無線 LAN(Wi-Fi)]を選択します。
	- Wi-Fi を無効にするには、[有線 LAN]を選択します。
- 3. を押します。

## **関連情報**

• [無線ネットワーク設定](#page-166-0)

<span id="page-185-0"></span>[ホーム](#page-1-0) > [ネットワーク](#page-162-0) > [無線ネットワーク設定](#page-166-0) > 無線 LAN レポートを印刷する

### **無線 LAN レポートを印刷する**

無線 LAN レポートには、本製品の無線の状態が表示されます。無線接続に失敗した場合は、印刷されたレポート のエラーコードを確認してください。

1. | 1 | | | | メニュー] > [全てのメニュー] > [レポート印刷] > [無線 LAN レポート] > [はい]を押します。

製品は無線 LAN レポートを印刷します。

無線 LAN レポートが印刷されない場合、製品のエラーの有無を確認します。目視できるエラーがない場合、1 分 間待ったあと、もう一度レポートを印刷してみてください。

### **関連情報**

• [無線ネットワーク設定](#page-166-0)

• 無線 LAN [レポートのエラーコード](#page-186-0)

### **関連トピック:**

- [本製品のネットワークに問題がある場合](#page-293-0)
- [Web Based Management](#page-221-0) を使用して有線または無線 LAN の IEEE 802.1x 認証を設定する

<span id="page-186-0"></span>[ホーム](#page-1-0) > [ネットワーク](#page-162-0) > [無線ネットワーク設定](#page-166-0) > 無線 LAN [レポートを印刷する](#page-185-0) > 無線 LAN レポートのエ ラーコード

# **無線 LAN レポートのエラーコード**

無線 LAN レポートに接続の失敗が表示された場合、印刷されたレポートでエラーコードを確認し、エラーに対応 する指示を表で確認します。

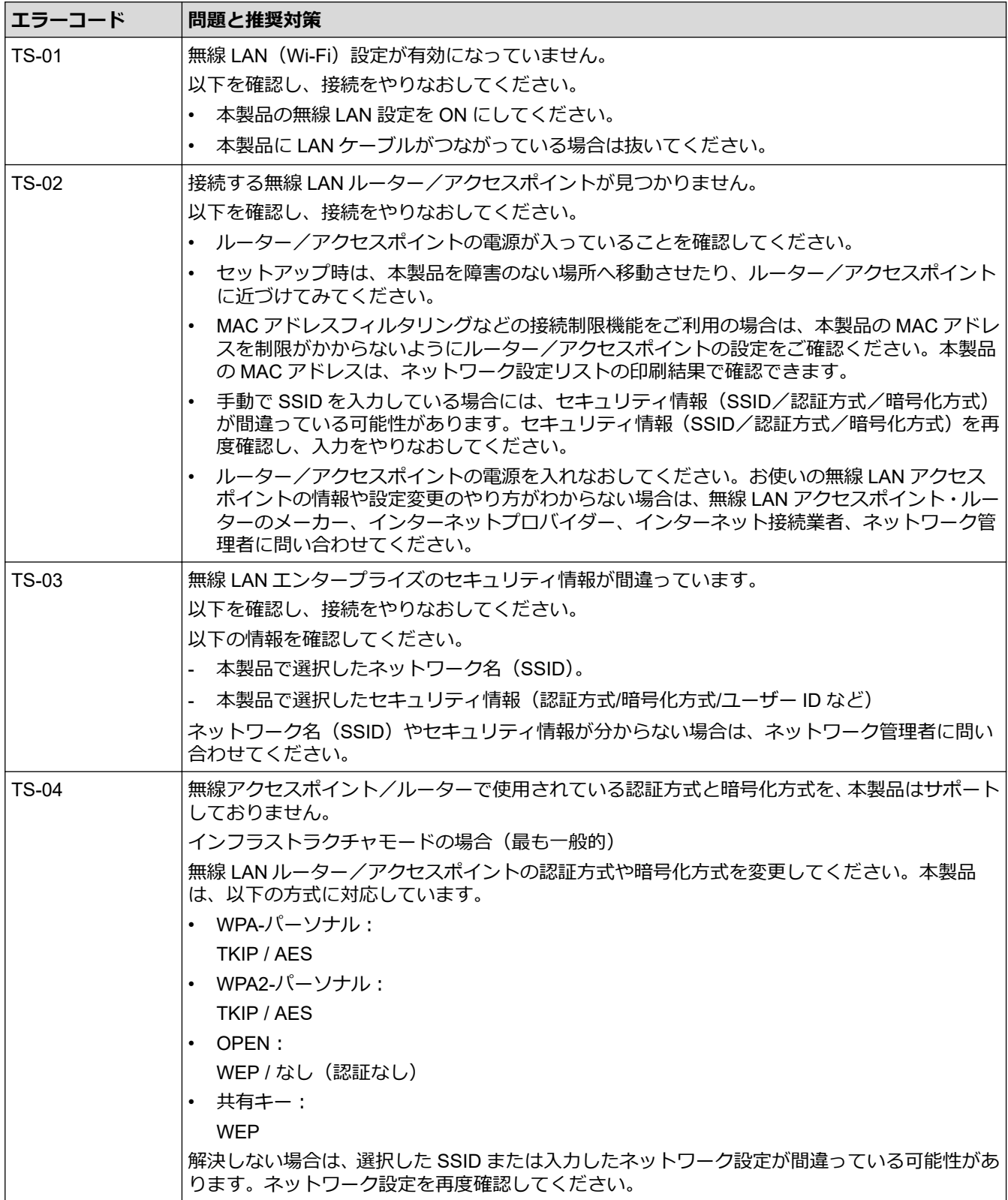

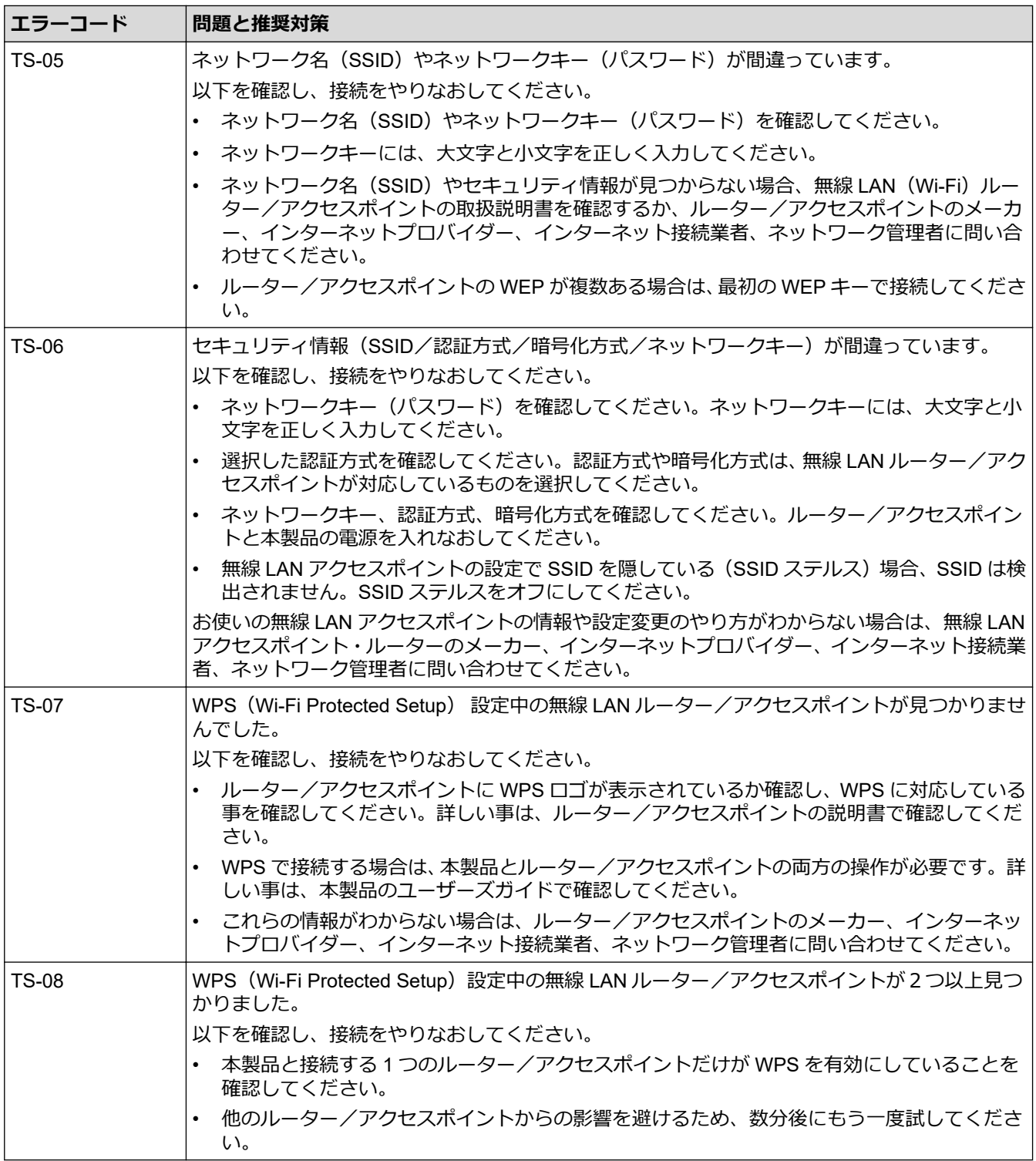

無線 LAN アクセスポイントまたはルーターの、無線セキュリティ情報 (SSID/認証方式/暗号化方式/ネ ットワークキー)の確認方法:

- 1. お買い上げ時のセキュリティ設定が、無線 LAN アクセスポイント/ルーターに貼られているラベルに記 載されている場合があります。または、無線 LAN アクセスポイント/ルーターのメーカー名もしくは型 番号が、お買い上げ時のセキュリティ設定として使用されている場合があります。
- 2. 使用している無線 LAN アクセスポイント/ルーターの取扱説明書をご覧になり、セキュリティ設定値の 記載場所を確認してください。
- 無線 LAN アクセスポイント/ルーターが SSID をブロードキャストするように設定されていない場合、 SSID は自動的には検出されません。SSID 名を手動で入力する必要があります。
- ネットワークキーは、パスワード、セキュリティキー、または暗号化キーとして記載されている場合も あります。

無線 LAN アクセスポイントまたはルーターの SSID および無線セキュリティ設定、または設定の変更方法 が分からない場合、無線 LAN アクセスポイントまたはルーターに同梱の説明書をご覧になるか、無線 LAN アクセスポイントまたはルーターのメーカーもしくは、ご契約のインターネットプロバイダーまたはネット ワーク管理者にお問い合わせください。

## **関連情報**

• 無線 LAN [レポートを印刷する](#page-185-0)

**関連トピック:**

• [本製品のネットワークに問題がある場合](#page-293-0)

<span id="page-189-0"></span>▲[ホーム](#page-1-0) > [ネットワーク](#page-162-0) > ネットワーク機能

## **ネットワーク機能**

- [ネットワーク設定リストを印刷する](#page-190-0)
- [ネットワーク設定をお買い上げ時の設定にリセットする](#page-191-0)

<span id="page-190-0"></span>[ホーム](#page-1-0) > [ネットワーク](#page-162-0) > [ネットワーク機能](#page-189-0) > ネットワーク設定リストを印刷する

### **ネットワーク設定リストを印刷する**

ネットワーク設定リストには、ネットワークプリントサーバーの設定値を含む、ネットワーク設定が一覧表示さ れます。

- $\mathscr{Q}$ • ノード名:ノード名は、ネットワーク設定リストに表示されます。お買い上げ時のノード名は、有線 LAN の場合は「BRNxxxxxxxxxxx」、無線 LAN の場合は「BRWxxxxxxxxxxxx」です。(「xxxxxxxxxxxx」 は、本製品の MAC アドレス/イーサネットアドレスを示します。)
	- ネットワーク設定リストに表示される IP アドレスが 0.0.0.0 の場合、1 分間待ってから、もう一度印刷 してください。
	- IP アドレス、サブネットマスク、ノード名、および MAC アドレスなどの、本製品の設定をレポートで 確認できます。 以下は一例です:
		- IP アドレス:192.168.0.5
		- サブネットマスク:255.255.255.0
		- ノード名:BRN000ca0000499
		- MAC アドレス:00-0c-a0-00-04-99
- 1. | | | | | | | メニュー] > [全てのメニュー] > [レポート印刷] > [ネットワーク設定リスト] > [はい]を押しま す。

製品は、現在のネットワーク設定リストを印刷します。

#### **関連情報**

• [ネットワーク機能](#page-189-0)

#### **関連トピック:**

- [本製品のネットワークに問題がある場合](#page-293-0)
- [Web Based Management](#page-221-0) を使用して有線または無線 LAN の IEEE 802.1x 認証を設定する
- [エラーメッセージとメンテナンスメッセージ](#page-258-0)

<span id="page-191-0"></span>[ホーム](#page-1-0) > [ネットワーク](#page-162-0) > [ネットワーク機能](#page-189-0) > ネットワーク設定をお買い上げ時の設定にリセットする

### **ネットワーク設定をお買い上げ時の設定にリセットする**

本製品の操作パネルを使用して、プリントサーバーをお買い上げ時の設定にリセットします。パスワードや IP ア ドレスなど、すべての情報がリセットされます。

- Ø • すべての有線 LAN(サポート対象モデルのみ)および無線 LAN ネットワークの設定が、お買い上げ時 の設定に戻ります。
	- Web Based Management を使用して、プリントサーバーをお買い上げ時の設定にリセットすることもで きます。
- 1. | | | | | | メニュー] > [全てのメニュー] > [ネットワーク] > [ネットワーク設定リセット]を押します。
- 2. リセットの確認メッセージが表示されます。[OK]を 2 秒間押します。 本製品が再起動します。

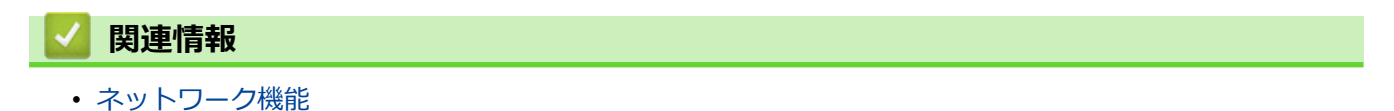

▲[ホーム](#page-1-0) > [ネットワーク](#page-162-0) > ブラザー管理ツール

## **ブラザー管理ツール**

ブラザーの管理ツールのいずれかを使用して、本製品のネットワーク設定を構成します。

[support.brother.co.jp](https://support.brother.co.jp/) で、お使いのモデルの**ソフトウェアダウンロード**ページに移動し、ツールをダウンロードし ます。

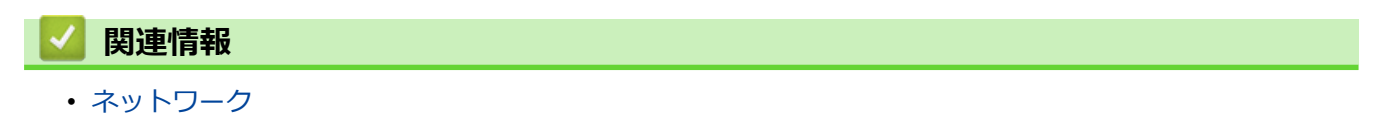

### <span id="page-193-0"></span>[ホーム](#page-1-0) > セキュリティ

## **セキュリティ**

- [ネットワークセキュリティ機能をご使用になる前に](#page-194-0)
- [デバイスセキュリティの証明書を設定する](#page-196-0)
- SSL/TLS [を使用する](#page-208-0)
- IEEE 802.1x [認証\(有線または無線ネットワーク用\)を使用する](#page-219-0)

<span id="page-194-0"></span>▲[ホーム](#page-1-0) > [セキュリティ](#page-193-0) > ネットワークセキュリティ機能をご使用になる前に

## **ネットワークセキュリティ機能をご使用になる前に**

本製品には、最新のネットワークセキュリティの一部と、現在利用可能な暗号化プロトコルが使用されています。 これらのネットワーク機能は、お使いの全体的なネットワークセキュリティプランの一部として、データを保護 し、本製品への不正なアクセスを防ぐことができます。

Ø FTP および TFTP プロトコルを無効にすることをお勧めします。これらのプロトコルを使用した本製品へ のアクセスは安全ではありません。

## **関連情報**

- [セキュリティ](#page-193-0)
	- [不要なプロトコルを無効にする](#page-195-0)

<span id="page-195-0"></span>[ホーム](#page-1-0) > [セキュリティ](#page-193-0) > [ネットワークセキュリティ機能をご使用になる前に](#page-194-0) > 不要なプロトコルを無効に する

## **不要なプロトコルを無効にする**

- 1. ウェブブラウザーを起動します。
- 2. ブラウザーのアドレスバーに「https://製品の IP アドレス」と入力します(「製品の IP アドレス」には、本製 品の IP アドレスを入力します)。 例:

https://192.168.1.2

Ø

3. 必要に応じて**ログイン**欄にパスワードを入力し、**ログイン**をクリックします。

本製品の設定を管理するためのお買い上げ時のパスワードは、製品背面にあり、「**Pwd**」と表示されていま す。

4. ナビゲーションメニューに移動して、**ネットワーク** > **ネットワーク** > **プロトコル**をクリックします。

Ø 画面の左側にナビゲーションメニューが表示されない場合は、ミから開始します。

- 5. 不要なプロトコルのチェックボックスをオフにして無効にします。
- 6. **OK** をクリックします。
- 7. 本製品を再起動して、設定を有効にします。

### **関連情報**

• [ネットワークセキュリティ機能をご使用になる前に](#page-194-0)

<span id="page-196-0"></span>▲[ホーム](#page-1-0) > [セキュリティ](#page-193-0) > デバイスセキュリティの証明書を設定する

## **デバイスセキュリティの証明書を設定する**

SSL/TLS を使用してネットワーク接続された本製品を安全に管理するには、証明書を設定する必要があります。 証明書を設定するには、Web Based Management を使用する必要があります。

- [サポートされているセキュリティ証明書機能](#page-197-0)
- [証明書の作成とインストールの手順](#page-198-0)
- [自己署名証明書を作成する](#page-199-0)
- CSR を作成して認証局(CA[\)からの証明書をインストールする](#page-200-0)
- [証明書とプライベートキーのインポートとエクスポートについて](#page-204-0)
- [複数の証明書を管理する](#page-207-0)

<span id="page-197-0"></span>[ホーム](#page-1-0) > [セキュリティ](#page-193-0) > [デバイスセキュリティの証明書を設定する](#page-196-0) > サポートされているセキュリティ証 明書機能

### **サポートされているセキュリティ証明書機能**

本製品は、複数のセキュリティ証明書の使用をサポートしています。これにより、安全な認証および本製品との 通信が可能になります。本製品では、以下のセキュリティ証明書機能を使用できます。

- SSL/TLS 通信
- IEEE 802.1x 認証

本製品は、次をサポートしています。

• プリインストール証明書

本製品には、自己署名証明書がプリインストールされています。この証明書により、別の証明書を作成また はインストールしなくても、SSL/TLS 通信を使用できます。

プリインストールされた自己署名証明書により、一定レベルまでは通信が保護されます。セキュリティを強 化するために、信頼できる組織から発行された証明書を使用することをお勧めします。

• 自己署名証明書

本プリントサーバーは自己の証明書を発行します。この証明書を使用すると、別の証明書を作成したり、CA 発行の証明書をインストールしなくても、SSL/TLS 通信を簡単に使用できます。

• 認証局(CA)発行の証明書

CA 発行の証明書をインストールする場合、2 とおりの方法があります。CA 発行の証明書がすでにある場合、 または外部の信頼できる CA の証明書を使用する場合:

- 本プリントサーバーからの証明書署名要求(CSR)を使用する場合。
- 証明書とプライベートキーをインポートする場合。

Ø • SSL/TLS 通信を使用する場合は、まずシステム管理者に連絡することをお勧めします。

• プリントサーバーをお買い上げ時の設定にリセットする場合、インストールされている証明書とプライ ベートキーは削除されます。プリントサーバーのリセット後にも同じ証明書とプライベートキーを保持 する場合は、リセット前にこれらをエクスポートし、リセット後に再インストールします。

### **関連情報**

• [デバイスセキュリティの証明書を設定する](#page-196-0)

**関連トピック:**

• [Web Based Management](#page-221-0) を使用して有線または無線 LAN の IEEE 802.1x 認証を設定する

<span id="page-198-0"></span>[ホーム](#page-1-0) > [セキュリティ](#page-193-0) > [デバイスセキュリティの証明書を設定する](#page-196-0) > 証明書の作成とインストールの手順

## **証明書の作成とインストールの手順**

セキュリティ証明書を使用する場合、自己署名証明書を使用するか、認証局(CA)発行の証明書を使用するかを 選択できます。

### **オプション 1**

### **自己署名証明書**

- 1. Web Based Management を使用して自己署名証明書を作成します。
- 2. パソコンへ自己署名証明書をインストールします。

### **オプション 2**

### **CA からの証明書**

- 1. Web Based Management を使用して、証明書署名要求(CSR)を作成します。
- 2. Web Based Management を使用して、CA が発行した証明書を、本製品にインストールします。
- 3. パソコンへ証明書をインストールします。

### **関連情報**

• [デバイスセキュリティの証明書を設定する](#page-196-0)

#### <span id="page-199-0"></span>[ホーム](#page-1-0) > [セキュリティ](#page-193-0) > [デバイスセキュリティの証明書を設定する](#page-196-0) > 自己署名証明書を作成する

### **自己署名証明書を作成する**

- 1. ウェブブラウザーを起動します。
- 2. ブラウザーのアドレスバーに「https://製品の IP アドレス」と入力します(「製品の IP アドレス」には、本製 品の IP アドレスを入力します)。

例:

https://192.168.1.2

ドメイン名システムを使用しているか、NetBIOS 名を有効にしている場合、IP アドレスの代わりに 「SharedPrinter」など、他の名前を入力することができます。

例:

https://SharedPrinter

NetBIOS 名を有効にした場合は、ノード名も使用できます。

例:

Ø

https://brnxxxxxxxxxxxx

NetBIOS 名は、ネットワーク設定リストで確認できます。

3. 必要に応じて**ログイン**欄にパスワードを入力し、**ログイン**をクリックします。

本製品の設定を管理するためのお買い上げ時のパスワードは、製品背面にあり、「**Pwd**」と表示されていま す。

4. ナビゲーションメニューに移動して、**ネットワーク** > **セキュリティ** > **証明書**をクリックします。

画面の左側にナビゲーションメニューが表示されない場合は、三から開始します。

- 5. **自己署名証明書の作成** をクリックします。
- 6. **コモンネーム**および**有効期限**を入力します。
	- **コモンネーム**の長さは 64 バイト未満です。SSL/TLS 通信を介して本製品にアクセスする場合に使用す る、IP アドレス、ノード名、ドメイン名などの識別子を入力します。お買い上げ時の設定では、ノード名 が表示されます。
	- IPPS または HTTPS プロトコルを使用し、自己署名証明書に使用された**コモンネーム**とは異なる名前が URL に入力された場合は、警告が表示されます。
- 7. **公開鍵アルゴリズム**ドロップダウンリストから設定を選択します。お買い上げ時の設定は **RSA(2048bit)**で す。
- 8. **メッセージダイジェストアルゴリズム**ドロップダウンリストから設定を選択します。お買い上げ時の設定は **SHA256** です。
- 9. **OK** をクリックします。

### **関連情報**

• [デバイスセキュリティの証明書を設定する](#page-196-0)

**関連トピック:**

• [Web Based Management](#page-371-0) にアクセスする

<span id="page-200-0"></span>▲[ホーム](#page-1-0) > [セキュリティ](#page-193-0) > [デバイスセキュリティの証明書を設定する](#page-196-0) > CSR を作成して認証局 (CA) からの 証明書をインストールする

## **CSR を作成して認証局(CA)からの証明書をインストールする**

外部の信頼された CA からの証明書がすでに存在する場合、その証明書とプライベートキーを本製品に保存し、 インポートやエクスポートを行うことによってそれらを管理することができます。外部の信頼された CA からの 証明書が存在しない場合、証明書署名要求(CSR)を作成し、CA に送信して認証を受けたあと、返却された証 明書を本製品にインストールします。

- 証明書署名要求(CSR:[Certificate Signing Request](#page-201-0))を作成する
- [証明書を本製品にインストールする](#page-203-0)

<span id="page-201-0"></span>▲[ホーム](#page-1-0) > [セキュリティ](#page-193-0) > [デバイスセキュリティの証明書を設定する](#page-196-0) > CSR を作成して認証局 (CA) からの [証明書をインストールする](#page-200-0) > 証明書署名要求(CSR:Certificate Signing Request)を作成する

### **証明書署名要求(CSR:Certificate Signing Request)を作成する**

証明書署名要求(CSR)は、証明書に含まれる資格情報を認証するために、認証局(CA)に送信される要求で す。

CSR を作成する前に、CA からのルート証明書をお使いのパソコンにインストールしておくことを推奨しま す。

- 1. ウェブブラウザーを起動します。
- 2. ブラウザーのアドレスバーに「https://製品の IP アドレス」と入力します(「製品の IP アドレス」には、本製 品の IP アドレスを入力します)。

例:

https://192.168.1.2

ドメイン名システムを使用しているか、NetBIOS 名を有効にしている場合、IP アドレスの代わりに 「SharedPrinter」など、他の名前を入力することができます。

例:

https://SharedPrinter

NetBIOS 名を有効にした場合は、ノード名も使用できます。

例:

Ø

Ø

https://brnxxxxxxxxxxxx

NetBIOS 名は、ネットワーク設定リストで確認できます。

3. 必要に応じて**ログイン**欄にパスワードを入力し、**ログイン**をクリックします。

本製品の設定を管理するためのお買い上げ時のパスワードは、製品背面にあり、「**Pwd**」と表示されていま す。

4. ナビゲーションメニューに移動して、**ネットワーク** > **セキュリティ** > **証明書**をクリックします。

画面の左側にナビゲーションメニューが表示されない場合は、 三から開始します。

- 5. **CSR の作成** をクリックします。
- 6. **コモンネーム**(必須)を入力して、ご使用の**組織**に関するその他の情報(任意)を追加します。

Ø • CA がお客様の身元を確認し、外部に向けて証明するために、お客様の会社の情報が必要です。

- **コモンネーム**の長さは 64 バイト未満である必要があります。SSL/TLS 通信を介して本プリンターにア クセスする場合に使用する、IP アドレス、ノード名、ドメイン名などの識別子を入力します。お買い上 げ時の設定では、ノード名が表示されます。**コモンネーム**は必須です。
- 証明書に使用された共通名とは異なる名前が URL に入力された場合は、警告が表示されます。
- **組織**、**部署**、**市**、および**県/州**の長さは 64 バイト未満の必要があります。
- **国**は、2 文字の ISO3166 国コードです。
- X.509v3 証明書拡張を設定する場合、**拡張領域設定**チェックボックスを選択後、**自動 (本機の IPv4 アド レスを登録します。)**または**手動**を選択します。
- 7. **公開鍵アルゴリズム**ドロップダウンリストから設定を選択します。お買い上げ時の設定は **RSA(2048bit)**で す。
- 8. **メッセージダイジェストアルゴリズム**ドロップダウンリストから設定を選択します。お買い上げ時の設定は **SHA256** です。
- 9. **OK** をクリックします。

CSR が画面に表示されます。表示された CSR をファイルとして保存するか、認証局から提供されたオンラ インの CSR フォームにコピー・ペーストします。

10. **保存** をクリックします。

- CSR をお客様の CA に送信する方法については、お客様の CA の方針に従ってください。
- Windows Server 2008/2008 R2/2012/2012 R2/2016/2019 の Enterprise root CA を使用している場合、ク ライアント証明書の安全な作成のために、証明書用ウェブサーバーテンプレートを使用することを推奨 します。EAP-TLS 認証を行う IEEE 802.1x 環境のためのクライアント証明書を作成する場合、証明書用 ユーザーテンプレートを使用することを推奨します。

### **関連情報**

Ø

• CSR を作成して認証局(CA[\)からの証明書をインストールする](#page-200-0)

#### **関連トピック:**

• [Web Based Management](#page-371-0) にアクセスする

<span id="page-203-0"></span>▲[ホーム](#page-1-0) > [セキュリティ](#page-193-0) > [デバイスセキュリティの証明書を設定する](#page-196-0) > CSR を作成して認証局 (CA) からの [証明書をインストールする](#page-200-0) > 証明書を本製品にインストールする

## **証明書を本製品にインストールする**

証明書を CA から受信した後、以下の手順でプリントサーバーにインストールします。

本製品には、本製品の CSR と一緒に発行された証明書のみをインストールできます。他の CSR を作成する場 合は、CSR 作成前に、この証明書がインストールされていることを確認してください。この証明書を必ず先に インストールしてから、他の CSR を作成してください。この証明書が先にインストールされなかった場合、 作成した CSR は無効になります。

- 1. ウェブブラウザーを起動します。
- 2. ブラウザーのアドレスバーに「https://製品の IP アドレス」と入力します(「製品の IP アドレス」には、本製 品の IP アドレスを入力します)。
	- 例:

https://192.168.1.2

ドメイン名システムを使用しているか、NetBIOS 名を有効にしている場合、IP アドレスの代わりに 「SharedPrinter」など、他の名前を入力することができます。

例:

https://SharedPrinter

NetBIOS 名を有効にした場合は、ノード名も使用できます。

例:

Ø

Ø

https://brnxxxxxxxxxxxx

NetBIOS 名は、ネットワーク設定リストで確認できます。

3. 必要に応じて**ログイン**欄にパスワードを入力し、**ログイン**をクリックします。

本製品の設定を管理するためのお買い上げ時のパスワードは、製品背面にあり、「**Pwd**」と表示されていま す。

4. ナビゲーションメニューに移動して、**ネットワーク** > **セキュリティ** > **証明書**をクリックします。

画面の左側にナビゲーションメニューが表示されない場合は、三から開始します。

- 5. **証明書のインストール** をクリックします。
- 6. CA に発行された証明書を含むファイルを表示して、**OK** をクリックします。 証明書が作成され、本製品のメモリーに正常に保存されます。

SSL/TLS 通信を使用する場合は、お使いのパソコンに、CA から取得したルート証明書を必ずインストールして ください。ネットワーク管理者にお問い合わせください。

 **関連情報**

• CSR を作成して認証局 (CA) からの証明書をインストールする

**関連トピック:**

• [Web Based Management](#page-371-0) にアクセスする

<span id="page-204-0"></span>[ホーム](#page-1-0) > [セキュリティ](#page-193-0) > [デバイスセキュリティの証明書を設定する](#page-196-0) > 証明書とプライベートキーのインポ ートとエクスポートについて

## **証明書とプライベートキーのインポートとエクスポートについて**

証明書とプライベートキーを本製品に保存して、インポートまたはエクスポートすることにより、これらを管理 します。

- [証明書とプライベートキーをインポートする](#page-205-0)
- [証明書とプライベートキーをエクスポートする](#page-206-0)

<span id="page-205-0"></span>[ホーム](#page-1-0) > [セキュリティ](#page-193-0) > [デバイスセキュリティの証明書を設定する](#page-196-0) > [証明書とプライベートキーのインポ](#page-204-0) [ートとエクスポートについて](#page-204-0) > 証明書とプライベートキーをインポートする

## **証明書とプライベートキーをインポートする**

- 1. ウェブブラウザーを起動します。
- 2. ブラウザーのアドレスバーに「https://製品の IP アドレス」と入力します(「製品の IP アドレス」には、本製 品の IP アドレスを入力します)。 例:

https://192.168.1.2

ドメイン名システムを使用しているか、NetBIOS 名を有効にしている場合、IP アドレスの代わりに 「SharedPrinter」など、他の名前を入力することができます。 例: https://SharedPrinter NetBIOS 名を有効にした場合は、ノード名も使用できます。 例: https://brnxxxxxxxxxxx NetBIOS 名は、ネットワーク設定リストで確認できます。

3. 必要に応じて**ログイン**欄にパスワードを入力し、**ログイン**をクリックします。

本製品の設定を管理するためのお買い上げ時のパスワードは、製品背面にあり、「**Pwd**」と表示されていま す。

4. ナビゲーションメニューに移動して、**ネットワーク** > **セキュリティ** > **証明書**をクリックします。

Ø 画面の左側にナビゲーションメニューが表示されない場合は、ミから開始します。

- 5. **証明書と秘密鍵のインポート** をクリックします。
- 6. インポートするファイルを表示します。
- 7. ファイルが暗号化されている場合はパスワードを入力し、**OK** をクリックします。

証明書とプライベートキーが本製品にインポートされます。

#### **関連情報**

• [証明書とプライベートキーのインポートとエクスポートについて](#page-204-0)

**関連トピック:**

• [Web Based Management](#page-371-0) にアクセスする

<span id="page-206-0"></span>[ホーム](#page-1-0) > [セキュリティ](#page-193-0) > [デバイスセキュリティの証明書を設定する](#page-196-0) > [証明書とプライベートキーのインポ](#page-204-0) [ートとエクスポートについて](#page-204-0) > 証明書とプライベートキーをエクスポートする

### **証明書とプライベートキーをエクスポートする**

- 1. ウェブブラウザーを起動します。
- 2. ブラウザーのアドレスバーに「https://製品の IP アドレス」と入力します(「製品の IP アドレス」には、本製 品の IP アドレスを入力します)。 例:

https://192.168.1.2

ドメイン名システムを使用しているか、NetBIOS 名を有効にしている場合、IP アドレスの代わりに 「SharedPrinter」など、他の名前を入力することができます。 例: https://SharedPrinter NetBIOS 名を有効にした場合は、ノード名も使用できます。 例:

https://brnxxxxxxxxxxx

NetBIOS 名は、ネットワーク設定リストで確認できます。

3. 必要に応じて**ログイン**欄にパスワードを入力し、**ログイン**をクリックします。

本製品の設定を管理するためのお買い上げ時のパスワードは、製品背面にあり、「**Pwd**」と表示されていま す。

4. ナビゲーションメニューに移動して、**ネットワーク** > **セキュリティ** > **証明書**をクリックします。

Ø 画面の左側にナビゲーションメニューが表示されない場合は、ミから開始します。

- 5. **証明書一覧**と共に表示される**エクスポート**をクリックします。
- 6. ファイルを暗号化する場合は、パスワードを入力します。 パスワードを空白のままにすると、出力内容は暗号化されません。
- 7. 確認のためにパスワードを再入力し、**OK** をクリックします。
- 8. **保存** をクリックします。

証明書とプライベートキーがお使いのパソコンにエクスポートされます。

ご使用のパソコンに証明書をインポートすることもできます。

#### **関連情報**

• [証明書とプライベートキーのインポートとエクスポートについて](#page-204-0)

#### **関連トピック:**

• [Web Based Management](#page-371-0) にアクセスする

<span id="page-207-0"></span>[ホーム](#page-1-0) > [セキュリティ](#page-193-0) > [デバイスセキュリティの証明書を設定する](#page-196-0) > 複数の証明書を管理する

### **複数の証明書を管理する**

複数の証明書の機能により、Web Based Management を使用して、本製品にインストールされている証明書を管 理することができます。Web Based Management で、**証明書**または **CA 証明書**画面に移動して、証明書の内容の 表示、また証明書の削除やエクスポートを行えます。

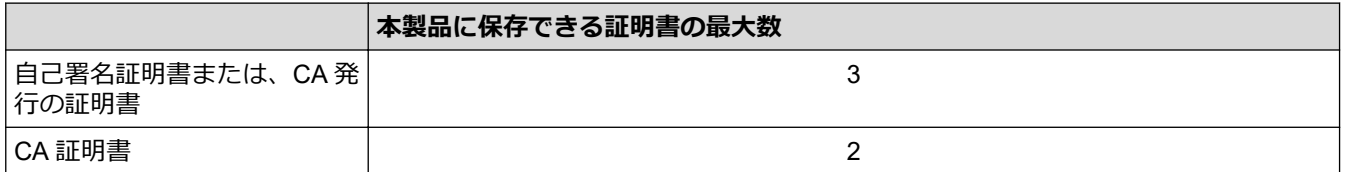

保存する証明書は最大数よりも少ない数にし、証明書の期限切れに備えて 1 個分の空きを確保しておくことをお 勧めします。証明書の期限が切れた場合、新しい証明書を確保した場所にインポートして、期限切れの証明書を 削除します。こうすることで、設定エラーを回避できます。

- HTTPS/IPPS または IEEE 802.1x を使用する場合、使用する証明書を選択する必要があります。
- SMTP 通信に SSL を使用する場合、証明書を選択する必要はありません。必要な証明書は自動的に選択 されます。

### **関連情報**

Ø

• [デバイスセキュリティの証明書を設定する](#page-196-0)

### <span id="page-208-0"></span>[ホーム](#page-1-0) > [セキュリティ](#page-193-0) > SSL/TLS を使用する

### **SSL/TLS を使用する**

- [SSL/TLS](#page-209-0) について
- SSL/TLS [を使用した安全なネットワーク製品の管理](#page-212-0)
- SSL/TLS [を使用して文書を安全に印刷する](#page-217-0)

# <span id="page-209-0"></span>**SSL/TLS について**

セキュアソケットレイヤー (SSL) またはトランスポート層セキュリティ (TLS) は、LAN または WAN 経由で 送信されるデータを保護する効果的な方式です。ネットワーク経由の印刷ジョブなどのデータを暗号化して送信 するため、第三者から内容を読み取られることがありません。

SSL/TLS は、有線と無線のネットワークのいずれにも設定可能であり、WPA キーやファイアウォールなど他の セキュリティ形式でも機能します。

# **関連情報**

- SSL/TLS [を使用する](#page-208-0)
	- [SSL/TLS](#page-210-0) の略史
	- SSL/TLS [を使用するメリット](#page-211-0)

<span id="page-210-0"></span>[ホーム](#page-1-0) > [セキュリティ](#page-193-0) > SSL/TLS [を使用する](#page-208-0) > [SSL/TLS](#page-209-0) について > SSL/TLS の略史

## **SSL/TLS の略史**

SSL/TLS は当初、ウェブ上のトラフィック情報、特にウェブブラウザーとサーバー間で送信されるデータの安全 性を確保するために作られました。Internet Explorer を使用してインターネットバンキングを利用する際、ウェ ブブラウザー上に https://や小さな鍵アイコンが表示されている場合は、SSL が使用されています。SSL はやが て、オンラインセキュリティに対する共通の解決策として、Telnet、プリンター、FTP など他のアプリケーショ ンともあわせて使用されるようになりました。この当初の設計意図が、今日でも多くのオンライン小売業者や銀 行によって採り入れられ、クレジットカード番号や顧客情報など極秘データの安全性を確保しています。

SSL/TLS では非常に高度なレベルの暗号化が用いられ、世界中の銀行から信頼されています。

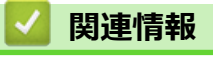

• [SSL/TLS](#page-209-0) について

<span id="page-211-0"></span>[ホーム](#page-1-0) > [セキュリティ](#page-193-0) > SSL/TLS [を使用する](#page-208-0) > [SSL/TLS](#page-209-0) について > SSL/TLS を使用するメリット

## **SSL/TLS を使用するメリット**

SSL/TLS を使用する主なメリットは、製品へ送信されたデータの読み込みを非認証のユーザーに対して制限する ことで、IP ネットワークを介した印刷の安全性を保証することです。SSL の主なメリットは、機密データを安全 に印刷するために使用できることです。例えば、大企業の人事部門が定期的に給与明細を印刷しているとします。 これら給与明細のデータが暗号化されていない場合、他のネットワークユーザーから読み取られる可能性があり ます。しかし、SSL/TLS を使用すると、これらのデータを読み取ろうとしても、実際の給与明細ではなく、複雑 なコードのページが表示されるだけです。

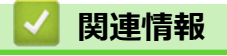

• [SSL/TLS](#page-209-0) について

<span id="page-212-0"></span>[ホーム](#page-1-0) > [セキュリティ](#page-193-0) > SSL/TLS [を使用する](#page-208-0) > SSL/TLS を使用した安全なネットワーク製品の管理

## **SSL/TLS を使用した安全なネットワーク製品の管理**

- SSL/TLS [の証明書および使用可能なプロトコルを設定する](#page-213-0)
- SSL/TLS を使用して [Web Based Management](#page-214-0) にアクセスする
- 管理者権限を持つ Windows [ユーザー用の自己署名証明書をインストールする](#page-215-0)
- [デバイスセキュリティの証明書を設定する](#page-196-0)

<span id="page-213-0"></span>[ホーム](#page-1-0) > [セキュリティ](#page-193-0) > SSL/TLS [を使用する](#page-208-0) > SSL/TLS [を使用した安全なネットワーク製品の管](#page-212-0) [理](#page-212-0) > SSL/TLS の証明書および使用可能なプロトコルを設定する

### **SSL/TLS の証明書および使用可能なプロトコルを設定する**

SSL/TLS 通信を使用するには、Web Based Management を使用して本製品に証明書を設定します。

- 1. ウェブブラウザーを起動します。
- 2. ブラウザーのアドレスバーに「https://製品の IP アドレス」と入力します(「製品の IP アドレス」には、本製 品の IP アドレスを入力します)。

例:

https://192.168.1.2

ドメイン名システムを使用しているか、NetBIOS 名を有効にしている場合、IP アドレスの代わりに 「SharedPrinter」など、他の名前を入力することができます。

例:

https://SharedPrinter

NetBIOS 名を有効にした場合は、ノード名も使用できます。

例:

Ø

https://brnxxxxxxxxxxxx

NetBIOS 名は、ネットワーク設定リストで確認できます。

3. 必要に応じて**ログイン**欄にパスワードを入力し、**ログイン**をクリックします。

本製品の設定を管理するためのお買い上げ時のパスワードは、製品背面にあり、「**Pwd**」と表示されていま す。

4. ナビゲーションメニューに移動して、**ネットワーク** > **ネットワーク** > **プロトコル**をクリックします。

Ø 画面の左側にナビゲーションメニューが表示されない場合は、 三から開始します。

- 5. **HTTP サーバー設定** をクリックします。
- 6. **証明書の選択**ドロップダウンリストから、設定対象の証明書を選択します。
- 7. **OK** をクリックします。
- 8. **Yes** をクリックしてプリントサーバーを再起動します。

#### **関連情報**

- SSL/TLS [を使用した安全なネットワーク製品の管理](#page-212-0) **関連トピック:**
- [Web Based Management](#page-371-0) にアクセスする
- SSL/TLS [を使用して文書を安全に印刷する](#page-217-0)

<span id="page-214-0"></span>[ホーム](#page-1-0) > [セキュリティ](#page-193-0) > SSL/TLS [を使用する](#page-208-0) > SSL/TLS [を使用した安全なネットワーク製品の管理](#page-212-0) > SSL/TLS を使用して Web Based Management にアクセスする

## **SSL/TLS を使用して Web Based Management にアクセスする**

お使いのネットワーク製品を安全に管理するには、セキュリティプロトコルを使用している管理ユーティリティ を使用する必要があります。

- Ø • HTTPS プロトコルを使用するには、本製品で HTTPS が有効になっている必要があります。お買い上げ 時の設定では、HTTPS プロトコルは有効です。
	- Web Based Management の画面で HTTPS プロトコルの設定を変更できます。
- 1. ウェブブラウザーを起動します。
- 2. ブラウザーのアドレスバーに「https://製品の IP アドレス」と入力します(「製品の IP アドレス」には、本製 品の IP アドレスを入力します)。

例:

https://192.168.1.2

3. 必要に応じて**ログイン**欄にパスワードを入力し、**ログイン**をクリックします。

Ø 本製品の設定を管理するためのお買い上げ時のパスワードは、製品背面にあり、「**Pwd**」と表示されていま す。

4. 以上で HTTPS を使用して製品へアクセスする準備が整いました。

### **関連情報**

• SSL/TLS [を使用した安全なネットワーク製品の管理](#page-212-0)

#### **関連トピック:**

• [Web Based Management](#page-371-0) にアクセスする

<span id="page-215-0"></span>[ホーム](#page-1-0) > [セキュリティ](#page-193-0) > SSL/TLS [を使用する](#page-208-0) > SSL/TLS [を使用した安全なネットワーク製品の管理](#page-212-0) > 管 理者権限を持つ Windows ユーザー用の自己署名証明書をインストールする

## **管理者権限を持つ Windows ユーザー用の自己署名証明書をインストールす る**

以下は、Microsoft Internet Explorer を使用する場合の手順です。その他のウェブブラウザーを使用する場合、 そのブラウザーの説明書を参照して証明書をインストールしてください。

- 1. 以下のいずれかを行ってください:
	- Windows 10、Windows Server 2016、および Windows Server 2019

> **Windows アクセサリ**をクリックします。

• Windows 8.1

D

タスクバーの <sup>(2)</sup> (Internet Explorer) アイコンを右クリックします。

• Windows Server 2012 および Windows Server 2012 R2

**(1)(Internet Explorer**)をクリックし、タスクバーに表示された ( Internet Explorer) アイコン を右クリックします。

• Windows 7 および Windows Server 2008

**(スタート)** > **すべてのプログラム**をクリックします。

2. **Internet Explorer** を右クリックしてから **管理者として実行**をクリックします。

**その他** オプションが表示されたら、 **その他**をクリックします。

**ユーザー アカウント制御**画面が表示されたら、**はい**をクリックします。

- 3. ブラウザーのアドレスバーに「https://製品の IP アドレス/」を入力して、本製品にアクセスします(「製品の IP アドレス」には本製品の IP アドレス、または証明書に割り当てたノード名を入力します)。
- 4. **詳細情報** をクリックします。
- 5. **Web ページに移動 (非推奨)** をクリックします。
- 6. **証明書のエラー**をクリックして、 **証明書の表示**をクリックします。

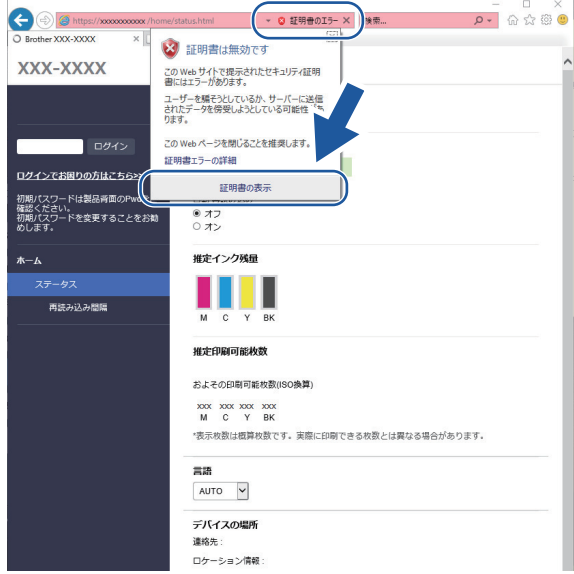

- 7. **証明書のインストール...** をクリックします。
- 8. **証明書のインポート ウィザード**が表示されたら、 **次へ**をクリックします。
- 9. **証明書をすべて次のストアに配置する** を選択してから **参照...** をクリックします。
- 10. **信頼されたルート証明機関** を選択してから **OK** をクリックします。
11. **次へ** をクリックします。 12. **完了** をクリックします。 13. フィンガープリント(拇印)が正しければ、はいをクリックします。 14. **OK** をクリックします。

#### **関連情報** ╿┙

• SSL/TLS [を使用した安全なネットワーク製品の管理](#page-212-0)

### <span id="page-217-0"></span>[ホーム](#page-1-0) > [セキュリティ](#page-193-0) > SSL/TLS [を使用する](#page-208-0) > SSL/TLS を使用して文書を安全に印刷する

# **SSL/TLS を使用して文書を安全に印刷する**

- SSL/TLS [を使用して文書を印刷する](#page-218-0)
- [デバイスセキュリティの証明書を設定する](#page-196-0)
- SSL/TLS [の証明書および使用可能なプロトコルを設定する](#page-213-0)

<span id="page-218-0"></span>[ホーム](#page-1-0) > [セキュリティ](#page-193-0) > SSL/TLS [を使用する](#page-208-0) > SSL/TLS [を使用して文書を安全に印刷する](#page-217-0) > SSL/TLS を 使用して文書を印刷する

## **SSL/TLS を使用して文書を印刷する**

IPP プロトコルを使用して文書を安全に印刷するには、IPPS プロトコルを使用します。

- 1. ウェブブラウザーを起動します。
- 2. ブラウザーのアドレスバーに「https://製品の IP アドレス」と入力します(「製品の IP アドレス」には、本製 品の IP アドレスを入力します)。

例:

https://192.168.1.2

ドメイン名システムを使用しているか、NetBIOS 名を有効にしている場合、IP アドレスの代わりに 「SharedPrinter」など、他の名前を入力することができます。

例:

https://SharedPrinter

NetBIOS 名を有効にした場合は、ノード名も使用できます。

例:

Ø

https://brnxxxxxxxxxxxx

NetBIOS 名は、ネットワーク設定リストで確認できます。

3. 必要に応じて**ログイン**欄にパスワードを入力し、**ログイン**をクリックします。

本製品の設定を管理するためのお買い上げ時のパスワードは、製品背面にあり、「**Pwd**」と表示されていま す。

4. ナビゲーションメニューに移動して、**ネットワーク** > **ネットワーク** > **プロトコル**をクリックします。

Ø 画面の左側にナビゲーションメニューが表示されない場合は、 三から開始します。

5. **IPP** チェックボックスが選択されていることを確認します。

**IPP** チェックボックスが選択されていない場合、**IPP** チェックボックスを選択して、**OK** をクリックします。 製品を再起動して、設定を有効にします。 本製品が再起動したら、本製品のウェブページに戻ってパスワードを入力し、ナビゲーションメニューに移 動して、**ネットワーク** > **ネットワーク** > **プロトコル**をクリックします。

- 6. **HTTP サーバー設定** をクリックします。
- 7. **IPP** で **HTTPS (ポート 443)**チェックボックスを選択し、**OK** をクリックします。
- 8. 製品を再起動して、設定を有効にします。

IPPS を使用した通信では、プリントサーバーへの非認証のアクセスを防ぐことはできません。

# **関連情報** • SSL/TLS [を使用して文書を安全に印刷する](#page-217-0)

**関連トピック:**

• [Web Based Management](#page-371-0) にアクセスする

### <span id="page-219-0"></span>▲[ホーム](#page-1-0) > [セキュリティ](#page-193-0) > IEEE 802.1x 認証 (有線または無線ネットワーク用) を使用する

# **IEEE 802.1x 認証(有線または無線ネットワーク用)を使用する**

- [IEEE 802.1x](#page-220-0) 認証について
- [Web Based Management](#page-221-0) を使用して有線または無線 LAN の IEEE 802.1x 認証を設定す [る](#page-221-0)
- [IEEE 802.1x](#page-223-0) 認証方式

<span id="page-220-0"></span>▲[ホーム](#page-1-0) > [セキュリティ](#page-193-0) > IEEE 802.1x 認証 (有線または無線ネットワーク用) を使用する > IEEE 802.1x 認 証について

# **IEEE 802.1x 認証について**

IEEE 802.1x は、有線および無線 LAN の IEEE 標準であり、非認証のネットワーク機器からのアクセスを制限し ます。本ブラザー製品(サプリカント)は、アクセスポイントまたはハブを通して、RADIUS サーバー(認証サ ーバー)に認証要求を送信します。 要求が RADIUS サーバーに確認されると、 本製品はネットワークにアクセス することができます。

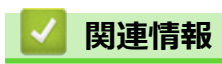

• IEEE 802.1x [認証\(有線または無線ネットワーク用\)を使用する](#page-219-0)

<span id="page-221-0"></span>**▲[ホーム](#page-1-0) > [セキュリティ](#page-193-0) > IEEE 802.1x [認証\(有線または無線ネットワーク用\)を使用する](#page-219-0) > Web Based** Management を使用して有線または無線 LAN の IEEE 802.1x 認証を設定する

## **Web Based Management を使用して有線または無線 LAN の IEEE 802.1x 認証を設定する**

- EAP-TLS 認証を使用して本製品を設定する場合、設定の開始前に、CA により発行されたクライアント証 明書を必ずインストールしてください。クライアント証明書については、ネットワーク管理者に問い合わ せてください。複数の証明書をインストールした場合、使用する証明書の名前を書き留めておくことをお 勧めします。
- サーバー証明書を検証する前に、該当のサーバー証明書に署名した CA 発行の、CA 証明書をインポートす る必要があります。ネットワーク管理者または契約しているインターネットサービスプロバイダー(ISP) にお問い合わせください。

操作パネルから無線セットアップウィザードを使用して IEEE 802.1x 認証を設定することもできます(無線 LAN)。

- 1. ウェブブラウザーを起動します。
- 2. ブラウザーのアドレスバーに「https://製品の IP アドレス」と入力します(「製品の IP アドレス」には、本製 品の IP アドレスを入力します)。
	- 例:

https://192.168.1.2

ドメイン名システムを使用しているか、NetBIOS 名を有効にしている場合、IP アドレスの代わりに 「SharedPrinter」など、他の名前を入力することができます。

例:

https://SharedPrinter

NetBIOS 名を有効にした場合は、ノード名も使用できます。

例:

https://brnxxxxxxxxxxxx

NetBIOS 名は、ネットワーク設定リストで確認できます。

3. 必要に応じて**ログイン**欄にパスワードを入力し、**ログイン**をクリックします。

Ø 本製品の設定を管理するためのお買い上げ時のパスワードは、製品背面にあり、「**Pwd**」と表示されていま す。

4. ナビゲーションメニューに移動して、**ネットワーク**をクリックします。

画面の左側にナビゲーションメニューが表示されない場合は、三から開始します。

- 5. 以下のいずれかを行ってください:
	- 有線 LAN の場合 **有線** > **有線 802.1x 認証**をクリックします。
	- 無線 LAN の場合

**無線** > **無線 (エンタープライズ)**をクリックします。

6. IEEE 802.1x 認証を設定します。

- 有線 LAN の IEEE 802.1x 認証を有効にするには、**有線 802.1x 認証**ページの**有線 802.1x** で**有効**を選択 します。
	- **EAP-TLS** 認証を使用している場合、検証のためにインストールされているクライアント証明書を(証 明書の名前付きで表示)、**クライアント証明書**ドロップダウンリストから選択する必要があります。
	- **EAP-FAST**、**PEAP**、**EAP-TTLS**、または **EAP-TLS** 認証を選択する場合は、**サーバー証明書の検証**ドロ ップダウンリストから検証方式を選択します。該当のサーバー証明書に署名した CA が発行し、あらか じめ製品にインポートされた CA 証明書を使用して、サーバー証明書を検証します。
- **サーバー証明書の検証**ドロップダウンリストから、以下の検証方式のいずれかを選択します。

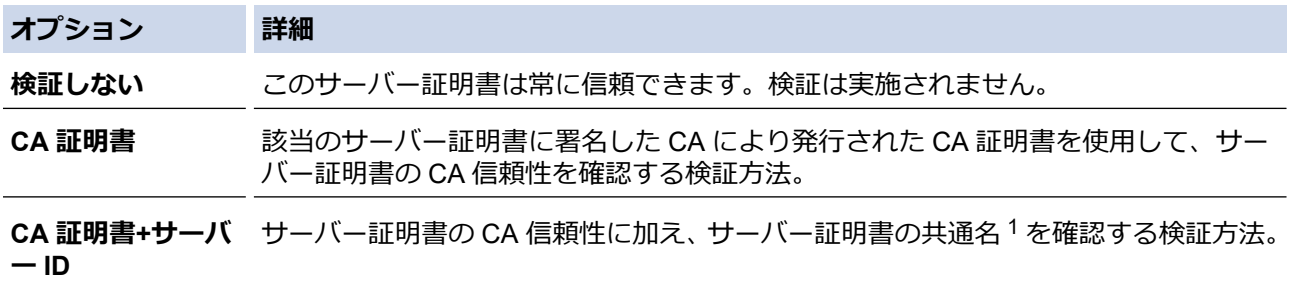

7. 設定が終了したら、**OK** をクリックします。

有線 LAN の場合:設定後、IEEE 802.1x がサポートされたネットワークに、使用製品を接続します。数分後、 ネットワーク設定リストを印刷して、<**Wired IEEE 802.1x**>の状態を確認します。

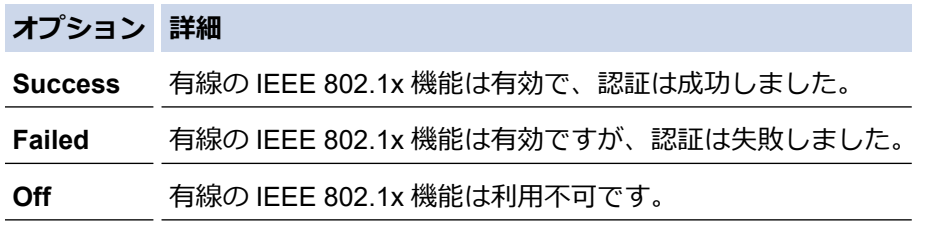

### **関連情報**

• IEEE 802.1x [認証\(有線または無線ネットワーク用\)を使用する](#page-219-0)

#### **関連トピック:**

- [ネットワーク設定リストを印刷する](#page-190-0)
- 無線 LAN [レポートを印刷する](#page-185-0)
- [Web Based Management](#page-371-0) にアクセスする
- [デバイスセキュリティの証明書を設定する](#page-196-0)
- [サポートされているセキュリティ証明書機能](#page-197-0)

<sup>1</sup> 共通名の検証では、サーバー証明書の共通名と、**サーバー ID** に設定された文字列を比較します。この方式を使用する前に、サーバー証明書 の共通名についてシステム管理者に問い合わせて、**サーバー ID** を設定してください。

<span id="page-223-0"></span>[ホーム](#page-1-0) > [セキュリティ](#page-193-0) > IEEE 802.1x [認証\(有線または無線ネットワーク用\)を使用する](#page-219-0) > IEEE 802.1x 認 証方式

# **IEEE 802.1x 認証方式**

### **EAP-FAST**

EAP-FAST (Extensible Authentication Protocol-Flexible Authentication via Secured Tunneling) は、Cisco Systems 社が開発したプロトコルで、認証のためのユーザー ID とパスワード、および対称キーアルゴリズム を使用してトンネル認証プロセスを実現します。

本製品は、以下の内部認証方式をサポートしています。

- EAP-FAST/NONE
- EAP-FAST/MS-CHAPv2
- EAP-FAST/GTC

### **EAP-MD5 (有線 LAN)**

拡張可能認証プロトコルメッセージダイジェストアルゴリズム 5(EAP-MD5:Extensible Authentication Protocol-Message Digest Algorithm 5) はユーザー ID とパスワードを使用して、チャレンジ/レスポンス認証 を行います。

#### **PEAP**

保護された拡張可能認証プロトコル(PEAP:Protected Extensible Authentication Protocol)は、Cisco Systems 社、Microsoft 社、および RSA セキュリティ社が開発した EAP 方式です。PEAP はユーザー ID とパスワード を送信するために、クライアントと認証サーバー間に、暗号化した Secure Sockets Layer(SSL)/Transport Layer Security(TLS)トンネルを作成します。PEAP により、サーバーとクライアント間の相互認証が行えま す。

本製品は、以下の内部認証をサポートしています。

- PEAP/MS-CHAPv2
- PEAP/GTC

### **EAP-TTLS**

拡張可能認証プロトコルトンネル方式トランスポートレイヤーセキュリティ(EAP-TTLS:Extensible Authentication Protocol-Tunneled Transport Layer Security)は、ファンク・ソフトウェア社と Certicom 社に よって開発されました。EAP-TTLS は、クライアントと認証サーバー間に、ユーザー ID およびパスワードを 送信するための、PEAP 同様の暗号化 SSL トンネルを作成します。EAP-TTLS により、サーバーとクライア ント間の相互認証が行えます。

本製品は、以下の内部認証をサポートしています。

- EAP-TTLS/CHAP
- EAP-TTLS/MS-CHAP
- FAP-TTI S/MS-CHAPv2
- EAP-TTLS/PAP

#### **EAP-TLS**

拡張可能認証プロトコルトランスポートレイヤーセキュリティ(EAP-TLS:Extensible Authentication Protocol-Transport Layer Security)では、クライアントと認証サーバーのいずれにも、デジタル証明書認証が必要で す。

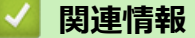

• IEEE 802.1x [認証\(有線または無線ネットワーク用\)を使用する](#page-219-0)

### <span id="page-224-0"></span>▲[ホーム](#page-1-0) > モバイル/クラウド接続

# **モバイル/クラウド接続**

- [クラウド接続機能](#page-225-0)
- [AirPrint](#page-245-0)
- Mopria® [Print Service](#page-253-0) および Mopria® Scan
- [Brother Mobile Connect](#page-254-0)

<span id="page-225-0"></span>▲[ホーム](#page-1-0) > モバイル/[クラウド接続](#page-224-0) > クラウド接続機能

# **クラウド接続機能**

- [クラウド接続機能の概要](#page-226-0)
- [クラウド接続機能を使用してアクセスできるオンラインサービス](#page-229-0)
- [クラウド接続機能の設定](#page-231-0)
- [写真や原稿をスキャンしてアップロードする](#page-237-0)
- [外部メモリーに保存されている写真や文書をアップロードする](#page-238-0)
- [写真や文書をダウンロードして印刷する](#page-239-0)
- [クラウド接続機能を使用して文書をダウンロードし、外部メモリーに保存する](#page-242-0)
- [クラウド接続機能のエラーメッセージ](#page-243-0)

<span id="page-226-0"></span>▲[ホーム](#page-1-0) > モバイル/[クラウド接続](#page-224-0) > [クラウド接続機能](#page-225-0) > クラウド接続機能の概要

### **クラウド接続機能の概要**

ウェブサイトに画像やファイルをアップロードしたり、閲覧したりできるサービスがあります。本製品では、画 像をスキャンしてこのようなサービスにアップロードしたり、アップロードされている画像をダウンロードして 印刷することができます。

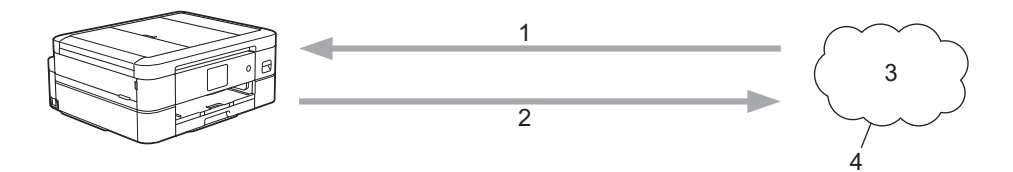

- 1. 印刷
- 2. スキャン
- 3. 写真、画像、文書、その他のファイル
- 4. ウェブサービス

クラウド接続機能を使用するには、有線接続または無線接続で、本製品がインターネットにアクセスできるネッ トワーク環境が必要です。

プロキシサーバーを使用するネットワーク環境の場合は、お使いのブラザー製品でプロキシサーバーの設定をす る必要があります。お使いのネットワークの設定が不明な場合は、ネットワーク管理者に問い合わせてください。

Ø プロキシサーバーとは、直接インターネットに接続していない複数のパソコンとインターネットとの間を仲 介するコンピューターのことです。

クラウド接続機能を使用するには、画面の <mark>(す)</mark>(クラウド)または <mark>。)</mark>(お役立ちツール)を押します。

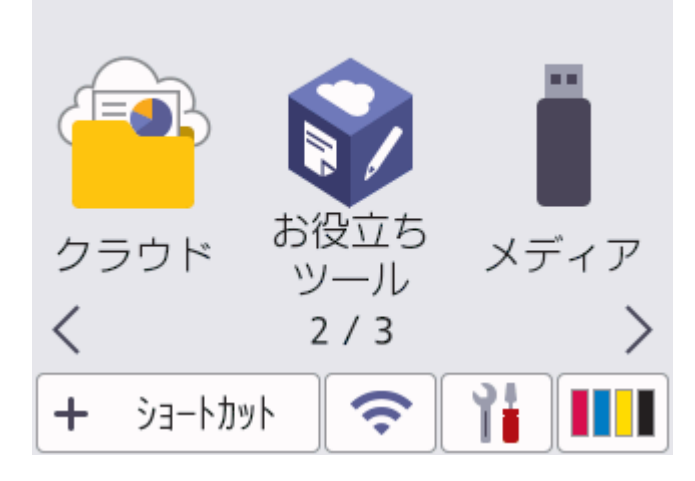

#### **関連情報**

- [クラウド接続機能](#page-225-0)
	- [本製品の操作パネルを使用してプロキシサーバーの設定を行う](#page-227-0)
	- Web Based Management [を使用してプロキシサーバーを設定する](#page-228-0)

<span id="page-227-0"></span>▲[ホーム](#page-1-0) > モバイル/[クラウド接続](#page-224-0) > [クラウド接続機能](#page-225-0) > [クラウド接続機能の概要](#page-226-0) > 本製品の操作パネルを 使用してプロキシサーバーの設定を行う

# **本製品の操作パネルを使用してプロキシサーバーの設定を行う**

ネットワークでプロキシサーバーを使用している場合、次のプロキシサーバーの情報を、お使いのブラザー製 品で設定する必要があります。

- プロキシサーバーのアドレス
- ポート番号
- ユーザー名
- パスワード
- 1. | | | | | | メニュー] > [全てのメニュー] > [ネットワーク] > [Web 接続設定] > [プロキシ設定] > [プロキシ 経由接続]を押します。
- 2. [オン]を押します。
- 3. 設定したいオプションを押して、プロキシサーバーの情報を入力します。 [OK]を押します。
- 4. を押します。

### **関連情報**

• [クラウド接続機能の概要](#page-226-0)

<span id="page-228-0"></span>▲[ホーム](#page-1-0) > モバイル/[クラウド接続](#page-224-0) > [クラウド接続機能](#page-225-0) > [クラウド接続機能の概要](#page-226-0) > Web Based Management を使用してプロキシサーバーを設定する

# **Web Based Management を使用してプロキシサーバーを設定する**

ネットワークでプロキシサーバーを使用している場合、次のプロキシサーバーの情報を、Web Based Management 上で設定する必要があります。

- プロキシサーバーのアドレス
- ポート番号
- ユーザー名
- パスワード

Windows の場合は Microsoft Internet Explorer 11/Microsoft Edge、Mac の場合は Safari 13、Android (4.x 以 降)の場合は Google Chrome™、iOS (10.x 以降)の場合は Google Chrome™/Safari が推奨されます。ど のウェブブラウザーの場合も、JavaScript および Cookies を有効にして使用してください。

- 1. ウェブブラウザーを起動します。
- 2. ブラウザーのアドレスバーに「https://製品の IP アドレス」と入力します(「製品の IP アドレス」には、本製 品の IP アドレスを入力します)。

例:

https://192.168.1.2

3. 必要に応じて**ログイン**欄にパスワードを入力し、**ログイン**をクリックします。

本製品の設定を管理するためのお買い上げ時のパスワードは、製品背面にあり、「**Pwd**」と表示されていま す。

4. ナビゲーションメニューに移動して、**ネットワーク** > **ネットワーク** > **プロトコル**をクリックします。

画面の左側にナビゲーションメニューが表示されない場合は、 = から開始します。

- 5. **プロキシ**チェックボックスが選択されていることを確認して、**OK** をクリックします。
- 6. **プロキシ**欄で、**詳細設定**をクリックします。
- 7. プロキシサーバーの情報を入力します。
- 8. **OK** をクリックします。

### **関連情報**

• [クラウド接続機能の概要](#page-226-0)

### **関連トピック:**

• [Web Based Management](#page-371-0) にアクセスする

<span id="page-229-0"></span>▲[ホーム](#page-1-0) > モバイル/[クラウド接続](#page-224-0) > [クラウド接続機能](#page-225-0) > クラウド接続機能を使用してアクセスできるオン ラインサービス

## **クラウド接続機能を使用してアクセスできるオンラインサービス**

クラウド接続機能を使用すると、ご使用のブラザー製品から以下のオンラインサービスにアクセスできます。一 部のウェブサービスでは、ビジネス版を提供しています。

クラウド接続機能を使用するには、利用するサービスのアカウントが必要です。アカウントをお持ちでない場合 は、パソコンで利用したいサービスのウェブサイトにアクセスし、アカウントを作成してください。

ブラザープリンターオリジナルコンテンツを利用する場合は、アカウントを作成する必要はありません。

#### **Google Drive™**

オンラインの文書保管、編集、共有、およびファイルの同期サービスです。

URL:[drive.google.com](http://drive.google.com)

#### **Evernote®**

オンラインのファイル保管および管理サービスです。

URL:[www.evernote.com](http://www.evernote.com)

#### **Dropbox**

オンラインのファイル保管、共有、および同期サービスです。

URL:[www.dropbox.com](http://www.dropbox.com)

#### **OneDrive**

オンラインのファイル保管、共有、および管理サービスです。

URL:<https://onedrive.live.com>

#### **Box**

オンラインの文書編集および共有サービスです。

URL:[www.box.com](http://www.box.com)

#### **OneNote**

オンラインの文書編集および共有サービスです。

URL:[www.onenote.com](http://www.onenote.com)

#### **SharePoint Online**

企業向けのオンラインのコンテンツ保管、共有、および管理サービス。

URL:[www.microsoft.com/sharepointonline](http://www.microsoft.com/sharepointonline)

### **ブラザープリンターオリジナルコンテンツ**

ブラザープリンターオリジナルコンテンツは、ブラザーが運営する情報発信サイトです。グリーティングカー ドやペーパークラフトの素材を無料でダウンロードすることができます。

<https://online.brother.co.jp/ot/>

これらのサービスについて、詳しくは各サービスのウェブサイトを参照してください。 次の表は、クラウド接続機能で使用できるファイルの種類について説明しています。

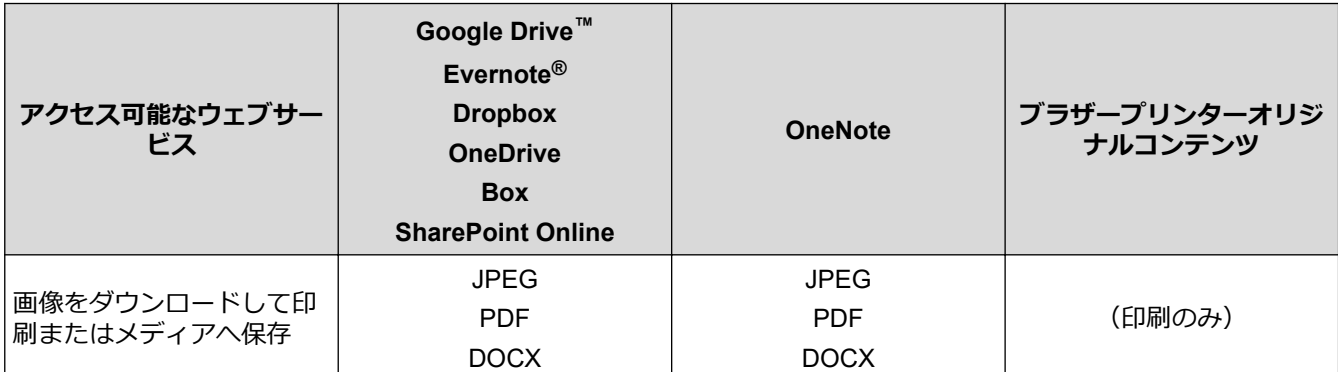

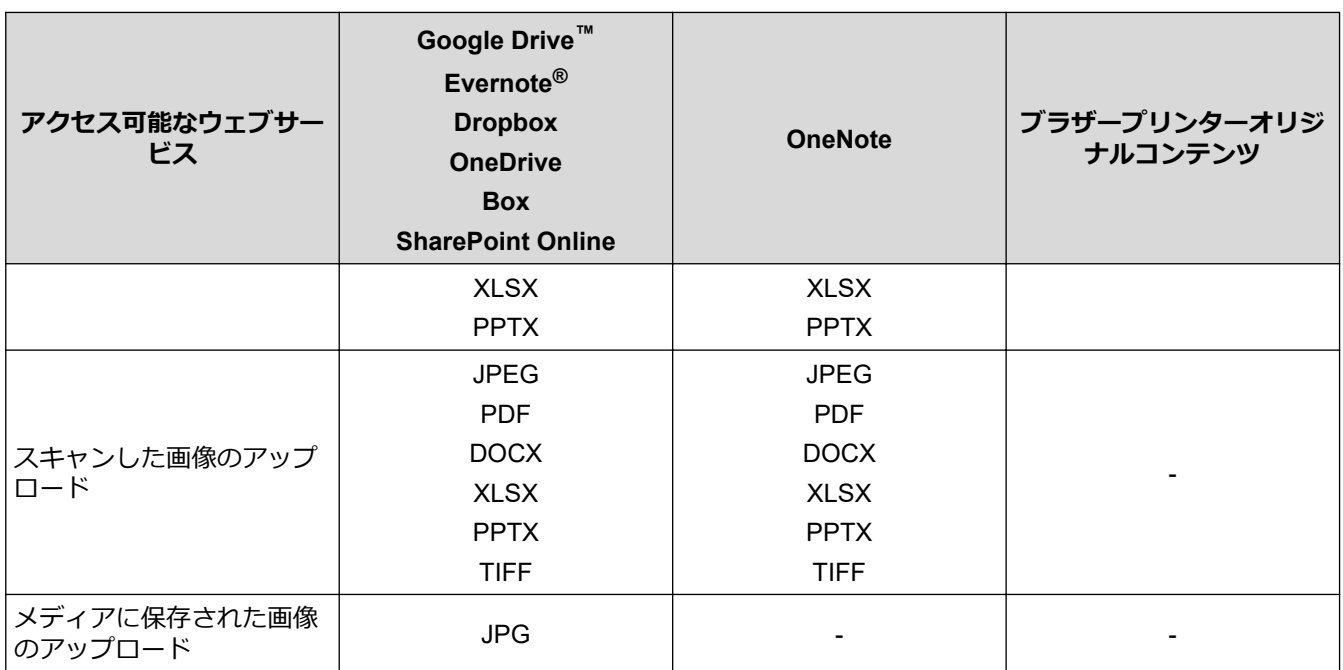

# **関連情報**

• [クラウド接続機能](#page-225-0)

<span id="page-231-0"></span>▲[ホーム](#page-1-0) > モバイル/[クラウド接続](#page-224-0) > [クラウド接続機能](#page-225-0) > クラウド接続機能の設定

- [クラウド接続機能設定の概要について](#page-232-0)
- [クラウド接続機能を使用する前に各オンラインサービスのアカウントを作成する](#page-234-0)
- [クラウド接続機能の利用申請を行う](#page-235-0)
- [本製品にクラウド接続機能を使用するためのアカウントを登録する](#page-236-0)

<span id="page-232-0"></span>▲[ホーム](#page-1-0) > モバイル/[クラウド接続](#page-224-0) > [クラウド接続機能](#page-225-0) > [クラウド接続機能の設定](#page-231-0) > クラウド接続機能設定 の概要について

# **クラウド接続機能設定の概要について**

下記の手順に従ってクラウド接続機能を設定します(ブラザープリンターオリジナルコンテンツを使用する場合 は、この手順は不要です):

### **手順 1:利用するサービスのアカウントを作成する。**

パソコンを使用してサービスのウェブサイトにアクセスし、アカウントを作成します。(既にアカウントをお 持ちの場合は、追加のアカウントを作成する必要はありません。)

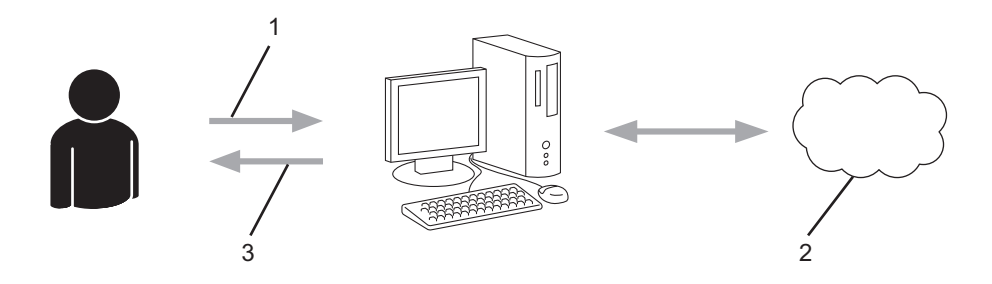

- 1. ユーザー登録
- 2. Web サービス
- 3. アカウント取得

### **手順 2:クラウド接続機能の利用申請を行う**

パソコンを使用してクラウド接続機能にアクセスし、仮登録 ID を取得します。

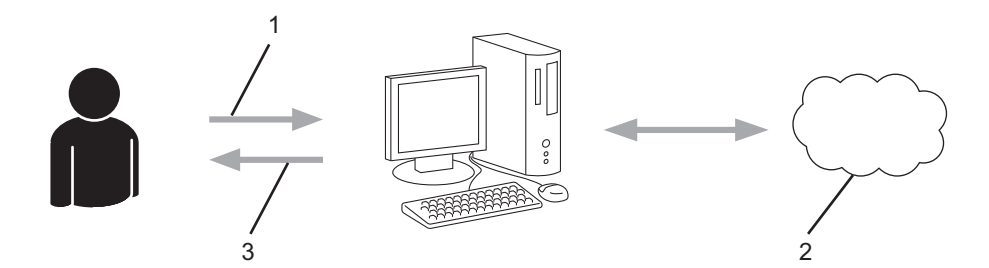

- 1. アカウント情報の入力
- 2. クラウド接続機能申請ページ
- 3. 仮登録 ID の取得

### **手順 3:利用対象のサービスにアクセスできるよう、本製品にアカウント情報を登録します。**

本製品でサービスを利用できるように仮登録 ID を入力します。本製品で表示したいアカウント名を指定し、 必要に応じて PIN コードを入力します。

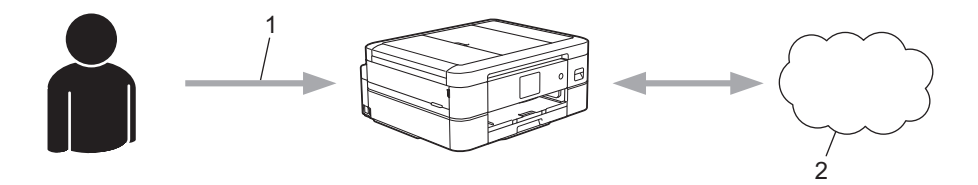

- 1. 仮登録 ID の入力
- 2. Web サービス

お使いのブラザー製品で Web サービスを利用できます。

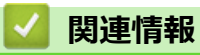

<span id="page-234-0"></span>▲[ホーム](#page-1-0) > モバイル/[クラウド接続](#page-224-0) > [クラウド接続機能](#page-225-0) > [クラウド接続機能の設定](#page-231-0) > クラウド接続機能を使 用する前に各オンラインサービスのアカウントを作成する

# **クラウド接続機能を使用する前に各オンラインサービスのアカウントを作成 する**

クラウド接続機能を使用してオンラインサービスにアクセスするには、利用するサービスのアカウントが必要で す。アカウントをお持ちでない場合は、パソコンで利用したいサービスのウェブサイトにアクセスし、アカウン トを作成してください。アカウントを作成したら、クラウド接続機能を使用する前に、パソコンで一度アカウン トにログオンして使用してみます。一度もログオンしていない場合、ブラザークラウド接続機能を使ってサービ スにアクセスできないことがあります。

すでにアカウントをお持ちの場合は、追加でアカウントを作成する必要はありません。

利用するオンラインサービスでアカウントを作成したら、クラウド接続機能へのアクセスを申請します。

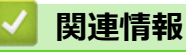

<span id="page-235-0"></span>▲[ホーム](#page-1-0) > モバイル/[クラウド接続](#page-224-0) > [クラウド接続機能](#page-225-0) > [クラウド接続機能の設定](#page-231-0) > クラウド接続機能の利 用申請を行う

# **クラウド接続機能の利用申請を行う**

クラウド接続機能を使用してオンラインサービスが利用できるように、ソフトウェアがインストールされてい るパソコンを使用して、クラウド接続ページにアクセスし、クラウド接続機能の利用申請を行います。

1. クラウド接続機能のウェブページにアクセスします:

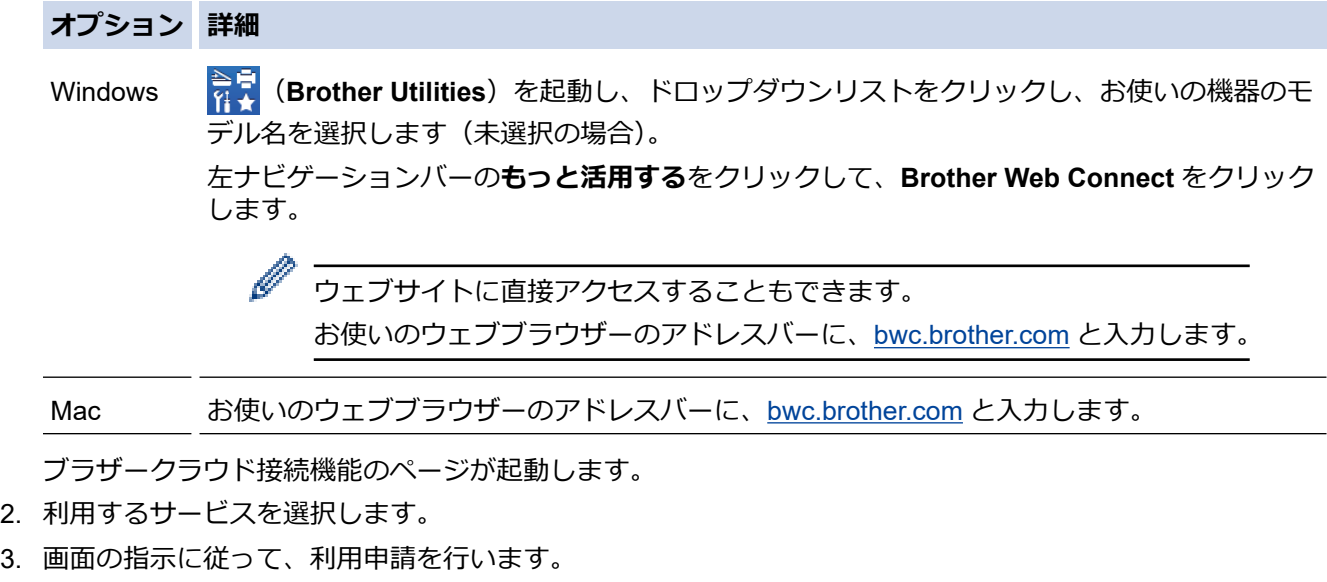

SharePoint Online を利用する場合は、画面の指示に従ってドキュメントライブラリを登録します。

完了すると、仮登録 ID が表示されます。

クラウド接続機能

Ø

#### 登録が完了しました

下記の仮登録IDを、本体の液晶画面で入力してアカウント登録を行っ てください

### 仮登録ID (11 桁)

### XXX XXXX XXXX

注意:この仮登録IDは24時間で失効します

- 4. 仮登録 ID をメモしておきます。この ID はお使いのブラザー製品にアカウントを登録する際に必要となりま す。仮登録 ID は、24 時間有効です。
- 5. ウェブブラウザーを閉じます。

次に、お使いのブラザー製品にアカウントを登録します。

### **関連情報**

<span id="page-236-0"></span>[ホーム](#page-1-0) > モバイル/[クラウド接続](#page-224-0) > [クラウド接続機能](#page-225-0) > [クラウド接続機能の設定](#page-231-0) > 本製品にクラウド接続 機能を使用するためのアカウントを登録する

### **本製品にクラウド接続機能を使用するためのアカウントを登録する**

クラウド接続機能を使用するために、お使いのブラザー製品にアカウント情報を入力し設定します。

- 利用するサービスのウェブサイトにアクセスし、アカウントを作成してください。
- アカウントを登録する前に、本製品の操作パネルで日時が正しく設定されていることを確認します。
- 1. ◀または▶を押して「クラウド1を表示します。 [クラウド]を押します。
	- 本製品の画面に、インターネット接続に関する情報が表示された場合は、情報を確認し、[OK]を押しま す。
		- クラウド接続機能についての更新やお知らせが、画面に表示されることがあります。表示された情報を お読みになり、[OK]を押します。
- 2. ▲または▼を押して、登録対象のサービスを表示します。 対象のサービス名を押します。
- 3. クラウド接続機能に関する情報が表示された場合、[OK]を押します。
- 4. [アカウントの登録/削除] > [アカウント登録]を押します。
- 5. クラウド接続機能の利用申請を行ったときに取得した仮登録 ID の入力を求められます。 [OK]を押します。
- 6. 画面を使用して仮登録 ID を入力し、[OK]を押します。

入力した情報が申請時に取得した仮登録 ID と一致しない場合、または仮登録 ID の有効期限が切れている場 合は、画面にエラーメッセージが表示されます。正しい仮登録 ID を入力するか、または再度申請を行って 新しい仮登録 ID を取得します。

7. 画面に表示するアカウント名の入力を求められます。

[OK]を押します。

- 8. 画面を使用して名前を入力し、[OK]を押します。
- 9. 以下のいずれかを行ってください:
	- アカウントの PIN コードを設定するには、[はい]を押します。(PIN コードは、アカウントへの不正アク セスを防ぎます。)4 桁の数字を入力し、[OK]を押します。
	- PIN コードを設定しない場合は、[いいえ]を押します。

入力したアカウント情報が表示されたら、正しく入力されていることを確認します。

10. [はい]を押して入力した情報を登録します。

11. [OK]を押します。

アカウントの登録が完了し、本製品がサービスにアクセスできるようになりました。

12. を押します。

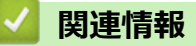

<span id="page-237-0"></span>[ホーム](#page-1-0) > モバイル/[クラウド接続](#page-224-0) > [クラウド接続機能](#page-225-0) > 写真や原稿をスキャンしてアップロードする

## **写真や原稿をスキャンしてアップロードする**

スキャンした写真やドキュメントを、パソコンを使用せずに、直接 Web サービスにアップロードします。

- JPEG ファイルまたは検索可能な PDF のスキャンまたはアップロードには、モノクロスキャンは対応してい ません。
- Microsoft Office ファイルのスキャンまたはアップロードには、モノクロおよびグレースキャンは対応してい ません。
- JPEG ファイルとしてスキャンしアップロードした場合は、各ページが別のファイルとしてアップロードされ ます。
- アップロードされたファイルは、**From\_BrotherDevice** というアルバムに保存されます。

アップロードできるファイルサイズや数などの制限については、各サービスのウェブサイトを参照してください。

- 1. 原稿をセットします。
- 2. ◀または▶を押して[クラウド]を表示します。

[クラウド]を押します。

Ø • [スキャン] > [クラウド]を押すこともできます。

- 本製品の画面に、インターネット接続に関する情報が表示された場合は、情報を確認し、[OK]を押しま す。
- アップデートまたは機能に関するお知らせが画面に表示されることがあります。情報を読んで[OK]を 押します。
- 3. ▲または▼を押して、アップロード先のアカウントを保持するサービスを表示します。 対象のサービス名を押します。
- 4. ▲または▼を押してアカウント名を表示し、それを押します。
- 5. PIN 入力画面が表示された場合は、4 桁の PIN を入力して、[OK]を押します。
- 6. ▲または▼を押して「スキャンしてアップロード1を表示します。

[スキャンしてアップロード]を押します。

Ø • [スキャン] > [クラウド]を押した場合、このオプションは表示されません。

• サービスによっては、このオプションが表示されない場合があります。

7. 画面の指示に従って、この操作を完了します。

## **関連情報**

• [クラウド接続機能](#page-225-0)

<span id="page-238-0"></span>[ホーム](#page-1-0) > モバイル/[クラウド接続](#page-224-0) > [クラウド接続機能](#page-225-0) > 外部メモリーに保存されている写真や文書をアッ プロードする

## **外部メモリーに保存されている写真や文書をアップロードする**

本製品に接続されたメディア (USB フラッシュメモリーなど)に保存されている文書を Web サービスに直接ア ップロードできます。

アップロードされたファイルは、**From\_BrotherDevice** というアルバムに保存されます。

アップロードできるファイルサイズや数などの制限については、各サービスのウェブサイトを参照してください。

#### **重要**

画面にメッセージが表示されている間は、USB フラッシュメモリーを取り外さないでください。USB フラッ シュメモリー、または USB フラッシュメモリーに保存されているデータが壊れる恐れがあります。

- 1. メディアスロットカバーを開きます。
- 2. USB フラッシュメモリーを本製品に差し込みます。 画面の表示が自動的に変わります。
- 3. [クラウド]を押します。
- Ø • 本製品の画面に、インターネット接続に関する情報が表示された場合は、情報を確認し、[OK]を押しま す。
	- アップデートまたは機能に関するお知らせが画面に表示されることがあります。情報を読んで[OK]を 押します。
- 4. ▲または▼を押して、アップロード先のアカウントを保持するサービスを表示します。 対象のサービス名を押します。
- 5. ▲または▼を押してアカウント名を表示し、それを押します。
- 6. PIN 入力画面が表示された場合は、4 桁の PIN を入力して、[OK]を押します。
- 7. ▲または▼を押して[メディアからアップロード]を表示します。 [メディアからアップロード]を押します。
- 8. 画面の指示に従って、この操作を完了します。

### **関連情報**

• [クラウド接続機能](#page-225-0)

<span id="page-239-0"></span>▲[ホーム](#page-1-0) > モバイル/[クラウド接続](#page-224-0) > [クラウド接続機能](#page-225-0) > 写真や文書をダウンロードして印刷する

# **写真や文書をダウンロードして印刷する**

Web サービスにアップロードされている写真や文書を、本製品に直接ダウンロードして印刷することができま す。他のユーザーがアップロードした共有の写真や文書は、閲覧権限を持っていれば本製品にダウンロードして 印刷することができます。

他のユーザーの文書をダウンロードするには、対応するアルバムまたは文書を表示するアクセス権限が必要です。

# **関連情報**

- [クラウド接続機能](#page-225-0)
	- Web [サービスを使用してダウンロードや印刷を行う](#page-240-0)
	- [ブラザープリンターオリジナルコンテンツ](#page-241-0)

<span id="page-240-0"></span>[ホーム](#page-1-0) > モバイル/[クラウド接続](#page-224-0) > [クラウド接続機能](#page-225-0) > [写真や文書をダウンロードして印刷する](#page-239-0) > Web サ ービスを使用してダウンロードや印刷を行う

## **Web サービスを使用してダウンロードや印刷を行う**

ブラザープリンターオリジナルコンテンツについては、「関連情報」をご覧ください。

1. ◀または▶を押して[クラウド]を表示します。

[クラウド]を押します。

- Ø • 本製品の画面に、インターネット接続に関する情報が表示された場合は、情報を確認し、[OK]を押しま す。
	- クラウド接続機能についての更新やお知らせが、画面に表示されることがあります。表示された情報を お読みになり、[OK]を押します。
- 2. ▲または▼を押して、ダウンロードして印刷したい文書を保持するサービスを表示します。 対象のサービス名を押します。
- 3. ▲または▼を押してアカウント名を表示し、それを押します。PIN 入力画面が表示された場合は、4 桁の PIN を入力して、[OK]を押します。
- 4. ▲または▼を押して「ダウンロードして印刷」を表示します。
	- [ダウンロードして印刷]を押します。
- 5. ▲または▼を押して使用するアルバムを表示し、表示されたアルバムを押します。
- Ø • アルバムとは文書を集めたものです。利用するサービスによって名称が異なる場合があります。 Evernote®をご利用の場合は、ノートブックを選択し、次にノートを選択します。
	- アルバムに文書を保存する必要のないサービスもあります。アルバムに保存されていない文書の場合 は、[未分類のファイルを表示]を選択し、文書を選択します。
- 6. 印刷するファイル名を押します。画面に表示される文書を確認し、[OK]を押します。さらに印刷する文書を 選択します(最大 10 個の文書が選択可能です)。
- 7. 完了したら、[OK]を押します。
- 8. 画面の指示に従って、この操作を完了します。

### **関連情報**

• [写真や文書をダウンロードして印刷する](#page-239-0)

**関連トピック:**

• [ブラザープリンターオリジナルコンテンツ](#page-241-0)

<span id="page-241-0"></span>[ホーム](#page-1-0) > モバイル/[クラウド接続](#page-224-0) > [クラウド接続機能](#page-225-0) > [写真や文書をダウンロードして印刷する](#page-239-0) > ブラザ ープリンターオリジナルコンテンツ

# **ブラザープリンターオリジナルコンテンツ**

- 1. ◀または▶を押して、[お役立ちツール]を表示します。 [お役立ちツール]を押します。
- Ø • インターネット接続に関する情報が表示された場合は、情報を読み[OK]を押します。
	- アップデートまたは機能に関するお知らせが表示されることがあります。情報を読み[OK]を押します。
- 2. ▲▼を押して「オリジナルコンテンツ」を表示させます。 [オリジナルコンテンツ]を押します。
- 3. ブラザープリンターオリジナルコンテンツの利用規約に関する情報が表示された場合は、内容を確認して [OK]を押します。
- 4. カテゴリーのリストから、印刷したい画像が含まれるカテゴリーを選びます。
- 5. もう一度カテゴリーを選びます。
- 6. 画像のサムネイルを押します。
- 7. 画面上で画像を確認して[OK]を押します。

1 ページの画像は最大 10 個まで、複数ページの画像は1個のみ選択できます。

- 8. すべての画像を選択したら、[OK]を押します。
- 9. お勧め印刷設定に関する情報が表示されている場合は、[OK]を押します。今後この情報を表示するかどうか を尋ねるメッセージが表示されます。[はい]または[いいえ]を押します。

Ø ブラザープリンターオリジナルコンテンツの画像を印刷する場合、カテゴリや画像に応じたお勧めの印刷設 定が初期設定値として表示されます。

10. 画面の指示に従って、この操作を完了します。

### **関連情報**

• [写真や文書をダウンロードして印刷する](#page-239-0)

**関連トピック:**

• Web [サービスを使用してダウンロードや印刷を行う](#page-240-0)

### <span id="page-242-0"></span>▲[ホーム](#page-1-0) > モバイル/[クラウド接続](#page-224-0) > [クラウド接続機能](#page-225-0) > クラウド接続機能を使用して文書をダウンロード し、外部メモリーに保存する

## **クラウド接続機能を使用して文書をダウンロードし、外部メモリーに保存す る**

JPEG、PDF、および Microsoft Office ファイルをサービスからダウンロードし、本製品に接続されたメディアに 直接保存できます。他のユーザーが共有用に自身のアカウントにアップロードした文書も、それらの文書の表示 権限があれば、本製品にダウンロードできます。

- USB フラッシュメモリーに十分な空き領域があることを確認します。
- 他のユーザーの文書をダウンロードするには、対応するアルバムまたは文書を表示するアクセス権限が必要 です。
- ダウンロードしたファイルは、現在の日付に基づいて名前が変更されます。たとえば、7 月 1 日に最初に保存 された画像の名前は 07010001.jpg になります。また、地域設定によって、ファイル名の日付形式が決まるこ とに注意してください。
- 画像は、お使いのメディアのルート階層(直下)に自動で作成された「BROTHER」フォルダーに保存されま す。

### **重要**

画面にメッセージが表示されている間は、USB フラッシュメモリーを取り外さないでください。USB フラッ シュメモリー、または USB フラッシュメモリーに保存されているデータが壊れる恐れがあります。

- 1. メディアスロットカバーを開きます。
- 2. USB フラッシュメモリーを本製品に差し込みます。 画面の表示が自動的に変わります。
- 3. [クラウド]を押します。
- Ø • 本製品の画面に、インターネット接続に関する情報が表示された場合は、情報を確認し、[OK]を押しま す。
	- アップデートまたは機能に関するお知らせが画面に表示されることがあります。情報を読んで[OK]を 押します。
- 4. ▲または▼を押して、ダウンロードする文書を保持するサービスを表示します。 対象のサービス名を押します。
- 5. ▲または▼を押してアカウント名を表示し、それを押します。PIN 入力画面が表示された場合は、4 桁の PIN を入力して、[OK]を押します。
- 6. ▲または▼を押して「メディアにダウンロード」を表示します。 [メディアにダウンロード]を押します。
- 7. 画面の指示に従って、この操作を完了します。
- Ø • 本書では、画像を集めたものをアルバムとしています。お使いのウェブサービスによって名称は異なり ます。Evernote®をご利用の場合は、ノートブックを選択し、次にノートを選択してください。
	- アルバムに文書を保存する必要のないサービスもあります。アルバムに保存されていない文書の場合 は、[未分類のファイルを表示]を選択し、文書を選択します。

 **関連情報**

• [クラウド接続機能](#page-225-0)

<span id="page-243-0"></span>▲[ホーム](#page-1-0) > モバイル/[クラウド接続](#page-224-0) > [クラウド接続機能](#page-225-0) > クラウド接続機能のエラーメッセージ

# **クラウド接続機能のエラーメッセージ**

エラーが発生すると、本製品にエラーメッセージが表示されます。ここでは、代表的なエラーメッセージを記載 しています。

ほとんどのエラーはご自身で解決できます。さらに情報が必要な場合は、[support.brother.co.jp](https://support.brother.co.jp/) で、**よくあるご質 問 (Q&A)**ページを参照してください。

### **接続エラー**

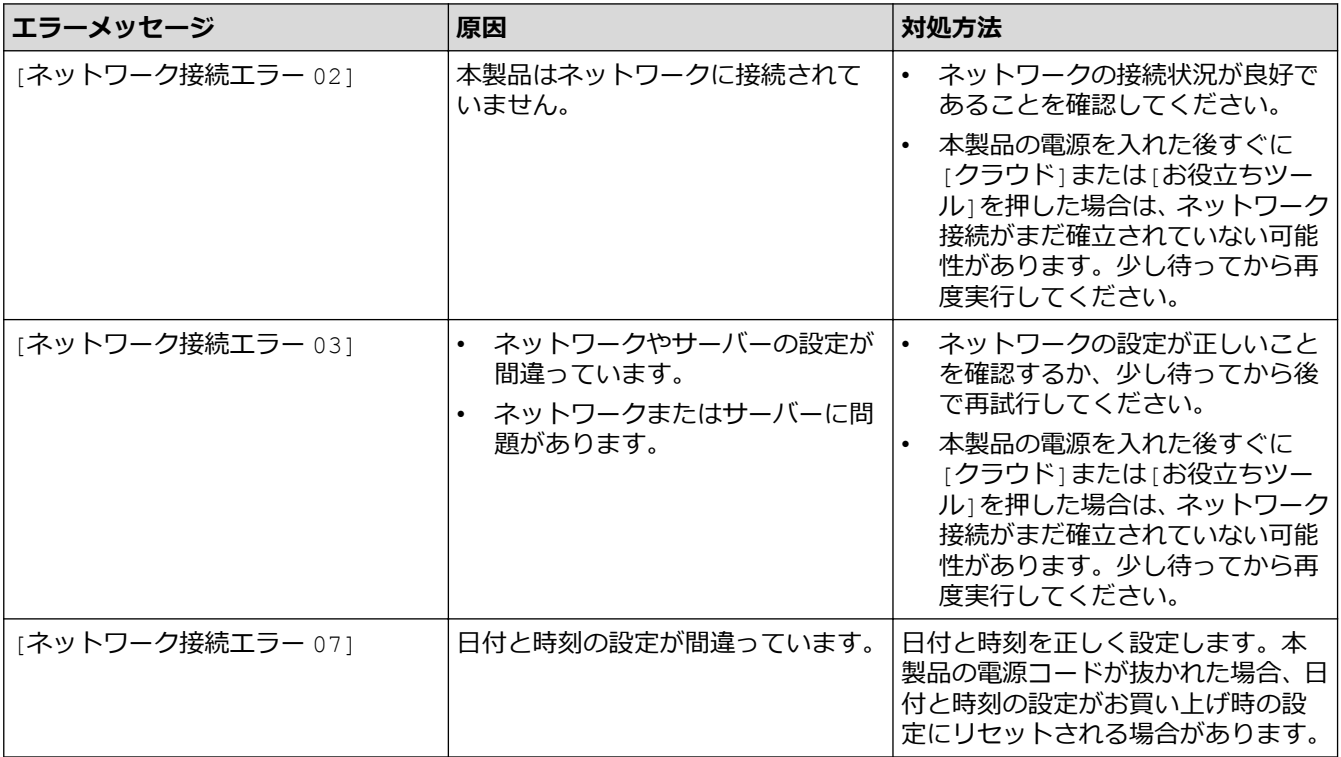

### **認証エラー**

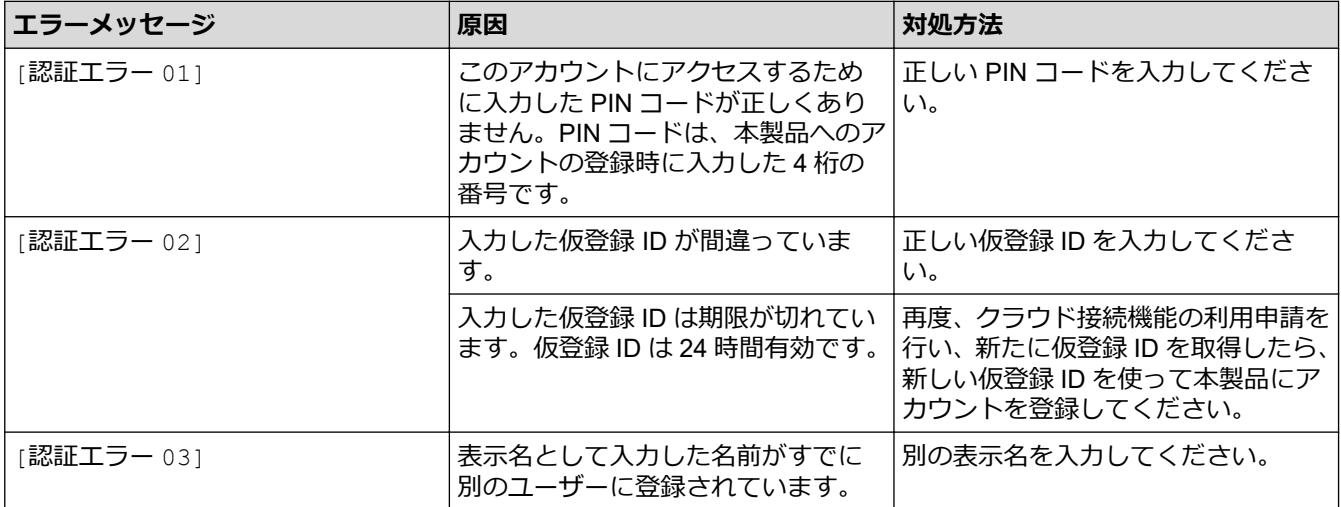

**サーバーエラー**

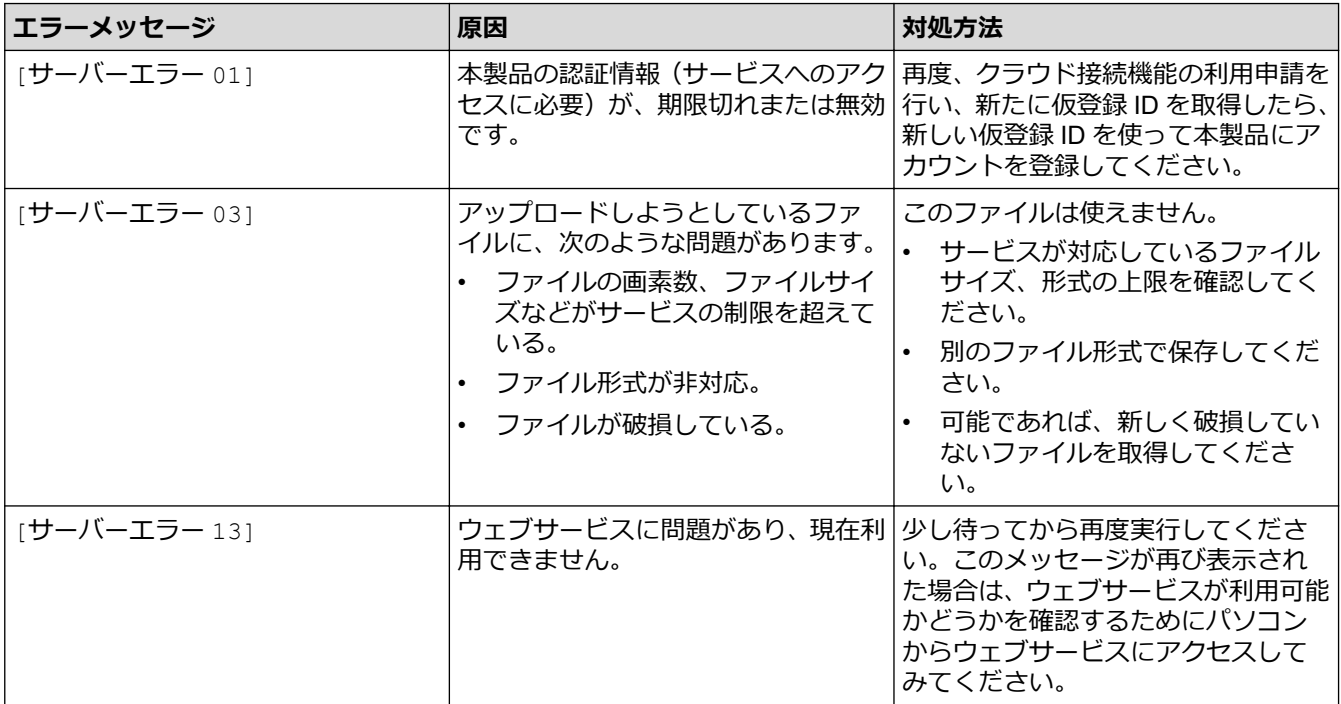

## **ショートカットエラー**

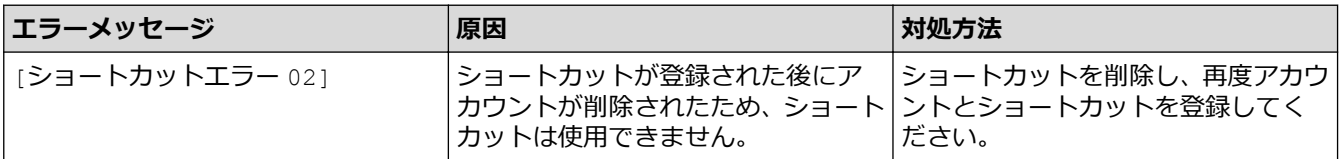

# **関連情報**

- [クラウド接続機能](#page-225-0)
- [エラーメッセージとメンテナンスメッセージ](#page-258-0)

<span id="page-245-0"></span>■[ホーム](#page-1-0) > モバイル/[クラウド接続](#page-224-0) > AirPrint

# **AirPrint**

- [AirPrint](#page-246-0) の概要
- AirPrint [を使用する前に\(](#page-247-0)macOS)
- AirPrint [を使用して印刷する](#page-248-0)
- AirPrint [を使用してスキャンを行う\(](#page-251-0)macOS)
- [AirPrint](#page-252-0) の問題

## <span id="page-246-0"></span>**AirPrint の概要**

AirPrint は、ドライバーをインストールすることなく、お使いの iPad、 iPhone、iPod touch、および Mac パソコンから写真、E メール、ウェブ ページおよび文書をワイヤレスで印刷することを可能にする、Apple 社の OS 用の印刷ソリューションです。

AirPrint を使用すると、お使いの Mac パソコンに原稿をスキャンするこ ともできます。

詳細については、Apple のウェブサイトを参照してください。

Works with Apple バッジを使用するということは、その機能が、バッジ で特定された技術で動作するように設計され、Apple のパフォーマンス基 準を満たすように開発者に認定されていることを意味します。

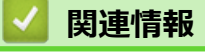

• [AirPrint](#page-245-0)

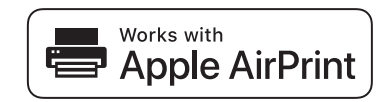

<span id="page-247-0"></span>**▲[ホーム](#page-1-0) > モバイル/[クラウド接続](#page-224-0) > [AirPrint](#page-245-0) > AirPrint を使用する前に (macOS)** 

# **AirPrint を使用する前に(macOS)**

macOS を使用して印刷を行う前に、本製品を Mac パソコンのプリンター一覧に追加してください。

- 1. アップルメニューから**システム環境設定**を選択します。
- 2. **プリンタとスキャナ** をクリックします。
- 3. 画面左側のプリンターリストの下にある[+]アイコンをクリックします。 **プリンタを追加**画面が表示されます。
- 4. 以下のいずれかを行ってください:
	- macOS v12 本製品を選択して、**ドライバ**のポップアップメニューから **Brother XXX-XXXX series**(XXX-XXXX は、 お使いのモデル名)を選択します。
	- macOS v11 および macOS v10.15.x 本製品を選択して、**ドライバ**のポップアップメニューから **AirPrint** を選択します。
- 5. **追加** をクリックします。

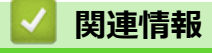

• [AirPrint](#page-245-0)

### <span id="page-248-0"></span>[ホーム](#page-1-0) > モバイル/[クラウド接続](#page-224-0) > [AirPrint](#page-245-0) > AirPrint を使用して印刷する

## **AirPrint を使用して印刷する**

- iPad、iPhone、または iPod touch [から印刷する](#page-249-0)
- AirPrint [を使用して印刷を行う\(](#page-250-0)macOS)
- AirPrint [を使用してカットプリントを行う\(](#page-153-0)macOS)

<span id="page-249-0"></span>[ホーム](#page-1-0) > モバイル/[クラウド接続](#page-224-0) > [AirPrint](#page-245-0) > AirPrint [を使用して印刷する](#page-248-0) > iPad、iPhone、または iPod touch から印刷する

# **iPad、iPhone、または iPod touch から印刷する**

印刷手順はアプリケーションによって異なる場合があります。以下の例では Safari を使用します。

- 1. 本製品の電源が入っていることを確認します。
- 2. 用紙トレイに用紙をセットし、本製品の用紙トレイ設定を変更します。
- 3. 印刷するページを Safari で開きます。
- 4. ■● または 门をタップします。
- 5. **プリント**をタップします。
- 6. 本製品が選択されていることを確認します。
- 7. 別の製品が選択されている場合や、製品が選択されていない場合は、**プリンタ**をタップします。 利用可能な製品の一覧が表示されます。
- 8. 一覧で本製品の名前をタップします。
- 9. 印刷枚数、両面印刷(本製品が対応している場合)など、必要なオプションを選択します。

10. **プリント**をタップします。

### **関連情報**

• AirPrint [を使用して印刷する](#page-248-0)

<span id="page-250-0"></span>[ホーム](#page-1-0) > モバイル/[クラウド接続](#page-224-0) > [AirPrint](#page-245-0) > AirPrint [を使用して印刷する](#page-248-0) > AirPrint を使用して印刷を行う (macOS)

# **AirPrint を使用して印刷を行う(macOS)**

印刷手順はアプリケーションによって異なる場合があります。ここでは、Safari で閲覧しているウェブページ の印刷手順を例にして説明します。印刷する前に、Mac のプリンターリストに本製品が追加されていることを 確認してください。

- 1. 本製品の電源が入っていることを確認します。
- 2. 用紙トレイに用紙をセットし、本製品の用紙トレイ設定を変更します。
- 3. お使いの Mac で、印刷するページを Safari で開きます。
- 4. **ファイル**をクリックして、**プリント**を選択します。
- 5. 本製品が選択されていることを確認します。別の製品が選択されている場合や、製品が選択されていない場 合は、**プリンタ**のポップアップメニューをクリックし、本製品を選択します。
- 6. 印刷枚数や両面印刷(本製品が対応している場合)などを必要に応じて設定します。
- 7. **プリント** をクリックします。

### **関連情報**

• AirPrint [を使用して印刷する](#page-248-0)

### **関連トピック:**

- AirPrint [を使用してカットプリントを行う\(](#page-153-0)macOS)
- AirPrint を使用する前に (macOS)

<span id="page-251-0"></span>**▲[ホーム](#page-1-0) > モバイル/[クラウド接続](#page-224-0) > [AirPrint](#page-245-0) > AirPrint を使用してスキャンを行う (macOS)** 

# **AirPrint を使用してスキャンを行う(macOS)**

スキャンする前に、Mac のスキャナーリストに本製品が追加されていることを確認してください。

- 1. 原稿をセットします。
- 2. アップルメニューから**システム環境設定**を選択します。
- 3. **プリンタとスキャナ** をクリックします。
- 4. スキャナーリストから本製品を選択します。
- 5. **スキャン**タブをクリックし、**スキャナを開く…**ボタンをクリックします。 スキャナー画面が表示されます。
- 6. ADF(自動原稿送り装置)に原稿をセットした場合は、**書類フィーダを使用**チェックボックスを選択し、ポ ップアップメニューからスキャンサイズを選択します。
- 7. 保存先設定ポップアップメニューで、 保存先フォルダーまたはアプリケーションを選択します。
- 8. 必要に応じて、**詳細を表示**をクリックし、スキャン設定を変更します。 原稿台ガラスからスキャンした場合は、スキャンしたい部分にマウスポインタをドラッグして、画像をトリ ミングすることができます。
- 9. **スキャン** をクリックします。

### **関連情報**

### • [AirPrint](#page-245-0)

**関連トピック:**

• AirPrint [を使用する前に\(](#page-247-0)macOS)
### <span id="page-252-0"></span>**▲[ホーム](#page-1-0) > モバイル/[クラウド接続](#page-224-0) > [AirPrint](#page-245-0) > AirPrint の問題**

## **AirPrint の問題**

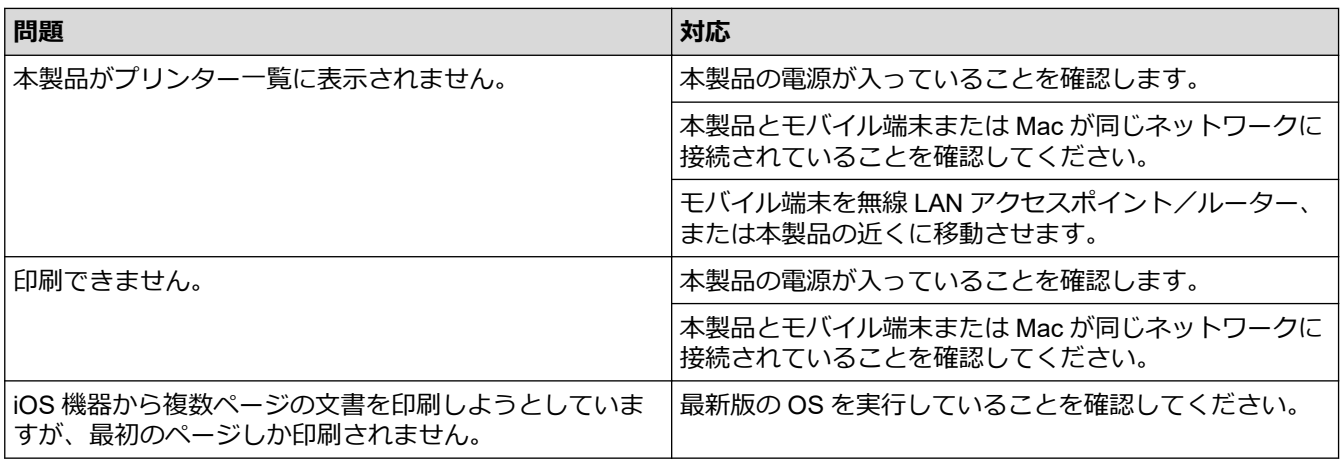

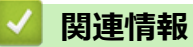

### • [AirPrint](#page-245-0)

• [本製品に問題がある場合は](#page-281-0)

## **関連トピック:**

• [トラブルシューティング](#page-257-0)

**▲[ホーム](#page-1-0) > モバイル/[クラウド接続](#page-224-0) > Mopria® Print Service および Mopria® Scan** 

# **Mopria® Print Service および Mopria® Scan**

Mopria® Print Service と Mopria® Scan はそれぞれ、Mopria® Alliance が開発した Android™モバイル端末用の印刷機能とスキャン機能です。このサービスを使うこ とによって、追加の設定をしなくても本製品と同じネットワークに接続し、印刷 することができます。

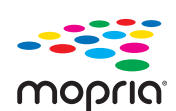

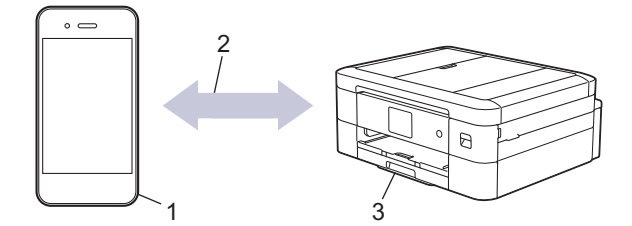

- 1. Android™モバイル端末
- 2. Wi-Fi®接続
- 3. 本製品

Google Play™から Mopria<sup>®</sup> Print Service または Mopria<sup>®</sup> Scan をダウンロードして、お使いの Android™端末に インストールする必要があります。

## **関連情報**

• モバイル/[クラウド接続](#page-224-0)

[ホーム](#page-1-0) > モバイル/[クラウド接続](#page-224-0) > Brother Mobile Connect

## **Brother Mobile Connect**

Brother Mobile Connect を使用して、携帯端末から印刷とスキャンを行います。

- Android™端末の場合 Brother Mobile Connect を使用すると、お使いの Android™端末から直接本製品の機能を使用できます。 Google Play™から Brother Mobile Connect をダウンロードしてインストールします。
- iPhone、iPad、iPod touch を含む iOS または iPadOS 対応のすべての機器の場合 Brother Mobile Connect を使用すると、お使いの iOS または iPadOS 機器から直接本製品の機能を使用できま す。

App Store から、Brother Mobile Connect をダウンロードしてインストールします。

## **関連情報**

• モバイル/[クラウド接続](#page-224-0)

<span id="page-255-0"></span>**▲[ホーム](#page-1-0) > Windows および Mac 向けの Brother iPrint&Scan** 

## **Windows および Mac 向けの Brother iPrint&Scan**

• Windows および Mac 向けの [Brother iPrint&Scan](#page-256-0) の概要

<span id="page-256-0"></span>**▲[ホーム](#page-1-0) > Windows および Mac 向けの [Brother iPrint&Scan](#page-255-0) > Windows および Mac 向けの Brother** iPrint&Scan の概要

## **Windows および Mac 向けの Brother iPrint&Scan の概要**

Windows および Mac 向けの Brother iPrint&Scan を使用して、お使いのパソコンから印刷およびスキャンします。 以下の画面は、Windows 向けの Brother iPrint&Scan の例を示しています。アプリケーションのバージョンによ って、実際の画面と異なることがあります。

• Windows の場合

[support.brother.co.jp](https://support.brother.co.jp/) で、お使いのモデルの**ソフトウェアダウンロード**ページに移動し、最新のアプリケーシ ョンをダウンロードします。

• Mac の場合

App Store から、Brother iPrint&Scan をダウンロードして、インストールします。

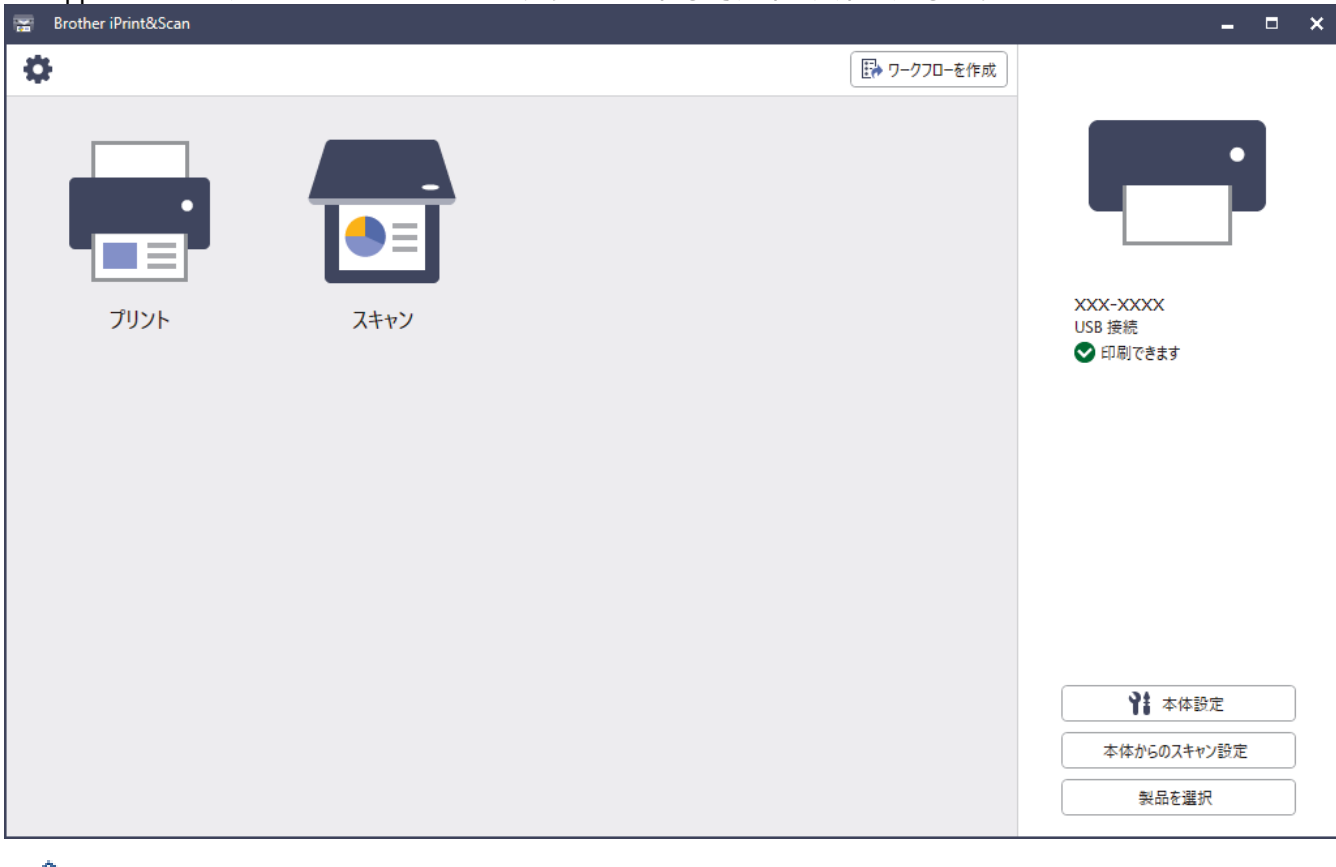

表示にしたがって、本製品を使用するために必要なドライバーとソフトウェアをインストールします。 [support.brother.co.jp](https://support.brother.co.jp/) で、お使いのモデルのソフトウェアダウンロードページからインストーラーをダウン ロードします。

#### **関連情報**

• Windows および Mac 向けの [Brother iPrint&Scan](#page-255-0)

#### **関連トピック:**

- Brother iPrint&Scan [を使用して印刷する\(](#page-84-0)Windows/Mac)
- Brother iPrint&Scan [を使用してスキャンする\(](#page-121-0)Windows/Mac)
- Brother iPrint&Scan [を使用してスキャン設定を変更する](#page-120-0)
- Brother iPrint&Scan [を使用して本製品の状態を確認する\(](#page-331-0)Windows/Mac)

## <span id="page-257-0"></span>**トラブルシューティング**

本製品に問題があると思われる場合は、まず、以下の各項目を確認し、問題を特定してから、トラブルシューテ ィングのヒントに従ってください。

ほとんどの問題はご自身で解決できます。さらに情報が必要な場合は、[support.brother.co.jp](https://support.brother.co.jp/) にアクセスして最新 の FAQ とトラブルシューティングのヒントをご覧ください。

- 1. [support.brother.co.jp](https://support.brother.co.jp/) にアクセスします。
- 2. **よくあるご質問 (Q&A)**をクリックしてお使いの製品を選択します。

まず、以下の点を確認してください。

- 本製品の電源コードが正しく接続され、本製品の電源がオンになっている。
- 本製品の保護部材がすべて取り外されている。
- インクカートリッジが正しく取り付けられている。
- 本体カバーと紙詰まり解除カバーが完全に閉まっている。
- 用紙トレイに用紙が正しくセットされている。
- 本製品とパソコンにインターフェイスケーブルがしっかりと接続されている。または、本製品とパソコンの 両方で無線接続が設定されている。
- (ネットワーク接続モデルの場合)無線 LAN アクセスポイント、ルーター、またはハブの電源が入っており、 リンクランプが点滅している。
- 本製品の画面にメッセージが表示されている。

各項目を確認しても問題が解決しない場合は、問題を特定し、「関連情報」をご覧ください。

#### **関連情報**

- [エラーメッセージとメンテナンスメッセージ](#page-258-0)
- [原稿が詰まったときは](#page-266-0)
- [用紙が詰まったときは](#page-270-0)
- [本製品に問題がある場合は](#page-281-0)
- [本製品の情報を確認する](#page-299-0)
- [本製品を初期状態に戻す](#page-300-0)
- [本製品を廃却するときは](#page-302-0)

#### **関連トピック:**

- [用紙の取り扱いと印刷の問題](#page-282-0)
- [その他の問題](#page-288-0)
- [ネットワークの問題](#page-290-0)
- [AirPrint](#page-252-0) の問題

<span id="page-258-0"></span>[ホーム](#page-1-0) > [トラブルシューティング](#page-257-0) > エラーメッセージとメンテナンスメッセージ

## **エラーメッセージとメンテナンスメッセージ**

高度な機能を備えたオフィス製品によく見られるように、エラーが発生したり、消耗品の交換が必要なことがあ ります。その場合、本製品はエラーや必要な定期メンテナンスを特定し、適切なメッセージを表示します。最も 一般的なエラーとメンテナンスのメッセージを表に記載します。

ほとんどのエラーの解決、およびお手入れは、ご自身で行うことができます。さらにヒントが必要な場合は、 [support.brother.co.jp](https://support.brother.co.jp/) で**よくあるご質問 (Q&A)**ページを参照してください。

Ø

*関連情報*は、ページの最下部に表示されます。

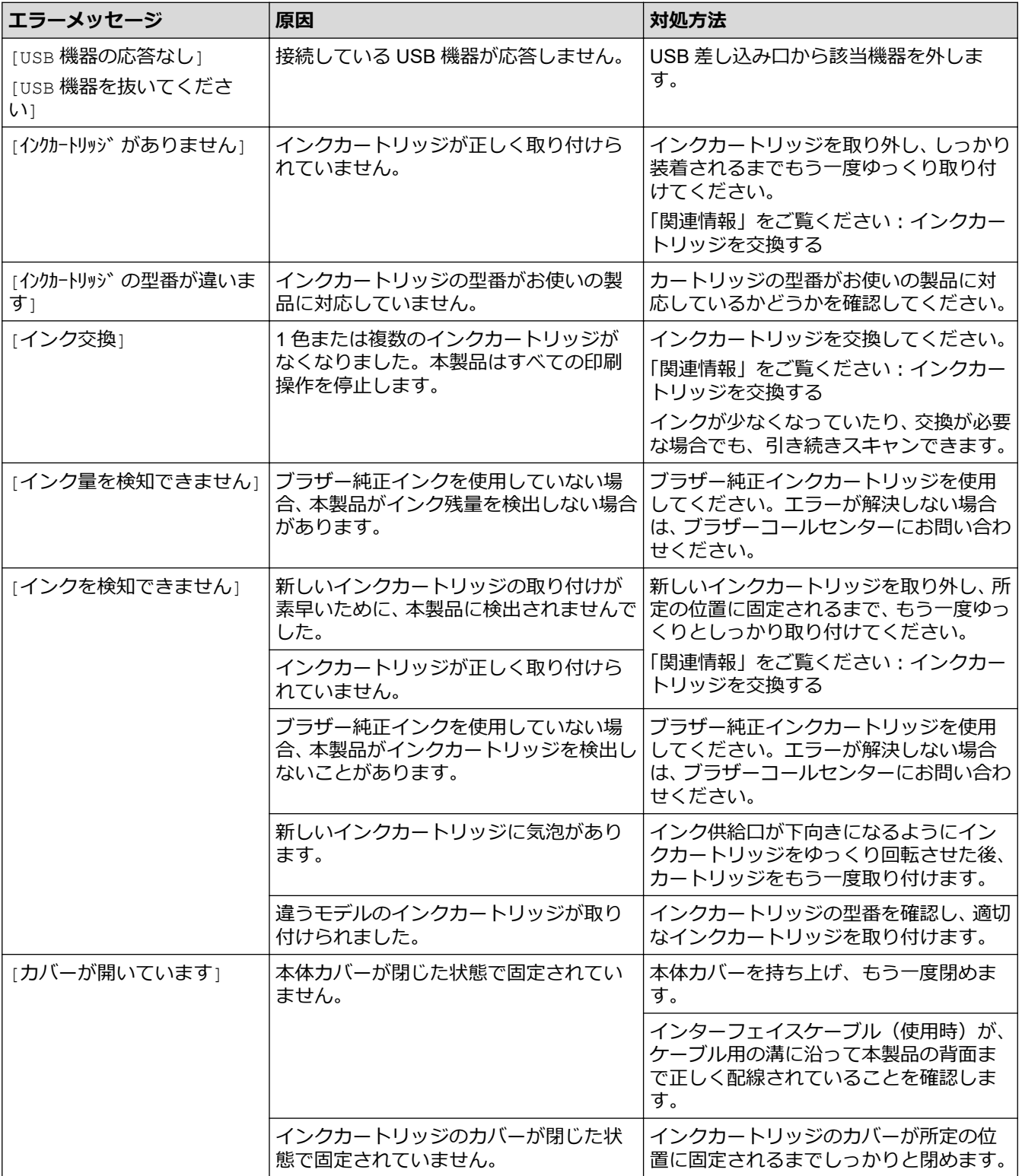

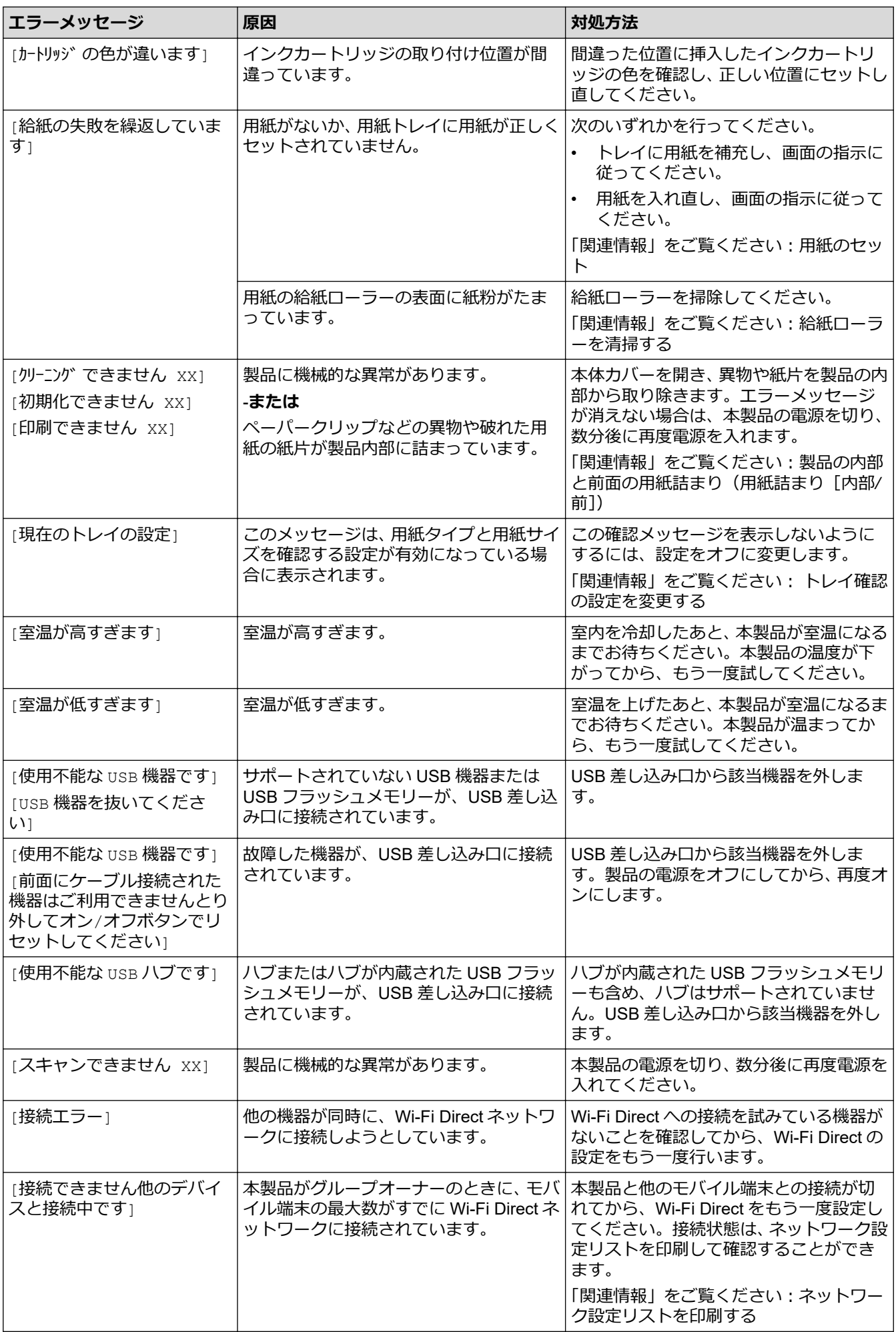

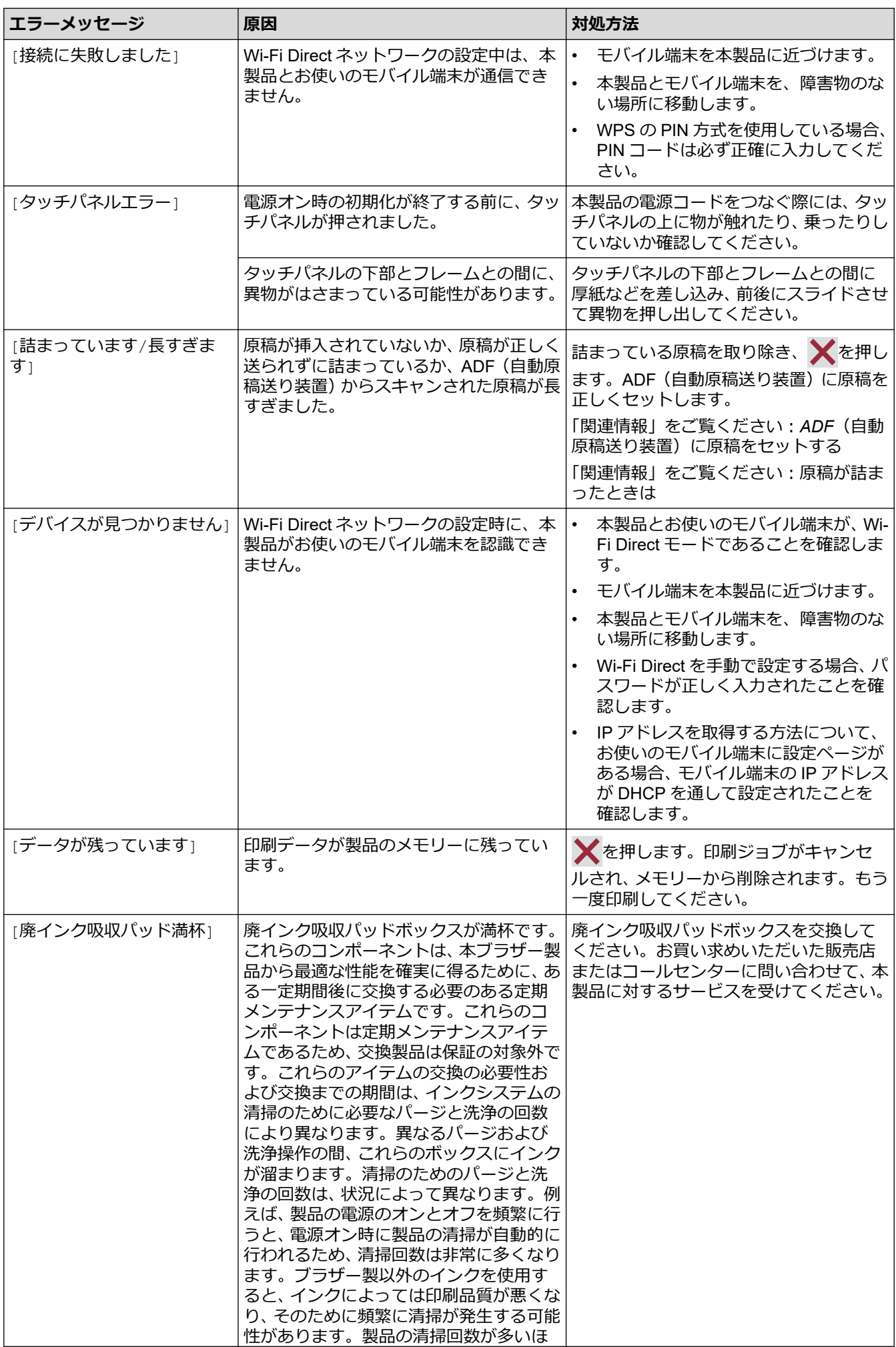

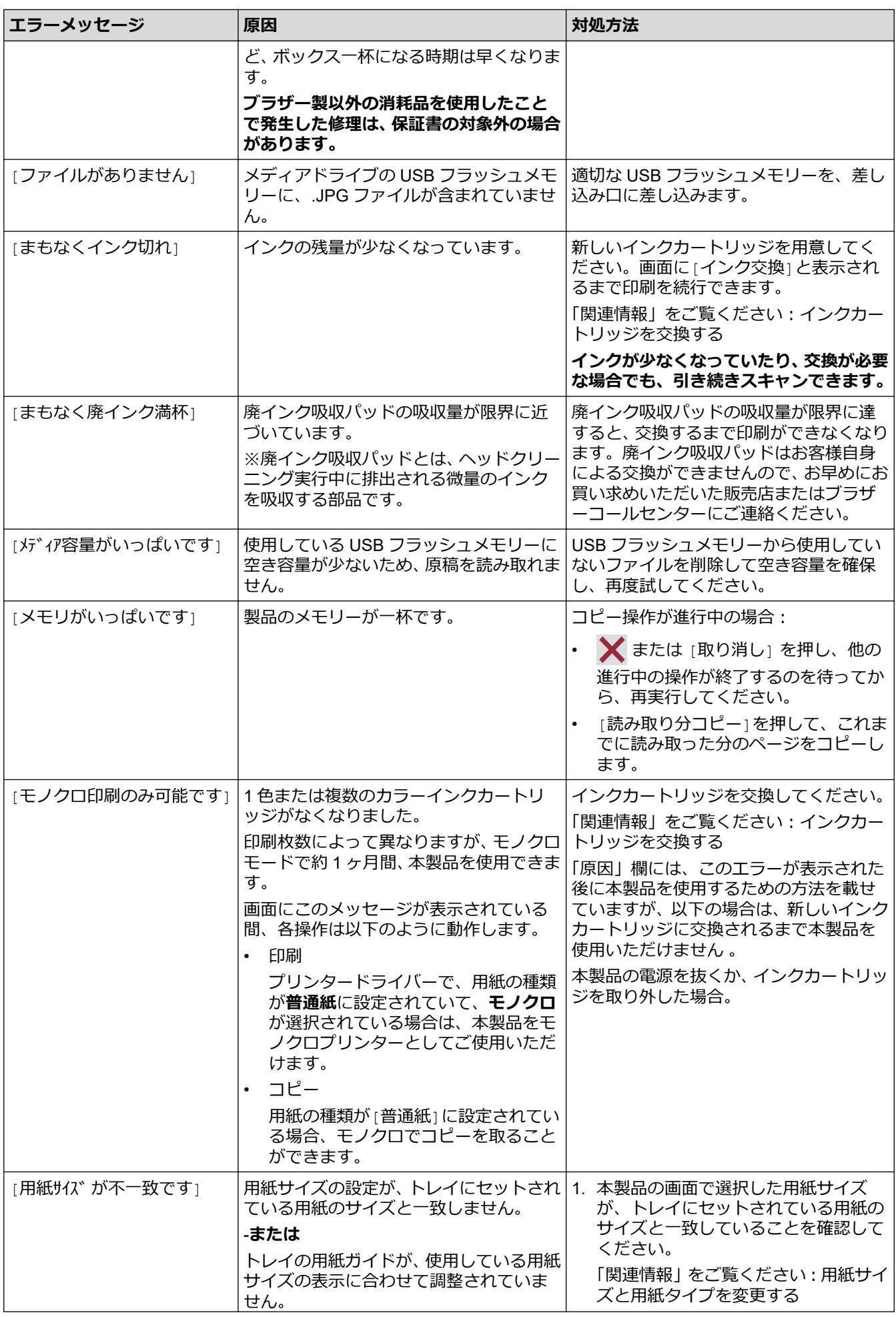

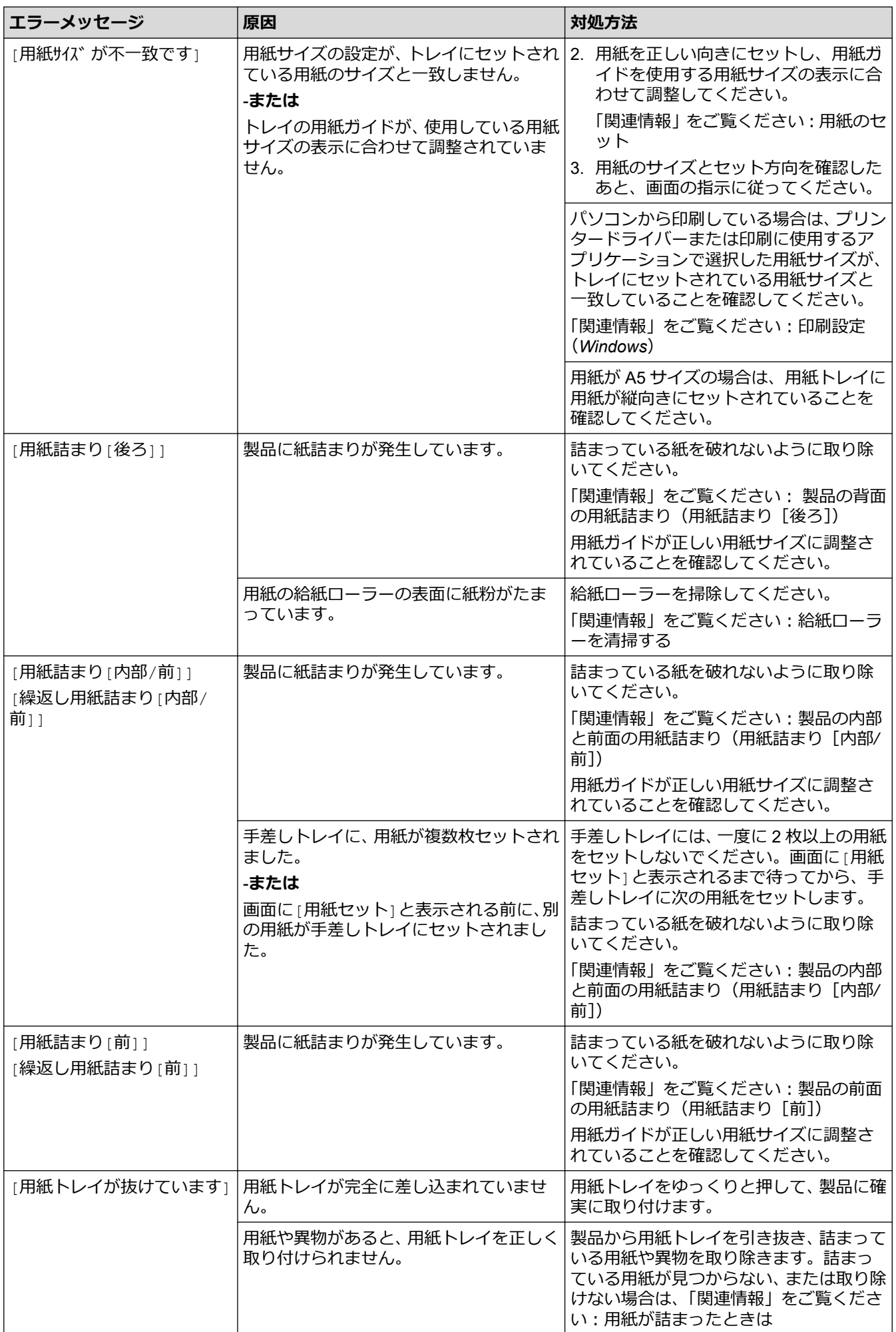

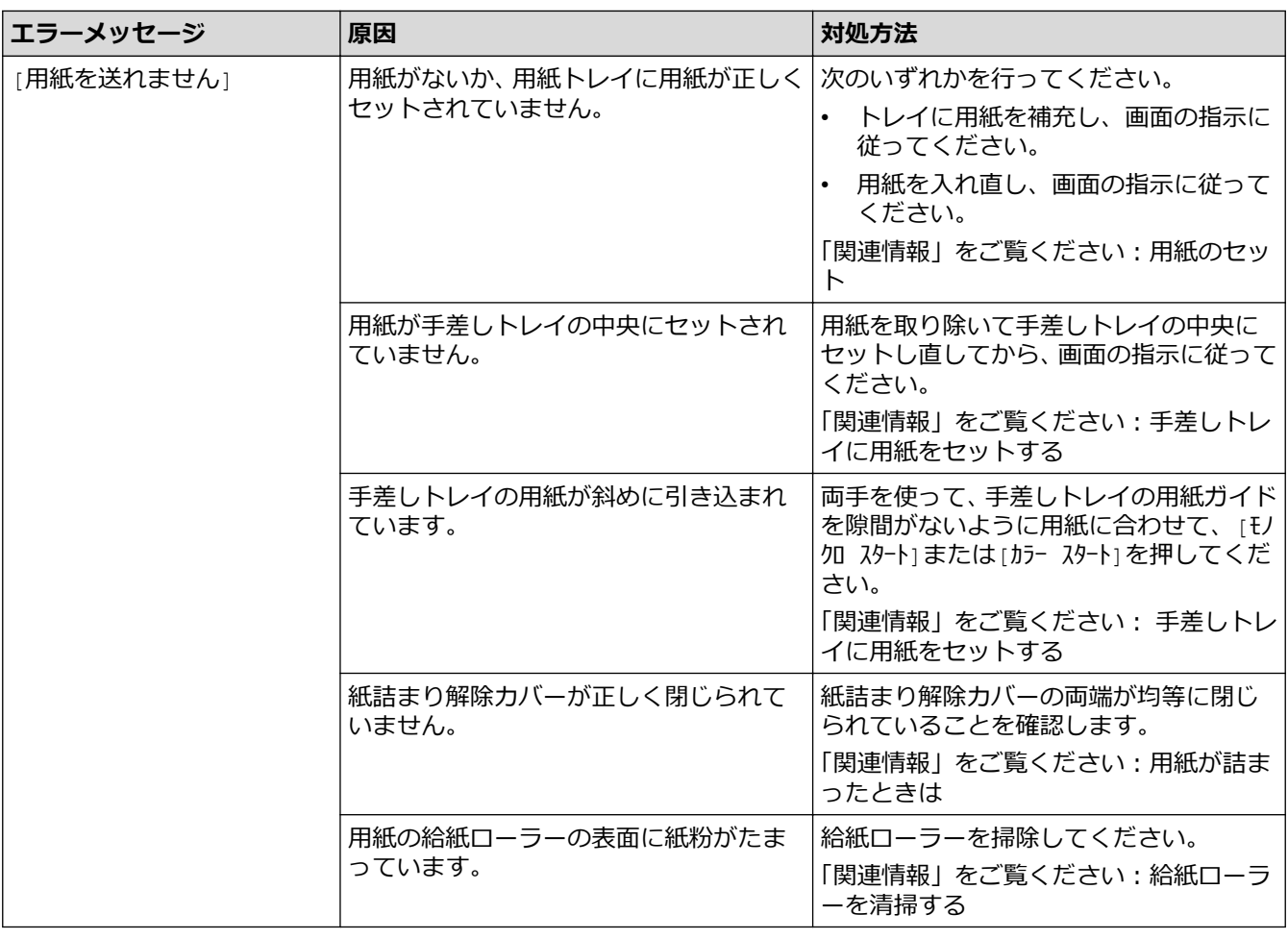

### **関連情報**

- [トラブルシューティング](#page-257-0)
	- [クラウド接続機能のエラーメッセージ](#page-243-0)

#### **関連トピック:**

- [タッチパネル画面の概要](#page-15-0)
- [ネットワーク設定リストを印刷する](#page-190-0)
- [インクカートリッジを交換する](#page-304-0)
- [トレイ確認の設定を変更する](#page-49-0)
- ADF[\(自動原稿送り装置\)に原稿をセットする](#page-57-0)
- [原稿が詰まったときは](#page-266-0)
- [用紙のセット](#page-28-0)
- [手差しトレイに用紙をセットする](#page-43-0)
- [用紙が詰まったときは](#page-270-0)
- [給紙ローラーを清掃する](#page-320-0)
- [用紙サイズと用紙タイプを変更する](#page-48-0)
- [印刷設定\(](#page-79-0)Windows)
- [製品の内部と前面の用紙詰まり\(用紙詰まり\[内部](#page-271-0)/前])
- [製品の前面の用紙詰まり\(用紙詰まり\[前\]\)](#page-276-0)
- [製品の背面の用紙詰まり\(用紙詰まり\[後ろ\]\)](#page-279-0)
- [用紙の取り扱いと印刷の問題](#page-282-0)

▲[ホーム](#page-1-0) > [トラブルシューティング](#page-257-0) > [エラーメッセージとメンテナンスメッセージ](#page-258-0) > クラウド接続機能のエ ラーメッセージ

# **クラウド接続機能のエラーメッセージ**

エラーが発生すると、本製品にエラーメッセージが表示されます。ここでは、代表的なエラーメッセージを記載 しています。

ほとんどのエラーはご自身で解決できます。さらに情報が必要な場合は、[support.brother.co.jp](https://support.brother.co.jp/) で、**よくあるご質 問 (Q&A)**ページを参照してください。

#### **接続エラー**

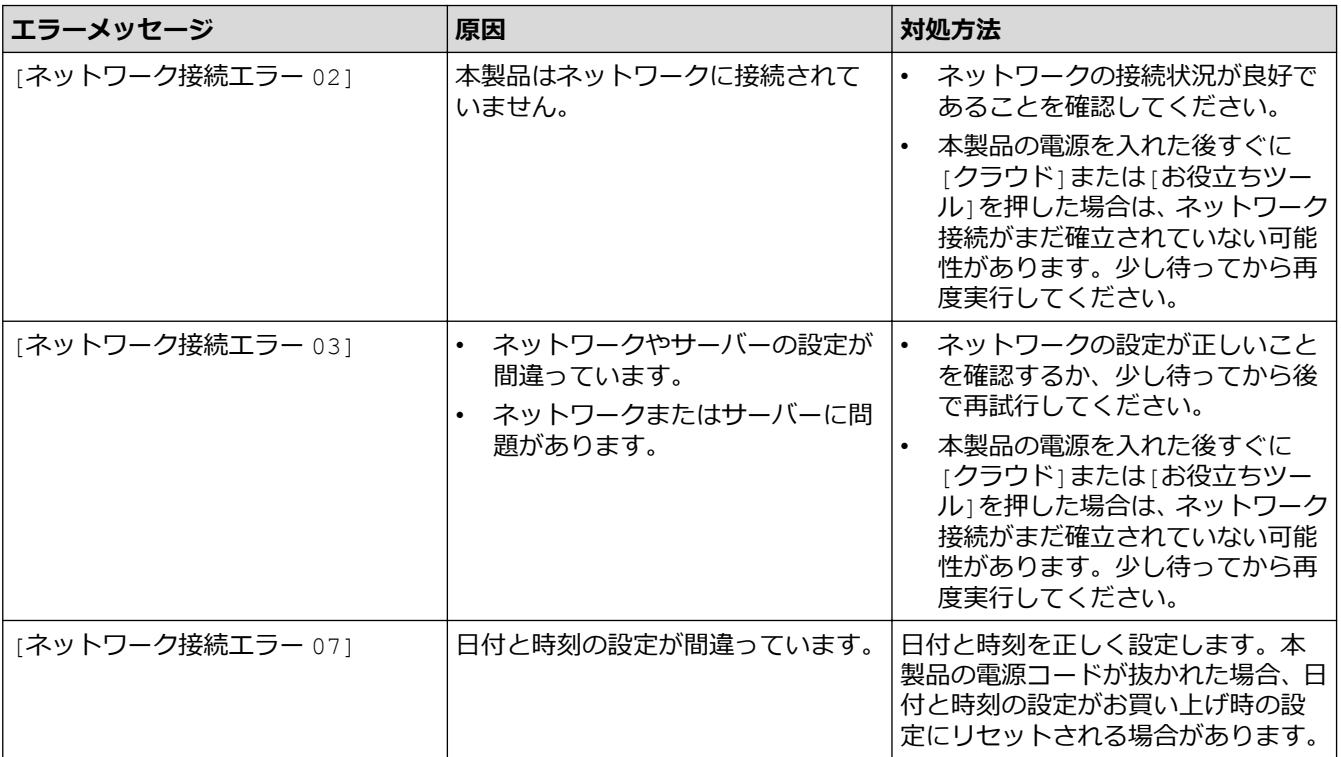

#### **認証エラー**

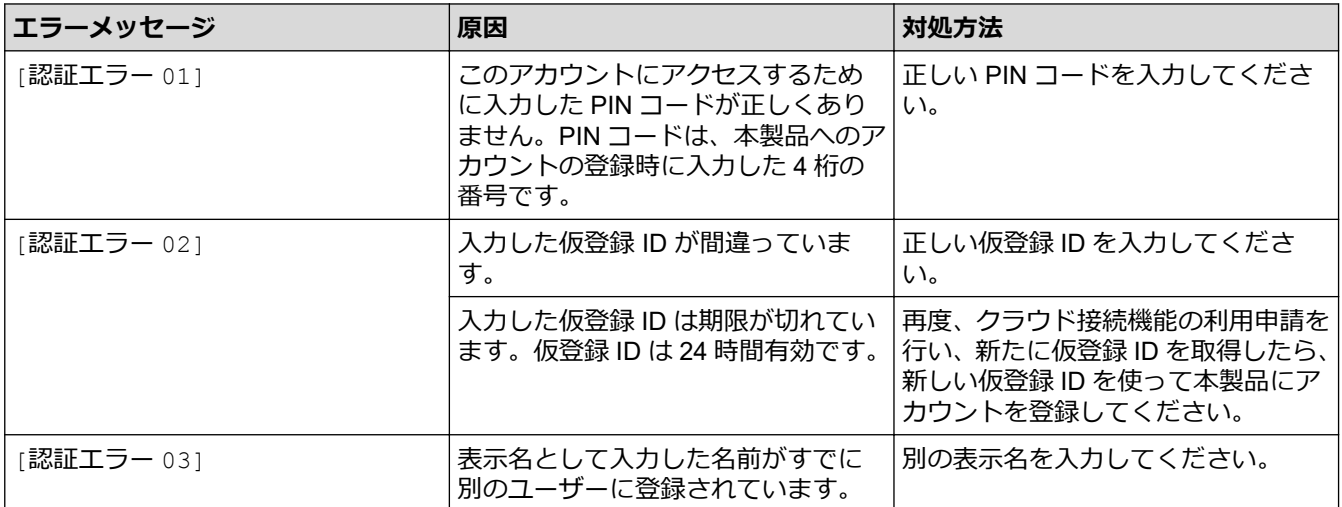

**サーバーエラー**

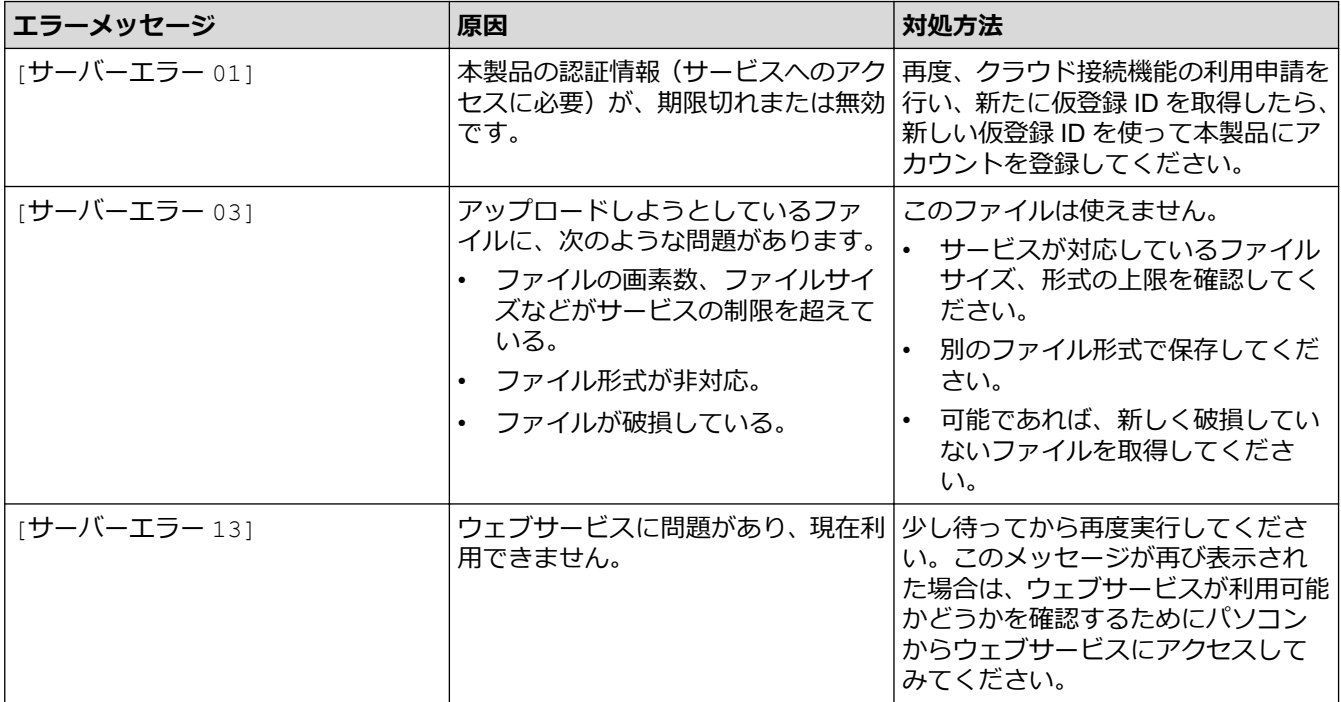

## **ショートカットエラー**

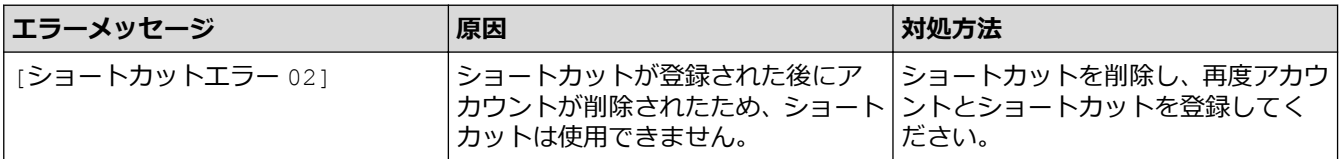

## **関連情報**

- [クラウド接続機能](#page-225-0)
- [エラーメッセージとメンテナンスメッセージ](#page-258-0)

<span id="page-266-0"></span>▲[ホーム](#page-1-0) > [トラブルシューティング](#page-257-0) > 原稿が詰まったときは

## **原稿が詰まったときは**

- ADF(自動原稿送り装置)[の上部の原稿詰まり](#page-267-0)
- ADF(自動原稿送り装置)[の内部の原稿詰まり](#page-268-0)
- ADF(自動原稿送り装置)[に詰まった紙片を取り除く](#page-269-0)
- [エラーメッセージとメンテナンスメッセージ](#page-258-0)

#### <span id="page-267-0"></span>[ホーム](#page-1-0) > [トラブルシューティング](#page-257-0) > [原稿が詰まったときは](#page-266-0) > ADF(自動原稿送り装置)の上部の原稿詰まり

## **ADF(自動原稿送り装置)の上部の原稿詰まり**

- 1. ADF (自動原稿送り装置) から詰まっていない原稿をすべて取り除きます。
- 2. ADF カバーを開けます。
- 3. 詰まった原稿を上に引いて取り除きます。

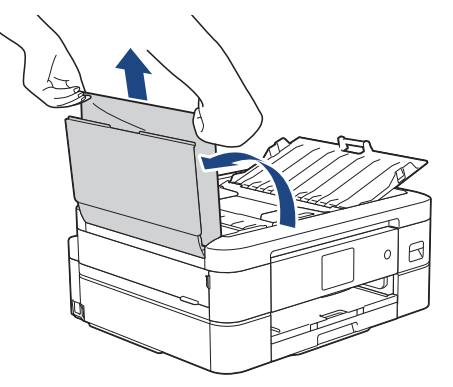

- 4. ADF カバーを閉じます。
- 5. Xを押します。

#### **重要**

原稿詰まり防止のため、ADF カバーを閉じるときは、中央を押して、確実に閉じてください。

#### **関連情報**

• [原稿が詰まったときは](#page-266-0)

#### <span id="page-268-0"></span>[ホーム](#page-1-0) > [トラブルシューティング](#page-257-0) > [原稿が詰まったときは](#page-266-0) > ADF(自動原稿送り装置)の内部の原稿詰まり

## **ADF(自動原稿送り装置)の内部の原稿詰まり**

- 1. ADF (自動原稿送り装置) から詰まっていない原稿をすべて取り除きます。
- 2. 原稿台カバーを持ち上げます。
- 3. 詰まった紙を左方向に引っ張り出します。

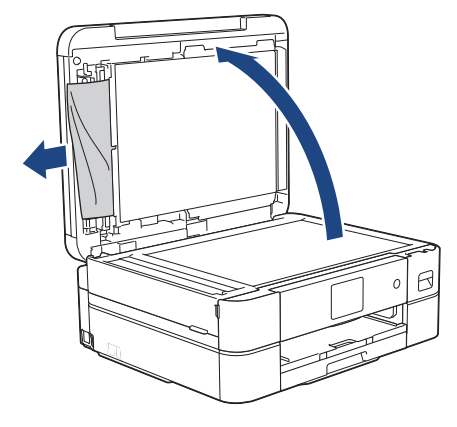

- 4. 原稿台カバーを閉じます。
- 5. ★を押します。

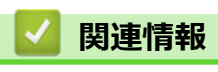

• [原稿が詰まったときは](#page-266-0)

<span id="page-269-0"></span>[ホーム](#page-1-0) > [トラブルシューティング](#page-257-0) > [原稿が詰まったときは](#page-266-0) > ADF(自動原稿送り装置)に詰まった紙片を取 り除く

# **ADF(自動原稿送り装置)に詰まった紙片を取り除く**

- 1. 原稿台カバーを持ち上げます。
- 2. ADF(自動原稿送り装置)に厚紙などの硬い紙を入れ、細かい紙片を押し出します。

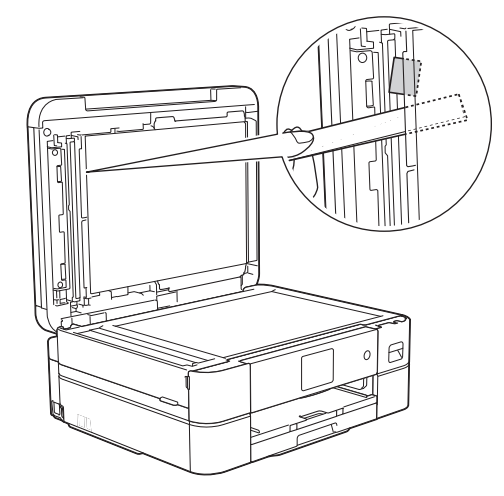

- 3. 原稿台カバーを閉じます。
- 4. Xを押します。

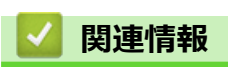

• [原稿が詰まったときは](#page-266-0)

<span id="page-270-0"></span>▲[ホーム](#page-1-0) > [トラブルシューティング](#page-257-0) > 用紙が詰まったときは

## **用紙が詰まったときは**

紙詰まりの位置を特定し、解消します。

- [製品の内部と前面の用紙詰まり\(用紙詰まり\[内部](#page-271-0)/前])
- [製品の前面の用紙詰まり\(用紙詰まり\[前\]\)](#page-276-0)
- [製品の背面の用紙詰まり\(用紙詰まり\[後ろ\]\)](#page-279-0)
- [エラーメッセージとメンテナンスメッセージ](#page-258-0)
- [用紙の取り扱いと印刷の問題](#page-282-0)

<span id="page-271-0"></span>▲[ホーム](#page-1-0) > [トラブルシューティング](#page-257-0) > [用紙が詰まったときは](#page-270-0) > 製品の内部と前面の用紙詰まり (用紙詰まり [内部/前])

**製品の内部と前面の用紙詰まり(用紙詰まり[内部/前])**

画面に[用紙詰まり[内部/前]]、[繰返し用紙詰まり[内部/前]]または[繰返し用紙詰まり]が表示された場合 は、以下の手順に従います。

- 1. 製品の電源プラグをコンセントから抜きます。
- 2. 矢印のように、用紙トレイ(1)を本製品から完全に引き出します。

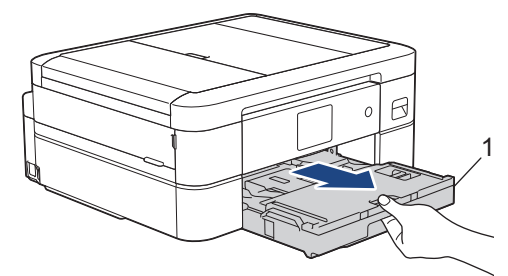

3. 詰まった用紙を取り除くため、製品内部の 2 つの緑色のレバーを引きます。

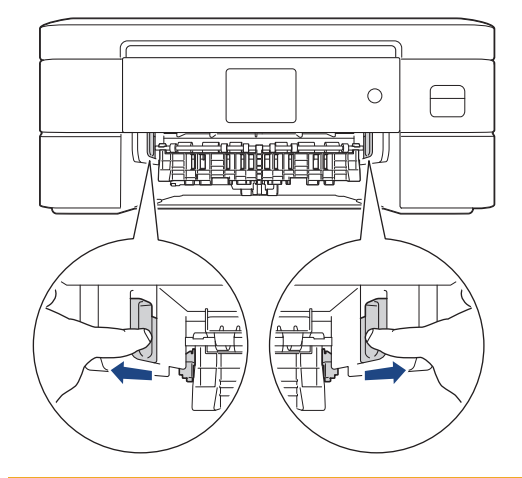

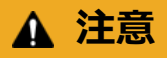

本製品に取り付けられているカッターの尖った先端で、けがをするおそれがあります。排紙ローラーの奥 にあるカッターに手を近づけないでください。

4. 詰まった紙(1)を製品からゆっくりと抜き取ります。

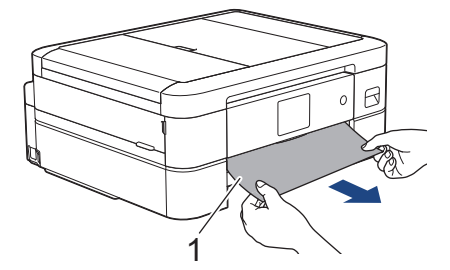

5. 本製品の両側にあるプラスチックの指掛け部に指をかけ、両手で本体カバー(1)を保持される位置まで持ち 上げます。

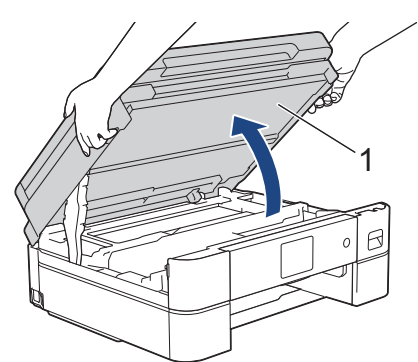

6. 詰まった紙(1)を製品からゆっくりと抜き取ります。

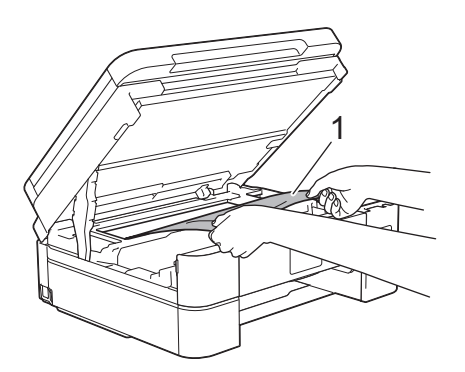

#### **重要**

• エンコーダー(1)(帯状の薄いプラスチックの部分)を触らないでください。本製品が破損する恐れ があります。

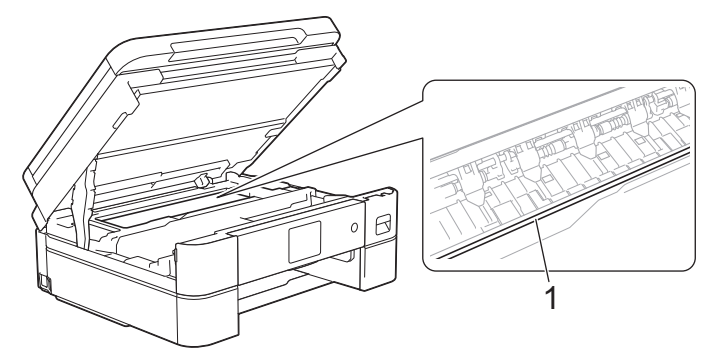

- プリントヘッドがイラスト(2)のように右端にある場合は、プリントヘッドを動かすことはできませ ん。次の手順に従ってください。
	- a. 本体カバーを閉じ、電源プラグをコンセントに差し込み直します。
	- b. 再度本体カバーを開け、プリントヘッドが中央に移動するまで ╳ を長押しします。
	- c. 電源プラグを抜いて、詰まっている用紙を破れないように取り除きます。

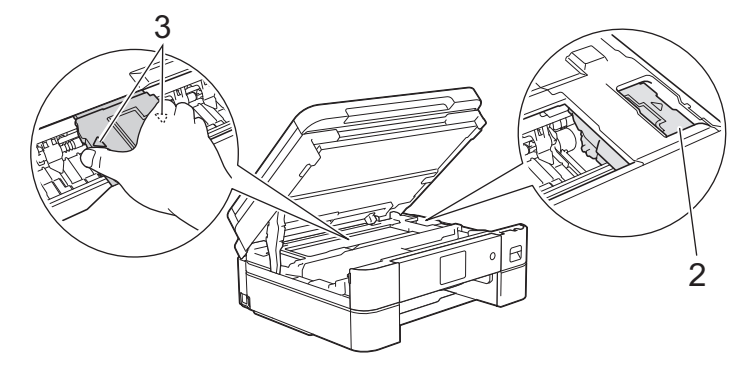

• プリントヘッドの下で紙が詰まった場合は、電源プラグを抜き、プリントヘッドを動かして紙を取り 除きます。

図(3)に示すように、三角形のマークのある凹んだ部分を持ち、プリントヘッドを移動させます。

• インクが皮膚や衣服に付着したときは、すぐに石けんや洗剤で洗い流してください。

画面のエラーメッセージが[繰返し用紙詰まり[内部/前]]または[繰返し用紙詰まり]だった場合は、プリ ントヘッドを動かし、付近に残っている紙を取り除きます。製品の端(1)と(2)の部分に紙片が残ってい ないか確認してください。

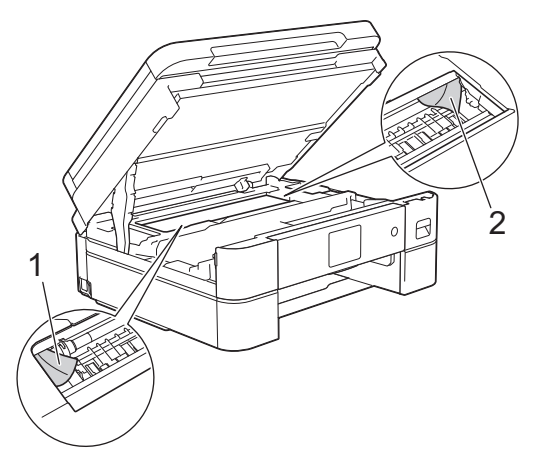

Ø

7. 両手で本体カバーを持ち、ゆっくりと閉じます。

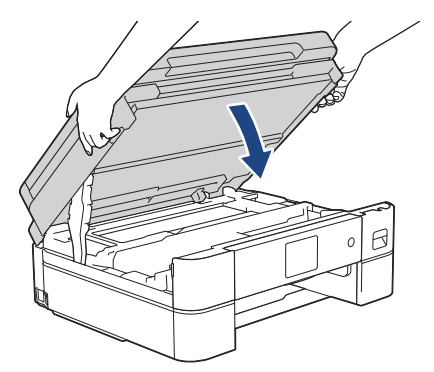

画面に表示されるメッセージが[繰返し用紙詰まり[内部/前]]または[繰返し用紙詰まり]だった場合は、 以下の操作を行います。

a. 内部(1)に紙片が残っていないかよく確認します。

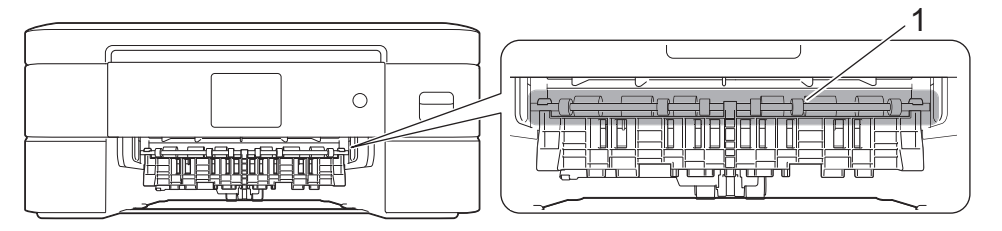

# **注意**

本製品に取り付けられているカッターの尖った先端で、けがをするおそれがあります。排紙ローラ ーの奥にあるカッターに手を近づけないでください。

b. 両方のレバー(1)を握り、製品の背面にある紙詰まり解除カバーを開きます。

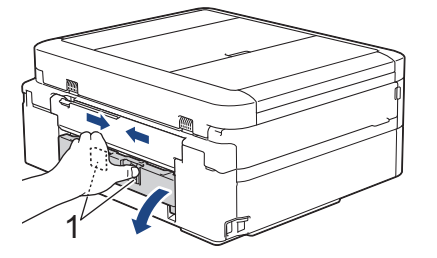

c. 詰まった紙を製品からゆっくりと抜き取ります。

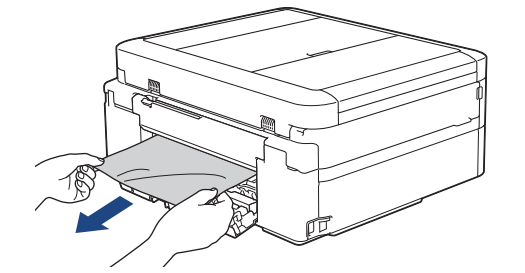

d. 紙詰まり解除カバーを閉じます。カバーが完全に閉じたか確認してください。

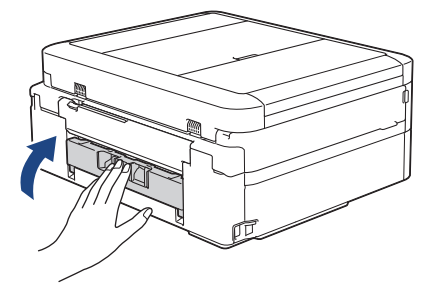

8. 用紙トレイをゆっくりと押して、製品に確実に取り付けます。

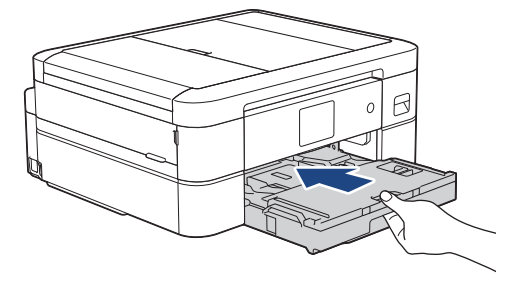

9. 排紙トレイ(1)を所定の位置に固定されるまで引き出し、排紙ストッパー(2)を開きます。

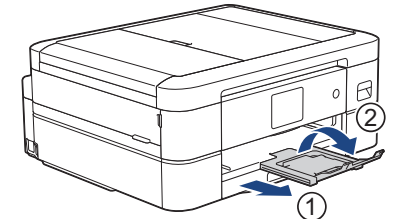

10. 電源プラグをコンセントに差し込みます。

#### **その他の用紙詰まり解消操作**

Ø

画面のエラーメッセージが引き続き表示され、用紙詰まりが繰り返し発生する場合は、次の手順を実行しま す。

- 1. 製品の電源プラグをコンセントから抜き、手差しトレイのカバーを開きます。
- 2. 手差しトレイに、A4 またはレターサイズの厚紙 (光沢紙など) を1枚セットします。用紙を手差しト レイの奥まで挿入します。

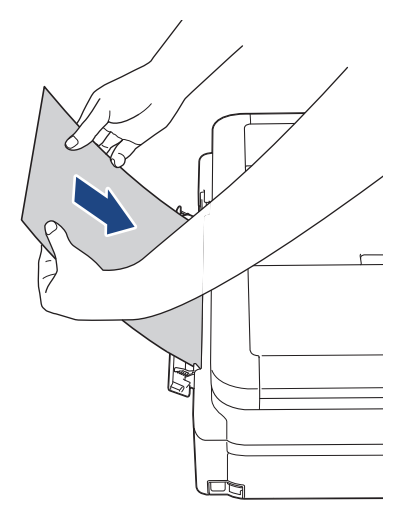

3. 電源プラグをコンセントに差し込みます。 手差しトレイにセットした用紙が、製品内を通過して排出されます。詰まっている紙片があった場合は、 厚紙が詰まっている紙片を押し出して取り除きます。

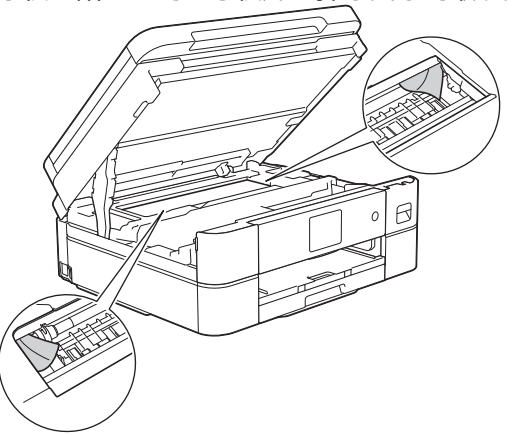

#### **関連情報**

• [用紙が詰まったときは](#page-270-0)

#### **関連トピック:**

• [エラーメッセージとメンテナンスメッセージ](#page-258-0)

<span id="page-276-0"></span>▲[ホーム](#page-1-0) > [トラブルシューティング](#page-257-0) > [用紙が詰まったときは](#page-270-0) > 製品の前面の用紙詰まり (用紙詰まり [前])

## **製品の前面の用紙詰まり(用紙詰まり[前])**

画面に[用紙詰まり[前]]または[繰返し用紙詰まり[前]]が表示された場合は、以下の手順に従います:

- 1. 製品の電源プラグをコンセントから抜きます。
- 2. 矢印のように、用紙トレイ(1)を本製品から完全に引き出します。

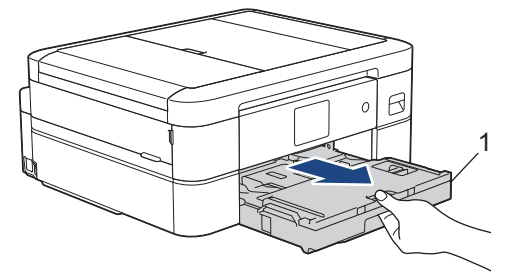

3. 詰まった用紙を取り除くため、製品内部の 2 つの緑色のレバーを引きます。

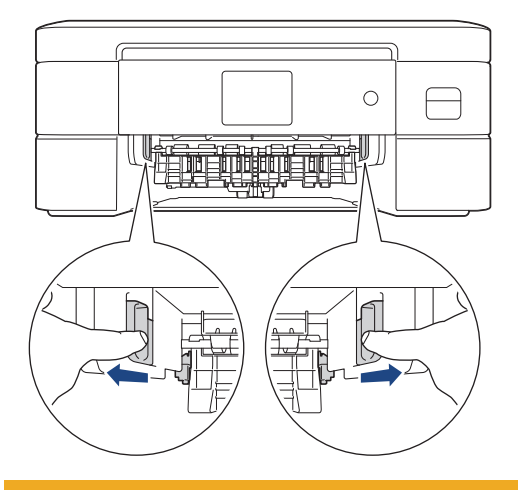

# **注意**

本製品に取り付けられているカッターの尖った先端で、けがをするおそれがあります。排紙ローラーの奥 にあるカッターに手を近づけないでください。

4. 詰まった紙(1)をゆっくりと引き抜きます。

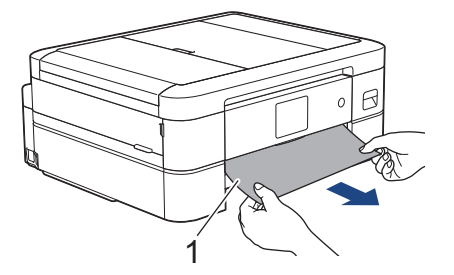

画面に表示されるメッセージが[繰返し用紙詰まり[前]]であった場合は、以下の操作を行います。 a. 内部(1)に紙片が残っていないかよく確認します。

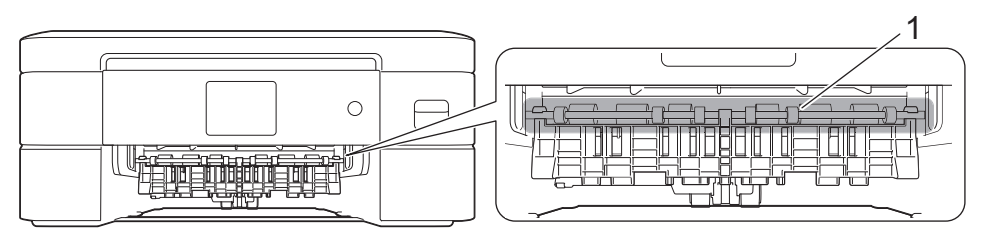

b. 両方のレバー(1)を握り、製品の背面にある紙詰まり解除カバーを開きます。

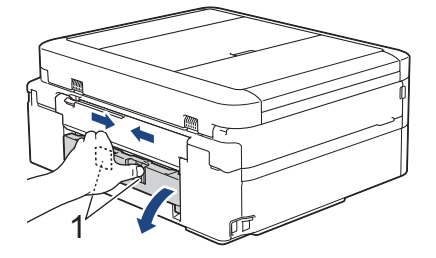

c. 詰まった紙を製品からゆっくりと抜き取ります。

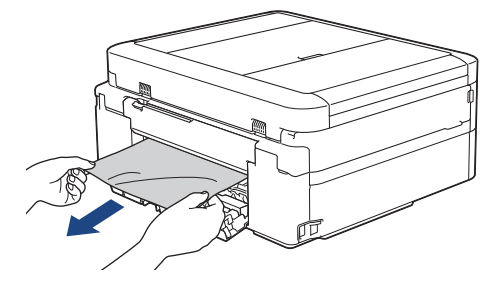

d. 紙詰まり解除カバーを閉じます。カバーが完全に閉じたか確認してください。

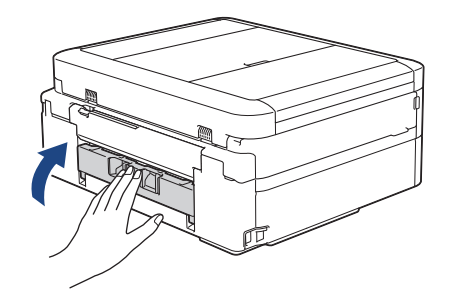

5. 用紙トレイをゆっくりと押して、製品に確実に取り付けます。

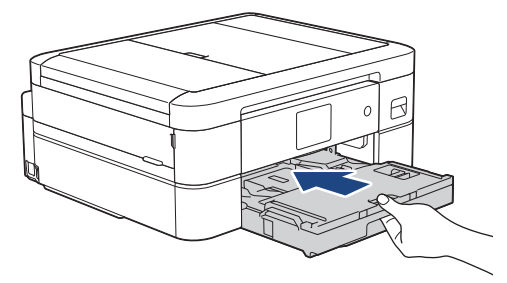

6. 排紙トレイ(1)を所定の位置に固定されるまで引き出し、排紙ストッパー(2)を開きます。

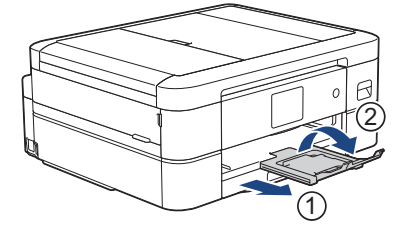

7. 電源プラグをコンセントに差し込みます。

#### **その他の用紙詰まり解消操作**

画面のエラーメッセージが引き続き表示され、用紙詰まりが繰り返し発生する場合は、次の手順を実行しま す。

- 1. 製品の電源プラグをコンセントから抜き、手差しトレイのカバーを開きます。
- 2. 手差しトレイに、A4 またはレターサイズの厚紙 (光沢紙など)を1枚セットします。用紙を手差しト レイの奥まで挿入します。

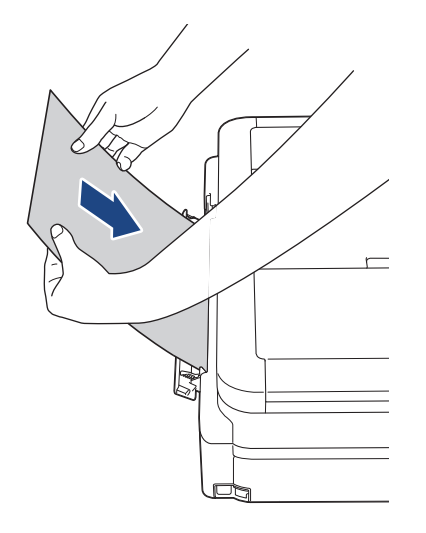

3. 電源プラグをコンセントに差し込みます。 手差しトレイにセットした用紙が、製品内を通過して排出されます。詰まっている紙片があった場合は、 厚紙が詰まっている紙片を押し出して取り除きます。

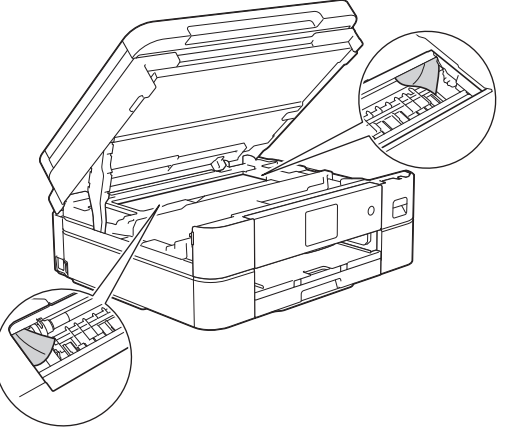

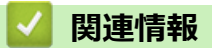

• [用紙が詰まったときは](#page-270-0)

**関連トピック:**

• [エラーメッセージとメンテナンスメッセージ](#page-258-0)

<span id="page-279-0"></span>▲[ホーム](#page-1-0) > [トラブルシューティング](#page-257-0) > [用紙が詰まったときは](#page-270-0) > 製品の背面の用紙詰まり (用紙詰まり [後ろ])

## **製品の背面の用紙詰まり(用紙詰まり[後ろ])**

画面に[用紙詰まり[後ろ]]が表示された場合は、以下の手順に従います:

- 1. 製品の電源プラグをコンセントから抜きます。
- 2. 矢印のように、用紙トレイ(1)を本製品から完全に引き出します。

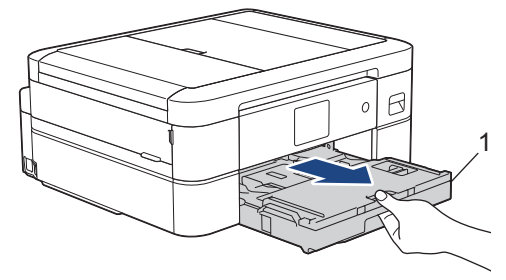

3. 詰まった用紙を取り除くため、製品内部の 2 つの緑色のレバーを引きます。

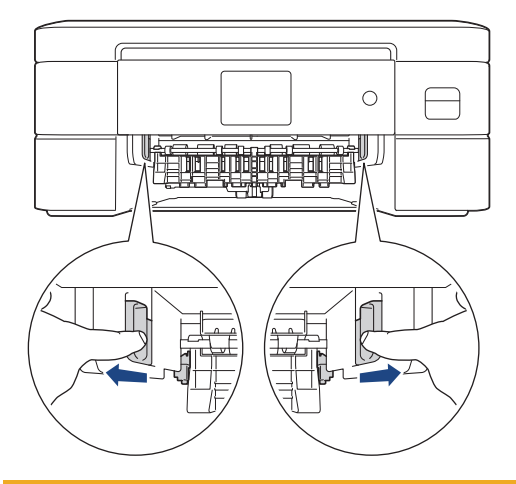

# **注意**

本製品に取り付けられているカッターの尖った先端で、けがをするおそれがあります。排紙ローラーの奥 にあるカッターに手を近づけないでください。

用紙のサイズによっては、詰まった用紙は本製品の背面からではなく前面からのほうが簡単に取り除くこと ができます。

4. 両方のレバー(1)を握り、製品の背面にある紙詰まり解除カバーを開きます。

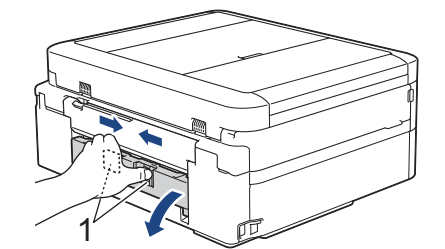

5. 詰まった紙を製品からゆっくりと抜き取ります。

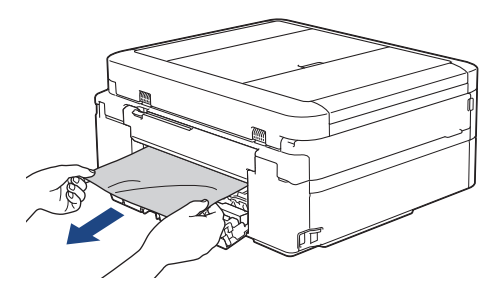

6. 紙詰まり解除カバーを閉じます。カバーが完全に閉じたか確認してください。

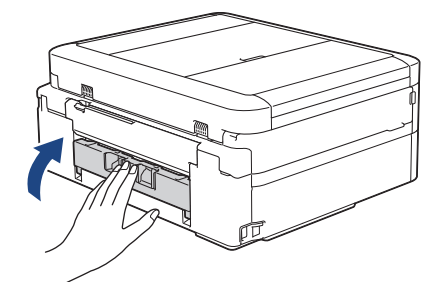

7. 用紙トレイをゆっくりと押して、製品に確実に取り付けます。

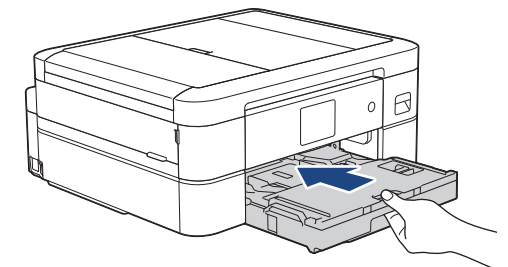

8. 排紙トレイ (1) を所定の位置に固定されるまで引き出し、排紙ストッパー (2) を開きます。

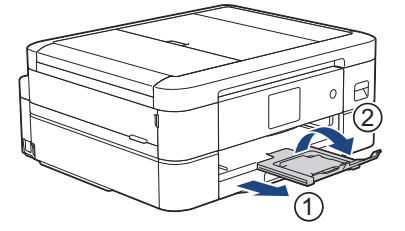

9. 電源プラグをコンセントに差し込みます。

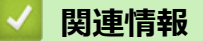

• [用紙が詰まったときは](#page-270-0)

**関連トピック:**

• [エラーメッセージとメンテナンスメッセージ](#page-258-0)

<span id="page-281-0"></span>▲[ホーム](#page-1-0) > [トラブルシューティング](#page-257-0) > 本製品に問題がある場合は

### **本製品に問題がある場合は**

Ø 技術的なサポートについては、ブラザーコールセンターへお問い合わせください。

本製品に問題があると思われる場合は、以下の項目を確認してください。ほとんどの問題はご自身で解決できま す。

さらにヘルプが必要な場合は、[support.brother.co.jp](https://support.brother.co.jp/) で**よくあるご質問 (Q&A)**ページに移動してください。 ブラザー純正以外の部品を使用すると、印刷品質、ハードウェア性能、および製品の信頼性に影響する場合があ ります。

- [用紙の取り扱いと印刷の問題](#page-282-0)
- [その他の問題](#page-288-0)
- [ネットワークの問題](#page-290-0)
- [AirPrint](#page-252-0) の問題

#### <span id="page-282-0"></span>▲[ホーム](#page-1-0) > [トラブルシューティング](#page-257-0) > [本製品に問題がある場合は](#page-281-0) > 用紙の取り扱いと印刷の問題

## **用紙の取り扱いと印刷の問題**

以下の表をお読みになっても、問題が解決しない場合は、[support.brother.co.jp](https://support.brother.co.jp/) の**よくあるご質問 (Q&A)**をご覧 ください。

>> 印刷の問題

- >> [印刷品質の問題](#page-284-0)
- >> [用紙の取り扱いの問題](#page-286-0)

### **印刷の問題**

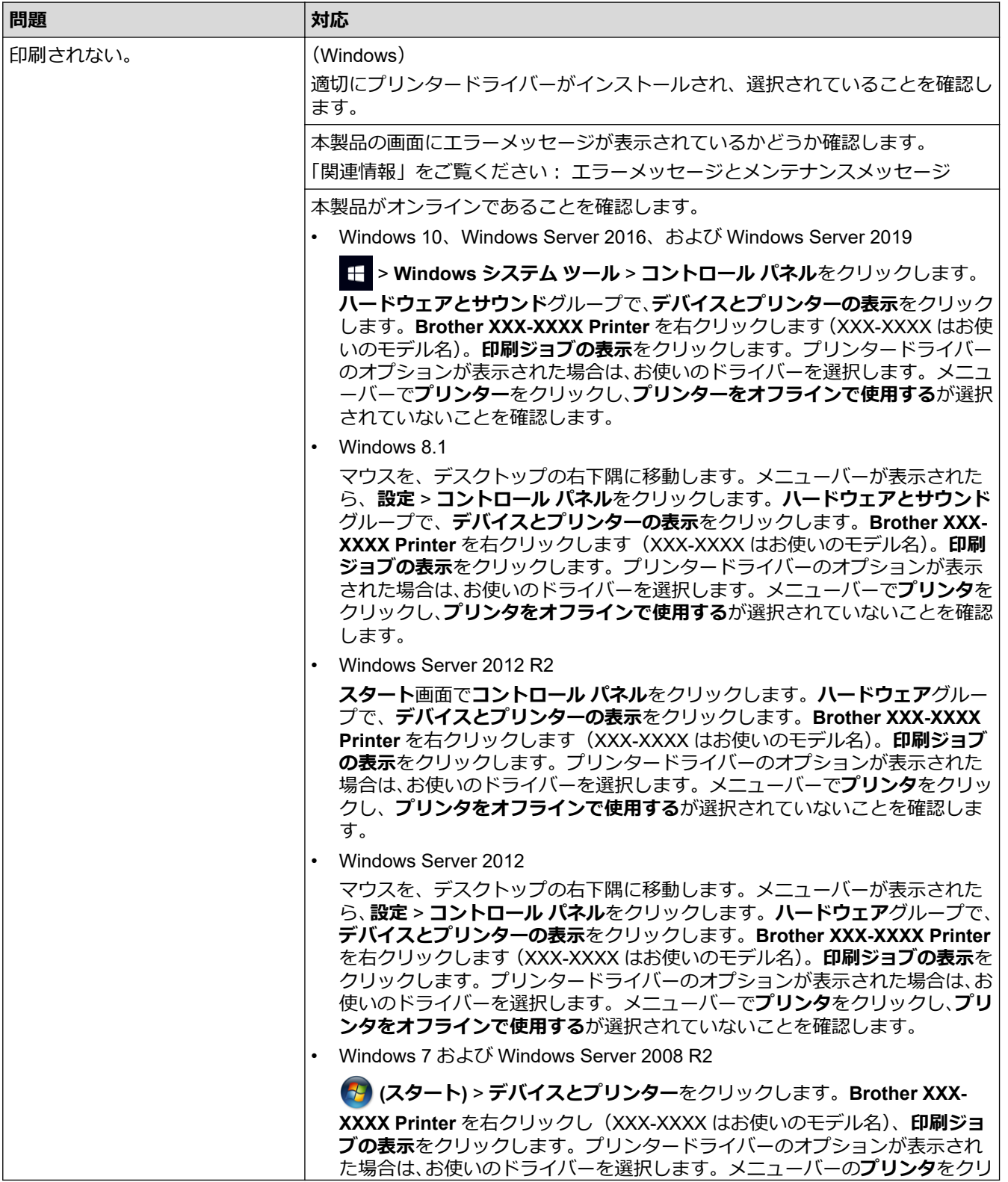

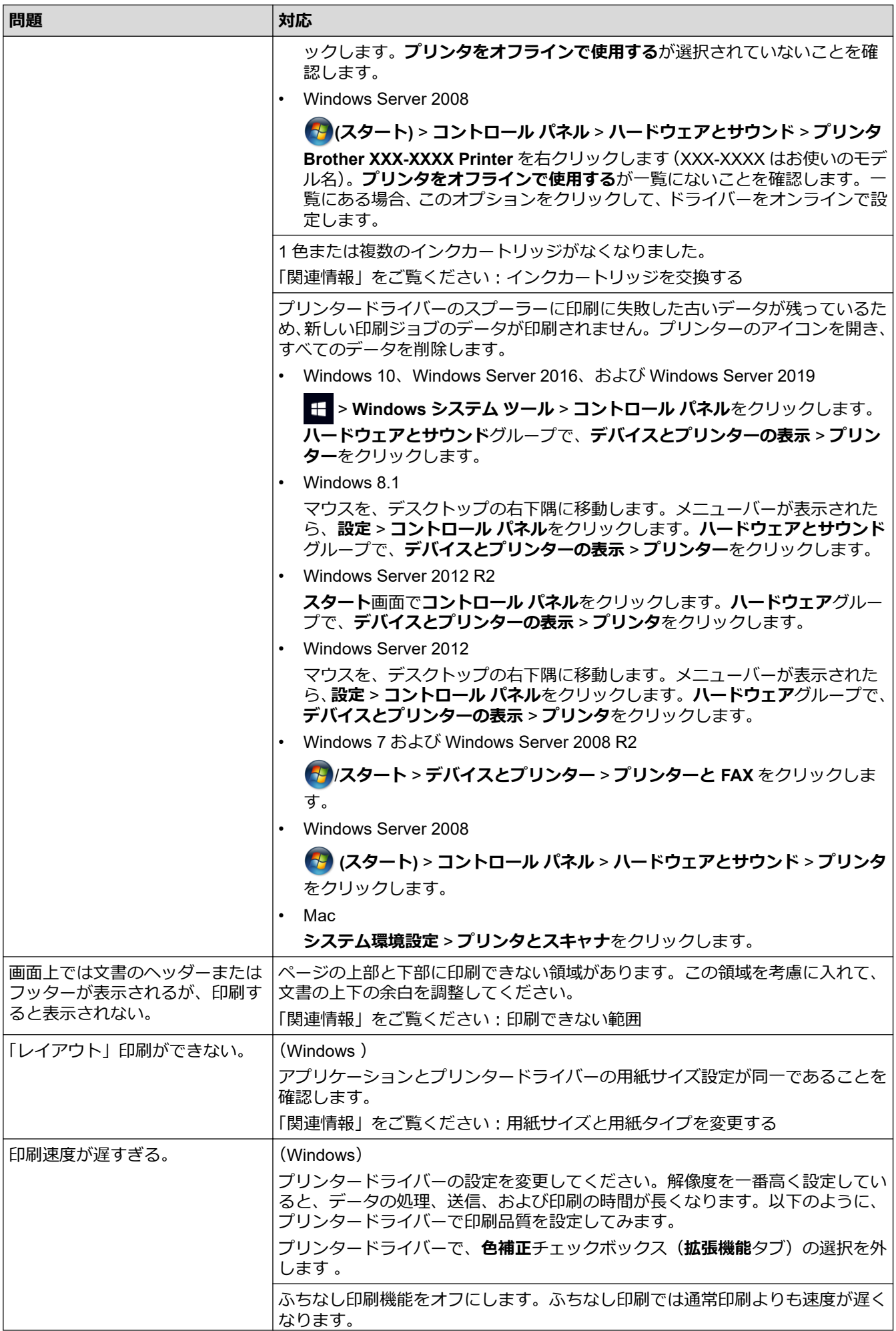

<span id="page-284-0"></span>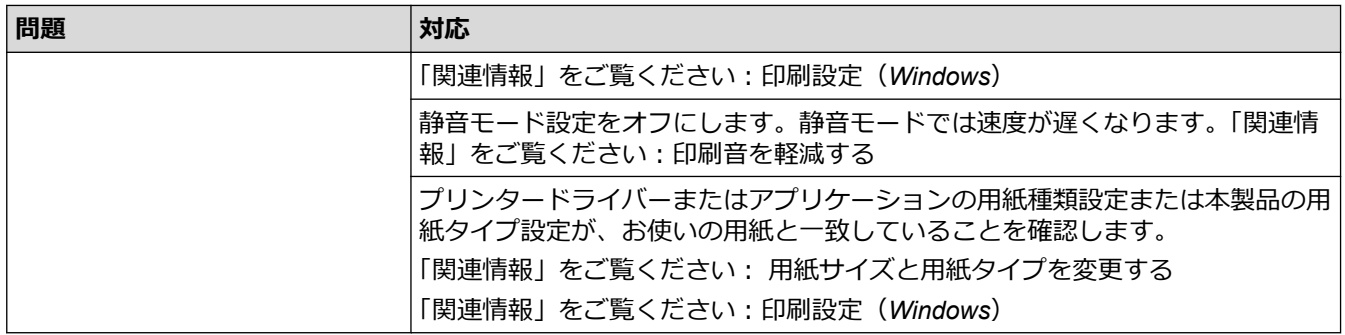

## **印刷品質の問題**

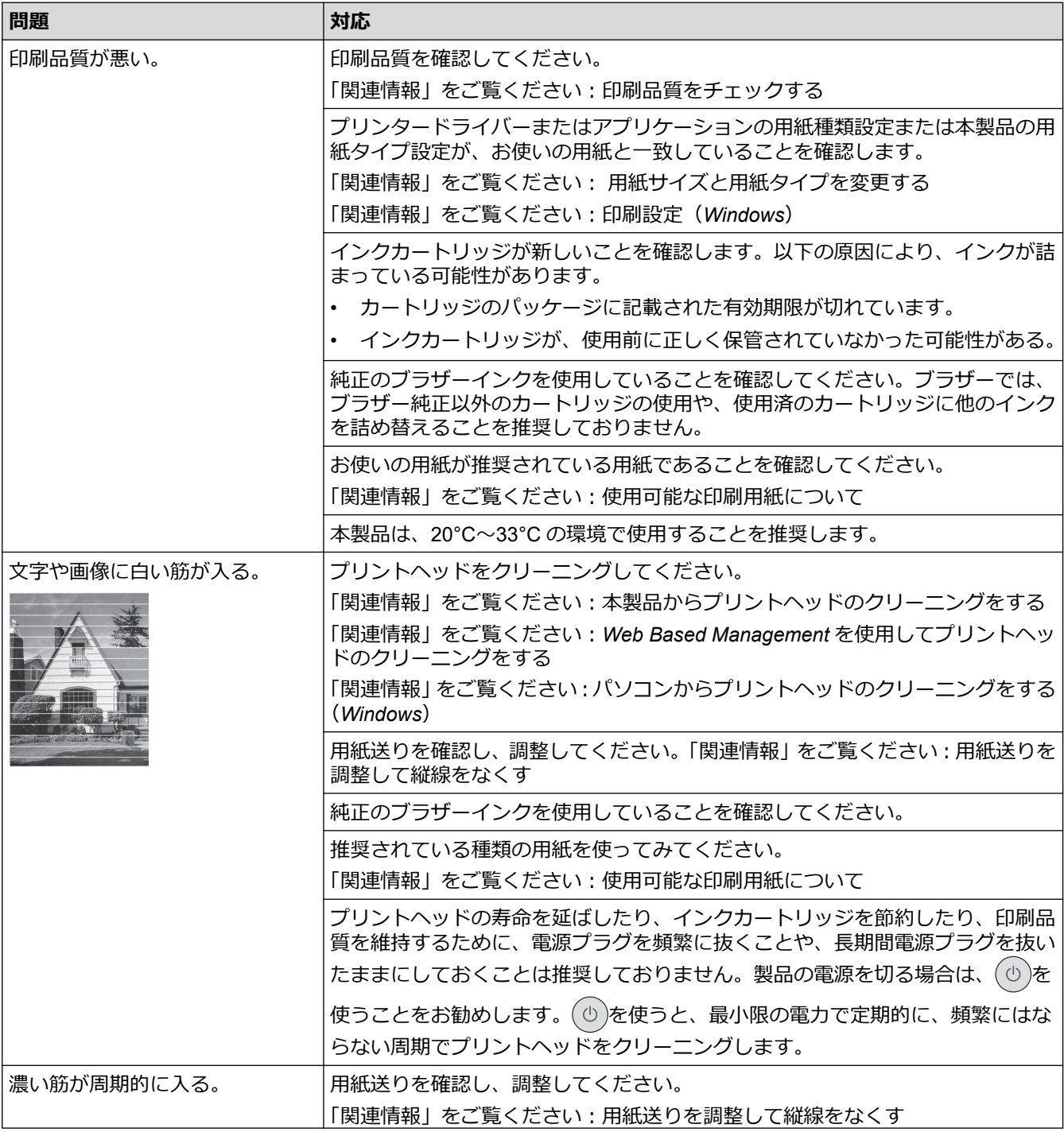

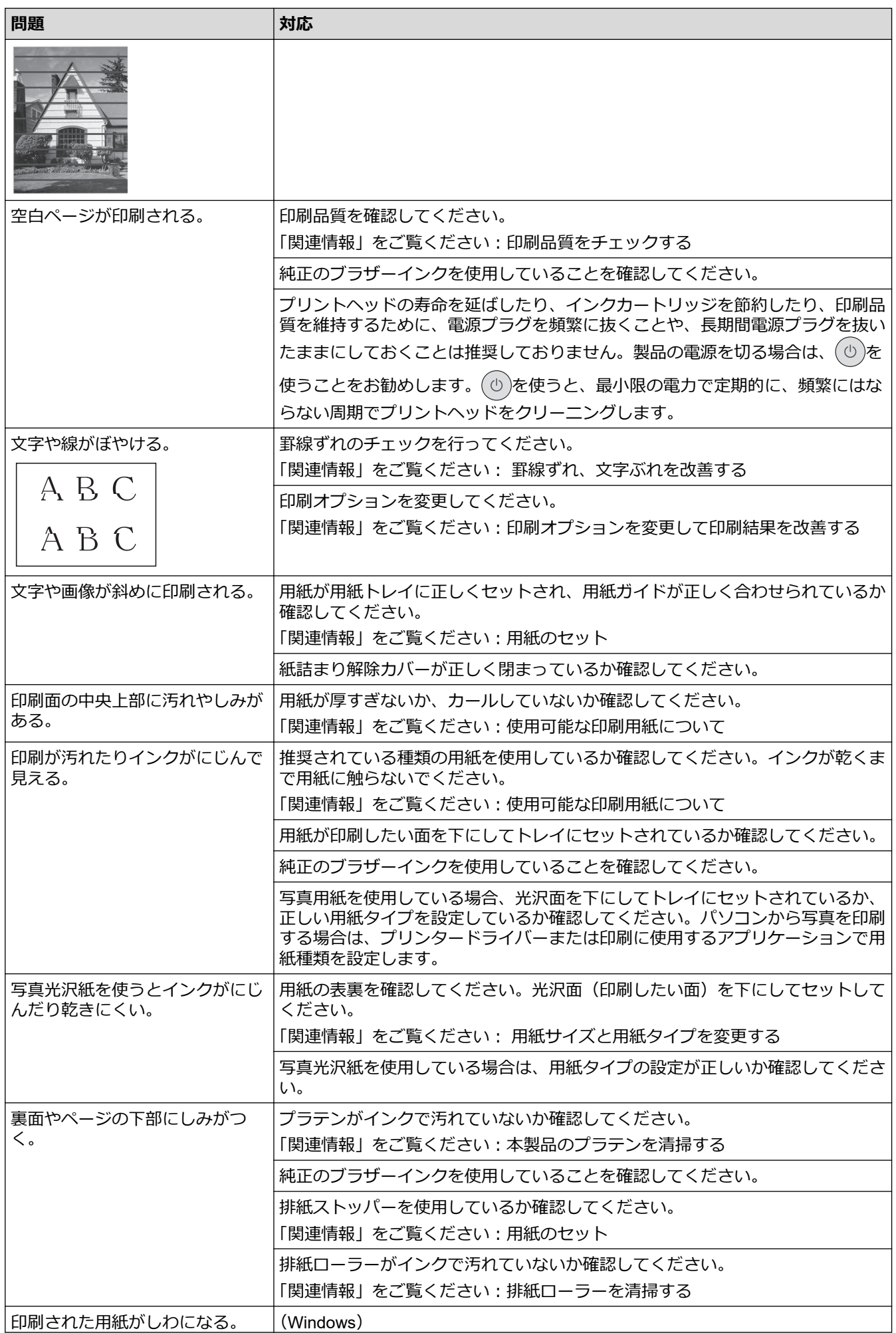

<span id="page-286-0"></span>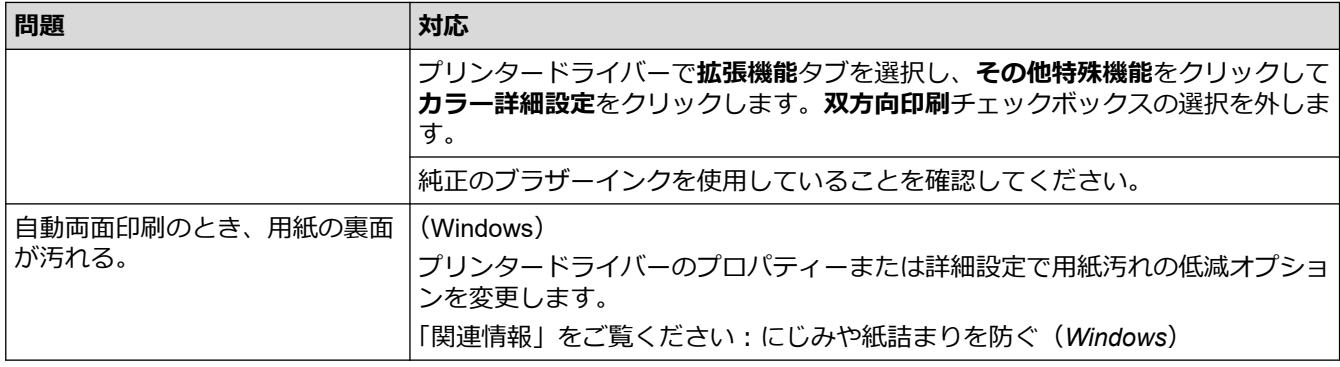

# **用紙の取り扱いの問題**

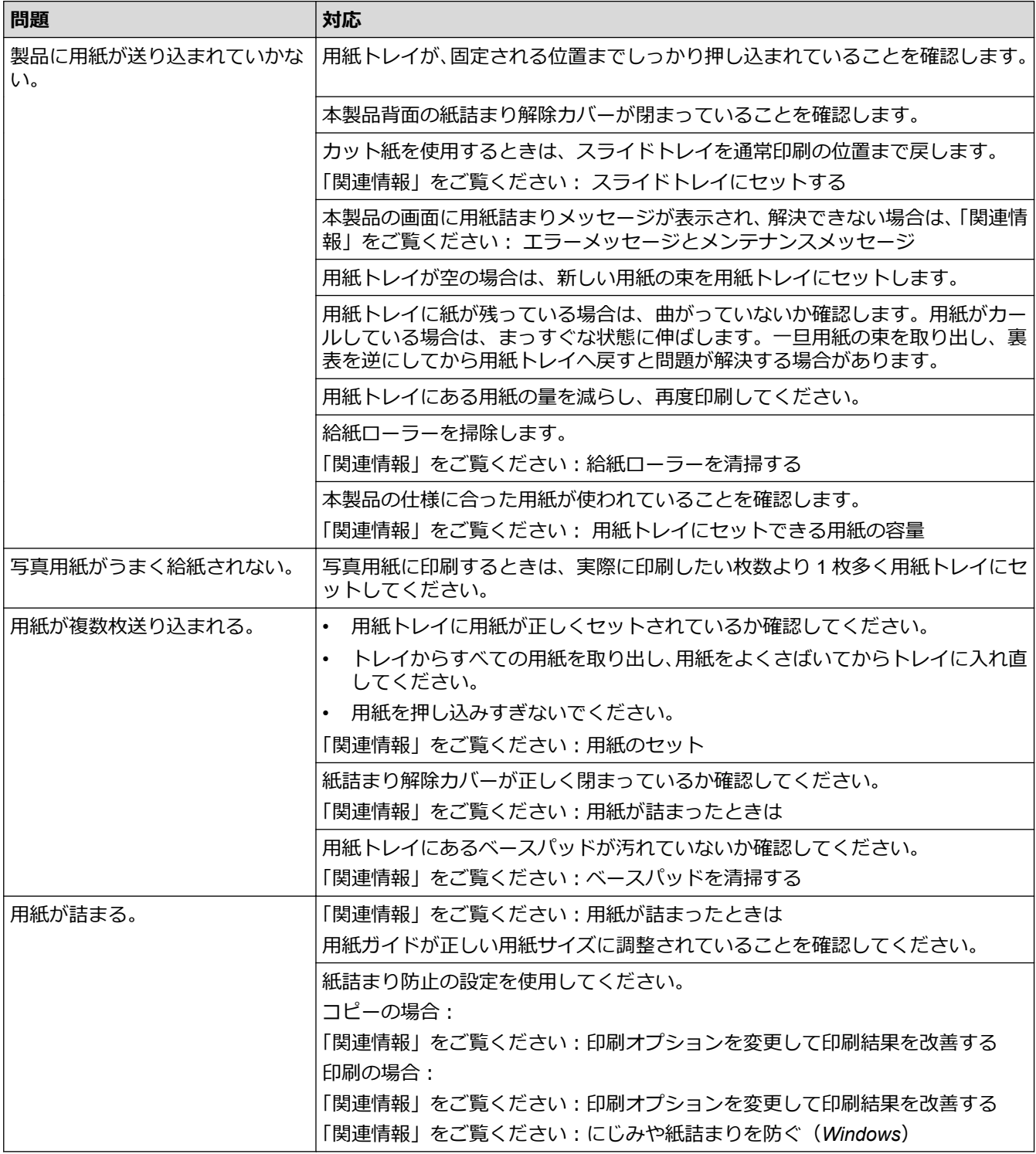

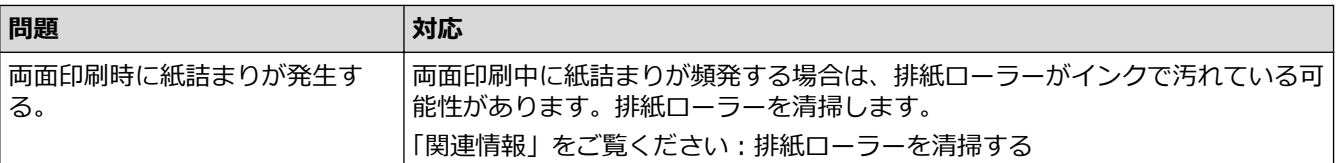

### **関連情報**

• [本製品に問題がある場合は](#page-281-0)

#### **関連トピック:**

- [トラブルシューティング](#page-257-0)
- [エラーメッセージとメンテナンスメッセージ](#page-258-0)
- [インクカートリッジを交換する](#page-304-0)
- [印刷できない範囲](#page-46-0)
- [印刷品質をチェックする](#page-322-0)
- [用紙サイズと用紙タイプを変更する](#page-48-0)
- [使用可能な印刷用紙について](#page-50-0)
- [本製品からプリントヘッドのクリーニングをする](#page-310-0)
- [パソコンからプリントヘッドのクリーニングをする\(](#page-312-0)Windows)
- [罫線ずれ、文字ぶれを改善する](#page-324-0)
- [用紙のセット](#page-28-0)
- [スライドトレイにセットする](#page-40-0)
- [本製品のプラテンを清掃する](#page-317-0)
- [排紙ローラーを清掃する](#page-318-0)
- [給紙ローラーを清掃する](#page-320-0)
- [用紙が詰まったときは](#page-270-0)
- [印刷設定\(](#page-79-0)Windows)
- [にじみや紙詰まりを防ぐ\(](#page-74-0)Windows)
- [ベースパッドを清掃する](#page-319-0)
- [印刷オプションを変更して印刷結果を改善する](#page-334-0)
- [印刷音を軽減する](#page-348-0)
- [用紙送りを調整して縦線をなくす](#page-333-0)
- Web Based Management [を使用してプリントヘッドのクリーニングをする](#page-311-0)
- [用紙トレイにセットできる用紙の容量](#page-55-0)
### <span id="page-288-0"></span>▲[ホーム](#page-1-0) > [トラブルシューティング](#page-257-0) > [本製品に問題がある場合は](#page-281-0) > その他の問題

# **その他の問題**

>> コピーの問題 >> スキャンの問題 >> ダイレクトプリントの問題 >> [ソフトウェアの問題](#page-289-0)

# **コピーの問題**

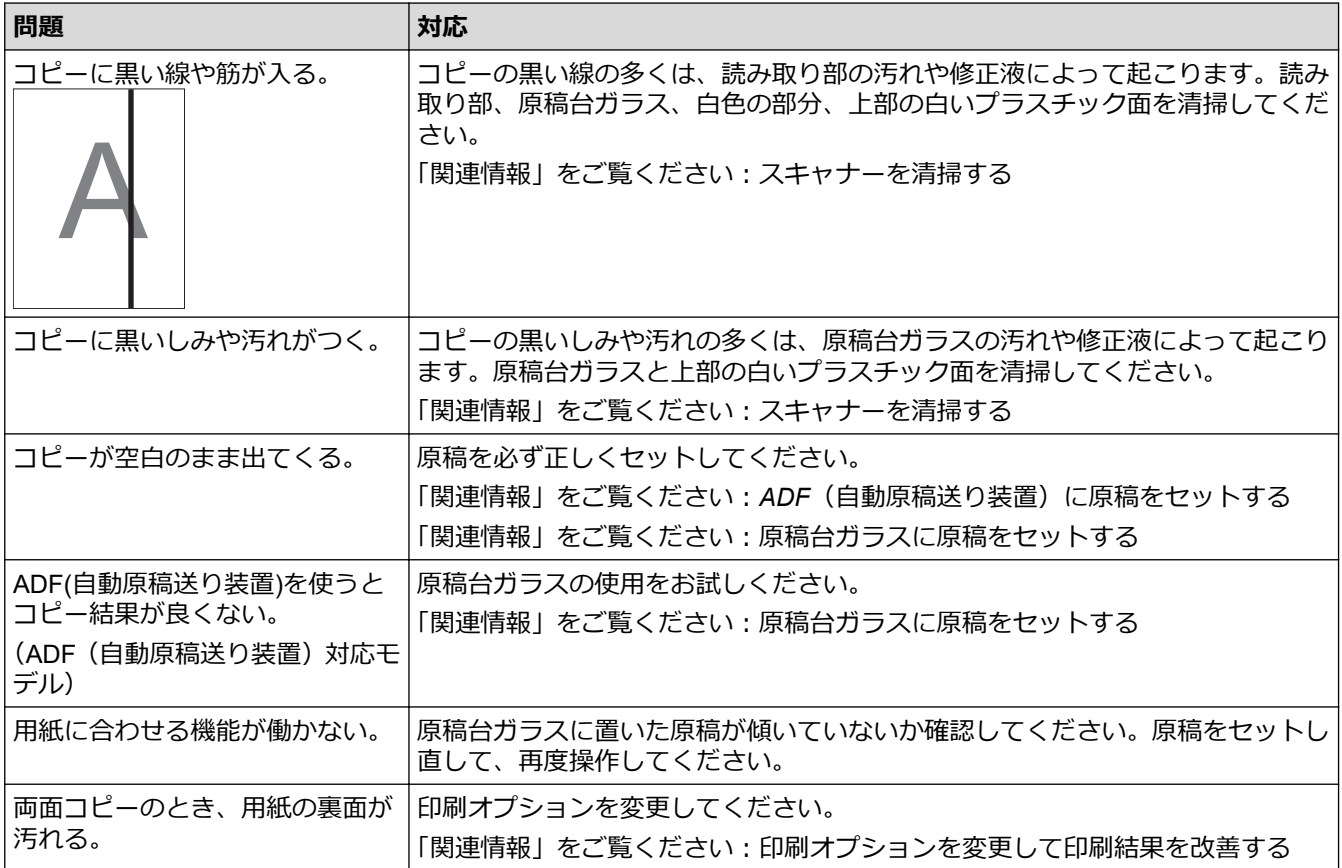

# **スキャンの問題**

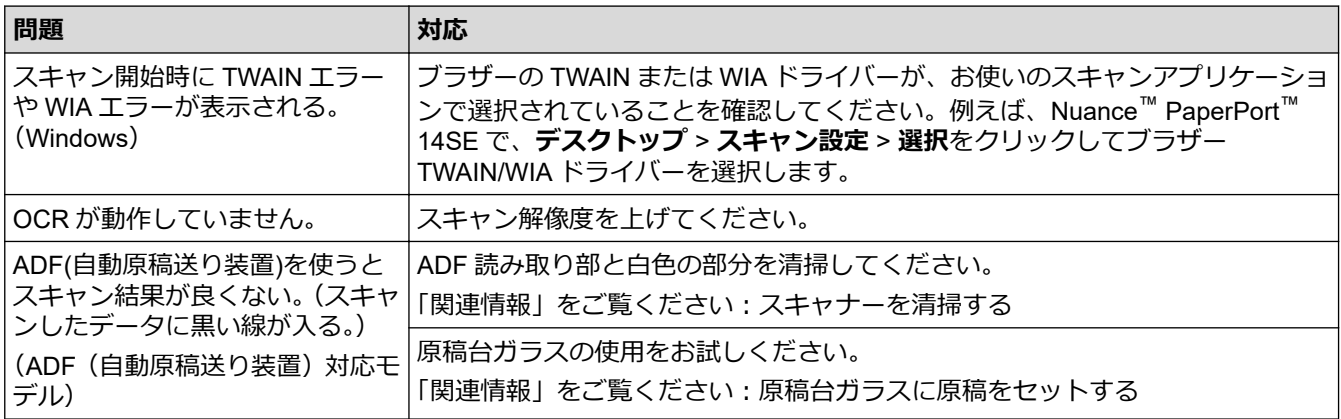

# **ダイレクトプリントの問題**

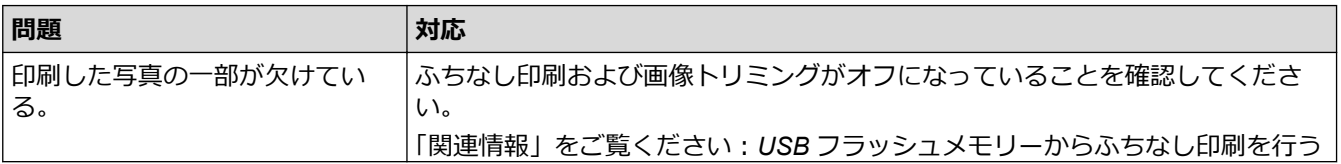

<span id="page-289-0"></span>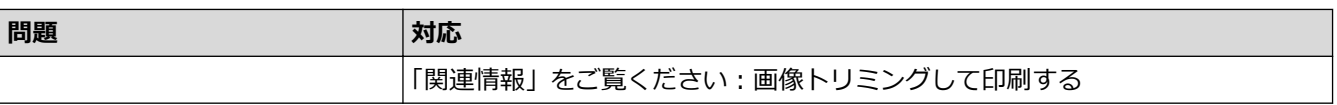

# **ソフトウェアの問題**

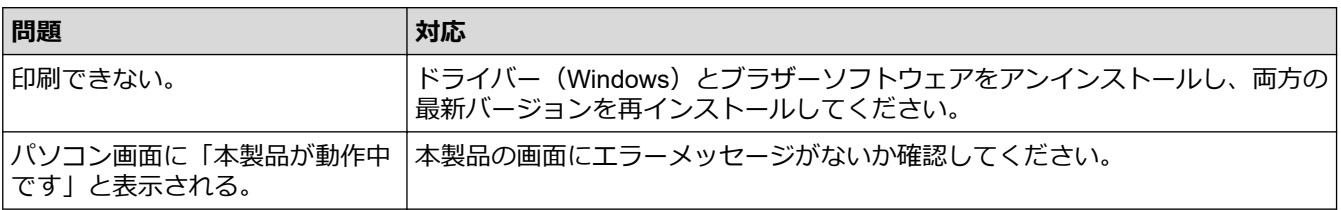

## **関連情報**

• [本製品に問題がある場合は](#page-281-0)

- [トラブルシューティング](#page-257-0)
- [スキャナーを清掃する](#page-308-0)
- [用紙送りを調整して縦線をなくす](#page-333-0)
- ADF[\(自動原稿送り装置\)に原稿をセットする](#page-57-0)
- [原稿台ガラスに原稿をセットする](#page-59-0)
- USB [フラッシュメモリーからふちなし印刷を行う](#page-99-0)
- [画像トリミングして印刷する](#page-98-0)
- [印刷オプションを変更して印刷結果を改善する](#page-334-0)

<span id="page-290-0"></span>▲[ホーム](#page-1-0) > [トラブルシューティング](#page-257-0) > [本製品に問題がある場合は](#page-281-0) > ネットワークの問題

# **ネットワークの問題**

- [ネットワーク診断修復ツールを使用する](#page-291-0) (Windows)
- [本製品のネットワーク設定を確認する](#page-292-0)
- [本製品のネットワークに問題がある場合](#page-293-0)
- [トラブルシューティング](#page-257-0)

<span id="page-291-0"></span>[ホーム](#page-1-0) > [トラブルシューティング](#page-257-0) > [本製品に問題がある場合は](#page-281-0) > [ネットワークの問題](#page-290-0) > ネットワーク診断 修復ツールを使用する (Windows)

## **ネットワーク診断修復ツールを使用する (Windows)**

ネットワーク診断修復ツールを使用して本製品のネットワーク設定を修正してください。これにより IP アドレ スとサブネットマスクの割り当てが行われます。

本製品の電源がオンになっており、パソコンと同じネットワークに接続されていることを確認してください。

- 1. **合身 (Brother Utilities**) を起動し、ドロップダウンリストをクリックし、お使いの機器のモデル名を選択し ます(未選択の場合)。
- 2. 左ナビゲーションバーの**ツール**をクリックして、**ネットワーク診断修復ツール**をクリックします。
- 3. 画面の指示に従います。
- 4. ネットワーク設定リストを印刷し、診断結果を確認します。

Ø ステータスモニターで**接続状態を常に監視する**オプションを選択した場合、 ネットワーク診断修復ツール が自動的に開始します。ステータスモニターを右クリックし、**その他の設定** > **接続状態を常に監視する**を クリックします。ネットワーク管理者が IP アドレスを「Static」に設定している場合は、IP アドレスが自 動的に変更されるため推奨しません。

ネットワーク診断修復ツールを使用しても正しい IP アドレスとサブネットマスクが割り当てられない場合は、ネ ットワーク管理者にこれらの設定値をお問い合わせください。

### **関連情報**

• [ネットワークの問題](#page-290-0)

- [本製品のネットワークに問題がある場合](#page-293-0)
- [ネットワーク設定リストを印刷する](#page-190-0)

<span id="page-292-0"></span>[ホーム](#page-1-0) > [トラブルシューティング](#page-257-0) > [本製品に問題がある場合は](#page-281-0) > [ネットワークの問題](#page-290-0) > 本製品のネットワ ーク設定を確認する

# **本製品のネットワーク設定を確認する**

- [ネットワーク設定リストを印刷する](#page-190-0)
- Web Based Management [を使用して製品の設定を変更する](#page-369-0)

<span id="page-293-0"></span>[ホーム](#page-1-0) > [トラブルシューティング](#page-257-0) > [本製品に問題がある場合は](#page-281-0) > [ネットワークの問題](#page-290-0) > 本製品のネットワ ークに問題がある場合

# **本製品のネットワークに問題がある場合**

Ø 技術的なサポートについては、ブラザーコールセンターへお問い合わせください。

本製品に問題があると思われる場合は、以下の項目を確認してください。ほとんどの問題はご自身で解決できま す。

さらにヘルプが必要な場合は、[support.brother.co.jp](https://support.brother.co.jp/) で、**よくあるご質問 (Q&A)**ページに移動してください。

>> 無線ネットワーク設定を完了できません >> [ネットワーク経由で印刷またはスキャンできない](#page-294-0) >> [使用しているネットワーク機器が正しく動作していることを確認したい](#page-295-0)

### **無線ネットワーク設定を完了できません**

無線 LAN アクセスポイント/ルーターの電源を切って、電源を入れ直してください。その後で、再度、無線設定 を行ってください。それでも問題が解決しない場合は、次の手順に従ってください。

無線 LAN レポートで問題について調べます。

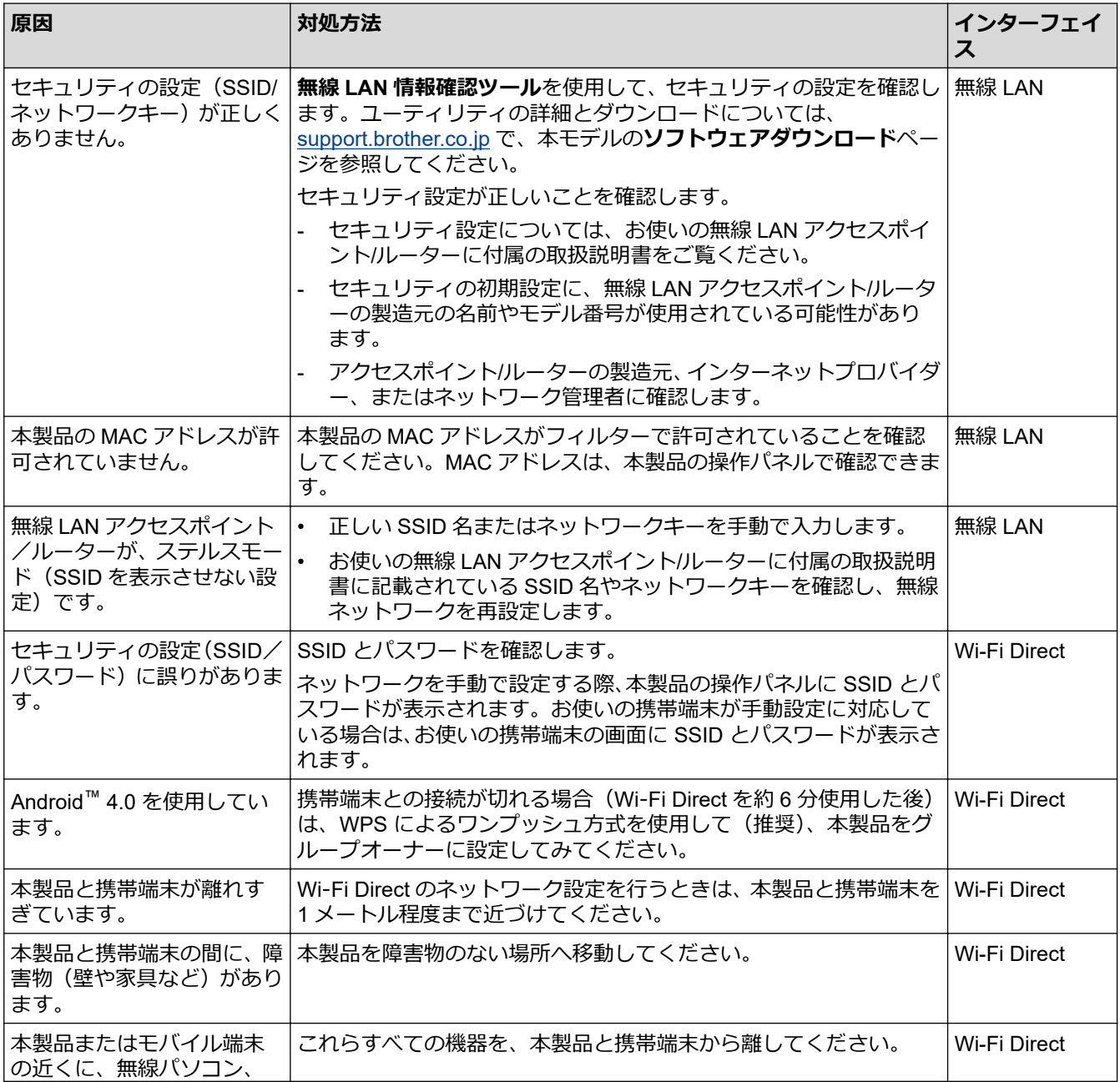

<span id="page-294-0"></span>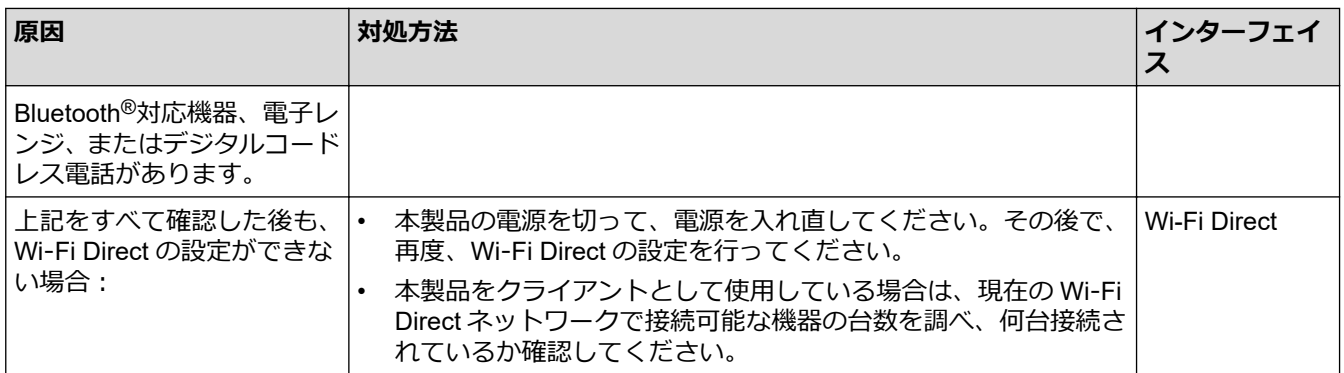

#### **Windows の場合**

無線接続が中断し、上記のすべてを確認して試した後でも問題が解決しない場合は、ネットワーク診断修復ツ ールを使用することをお勧めします。

# **ネットワーク経由で印刷またはスキャンできない**

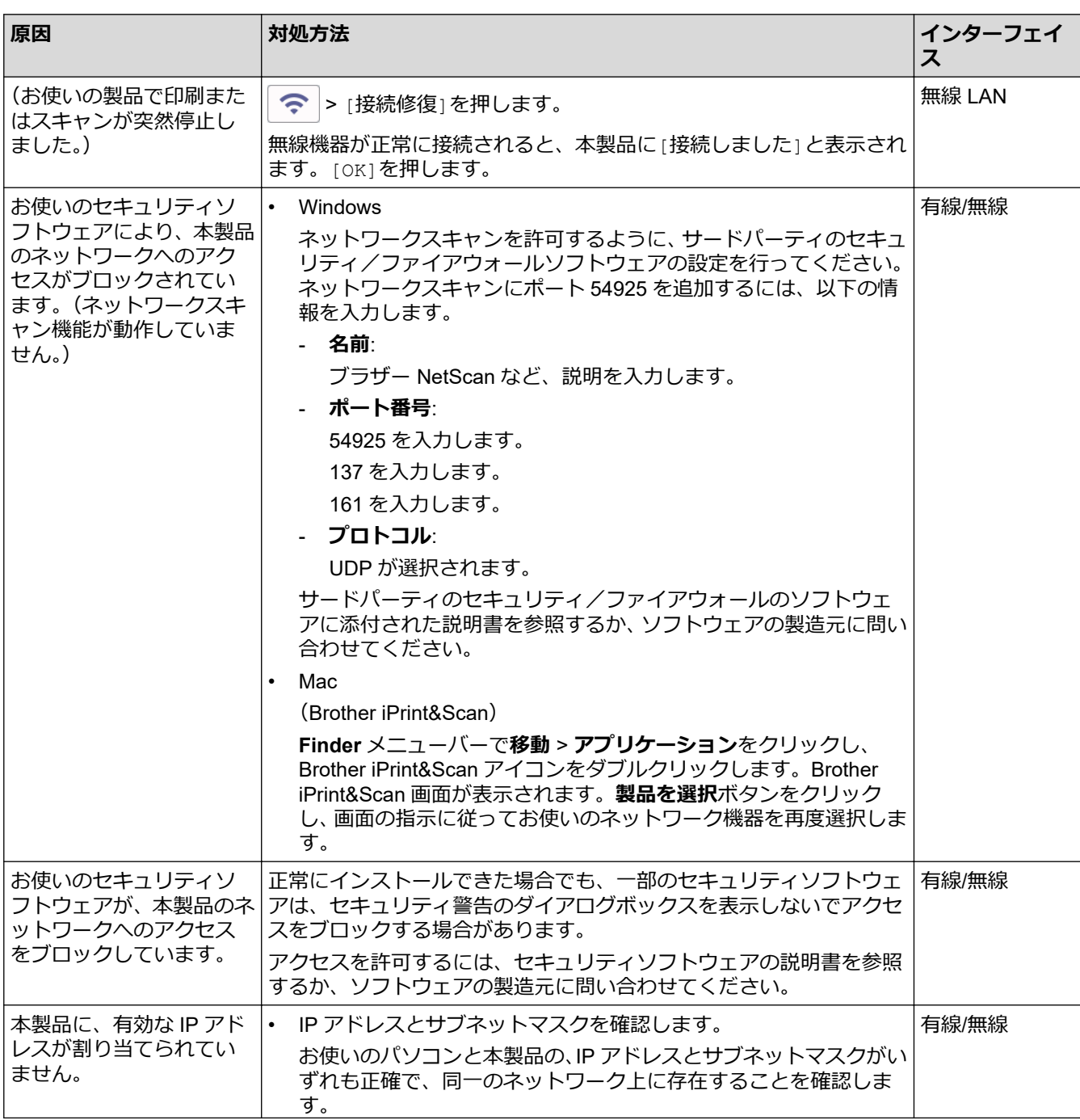

<span id="page-295-0"></span>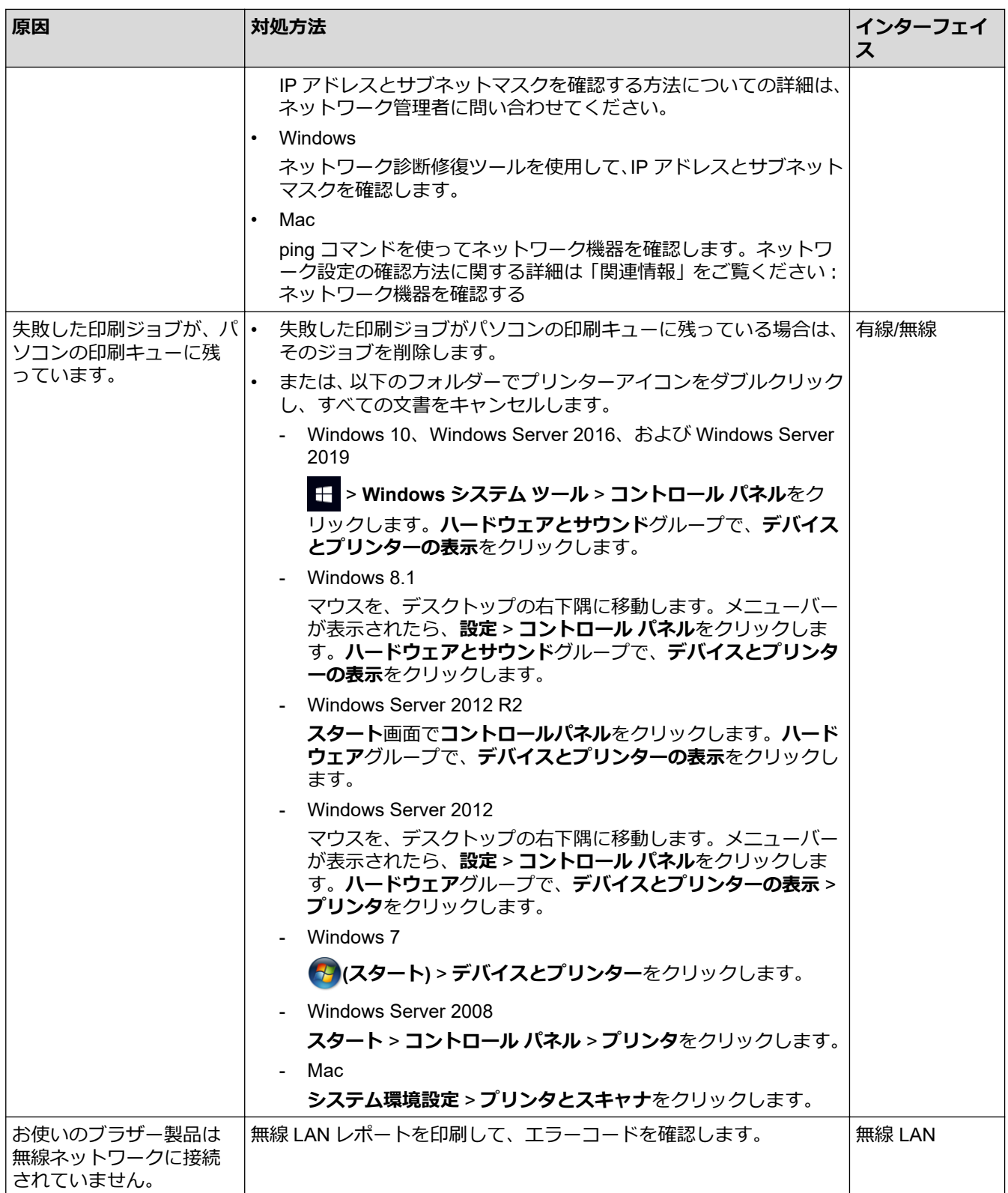

上記のすべての対応を確認して試しても、本製品で印刷およびスキャンができない場合、ドライバー(Windows) とブラザーソフトウェアをアンインストールし、最新バージョンを再インストールしてください。

# **使用しているネットワーク機器が正しく動作していることを確認したい**

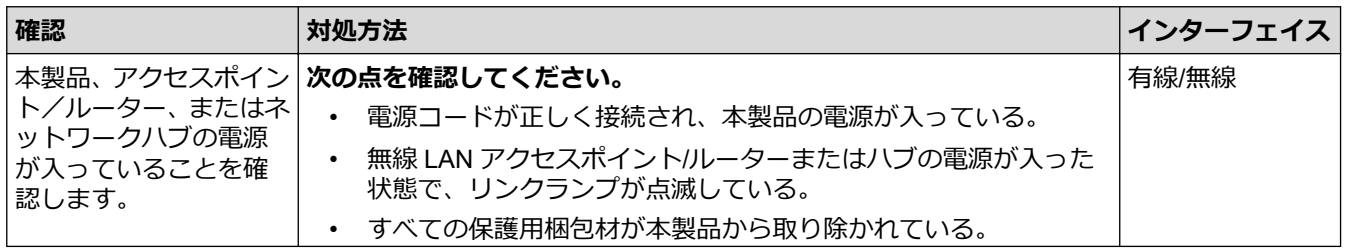

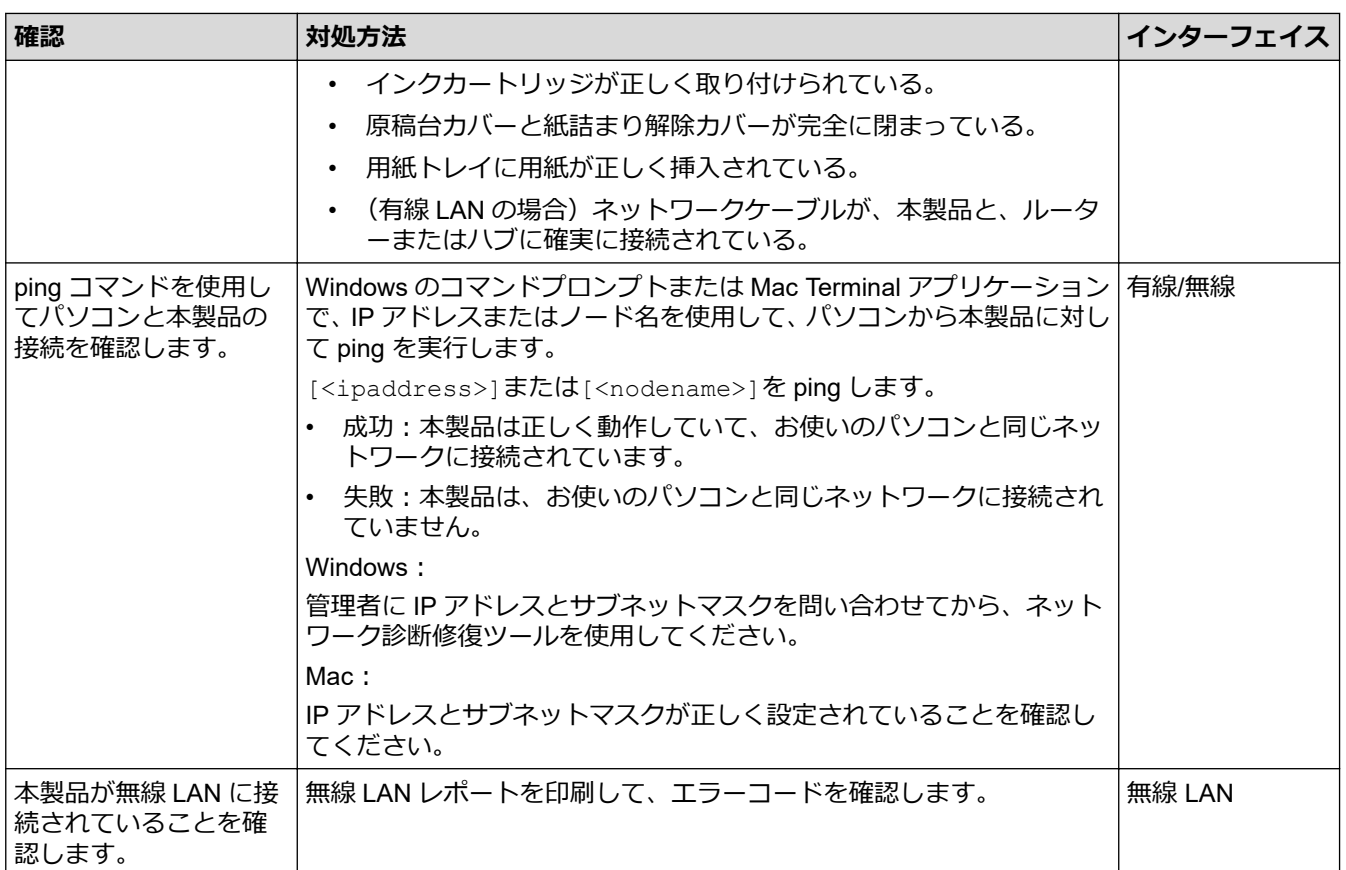

上記の対策をすべて試みても問題が解決しない場合は、お使いの無線 LAN アクセスポイント/ルーターの説明書 で SSID(ネットワーク名)とネットワークキー(パスワード)の情報を参照し、それらを正しく設定してくだ さい。

## **関連情報**

- [ネットワークの問題](#page-290-0)
	- [ネットワーク機器を確認する](#page-297-0)

- 無線 LAN [レポートを印刷する](#page-185-0)
- [ネットワーク診断修復ツールを使用する](#page-291-0) (Windows)
- 無線 LAN [レポートのエラーコード](#page-186-0)
- SSID [が隠ぺいされている場合に、本製品に無線ネットワークを設定する](#page-176-0)
- [Wi-Fi Direct](#page-180-0)®を使用する
- [ネットワーク設定リストを印刷する](#page-190-0)

<span id="page-297-0"></span>[ホーム](#page-1-0) > [トラブルシューティング](#page-257-0) > [本製品に問題がある場合は](#page-281-0) > [ネットワークの問題](#page-290-0) > [本製品のネットワ](#page-293-0) [ークに問題がある場合](#page-293-0) > ネットワーク機器を確認する

# **ネットワーク機器を確認する**

パソコンと本製品の IP アドレスを確認し、ネットワークが正しく動作しているかどうかを確認します。

>> パソコンの IP アドレスを設定する(Windows) >> パソコンの IP アドレスを設定する(Mac) >> 本製品の IP アドレスを設定する

## **パソコンの IP アドレスを設定する(Windows)**

- 1. 以下のいずれかを行ってください:
	- Windows 10

> **Windows システム ツール** > **コマンド プロンプト**をクリックします。

- Windows 8.1 マウスを、デスクトップの右下隅に移動します。メニューバーが表示されたら、**検索** > **コマンド プロン プト**をクリックします。
- Windows 7

**(スタート)** > **すべてのプログラム** > **アクセサリ** > **コマンド プロンプト**をクリックします。

- 2. "ipconfig"と入力し、キーボードの Enter キーを押します。
- 3. IPv4 アドレスとサブネットマスクの値を確認します。
- 4. "exit"と入力し、キーボードの Enter キーを押します。

### **パソコンの IP アドレスを設定する(Mac)**

- 1. Apple メニューから**システム環境設定**を選択します。
- 2. **ネットワーク** > **詳細** > **TCP/IP** をクリックします。
- 3. IPv4 アドレスとサブネットマスクの値を確認します。

#### **本製品の IP アドレスを設定する**

ネットワーク設定リストを印刷し、IP アドレスとサブネットマスクの値を確認します。

パソコンと本製品の IP アドレスを確認します。ネットワークアドレス部分が同じであることを確認します。例 えば、サブネットマスクが「255.255.255.0」の場合、通常はホストアドレス部分だけが異なります。

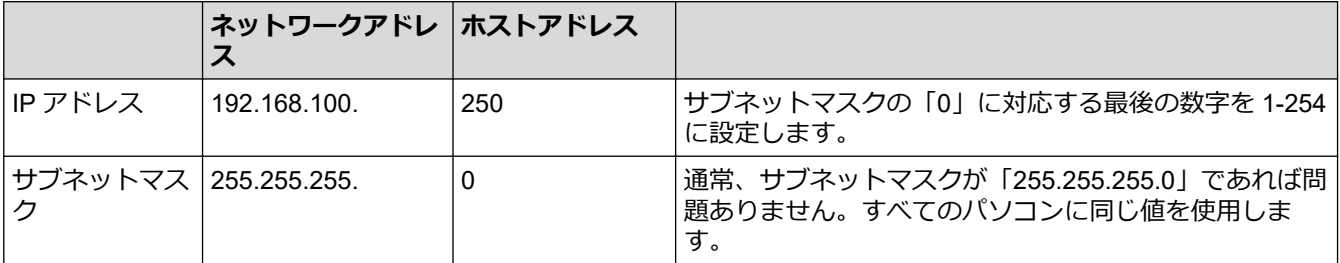

#### **関連情報**

• [本製品のネットワークに問題がある場合](#page-293-0)

## [ホーム](#page-1-0) > [トラブルシューティング](#page-257-0) > [本製品に問題がある場合は](#page-281-0) > AirPrint の問題

# **AirPrint の問題**

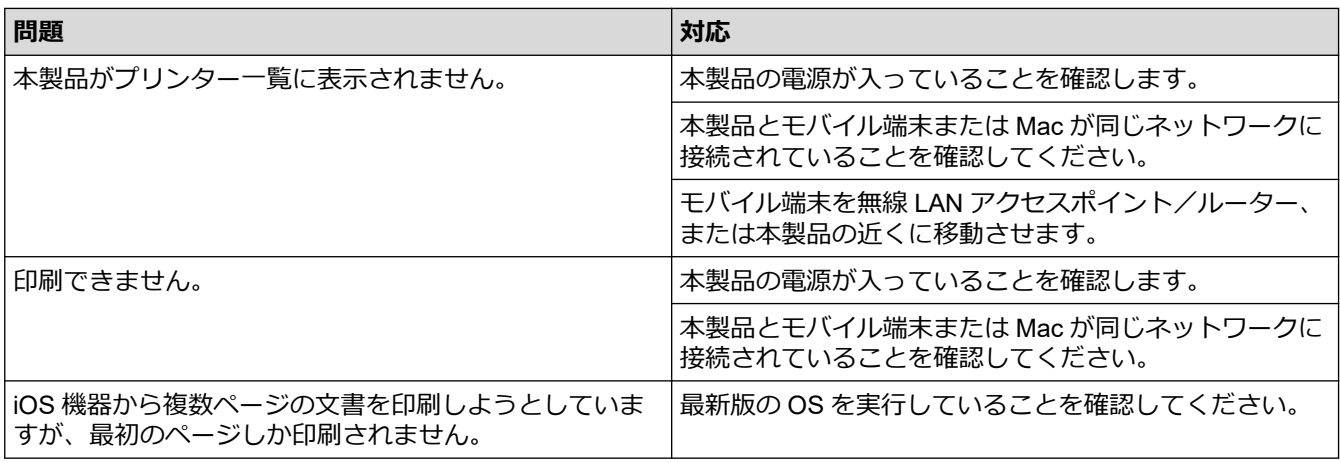

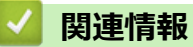

## • [AirPrint](#page-245-0)

• [本製品に問題がある場合は](#page-281-0)

## **関連トピック:**

• [トラブルシューティング](#page-257-0)

▲[ホーム](#page-1-0) > [トラブルシューティング](#page-257-0) > 本製品の情報を確認する

# **本製品の情報を確認する**

以下の手順に従って、シリアルナンバーやファームウェアバージョンなどの製品情報を確認してください。

- 1. | | | | | メニュー] > [全てのメニュー] > [製品情報]を押します。
- 2. 以下のオプションのいずれかを押します。

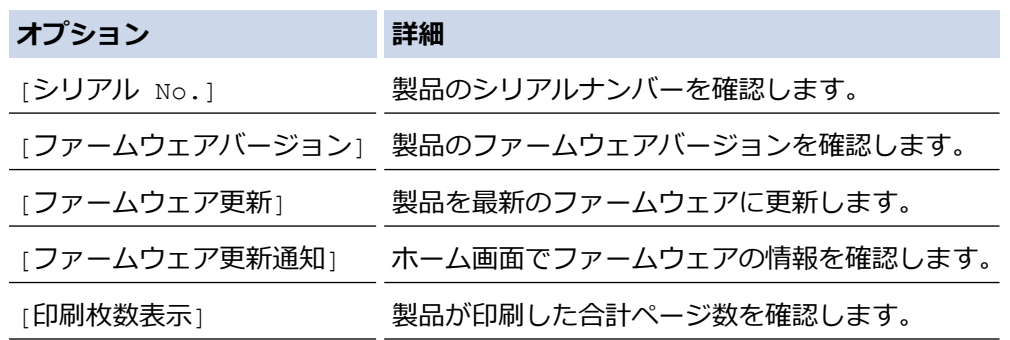

3. ● を押します。

# **関連情報**

• [トラブルシューティング](#page-257-0)

<span id="page-300-0"></span>▲[ホーム](#page-1-0) > [トラブルシューティング](#page-257-0) > 本製品を初期状態に戻す

# **本製品を初期状態に戻す**

- 1. | | | | | メニュー] > [全てのメニュー] > [初期設定] > [設定リセット]を押します。
- 2. 使用したいリセットのオプションを押します。
- 3. [OK]を 2 秒以上押して本製品を再起動します。

# **関連情報**

- [トラブルシューティング](#page-257-0)
	- [リセット機能の概要](#page-301-0)

#### <span id="page-301-0"></span>▲[ホーム](#page-1-0) > [トラブルシューティング](#page-257-0) > [本製品を初期状態に戻す](#page-300-0) > リセット機能の概要

## **リセット機能の概要**

以下のリセット機能があります。

- 1. [機能設定リセット] 変更したすべての設定をリセットできます。
- 2. [ネットワーク設定リセット] パスワードや IP アドレス情報など、プリントサーバーをお買い上げ時の設定に戻します。
- 3. [全設定リセット] 本製品のすべての設定をお買い上げ時の設定に戻すには、このリセット機能を使用します。 本製品を廃棄するときにこの操作を実行することを強くお勧めします。

「ネットワーク設定リセット」または [全設定リセット] を選択する前に、インターフェイスケーブルを抜 きます。

 **関連情報**

Ø

• [本製品を初期状態に戻す](#page-300-0)

#### **関連トピック:**

• [本製品を廃却するときは](#page-302-0)

# <span id="page-302-0"></span>**本製品を廃却するときは**

本製品を廃却する場合は、本製品に設定している内容など、保存されているすべての情報を消去し、お買い上げ の状態に戻してください。「関連情報」をご覧ください。

本製品を廃棄する場合は、使用される環境により処理方法が異なります。

• 事業所

産業廃棄物処理業者に委託してください。またはブラザーホームページを参照してください。

• 一般家庭

小型家電リサイクル法に基づいて収集を実施している市町村にお住まいの方は、「小型家電回収市町村マー ク」を表示している市町村の窓口や、「小型家電認定事業者マーク」を表示している事業者に引き渡してくだ さい。また、市町村の小型家電リサイクルの対象となっていない家電製品については、従来どおり、お住ま いの市町村の廃棄方法に従って廃棄してください。対象品目や回収方法に関する詳しい情報は、お住まいの 市町村におたずねください。

# **関連情報**

• [トラブルシューティング](#page-257-0)

- [本製品を初期状態に戻す](#page-300-0)
- [リセット機能の概要](#page-301-0)

### <span id="page-303-0"></span>▲[ホーム](#page-1-0) > 日常のお手入れ

# **日常のお手入れ**

- [インクカートリッジを交換する](#page-304-0)
- [お使いのブラザー製品を清掃する](#page-307-0)
- [お使いのブラザー製品を確認する](#page-321-0)
- [用紙送りを調整して縦線をなくす](#page-333-0)
- [印刷オプションを変更して印刷結果を改善する](#page-334-0)
- [製品を梱包して輸送する](#page-335-0)

# <span id="page-304-0"></span>**インクカートリッジを交換する**

本製品には、インクドットカウンター機能が搭載されています。インクドットカウンターは、各色のカートリッ ジのインク残量を自動でチェックします。インクカートリッジのインク残量が少なくなってきていることを検知 すると、本製品はメッセージを表示します。

交換が必要なインクカートリッジが画面に表示されます。インクカートリッジ交換の際には、画面が指示する順 番に従ってインクカートリッジを取り付けるようにしてください。

インクカートリッジを交換するように指示が出ても、インクカートリッジには少量のインクが残っています。こ れは、プリントヘッドが乾き切ってダメージをうけないように、少量のインクをインクカートリッジに残してお く必要があるためです。

# **注意**

インクが目に入ったときは、すぐに水で洗い流してください。そのままにしておくと、目の充血や軽度の炎 症を引き起こすことがあります。異常がある場合は、医師にご相談ください。

#### **重要**

本製品付属のインクカートリッジにインクを補充して使わないでください。ブラザー純正インクカートリッ ジをお使いいただくことをお勧めします。純正以外のインクカートリッジをブラザー製品で使用すると、製 品を損傷したり、印刷品質を低下させる原因に繋がる恐れがあります。純正以外のインクを使用したことに よる不具合は、本製品が保証期間内であっても有償修理となります。本ブラザー製品の最適な性能を維持す るために、ブラザー純正インクカートリッジを使用することを強くお勧めします。

1. インクカバー (1) を開きます。

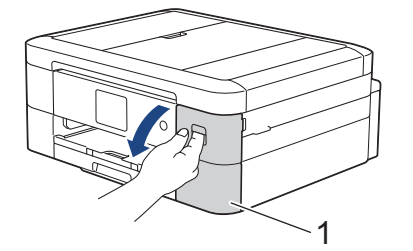

2. 画面に表示された色のインクカートリッジのリリースレバーを押してロックを解除し、図のように本製品か らインクカートリッジを取り外します。

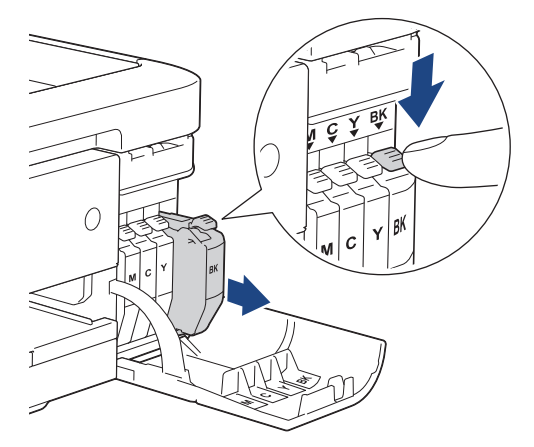

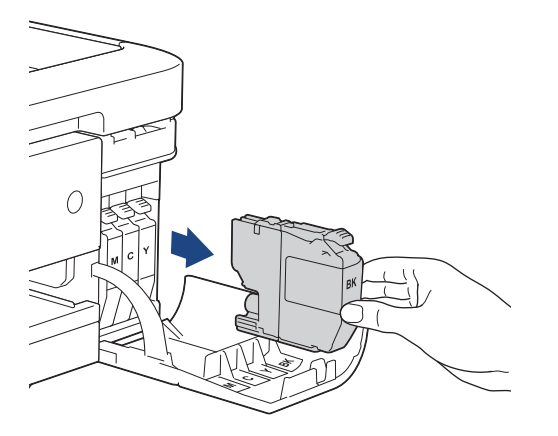

3. 画面に表示された色の新しいインクカートリッジの袋を開けて、インクカートリッジを取り出します。

**重要**

インクカートリッジの基板(1)に触れないでください。本製品がインクカートリッジを検知できなくな る恐れがあります。

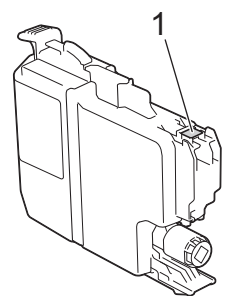

4. インクカートリッジのラベルに印刷された矢印の方向に、インクカートリッジを取り付けます。 各色には、それぞれの取り付け位置が決められています。

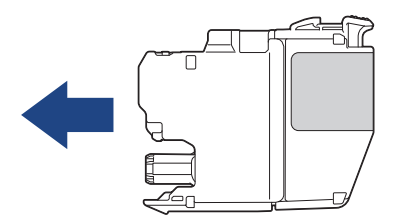

5. インクカートリッジが止まるまで、「押」の部分をやさしく押し込み、インクカバーを閉じます。

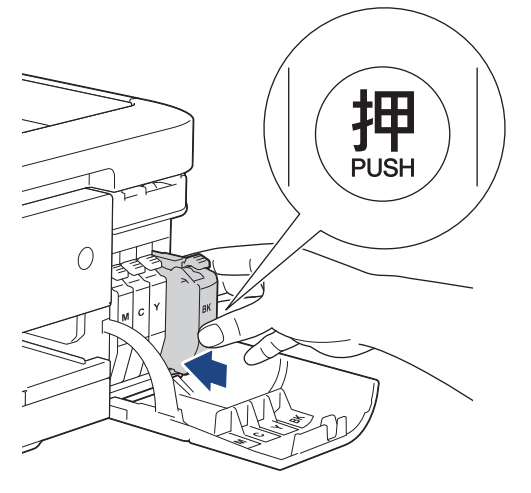

インクドットカウンターがリセットされます。

インクカートリッジを取り付けた後、インクカートリッジが検出されない場合は、インクカートリッジが正 しく取り付けられていることを確認してください。インクカートリッジを取り出して、所定の位置に固定さ れるまで、もう一度ゆっくり取り付けます。

#### **重要**

- インクカートリッジを振らないでください。インクが皮膚や衣服に付着したときは、すぐに石けんや洗浄 剤で洗い流してください。
- 交換の必要がない限り、インクカートリッジを取り出さないでください。カートリッジのインク残量を検 知できなくなります。
- インクカートリッジの挿入部スロットを触らないでください。インクが皮膚につく恐れがあります。
- インクカートリッジの取り付け位置を間違えて、インクの色を混合させた場合、画面に[カートリッジ の色が 違います1と表示されます。
- 間違った位置に挿入したインクカートリッジの色を確認し、正しい位置にセットし直してください。
- 未開封のインクカートリッジは、パッケージに記載されている使用期限内に使用してください。
- インクカートリッジを分解または改造しないでください。インクカートリッジからインクが漏れる原因 となります。

#### **インクカートリッジを捨てるときは**

使用済みのインクカートリッジは、インクが飛び散らないように注意し、地域の規則に従って廃棄してくださ い。(インクカートリッジに貼られているラベルは、剥がす必要はありません。)

また、弊社では使用済みインクカートリッジの回収・リサイクルに取り組んでおります。詳しくは下記ホーム ページをご参照ください。

[http://www.brother.co.jp/product/support\\_info/recycle/ink/index.htm](http://www.brother.co.jp/product/support_info/recycle/ink/index.htm)

## **関連情報**

#### • [日常のお手入れ](#page-303-0)

- [エラーメッセージとメンテナンスメッセージ](#page-258-0)
- [用紙の取り扱いと印刷の問題](#page-282-0)
- [製品を梱包して輸送する](#page-335-0)

<span id="page-307-0"></span>▲[ホーム](#page-1-0) > [日常のお手入れ](#page-303-0) > お使いのブラザー製品を清掃する

# **お使いのブラザー製品を清掃する**

- [スキャナーを清掃する](#page-308-0)
- [本製品からプリントヘッドのクリーニングをする](#page-310-0)
- Web Based Management [を使用してプリントヘッドのクリーニングをする](#page-311-0)
- [パソコンからプリントヘッドのクリーニングをする\(](#page-312-0)Windows)
- [本製品のタッチパネルを清掃する](#page-314-0)
- [本製品の外側を清掃する](#page-315-0)
- [本製品のプラテンを清掃する](#page-317-0)
- [排紙ローラーを清掃する](#page-318-0)
- [ベースパッドを清掃する](#page-319-0)
- [給紙ローラーを清掃する](#page-320-0)

<span id="page-308-0"></span>[ホーム](#page-1-0) > [日常のお手入れ](#page-303-0) > [お使いのブラザー製品を清掃する](#page-307-0) > スキャナーを清掃する

## **スキャナーを清掃する**

- 1. 製品の電源プラグをコンセントから抜きます。
- 2. 原稿台カバー(1)を持ち上げます。原稿台ガラス(2)と白いプラスチック部分(3)を、水を含ませて固 く絞った柔らかくて繊維の出ない布で拭きます。

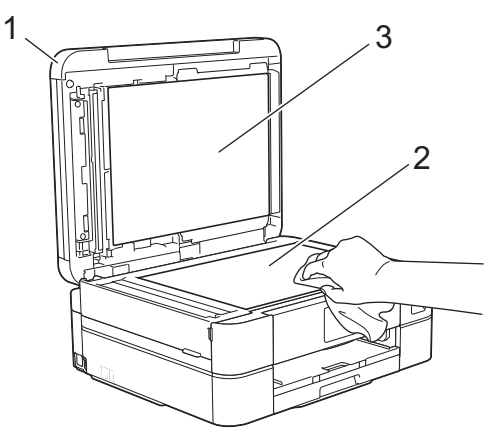

3. ADF(自動原稿送り装置)の内部は、白色の部分(1)と ADF 読み取り部(2)を水を含ませて固く絞った柔 らかくて繊維の出ない布で拭きます。(ADF (自動原稿送り装置)対応モデルのみ)

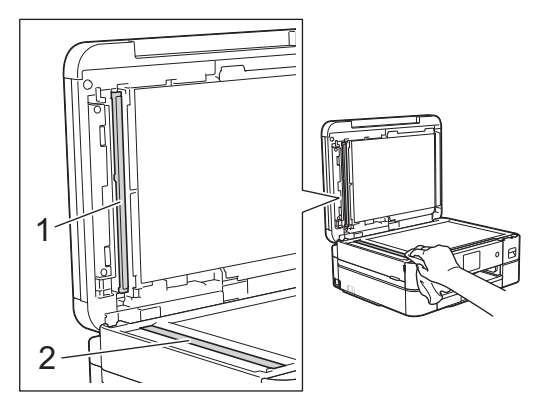

#### (ADF(自動原稿送り装置)対応モデルのみ)

汚れやゴミが残っている場合は、再度原稿台ガラスを清掃してください。必要に応じて清掃作業を 3~4 回 繰り返します。清掃が終わったら、テストコピーをします。

ADF 読み取り部に汚れや修正液が残っていると、印刷結果に縦線が表示されます。

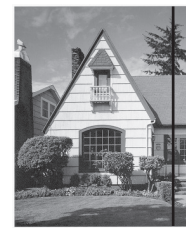

ADF 読み取り部がきれいになると、縦線がなくなります。

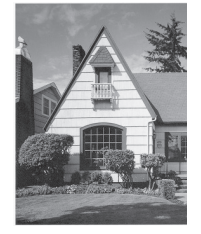

#### **関連情報**

• [お使いのブラザー製品を清掃する](#page-307-0)

# **関連トピック:**

• [その他の問題](#page-288-0)

<span id="page-310-0"></span>[ホーム](#page-1-0) > [日常のお手入れ](#page-303-0) > [お使いのブラザー製品を清掃する](#page-307-0) > 本製品からプリントヘッドのクリーニング をする

# **本製品からプリントヘッドのクリーニングをする**

印刷品質を良好に保つために、本製品は必要に応じてプリントヘッドを自動的にクリーニングします。印刷品質 に問題がある場合は、手動でクリーニングを行うこともできます。

- 印刷されたページの文字や画像に横筋や空白が入る場合は、プリントヘッドのクリーニングをしてください。 問題のある色によって、黒のみ、一度に三色(イエロー/シアン/マゼンタ)、または、一度に 4 色全てのク リーニングをするか選びます。
- プリントヘッドのクリーニングを行うと、インクを消耗します。

#### **重要**

プリントヘッドには触らないでください。プリントヘッドに触れると、回復不能な損傷につながり、保証が 無効になる場合があります。

- 1. ||||||インク| > [ヘッドクリーニング]を押します。
- 2. [ブラックのみ]、[カラーのみ]、または[全色]を押します。
- 3. [普通]、[強力]、または[超強力]を押します。
- 4. [スタート]を押します。 プリントヘッドのクリーニングが開始されます。
- Ø • プリントヘッドをクリーニングしても印刷品質が改善されない場合は、問題のある色のインクカートリ ッジを、新しいブラザー純正のインクカートリッジに交換してください。プリントヘッドを再度クリー ニングします。印刷品質が改善されない場合は、ブラザーコールセンターにご連絡ください。
	- プリントヘッドのクリーニングはパソコンからでも操作できます。

#### **関連情報**

• [お使いのブラザー製品を清掃する](#page-307-0)

- [用紙の取り扱いと印刷の問題](#page-282-0)
- [パソコンからプリントヘッドのクリーニングをする\(](#page-312-0)Windows)
- Web Based Management [を使用してプリントヘッドのクリーニングをする](#page-311-0)

<span id="page-311-0"></span>[ホーム](#page-1-0) > [日常のお手入れ](#page-303-0) > [お使いのブラザー製品を清掃する](#page-307-0) > Web Based Management を使用してプリ ントヘッドのクリーニングをする

# **Web Based Management を使用してプリントヘッドのクリーニングをする**

印刷品質を良好に保つために、本製品は必要に応じてプリントヘッドを自動的にクリーニングします。印刷品質 に問題がある場合は、手動でクリーニングを行うこともできます。

- 1. ウェブブラウザーを起動します。
- 2. ブラウザーのアドレスバーに「https://製品の IP アドレス」と入力します(「製品の IP アドレス」には、本製 品の IP アドレスを入力します)。

例:

https://192.168.1.2

3. 必要に応じて**ログイン**欄にパスワードを入力し、**ログイン**をクリックします。

本製品の設定を管理するためのお買い上げ時のパスワードは、製品背面にあり、「**Pwd**」と表示されていま す。

4. ナビゲーションメニューに移動して、**基本設定** > **ヘッドクリーニング**をクリックします。

Ø 画面の左側にナビゲーションメニューが表示されない場合は、三から開始します。

- 5. **普通**、**強力**、または**超強力**オプションを選択して、希望するクリーニング強度を選択します。
- 6. **スタート** をクリックします。
- 7. **はい** をクリックします。 本製品はクリーニングを開始します。

(Windows)プリンタードライバーを使用してプリントヘッドをクリーニングすることもできます。

## **関連情報**

• [お使いのブラザー製品を清掃する](#page-307-0)

- [本製品からプリントヘッドのクリーニングをする](#page-310-0)
- [パソコンからプリントヘッドのクリーニングをする\(](#page-312-0)Windows)
- [Web Based Management](#page-371-0) にアクセスする

<span id="page-312-0"></span>[ホーム](#page-1-0) > [日常のお手入れ](#page-303-0) > [お使いのブラザー製品を清掃する](#page-307-0) > パソコンからプリントヘッドのクリーニン グをする(Windows)

# **パソコンからプリントヘッドのクリーニングをする(Windows)**

印刷品質を良好に保つために、本製品は必要に応じてプリントヘッドを自動的にクリーニングします。印刷品質 に問題がある場合は、手動でクリーニングを行うこともできます。

- 1. 以下のいずれかを行ってください:
	- Windows 10、Windows Server 2016、および Windows Server 2019 の場合

 > **Windows システム ツール** > **コントロール パネル**をクリックします。**ハードウェアとサウンド**グ ループで、**デバイスとプリンターの表示**をクリックします。

- Windows 8.1 の場合 マウスを、デスクトップの右下隅に移動します。メニューバーが表示されたら、**設定**をクリックして、**コ ントロール パネル**をクリックします。**ハードウェアとサウンド**グループで、**デバイスとプリンターの表示** をクリックします。
- Windows Server 2012 R2 の場合

**スタート**画面で**コントロールパネル**をクリックします。**ハードウェア**グループで、**デバイスとプリンター の表示**をクリックします。

- Windows Server 2012 の場合: マウスを、デスクトップの右下隅に移動します。メニューバーが表示されたら、**設定**をクリックして、**コ ントロール パネル**をクリックします。**ハードウェア**グループで、**デバイスとプリンターの表示**をクリック します。
- Windows 7 および Windows Server 2008 R2 の場合:

**(スタート)** > **デバイスとプリンター**をクリックします。 

• Windows Server 2008 の場合:

 $\frac{1}{2}$ **(スタート)** > **コントロール パネル** > **ハードウェアとサウンド** > **プリンタ**をクリックします。

- 2. **Brother XXX-XXXX Printer** アイコンを右クリックし(XXX-XXXX はお使いのモデル名)、**印刷設定**を選択し ます。プリンタードライバーのオプションが表示された場合は、お使いのドライバーを選択します。 プリンタードライバーのダイアログボックスが表示されます。
- 3. **メンテナンス**タブをクリックします。
- 4. 以下のオプションのいずれかを選択します。

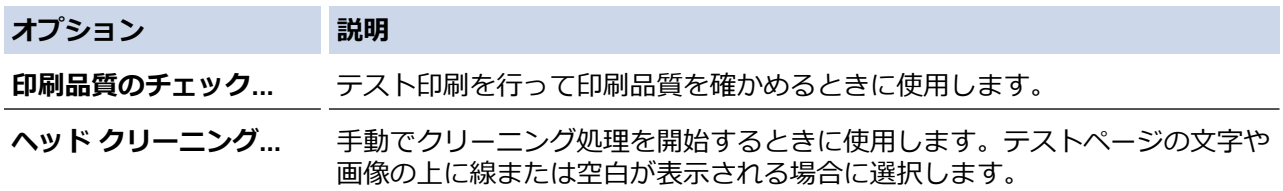

- 5. 以下のいずれかを行ってください:
	- **印刷品質のチェック...**を選択した場合、**スタート**をクリックします。 本製品はテストページを印刷します。
	- **ヘッド クリーニング...**を選択した場合、クリーニングタイプから**ブラックのみ**、**カラーのみ**、または**全色** を選択し、**次へ**をクリックします。
- 6. クリーニングの強度から**普通**、**強力**、または**超強力**を選択し、**次へ**をクリックします。
- 7. **スタート**をクリックします。 本製品はクリーニングを開始します。

#### **関連情報**

• [お使いのブラザー製品を清掃する](#page-307-0)

- [用紙の取り扱いと印刷の問題](#page-282-0)
- [本製品からプリントヘッドのクリーニングをする](#page-310-0)
- Web Based Management [を使用してプリントヘッドのクリーニングをする](#page-311-0)

<span id="page-314-0"></span>[ホーム](#page-1-0) > [日常のお手入れ](#page-303-0) > [お使いのブラザー製品を清掃する](#page-307-0) > 本製品のタッチパネルを清掃する

# **本製品のタッチパネルを清掃する**

### **重要**

エタノールなど、液体クリーナーは絶対に使用しないでください。

- 1. (v)を長押しして本製品の電源を切ります。画面に[電源をオフにします]と数秒間表示され、電源が切れま す。
- 2. 柔らかくて繊維の出ない乾いた布で画面を拭きます。

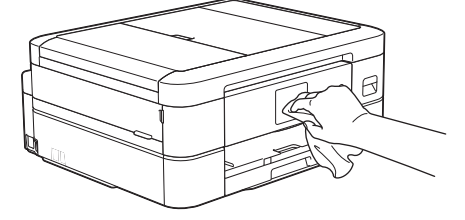

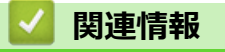

• [お使いのブラザー製品を清掃する](#page-307-0)

<span id="page-315-0"></span>[ホーム](#page-1-0) > [日常のお手入れ](#page-303-0) > [お使いのブラザー製品を清掃する](#page-307-0) > 本製品の外側を清掃する

# **本製品の外側を清掃する**

#### **重要**

- シンナーやベンジンなど揮発性の洗剤を使うと製品を傷つけるおそれがあります。
- アンモニアの成分を含んでいる洗剤は使わないでください。
- イソプロピルアルコールで操作パネルを拭かないでください。操作パネルにひびが入るおそれがありま す。
- 1. 排紙ストッパーが開いている場合は、閉じて格納します。
- 2. 用紙トレイ (1) を本製品から完全に引き出します。

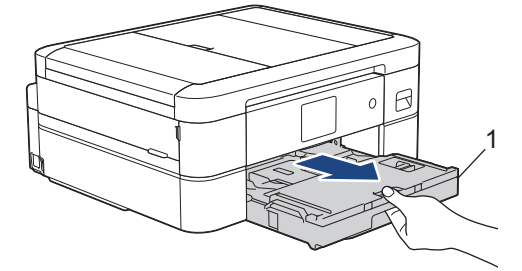

3. 柔らかくて繊維の出ない乾いた布で、本製品の外側を拭いてほこりを取り除きます。

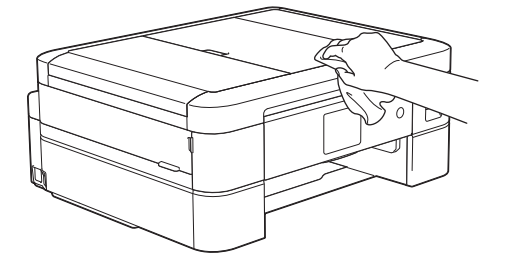

4. 排紙トレイカバーを持ち上げ、用紙トレイ内を空にします。

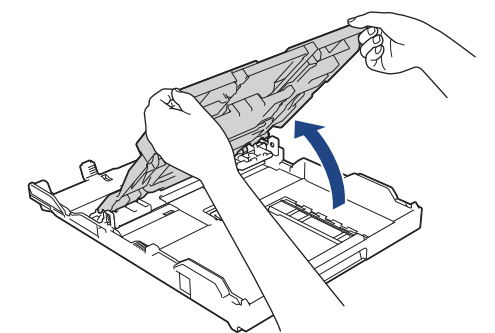

5. 柔らかくて繊維の出ない乾いた布で、用紙トレイの内側と外側を拭いてほこりを取り除きます。

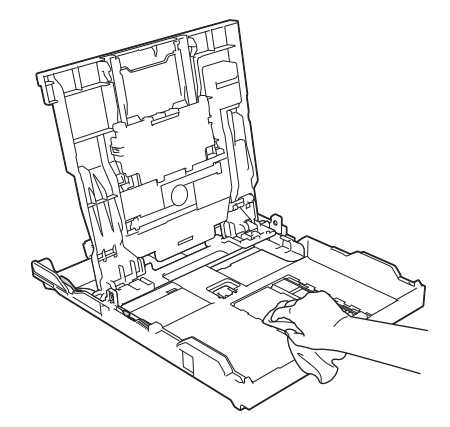

6. 排紙トレイカバーを閉じ、用紙トレイをゆっくりと押して、製品に確実に取り付けます。

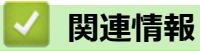

• [お使いのブラザー製品を清掃する](#page-307-0)

<span id="page-317-0"></span>[ホーム](#page-1-0) > [日常のお手入れ](#page-303-0) > [お使いのブラザー製品を清掃する](#page-307-0) > 本製品のプラテンを清掃する

# **本製品のプラテンを清掃する**

# **警告**

 $\bigwedge$ 感電する恐れがあるため、プラテンを清掃するときは必ず電源プラグを抜いてください。

- 1. 製品の左右側面にある指掛け部に指をかけて、両手で本体カバーを開きます。
- 2. 柔らかくて繊維の出ない乾いた布でプラテン(1)やその周辺に飛び散ったインクをふき取ります。

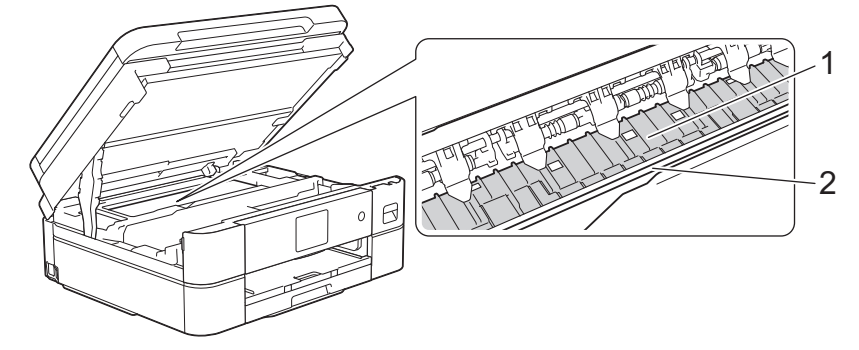

**重要**

エンコーダー(帯状の薄いプラスチックの部分(2))を触らないでください。本製品が破損する恐れがあ ります。

3. 両手で本体カバーを持ち、ゆっくりと閉じます。

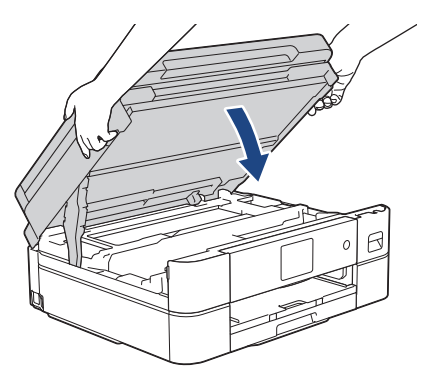

4. 電源プラグをコンセントに差し込みます。

### **関連情報**

- [お使いのブラザー製品を清掃する](#page-307-0) **関連トピック:**
- 
- [用紙の取り扱いと印刷の問題](#page-282-0)

<span id="page-318-0"></span>[ホーム](#page-1-0) > [日常のお手入れ](#page-303-0) > [お使いのブラザー製品を清掃する](#page-307-0) > 排紙ローラーを清掃する

### **排紙ローラーを清掃する**

排紙ローラーがインクで汚れていたり、紙粉がたまっていると、用紙送りトラブルを起こすおそれがあります。

- 1. 製品の電源プラグをコンセントから抜きます。
- 2. 排紙ストッパーが開いている場合は、閉じて格納します。
- 3. 用紙トレイ(1)を本製品から完全に引き出します。

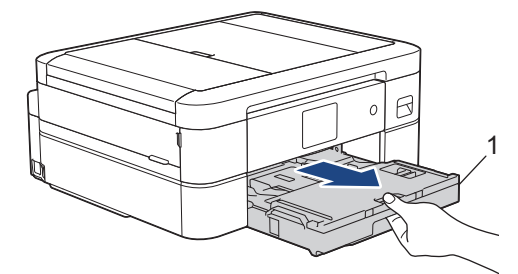

4. 水を含ませて固く絞った柔らかくて繊維の出ない布で、排紙ローラー(1)の前面を左右に拭きます。清掃後 は、柔らかくて繊維の出ない乾いた布でローラーの水分を拭き取ってください。

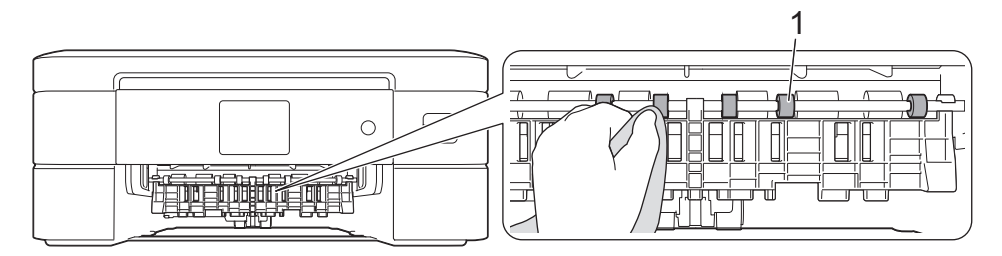

5. フラップ (2) を持ち上げ、水を含ませて固く絞った柔らかくて繊維の出ない布で排紙ローラー(1)の裏側 を拭きます。清掃後は、柔らかくて繊維の出ない乾いた布でローラーの水分を拭き取ってください。

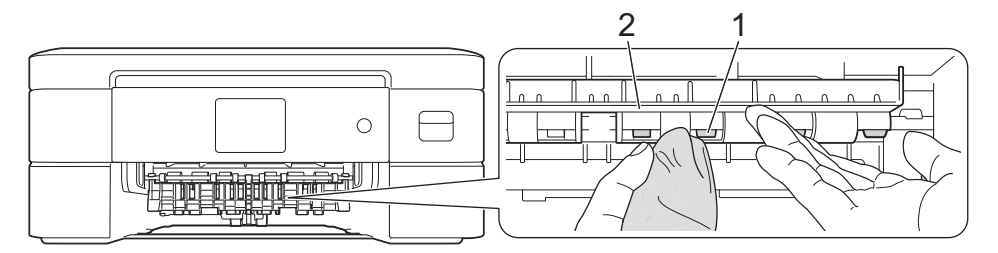

# **注意**

本製品に取り付けられているカッターの尖った先端で、けがをするおそれがあります。排紙ローラーの奥 にあるカッターに手を近づけないでください。

- 6. 用紙トレイをゆっくりと押して、製品に確実に取り付けます。
- 7. 電源プラグをコンセントに差し込みます。

ローラーが乾くまで本製品を使用しないでください。ローラーが湿った状態で使用すると、給紙トラブルが 起きるおそれがあります。

 **関連情報**

• [お使いのブラザー製品を清掃する](#page-307-0)

#### **関連トピック:**

• [用紙の取り扱いと印刷の問題](#page-282-0)

<span id="page-319-0"></span>[ホーム](#page-1-0) > [日常のお手入れ](#page-303-0) > [お使いのブラザー製品を清掃する](#page-307-0) > ベースパッドを清掃する

# **ベースパッドを清掃する**

ベースパッドを定期的に清掃することで、トレイに用紙が数枚しか残っていない場合に、用紙が複数枚給紙され るのを防ぐことができます。

- 1. 排紙ストッパーが開いている場合は、閉じて格納します。
- 2. 用紙トレイ (1) を本製品から完全に引き出します。

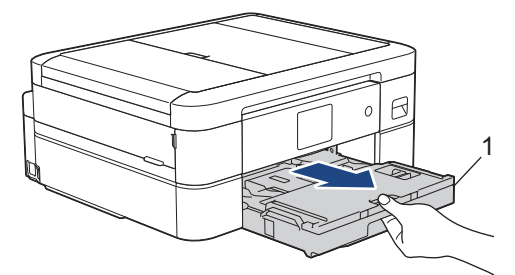

3. ベースパッド(1)を、水を含ませて固く絞った柔らかくて繊維の出ない布で拭きます。 スライドトレイのベースパッド (2) も、水を含ませて固く絞った柔らかくて繊維の出ない布で拭きます。 清掃後は、柔らかくて繊維の出ない乾いた布でパッドの水分を拭き取ってください。

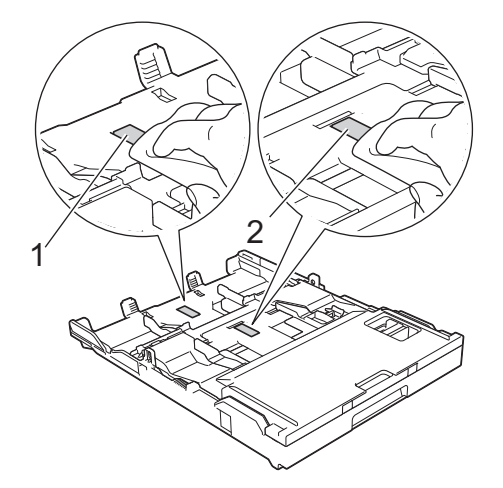

4. 用紙トレイをゆっくりと押して、製品に確実に取り付けます。

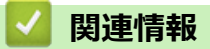

• [お使いのブラザー製品を清掃する](#page-307-0)

#### **関連トピック:**

• [用紙の取り扱いと印刷の問題](#page-282-0)

<span id="page-320-0"></span>[ホーム](#page-1-0) > [日常のお手入れ](#page-303-0) > [お使いのブラザー製品を清掃する](#page-307-0) > 給紙ローラーを清掃する

## **給紙ローラーを清掃する**

給紙ローラーの清掃を定期的に行うことで、給紙が適切に行われるようになり、紙詰まりを防ぎます。

- 1. 製品の電源プラグをコンセントから抜きます。
- 2. 排紙ストッパーが開いている場合は、閉じて格納します。
- 3. 矢印のように、用紙トレイ(1)を本製品から完全に引き出します。

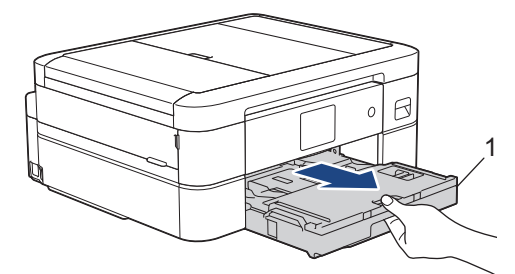

4. 水を含ませて固く絞った柔らかくて繊維の出ない布で、給紙ローラー(1)を拭きます。ゆっくりとローラー を回転させ、すべての面を拭きます。清掃後は、柔らかくて繊維の出ない乾いた布でローラーの水分を拭き 取ってください。

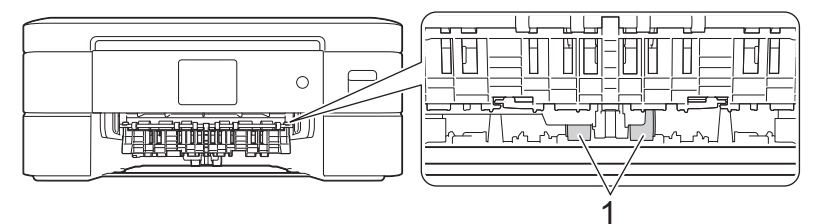

- 5. 用紙トレイをゆっくりと押して、製品に確実に取り付けます。
- 6. 電源プラグをコンセントに差し込みます。

#### **関連情報**

• [お使いのブラザー製品を清掃する](#page-307-0)

- [エラーメッセージとメンテナンスメッセージ](#page-258-0)
- [用紙の取り扱いと印刷の問題](#page-282-0)

<span id="page-321-0"></span>▲[ホーム](#page-1-0) > [日常のお手入れ](#page-303-0) > お使いのブラザー製品を確認する

# **お使いのブラザー製品を確認する**

- [印刷品質をチェックする](#page-322-0)
- [罫線ずれ、文字ぶれを改善する](#page-324-0)
- [インク残量を確認する](#page-325-0)
- [本製品の状態をパソコンで確認する\(](#page-326-0)Windows)
- Brother iPrint&Scan [を使用して本製品の状態を確認する\(](#page-331-0)Windows/Mac)

<span id="page-322-0"></span>[ホーム](#page-1-0) > [日常のお手入れ](#page-303-0) > [お使いのブラザー製品を確認する](#page-321-0) > 印刷品質をチェックする

### **印刷品質をチェックする**

印刷の色や文字が薄かったり、筋が入ったり、または、表示されていない文字がある場合は、プリントヘッドの ノズルが詰まっている可能性があります。チェックシートを印刷して、ノズルチェックのパターンを確認してく ださい。

- 1. ||||| | (インク) > [印刷品質のチェックと改善] > [印刷品質のチェックと改善]を押します。
- 2. [スタート]を押します。 チェックシートが印刷されます。
- 3. チェックシートで 4 つの色の品質を確認します。
- 4. 画面に、印刷品質についての確認メッセージが表示されたら、以下のいずれかを行ってください。
	- すべての線がはっきりと見える場合は、[いいえ]を押し、● を押して印刷品質のチェックを完了しま す。
	- 線が欠けている(以下の**悪い例**を参照)場合は、[はい]を押します。

**良い例**

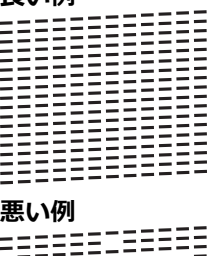

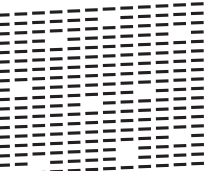

- 5. 画面に、各色の印刷品質を確認するように促すメッセージが表示されたら、印刷結果にもっとも近いパター ンの番号(1~4)を押します。
- 6. 以下のいずれかを行ってください:
	- プリントヘッドのクリーニングが必要な場合は、[スタート]を押してクリーニングへ進みます。
	- プリントヘッドのクリーニングが必要でない場合は、メニュー画面が再度表示されます。 を押します。
- 7. クリーニングが完了すると、チェックシートを再度印刷するか確認されます。[はい]を押し、[スタート]を 押します。

再度、チェックシートが印刷されます。チェックシートで 4 つの色の品質を再度確認します。

#### **重要**

プリントヘッドには触らないでください。プリントヘッドに触れると、回復不能な損傷につながり、保証が 無効になる場合があります。

● フリントヘッドのノズルが詰まると、次のように印刷されます。

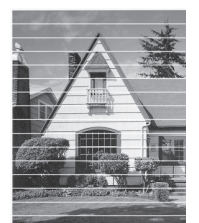

プリントヘッドのノズルをクリーニングすると、横筋が解消されます。

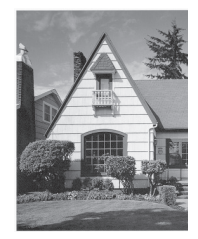

# **関連情報**

• [お使いのブラザー製品を確認する](#page-321-0)

- [用紙の取り扱いと印刷の問題](#page-282-0)
- [本製品からプリントヘッドのクリーニングをする](#page-310-0)
[ホーム](#page-1-0) > [日常のお手入れ](#page-303-0) > [お使いのブラザー製品を確認する](#page-321-0) > 罫線ずれ、文字ぶれを改善する

### **罫線ずれ、文字ぶれを改善する**

本製品を移動した後などで、印刷された文字がずれていたり、画像がぼやけている場合は、印刷位置を調整して ください。

|罫線補正を行う前に、||||||||インク] > [印刷品質のチェックと改善] > [印刷品質のチェックと改善]を押し て、印刷品質を確認してください。

- 1. ||||| | | インク] > [印刷品質のチェックと改善] > [罫線ずれの補正]を押します。
- 2. [次へ]を押します。
- 3. 画面に印刷品質チェック結果を確認するメッセージが表示されたら、[はい]を押します。
- 4. [自動]または[手動]を押します。
	- [自動]モードを選択した場合、チェックシートをスキャンすると印刷の罫線ずれが自動で補正されます。
	- [手動]モードを選択した場合は、チェックシートに印刷された情報を手動で入力する必要があります。
- 5. [自動]モードを選択した場合は、チェックシートを印刷する用紙サイズを選択します。
- 6. トレイに指定サイズの用紙を入れ、「スタート」を押します。

チェックシートが印刷されます。

7. 画面のメッセージに従います。

Ø

印刷位置が正しく調整されていないと、次のように文字がぼやけたりゆがんだりして見えます。

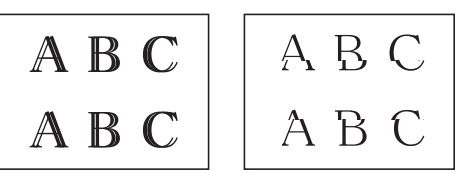

印刷位置が正しく調整されると、文字が次のように見えます。

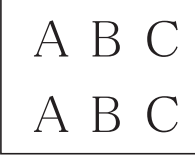

#### **関連情報**

• [お使いのブラザー製品を確認する](#page-321-0)

#### **関連トピック:**

• [用紙の取り扱いと印刷の問題](#page-282-0)

<span id="page-325-0"></span>[ホーム](#page-1-0) > [日常のお手入れ](#page-303-0) > [お使いのブラザー製品を確認する](#page-321-0) > インク残量を確認する

### **インク残量を確認する**

画面上のインク残量アイコンに加え、各カートリッジに残っているおおよそのインク残量をより大きなグラフで 見ることができます。

1. ||||| インク| > [インク残量]を押します。

画面にインク量と印刷可能枚数が表示されます。<sup>1</sup>

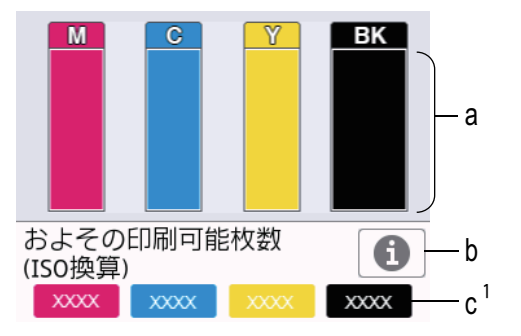

- a. カートリッジのインク残量が表示されます。
- b. 押すと印刷可能枚数の表示設定を変更できます。
- c. 印刷可能枚数<sup>1</sup> には、現在セットされているカートリッジで印刷可能な枚数の目安が表示されます。

• インクカートリッジの寿命が近づくか、問題が起きた場合、以下のいずれかのアイコンが表示されます。 インクの残量が少なくなっています。 インクカートリッジの交換が必要です。

- インクカートリッジの型番の確認や印刷をするには、 ◆⊃ (戻る)を押して、 [インク]メニュー画面に 戻ってください。

[インクカートリッジ型番]を押し、画面の指示に従います。

2. ● を押します。

Ø

- インク残量はパソコンでも確認できます。
	- 印刷可能枚数の測定方法について詳しくは、[support.brother.co.jp/j/d/bkfo/](https://support.brother.co.jp/j/d/bkfo/)にアクセスしてください。

#### **関連情報**

• [お使いのブラザー製品を確認する](#page-321-0)

#### **関連トピック:**

- [タッチパネル画面の概要](#page-15-0)
- [設定画面の概要](#page-18-0)
- 文書を印刷する (Windows)
- [本製品の状態をパソコンで確認する\(](#page-326-0)Windows)
- Brother iPrint&Scan [を使用して本製品の状態を確認する\(](#page-331-0)Windows/Mac)

<sup>1</sup> 印刷可能枚数は目安の情報であり、実際の印刷可能枚数とは異なります。実際のカートリッジの印刷可能枚数については、 [support.brother.co.jp/j/d/bkfo/](https://support.brother.co.jp/j/d/bkfo/)を参照してください。

<span id="page-326-0"></span>[ホーム](#page-1-0) > [日常のお手入れ](#page-303-0) > [お使いのブラザー製品を確認する](#page-321-0) > 本製品の状態をパソコンで確認する (Windows)

### **本製品の状態をパソコンで確認する(Windows)**

ステータスモニターは、1 台または複数台の製品の状態をモニターするためのツールで、エラー発生時には即座 にお知らせします。

以下のいずれかを行ってください:

- タスクトレイの 2km アイコンをダブルクリックします。
- (**Brother Utilities**)を起動し、ドロップダウンリストをクリックして、お使いの機器のモデル名を選択 します(未選択の場合)。左ナビゲーションバーの**ツール**をクリックして、**ステータスモニター**をクリックし ます。

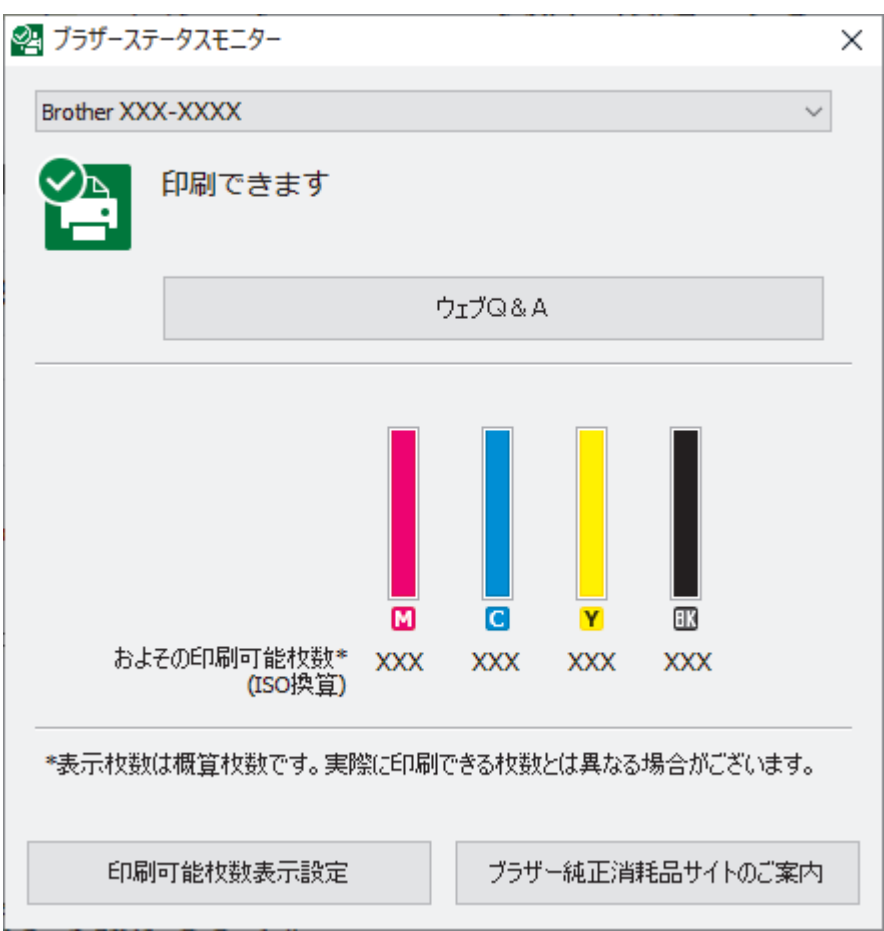

#### **ウェブQ&A**

**ウェブQ&A**ボタンをクリックして、トラブルシューティングのウェブサイトにアクセスします。

#### **印刷可能枚数表示設定**

**印刷可能枚数表示設定**ボタンをクリックして、印刷可能枚数目安の表示設定を変更します。

#### **ブラザー純正消耗品サイトのご案内**

ブラザー純正消耗品については、**ブラザー純正消耗品サイトのご案内**ボタンをクリックしてください。

#### **エラーアイコン**

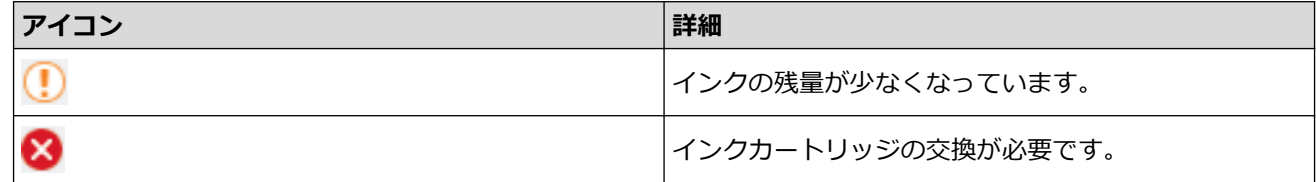

### Web Based Management を使用してインク量を確認することもできます。

### **関連情報**

Ø

- [お使いのブラザー製品を確認する](#page-321-0)
	- [ステータスモニターとは\(](#page-328-0)Windows)
	- [ステータスモニター機能をオフにする\(](#page-329-0)Windows)
	- [ステータスモニターを閉じる](#page-330-0)(Windows)

#### **関連トピック:**

- [印刷ジョブをキャンセルする\(](#page-65-0)Windows)
- [インク残量を確認する](#page-325-0)

<span id="page-328-0"></span>[ホーム](#page-1-0) > [日常のお手入れ](#page-303-0) > [お使いのブラザー製品を確認する](#page-321-0) > [本製品の状態をパソコンで確認する](#page-326-0) ([Windows](#page-326-0)) > ステータスモニターとは(Windows)

## **ステータスモニターとは(Windows)**

パソコンを起動すると、タスクトレイ上に**ブラザーステータスモニター**アイコンが表示されます。

• 緑色のアイコンは通常のスタンバイ状態を示しています。

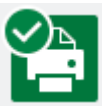

• 黄色のアイコンは警告を示しています。

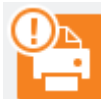

• 赤色のアイコンは何らかのエラーが起きていることを示しています。

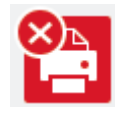

• グレーのアイコンは本製品がオフラインの状態であることを示しています。

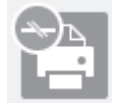

### **関連情報**

• [本製品の状態をパソコンで確認する\(](#page-326-0)Windows)

<span id="page-329-0"></span>[ホーム](#page-1-0) > [日常のお手入れ](#page-303-0) > [お使いのブラザー製品を確認する](#page-321-0) > [本製品の状態をパソコンで確認する](#page-326-0) ([Windows](#page-326-0)) > ステータスモニター機能をオフにする (Windows)

## **ステータスモニター機能をオフにする(Windows)**

ステータスモニター機能により、お使いのパソコンから接続している本製品に問題があった場合に、通知を受け られます。お買い上げ時の設定は**この PC から印刷したときのみ**です。設定をオフにするには、以下の手順に従 ってください。

1. 25 (ブラザーステータスモニター) アイコンまたはウィンドウを右クリックし、ステータスモニターの設定 を選択して、**オプション**をクリックします。

**オプション**ウィンドウが表示されます。

- 2. **通知設定**タブをクリックし、**ステータスモニター画面の表示対象:**で**なし**を選択します。
- 3. **OK** をクリックします。

Ø ステータスモニター機能をオフにしている場合でも、ステータスモニターを表示させるといつでも本製品の 状態を確認できます。

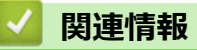

• [本製品の状態をパソコンで確認する\(](#page-326-0)Windows)

<span id="page-330-0"></span>[ホーム](#page-1-0) > [日常のお手入れ](#page-303-0) > [お使いのブラザー製品を確認する](#page-321-0) > [本製品の状態をパソコンで確認する](#page-326-0) ([Windows](#page-326-0)) > ステータスモニターを閉じる(Windows)

# **ステータスモニターを閉じる(Windows)**

- 1. 25 (ブラザーステータスモニター) アイコンまたはウィンドウを右クリックし、閉じるを選択します。
- 2. **OK** をクリックします。

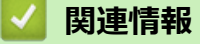

• [本製品の状態をパソコンで確認する\(](#page-326-0)Windows)

<span id="page-331-0"></span>[ホーム](#page-1-0) > [日常のお手入れ](#page-303-0) > [お使いのブラザー製品を確認する](#page-321-0) > Brother iPrint&Scan を使用して本製品の 状態を確認する(Windows/Mac)

## **Brother iPrint&Scan を使用して本製品の状態を確認する(Windows/Mac)**

Brother iPrint&Scan では、本製品の状態を確認できます。

- 1. Brother iPrint&Scan を起動します。
	- Windows

 $\bullet$ (**Brother iPrint&Scan**)を起動します。

• Mac

**Finder** メニューバーで**移動** > **アプリケーション**をクリックし、iPrint&Scan アイコンをダブルクリックし ます。

Brother iPrint&Scan 画面が表示されます。

2. 本製品が選択されていない場合は、**製品を選択**ボタンをクリックし、一覧から本製品のモデル名を選択しま す。**OK** をクリックします。

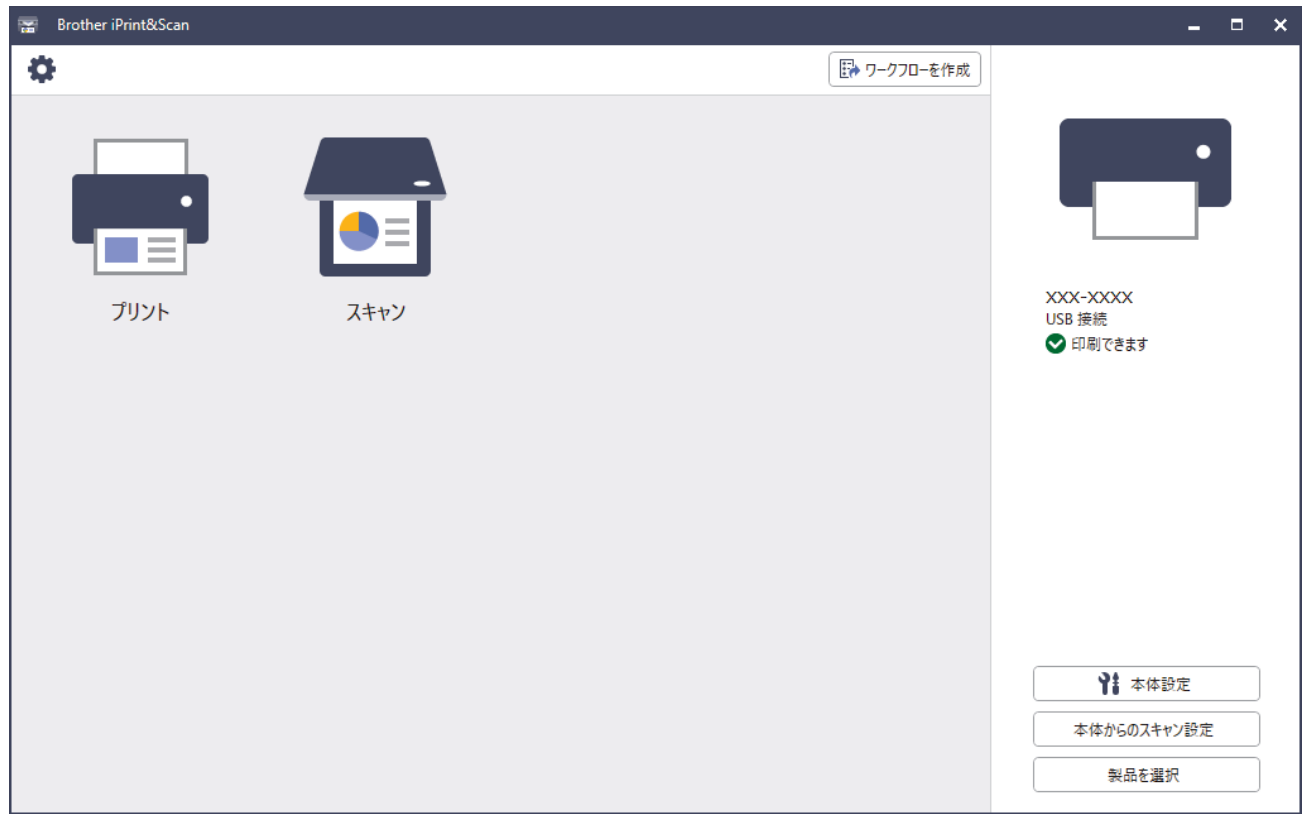

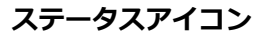

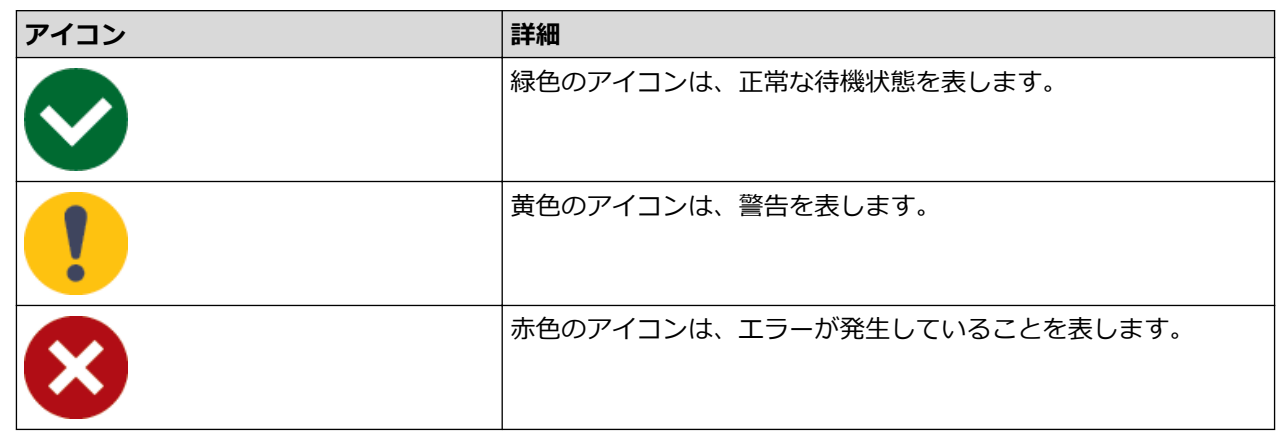

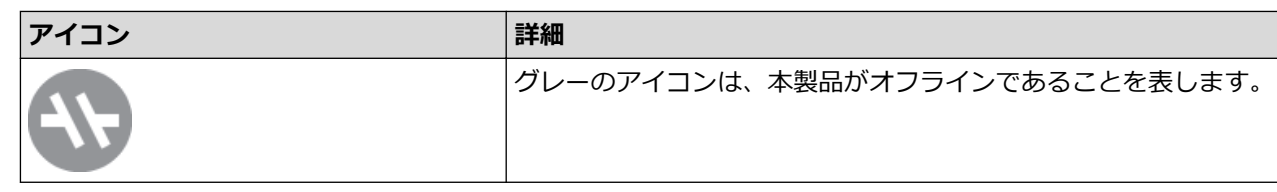

#### **エラーアイコン**

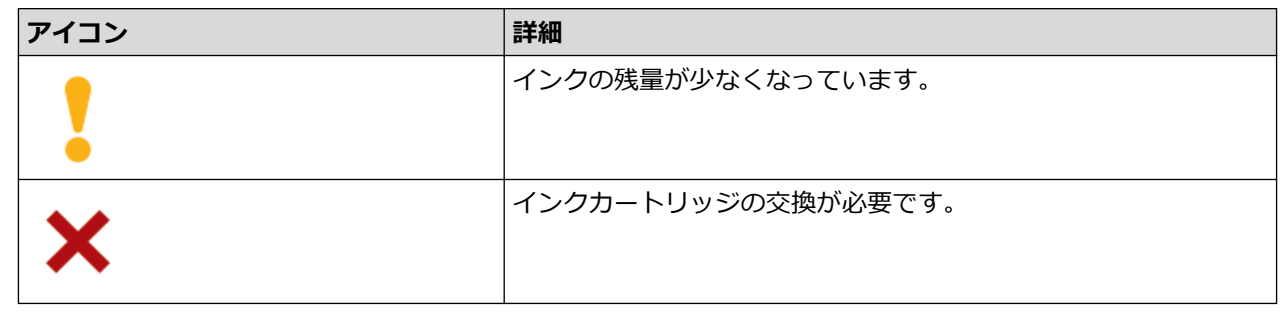

- **クマイン マプリケーションのバージョンによって、実際の画面と異なる場合があります。** 
	- インク残量は目安であり、実際のインク残量とは異なる場合があります。
	- Web Based Management を使用してインク残量を確認することもできます。

### **関連情報**

• [お使いのブラザー製品を確認する](#page-321-0)

**関連トピック:**

• [インク残量を確認する](#page-325-0)

[ホーム](#page-1-0) > [日常のお手入れ](#page-303-0) > 用紙送りを調整して縦線をなくす

### **用紙送りを調整して縦線をなくす**

用紙送りを調整して縦線を少なくします。

用紙送りを調整する前に、||||||インク1 > [印刷品質のチェックと改善1 > [印刷品質のチェックと改善1を押 して、印刷品質を確認してください。

1. ||||| (インク) > [印刷品質のチェックと改善] > [用紙送り量の補正]を押します。

- 2. [次へ]を押します。
- 3. 画面に印刷品質チェック結果を確認するメッセージが表示されたら、[はい]を押します。
- 4. [自動]または[手動]を押します。
	- [自動]モードを選択した場合は、チェックシートを読み取って用紙送りが自動的に調整されます。
	- [手動]モードを選択した場合は、チェックシートに印刷された情報を手動で入力する必要があります。
- 5. [自動]モードを選択した場合は、チェックシートを印刷する用紙サイズを選択します。
- 6. トレイに指定サイズの用紙を入れ、[スタート]を押します。
- チェックシートが印刷されます。 7. 画面のメッセージに従います。

#### **関連情報**

• [日常のお手入れ](#page-303-0)

**関連トピック:**

- [用紙の取り扱いと印刷の問題](#page-282-0)
- [その他の問題](#page-288-0)

[ホーム](#page-1-0) > [日常のお手入れ](#page-303-0) > 印刷オプションを変更して印刷結果を改善する

## **印刷オプションを変更して印刷結果を改善する**

印刷結果が期待どおりにならない場合は、本製品の印刷設定を変更して、印刷品質を改善してください。これら の設定を使用すると、印刷速度が遅くなる場合があります。

Ø これらの設定を使用すると、本製品を使用して携帯端末からコピーまたは印刷した場合の結果を向上さ せることができます。

- パソコンから印刷するときに印刷品質が低下する場合は、プリンタードライバーの設定を変更してくだ さい。
- 1. | | | | | | インク] > [印刷設定オプション]を押します。
- 2. 以下のオプションのいずれかを押します。

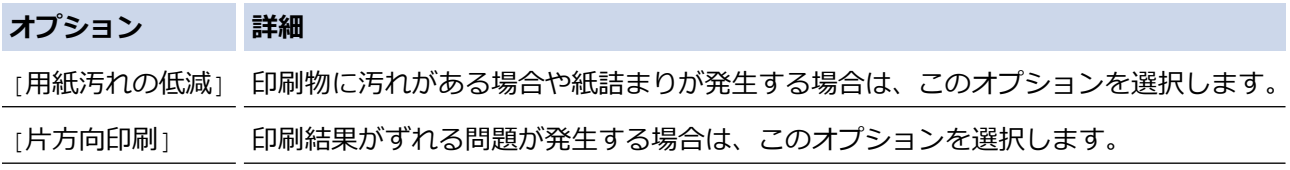

- 3. 画面の指示に従います。
- 4. を押します。

#### **関連情報**

• [日常のお手入れ](#page-303-0)

#### **関連トピック:**

- [両面コピーする](#page-140-0)
- [用紙の取り扱いと印刷の問題](#page-282-0)
- [その他の問題](#page-288-0)
- [にじみや紙詰まりを防ぐ\(](#page-74-0)Windows)
- [印刷設定\(](#page-79-0)Windows)

▲[ホーム](#page-1-0) > [日常のお手入れ](#page-303-0) > 製品を梱包して輸送する

### **製品を梱包して輸送する**

- 製品を移動させる場合は、製品と同梱されていた梱包材をお使いください。製品を傾けたり、上下逆さまに しないでください。製品が正しく梱包されていない場合、輸送中に製品が損傷しても保証の対象外となる場 合があります。
- 適切な保険をかけて本製品を輸送してください。

#### **重要**

印刷後にプリントヘッドが止まっていることを確認してください。すべての動作音が止まったかどうか、よ く確認してから電源プラグを抜いてください。止まっていることの確認を怠ると、印刷時の問題やプリント ヘッドの損傷につながる可能性があります。

- 1. 製品の電源プラグをコンセントから抜きます。
- 2. 製品の左右側面にある指掛け部に指をかけて、両手で本体カバーを開きます。
- 3. インターフェイスケーブルが接続されている場合は、本製品から取り外します。
- 4. 製品の左右側面にある指掛け部に指をかけて、本体カバーをゆっくりと閉じます。

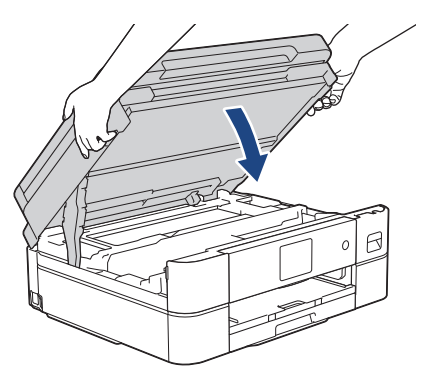

- 5. インクカバーを開きます。
- 6. インクリリースレバーを押してインクカートリッジを外し、取り出します。
- 7. オレンジ色の保護部材を取り付けてインクカバーを閉めます。

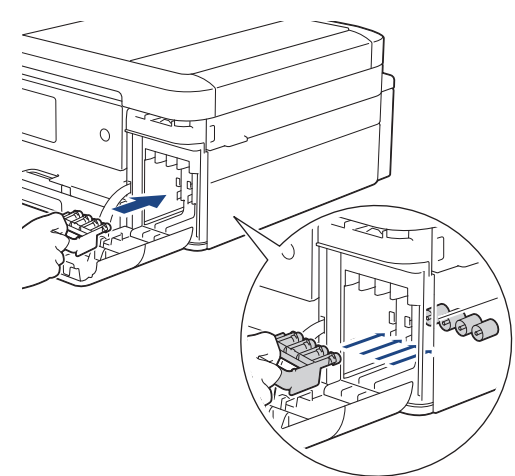

#### **重要**

• オレンジ色の保護部材の左横にあるプラスチックタブ (1) が正しい位置 (2) にカチッとはまること を確認します。

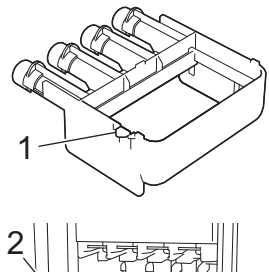

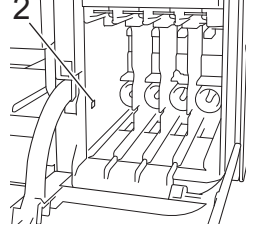

- オレンジ色の保護部材がない場合は、取り付けずに輸送してください。輸送中はインクカートリッジ を製品内に残さないでください。
- 8. 製品を袋で包みます。

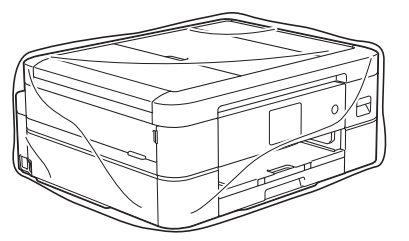

9. 下図のように同梱されていた梱包材を使用して購入時の箱に梱包します。 使用済みのインクカートリッジを箱の中に梱包しないでください。

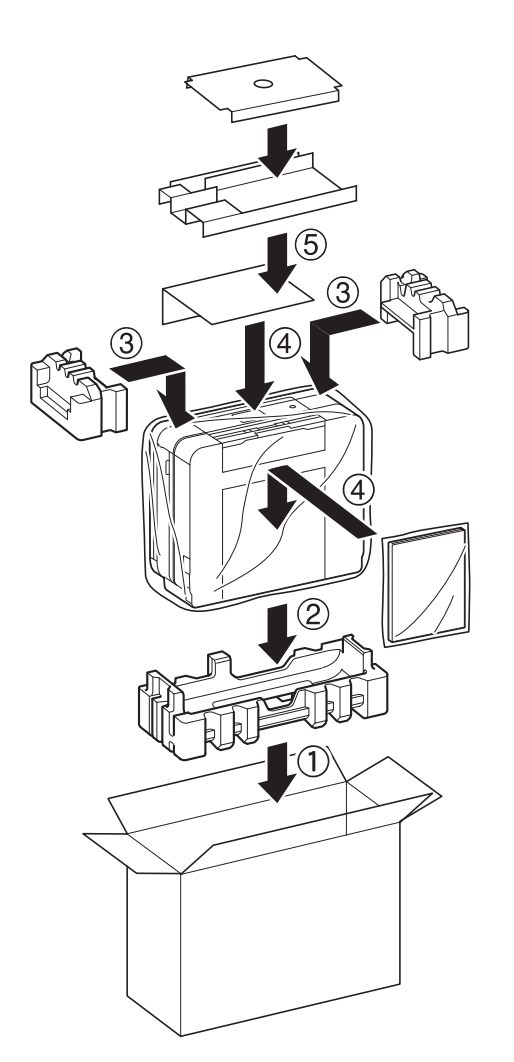

 $\overline{\mathscr{P}}$ 交換のためお使いのブラザー製品を発送する場合は、本体のみ梱包してください。同梱品や印刷物は交換さ - ・ ・ 。<br>れてくる製品でご使用ください。

10. 箱を閉めて封をします。

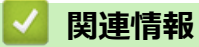

- [日常のお手入れ](#page-303-0)
- **関連トピック:**
- [インクカートリッジを交換する](#page-304-0)

#### <span id="page-338-0"></span>■[ホーム](#page-1-0) > 製品の設定

## **製品の設定**

設定と機能をカスタマイズして、本製品をより効率的にご使用いただけます。

- [操作パネルから製品の設定を変更する](#page-339-0)
- Web Based Management [を使用して製品の設定を変更する](#page-369-0)

<span id="page-339-0"></span>[ホーム](#page-1-0) > [製品の設定](#page-338-0) > 操作パネルから製品の設定を変更する

## **操作パネルから製品の設定を変更する**

- [停電になったときは\(メモリー保存\)](#page-340-0)
- [基本設定](#page-341-0)
- [お好みの設定をショートカットとして登録する](#page-351-0)
- [レポートを印刷する](#page-354-0)
- [設定と機能一覧](#page-357-0)

<span id="page-340-0"></span>▲[ホーム](#page-1-0) > [製品の設定](#page-338-0) > [操作パネルから製品の設定を変更する](#page-339-0) > 停電になったときは (メモリー保存)

## **停電になったときは(メモリー保存)**

- メニュー設定は永久に保存され、消去されません。
- 一時的な設定は消去されます。

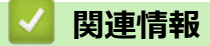

• [操作パネルから製品の設定を変更する](#page-339-0)

<span id="page-341-0"></span>[ホーム](#page-1-0) > [製品の設定](#page-338-0) > [操作パネルから製品の設定を変更する](#page-339-0) > 基本設定

## **基本設定**

- [音量を設定する](#page-342-0)
- [スリープモードに入る時間を設定する](#page-343-0)
- [自動電源オフ機能を設定する](#page-344-0)
- [日時を設定する](#page-345-0)
- [画面のバックライトの明るさを調整する](#page-346-0)
- [画面のバックライトの点灯時間を変更する](#page-347-0)
- [印刷音を軽減する](#page-348-0)
- [画面に表示される言語を変更する](#page-349-0)
- [キーボード設定を変更する](#page-350-0)

<span id="page-342-0"></span>[ホーム](#page-1-0) > [製品の設定](#page-338-0) > [操作パネルから製品の設定を変更する](#page-339-0) > [基本設定](#page-341-0) > 音量を設定する

## **音量を設定する**

- 1. | | | | | | メニュー] > [全てのメニュー] > [基本設定] > [ボタン確認音量]を押します。
- 2. ▲または▼を押して[切]、[小]、[中]、または[大]を表示させ、使用したい設定を選択します。
- 3. を押します。

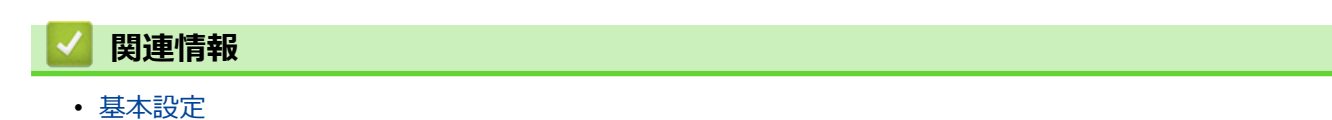

<span id="page-343-0"></span>[ホーム](#page-1-0) > [製品の設定](#page-338-0) > [操作パネルから製品の設定を変更する](#page-339-0) > [基本設定](#page-341-0) > スリープモードに入る時間を設 定する

## **スリープモードに入る時間を設定する**

スリープモード(または省電力モード)に設定すると、消費電力を節約することができます。製品がスリープモ ードに入ると、電源がオフになったように見えます。印刷ジョブを受信すると、起動し印刷を開始します。以下 の手順で、製品がスリープモードに入るまでの時間を設定します。

- 製品で印刷ジョブを受信するなど、何らかの操作が行われると、タイマーが再度始動します。
- お買い上げ時の設定は 5 分です。
- 1. | 1 | | | メニュー] > [全てのメニュー] > [基本設定] > [スリープモード]を押します。
- 2. タッチパネルで設定する時間 (1~60分) を入力し、[OK]を押します。
- 3. を押します。

製品がスリープモードに入ると、画面のバックライトが消灯します。

- **関連情報** • [基本設定](#page-341-0) **関連トピック:**
	- [自動電源オフ機能を設定する](#page-344-0)

<span id="page-344-0"></span>[ホーム](#page-1-0) > [製品の設定](#page-338-0) > [操作パネルから製品の設定を変更する](#page-339-0) > [基本設定](#page-341-0) > 自動電源オフ機能を設定する

## **自動電源オフ機能を設定する**

自動電源オフ機能を使用すると、消費電力を減らすことができます。本製品がスリープモードに入ってから、自 動で電源をオフにするまでの時間を設定します。[オフ]に設定されている場合、本製品の電源は手動でオフにす る必要があります。

自動電源オフ機能により電源がオフになった本製品の電源を入れるには、(6)を押します。

Ø 以下の場合は、自動電源オフ機能は使用できません。

- 本製品が有線 LAN に接続している場合。
- 本製品が無線 LAN に接続している場合。
- [有線/無線切替え]設定で[無線 LAN(Wi-Fi)]が選択されている場合。
- 1. | | | | | | | メニュー] > [全てのメニュー] > [基本設定] > [自動電源オフ]を押します。
- 2. ▲または▼を押して[オフ]、[1 時間]、[2 時間]、[4 時間]、または[8 時間]を表示させ、使用したい設定 を選択します。

3. ● を押します。

#### **関連情報**

• [基本設定](#page-341-0)

**関連トピック:**

• [スリープモードに入る時間を設定する](#page-343-0)

<span id="page-345-0"></span>[ホーム](#page-1-0) > [製品の設定](#page-338-0) > [操作パネルから製品の設定を変更する](#page-339-0) > [基本設定](#page-341-0) > 日時を設定する

### **日時を設定する**

製品の電源が切られていた場合は、現在の日時とずれている可能性があります。再設定してください。

- 1. | || || | メニュー]を押します。
- 2. ◯ [時計セット]を押します。
- 3. [日付]を押します。
- 4. 画面で西暦の下 2 桁を入力し、[OK]を押します。
- 5. 画面で月を 2 桁で入力し、[OK]を押します。
- 6. 画面で日を 2 桁で入力し、[OK]を押します。
- 7. [時刻]を押します。
- 8. 画面で時刻を 24 時間制で入力します。 [OK]を押します。 (例:午後 7:45 の場合は、19:45 と入力します。)
- 9. を押します。

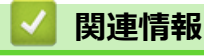

• [基本設定](#page-341-0)

<span id="page-346-0"></span>[ホーム](#page-1-0) > [製品の設定](#page-338-0) > [操作パネルから製品の設定を変更する](#page-339-0) > [基本設定](#page-341-0) > 画面のバックライトの明るさを 調整する

## **画面のバックライトの明るさを調整する**

画面が見にくい場合は、明るさの設定を変えると見やすくなります。

- 1. | | | | | | メニュー] > [全てのメニュー] > [基本設定] > [画面の明るさ] > [画面の明るさ]を押します。
- 2. [明るく]、[標準]、または[暗く]オプションを押します。
- 3. を押します。

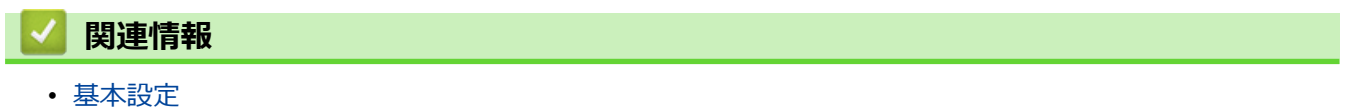

<span id="page-347-0"></span>[ホーム](#page-1-0) > [製品の設定](#page-338-0) > [操作パネルから製品の設定を変更する](#page-339-0) > [基本設定](#page-341-0) > 画面のバックライトの点灯時間 を変更する

## **画面のバックライトの点灯時間を変更する**

画面のバックライトが点灯する長さを設定します。

- 1. | | | | | | | メニュー] > [全てのメニュー] > [基本設定] > [画面の明るさ] > [照明ダウンタイマー]を押しま す。
- 2. ▲または▼を押して[10 秒]、[30 秒]、[1 分]、[2 分]、[3 分]、または[5 分]を表示させ、使用したい設 定を選択します。
- 3. を押します。

# **関連情報**

• [基本設定](#page-341-0)

<span id="page-348-0"></span>[ホーム](#page-1-0) > [製品の設定](#page-338-0) > [操作パネルから製品の設定を変更する](#page-339-0) > [基本設定](#page-341-0) > 印刷音を軽減する

### **印刷音を軽減する**

静音モードでは、印刷時の音を軽減することができます。静音モードが有効なときは、印刷速度が遅くなります。 お買い上げ時の設定は[オフ]です。

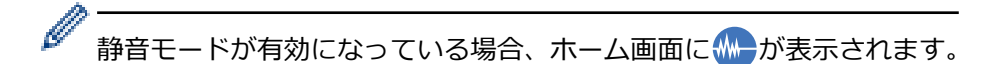

- 1. | | | | | メニュー] > [全てのメニュー] > [基本設定] > [静音モード]を押します。
- 2. [オン]または[オフ]を押します。
- 3. を押します。

### **関連情報**

#### • [基本設定](#page-341-0)

#### **関連トピック:**

- [タッチパネル画面の概要](#page-15-0)
- [用紙の取り扱いと印刷の問題](#page-282-0)

<span id="page-349-0"></span>[ホーム](#page-1-0) > [製品の設定](#page-338-0) > [操作パネルから製品の設定を変更する](#page-339-0) > [基本設定](#page-341-0) > 画面に表示される言語を変更す る

## **画面に表示される言語を変更する**

画面に表示される言語を、英語または日本語に切り替えることができます。

- >> 英語表示に切り替える
- >> 日本語表示に切り替える

### **英語表示に切り替える**

英語による説明を以下に示します。

This setting allows you to change LCD language to English.

- 1. | | | | | | メニュー] > [全てのメニュー] > [初期設定] > [表示言語設定]を押します。(Press | | | | | メニュ ー] > [全てのメニュー] > [初期設定] > [表示言語設定].)
- 2. [英語]を押します。(Press [英語].)
- 3. を押します。(Press .)

#### **日本語表示に切り替える**

- 1. [Settings] > [All Settings] > [Initial Setup] > [Local Language]を押します。
- 2. [Japanese]を押します。
- 3. を押します。

## **関連情報**

• [基本設定](#page-341-0)

<span id="page-350-0"></span>[ホーム](#page-1-0) > [製品の設定](#page-338-0) > [操作パネルから製品の設定を変更する](#page-339-0) > [基本設定](#page-341-0) > キーボード設定を変更する

### **キーボード設定を変更する**

画面のキーボードの種類を選択することができます。

- 1. | | | | | | メニュー] > [全てのメニュー] > [基本設定] > [キーボード設定(英字入力)]を押します。
- 2. [QWERTY 入力]または[かなめくり入力]を押します。
- 3. を押します。

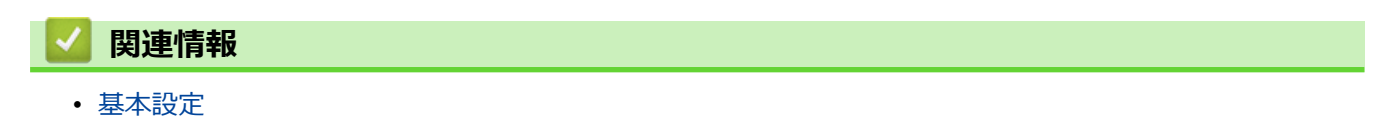

<span id="page-351-0"></span>▲[ホーム](#page-1-0) > [製品の設定](#page-338-0) > [操作パネルから製品の設定を変更する](#page-339-0) > お好みの設定をショートカットとして登録 する

# **お好みの設定をショートカットとして登録する**

- [ショートカットを登録する](#page-352-0)
- [ショートカットを変更、または削除する](#page-353-0)

<span id="page-352-0"></span>[ホーム](#page-1-0) > [製品の設定](#page-338-0) > [操作パネルから製品の設定を変更する](#page-339-0) > [お好みの設定をショートカットとして登録](#page-351-0) [する](#page-351-0) > ショートカットを登録する

## **ショートカットを登録する**

コピー、カットコピー、スキャン、クラウド接続、お役立ちツールのメニューでよく使う設定条件をショートカ ットとして登録することができます。手動で毎回入力しなくても、ショートカットを呼び出して使うことができ ます。

Ø モデルにより、ショートカット登録できるメニューは異なります。

次の手順に従って、コピーのショートカットを登録します。カットコピー、スキャン、クラウド接続、お役立ち ツールのショートカットの登録も類似しています。

- 1. ホーム画面が表示されたら、 ← [ショートカット]を押します。
- 2. [1]から[3]のいずれかのタブを押します。
- 3. 未登録の + を押します。
- 4. ▲または▼を押して「コピー」を表示します。
- 5. [コピー]を押します。
- 6. [設定変更]を押します。
- 7. ▲または▼を押して利用可能な設定を表示し、変更したい設定を押します。
- 8. ▲または▼を押して利用可能なオプションを表示し、設定したいオプションを押します。 上記の手順を繰り返し、ショートカットの設定を全て選択します。完了したら、[OK]を押します。
- 9. [OK]を押します。
- 10. 選択した設定の一覧が表示されたら、内容を確認して、[OK]を押します。
- 11. 画面でショートカットの名前を入力し、[OK]を押します。

スキャンをショートカットに追加するときは、直接スタート機能に設定するかどうかを尋ねられます。画面 の指示に従います。

### **関連情報**

Ø

• [お好みの設定をショートカットとして登録する](#page-351-0)

<span id="page-353-0"></span>[ホーム](#page-1-0) > [製品の設定](#page-338-0) > [操作パネルから製品の設定を変更する](#page-339-0) > [お好みの設定をショートカットとして登録](#page-351-0) [する](#page-351-0) > ショートカットを変更、または削除する

## **ショートカットを変更、または削除する**

ショートカットの設定を編集できます。

クラウド接続やお役立ちツールのショートカットは変更できません。変更する場合は、一度削除し、新たにシ ョートカットを登録してください。

- 1. ホーム画面が表示されたら、 ╋ [ショートカット]を押します。
- 2. [1]から[3]のいずれかのタブを押して、編集したいショートカットを表示させます。
- 3. 編集したいショートカットを長押しします。
- 4. [編集]を押します。

Ø ショートカットを削除するには、[消去]を押します。ショートカットの名前を編集するには、[名前の変 更]を押して、画面の指示に従います。

- 5. [設定変更]を押します。
- 6. ▲または▼を押して利用可能な設定を表示し、変更したい設定を押します。
- 7. 選択したショートカットの設定を編集します。[OK]を押します。
- 8. 設定の編集が完了したら、[OK]を押します。
- 9. [OK]を押して確認します。

Ø スキャンのショートカットを変更するときは、直接スタート機能に設定するかどうかを尋ねられます。画面 の指示に従います。

- **関連情報**
- [お好みの設定をショートカットとして登録する](#page-351-0)

#### **関連トピック:**

• [本製品にテキストを入力する](#page-23-0)

<span id="page-354-0"></span>▲[ホーム](#page-1-0) > [製品の設定](#page-338-0) > [操作パネルから製品の設定を変更する](#page-339-0) > レポートを印刷する

## **レポートを印刷する**

- [レポート種類](#page-355-0)
- [レポートを印刷する](#page-356-0)

<span id="page-355-0"></span>[ホーム](#page-1-0) > [製品の設定](#page-338-0) > [操作パネルから製品の設定を変更する](#page-339-0) > [レポートを印刷する](#page-354-0) > レポート種類

### **レポート種類**

以下のレポートを印刷できます:

#### **設定内容リスト**

本製品の現在の設定内容を印刷します。

#### **ネットワーク設定リスト(ネットワークモデル)**

ネットワークの設定状況を印刷します。

#### **無線 LAN レポート(無線モデル)**

無線 LAN の接続状態や無線 LAN 情報を一覧にします。

### **関連情報**

• [レポートを印刷する](#page-354-0)

<span id="page-356-0"></span>[ホーム](#page-1-0) > [製品の設定](#page-338-0) > [操作パネルから製品の設定を変更する](#page-339-0) > [レポートを印刷する](#page-354-0) > レポートを印刷する

## **レポートを印刷する**

- 1. ヿ゚゚゚゙゙ヿ| | メニュー] > [全てのメニュー] > [レポート印刷] を押します。
- 2. ▲または▼を押してレポート印刷項目を表示させ、ご希望の設定項目を押します。
- 3. [はい]を押します。
- 4. を押します。

# **関連情報**

• [レポートを印刷する](#page-354-0)

<span id="page-357-0"></span>[ホーム](#page-1-0) > [製品の設定](#page-338-0) > [操作パネルから製品の設定を変更する](#page-339-0) > 設定と機能一覧

## **設定と機能一覧**

- 設定一覧 (2.7 型 (67.5mm) タッチパネルモデル)
- 機能一覧 (2.7 型 (67.5mm) タッチパネルモデル)

<span id="page-358-0"></span>▲[ホーム](#page-1-0) > [製品の設定](#page-338-0) > [操作パネルから製品の設定を変更する](#page-339-0) > [設定と機能一覧](#page-357-0) > 設定一覧 (2.7 型 (67.5mm)タッチパネルモデル)

## **設定一覧(2.7 型(67.5mm)タッチパネルモデル)**

本製品で設定できる内容や機能は次の表のとおりです。

>> [メニュー] >> [基本設定] >> [[ショートカット設定](#page-359-0)] >> [[ネットワーク](#page-359-0)] >> [[レポート印刷](#page-361-0)] >> [[製品情報](#page-361-0)] >> [[初期設定](#page-362-0)]

**[メニュー]**

îi. **[メニュー]**

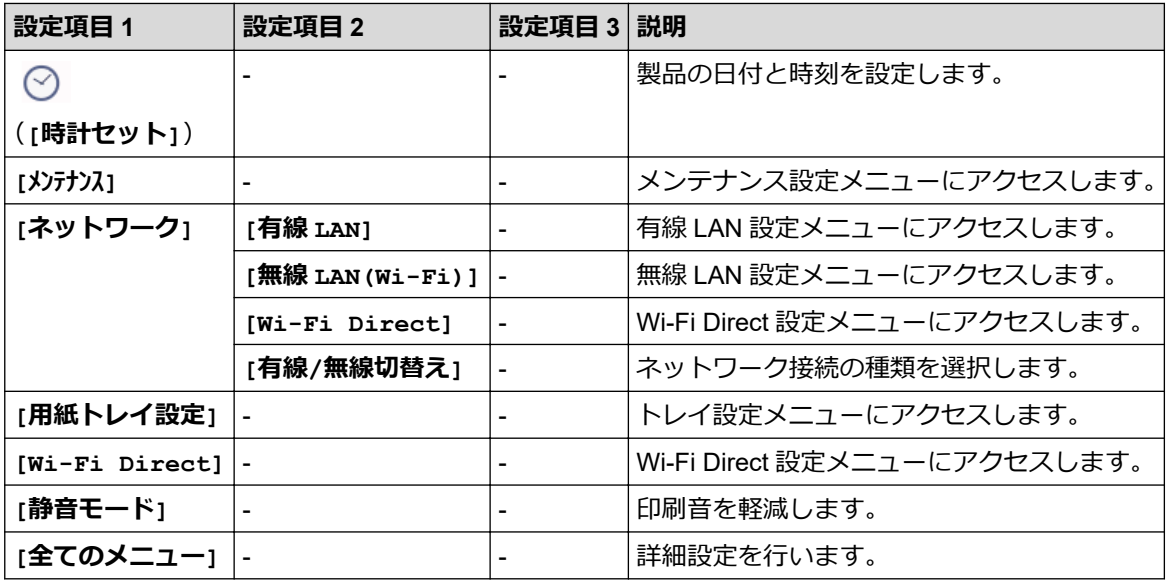

**[基本設定]**

淮 **[全てのメニュー] > [基本設定]**

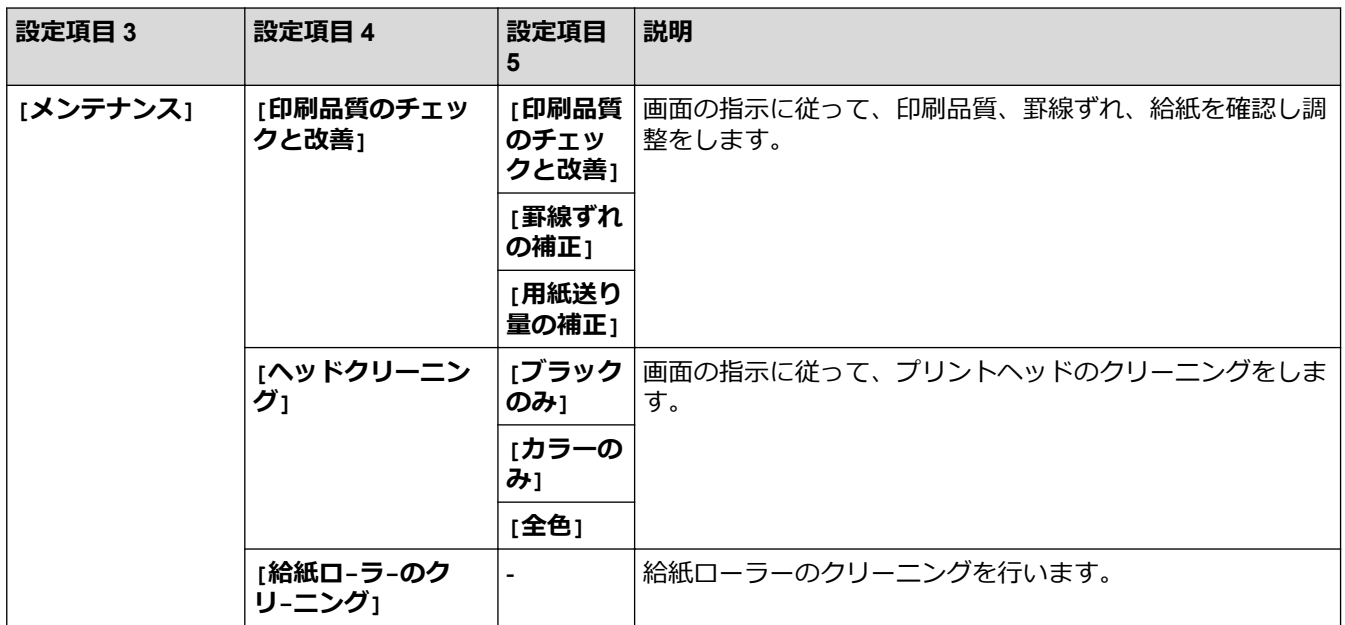

<span id="page-359-0"></span>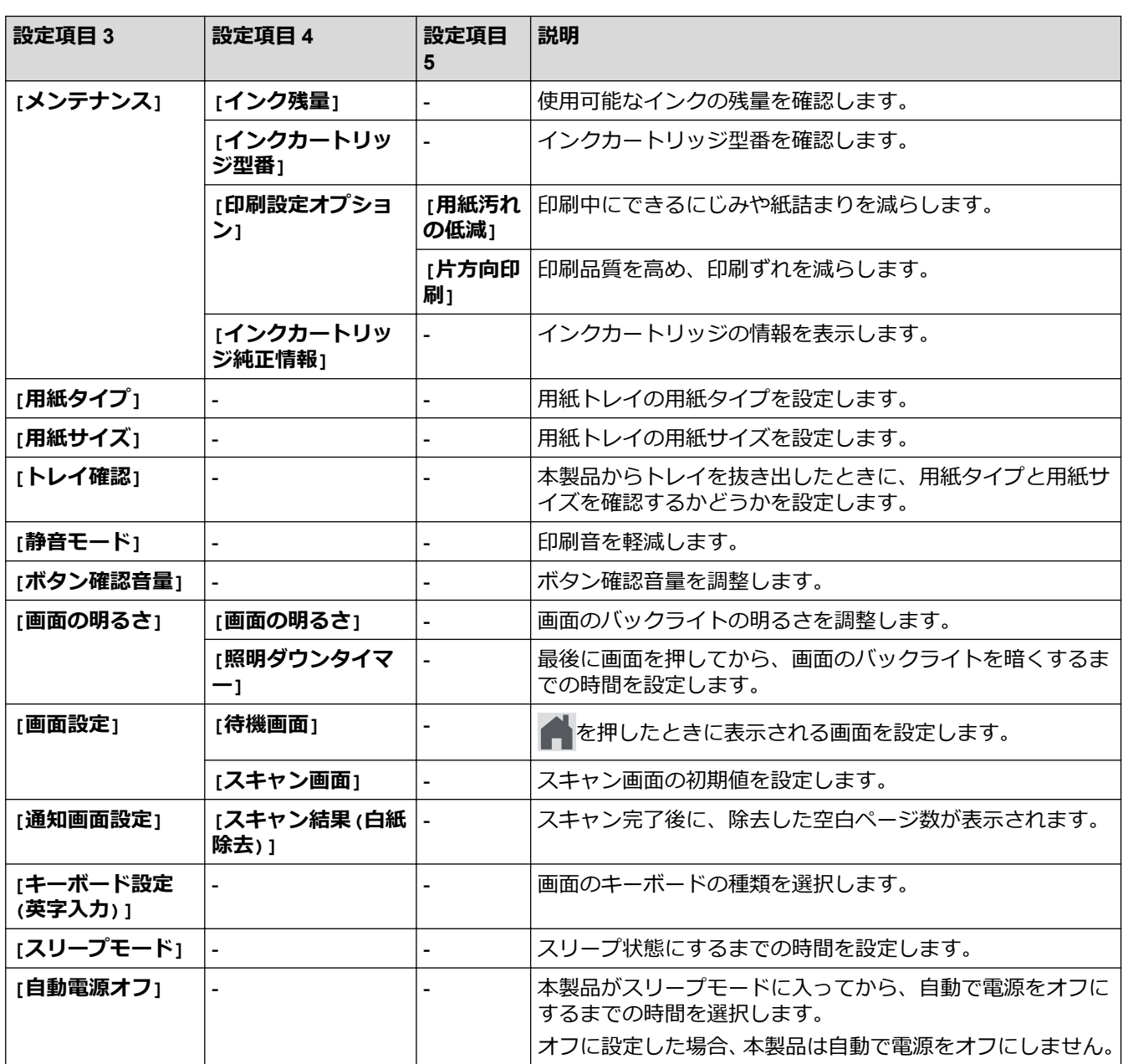

# **[ショートカット設定]**

# **[全てのメニュー] > [ショートカット設定]**

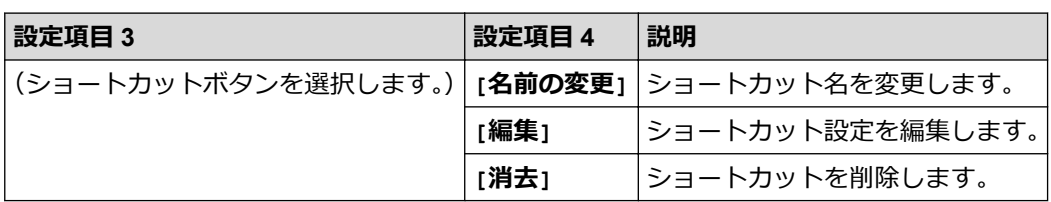

**[ネットワーク]**

# **[全てのメニュー] > [ネットワーク]**

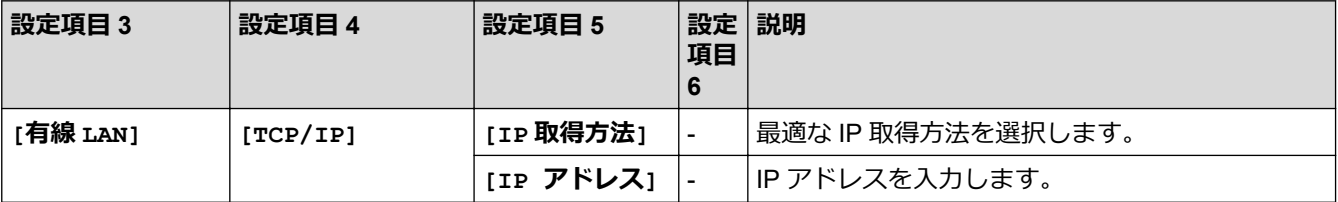
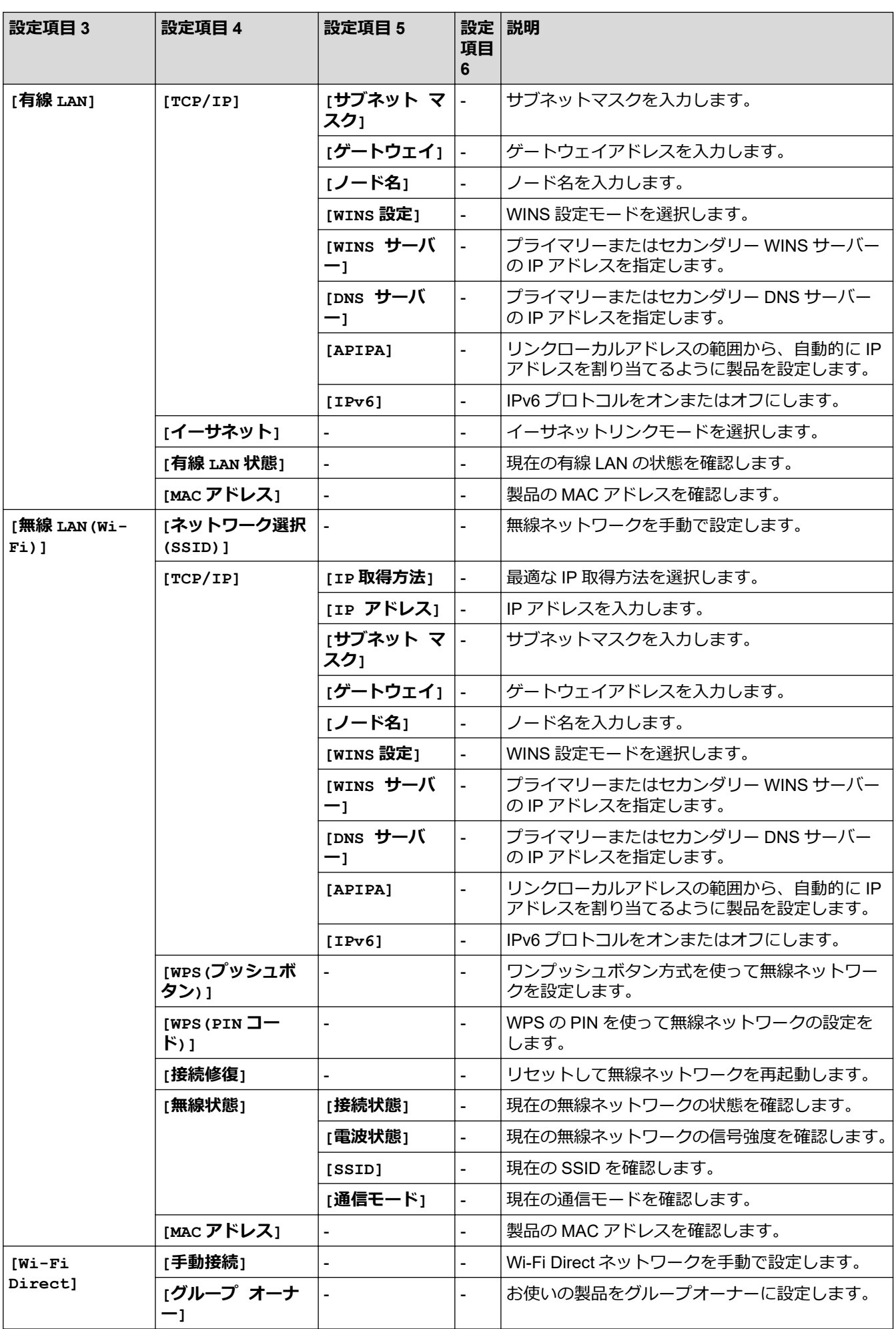

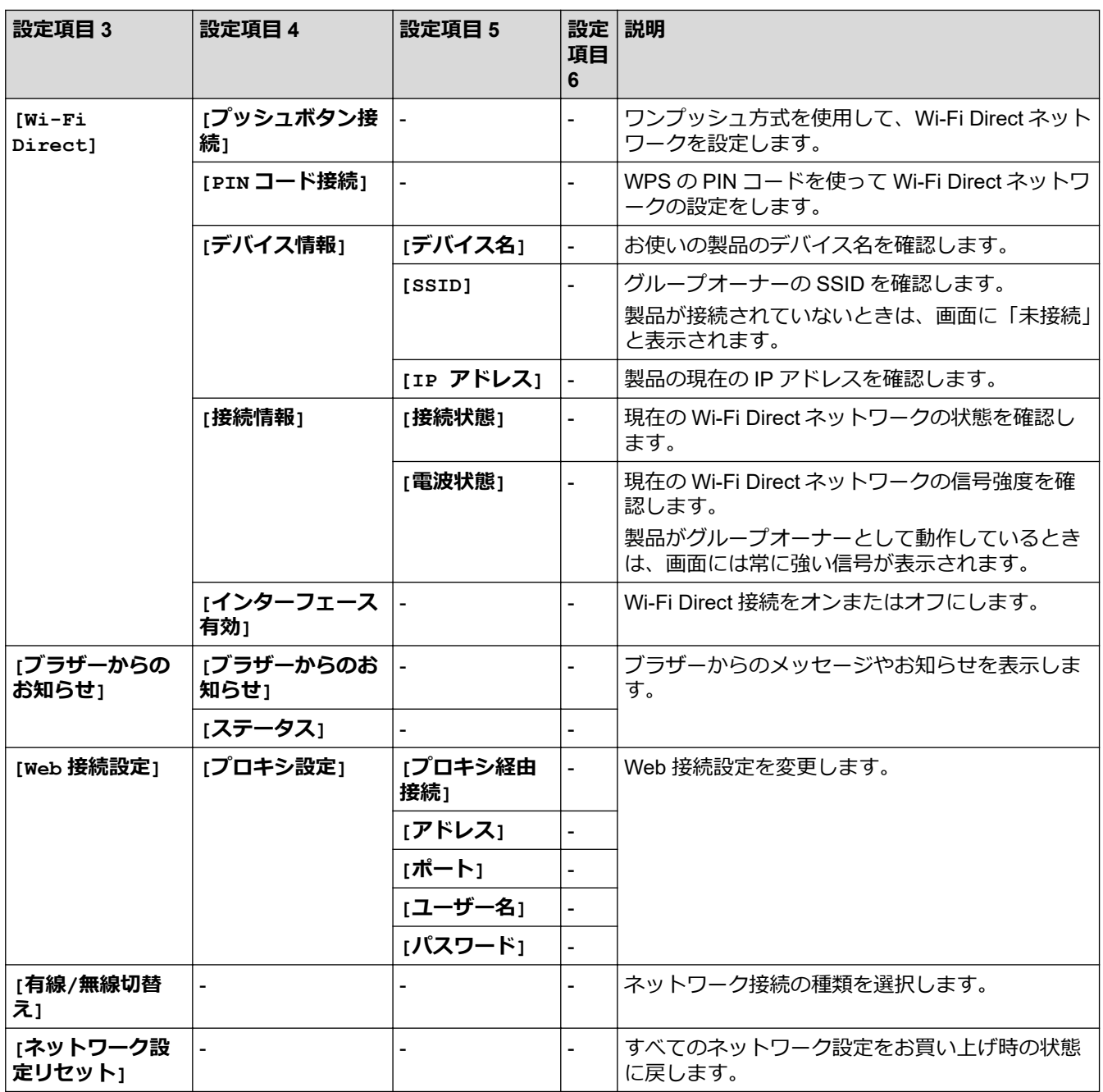

# **[レポート印刷]**

**[全てのメニュー] > [レポート印刷]**

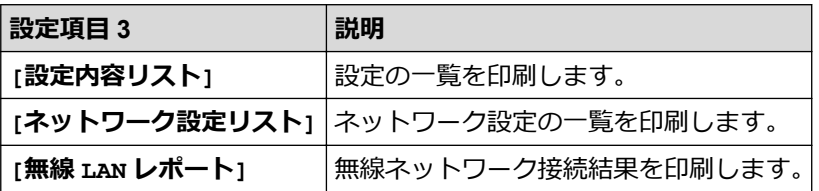

# **[製品情報]**

# **[全てのメニュー] > [製品情報]**

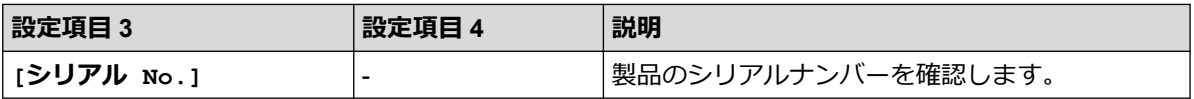

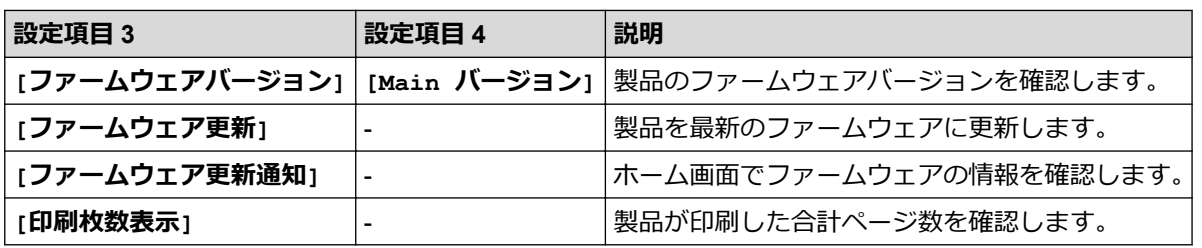

**[初期設定]**

**[全てのメニュー] > [初期設定]**

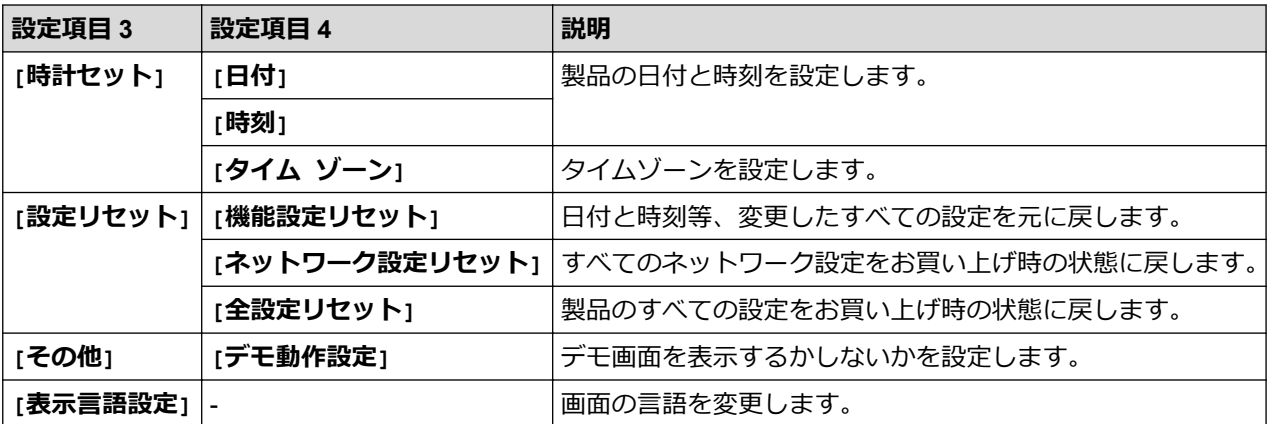

# **関連情報**

• [設定と機能一覧](#page-357-0)

▲[ホーム](#page-1-0) > [製品の設定](#page-338-0) > [操作パネルから製品の設定を変更する](#page-339-0) > [設定と機能一覧](#page-357-0) > 機能一覧 (2.7 型 (67.5mm)タッチパネルモデル)

# **機能一覧(2.7 型(67.5mm)タッチパネルモデル)**

- $\gg$   $\frac{1}{\ln 1}$   $($  $\Box$   $\frac{1}{2}$   $)$ >> Fill \* [[カットコピー](#page-364-0)] >>  $\boxed{\bullet}$  [[スキャン](#page-364-0)] >> 5 [[クラウド](#page-365-0)] >> 7 [[お役立ちツール](#page-365-0)] >> | [[メディア](#page-366-0)]
- >> 第 [[年賀状アプリ](#page-366-0)]
- $\triangleright$   $\uparrow$   $\uparrow$
- >> 8 / [ヘット・クリーニング]
- $\rightarrow$   $\leftarrow$  [ $\rightarrow$ 3- $\uparrow$  $\uparrow$  ]
- >> [[インク](#page-367-0)]

>> ※ Wi-Fi 設定

>> USB フラッシュメモリーを USB [差し込み口に差し込んだとき](#page-367-0)

**[コピー]**

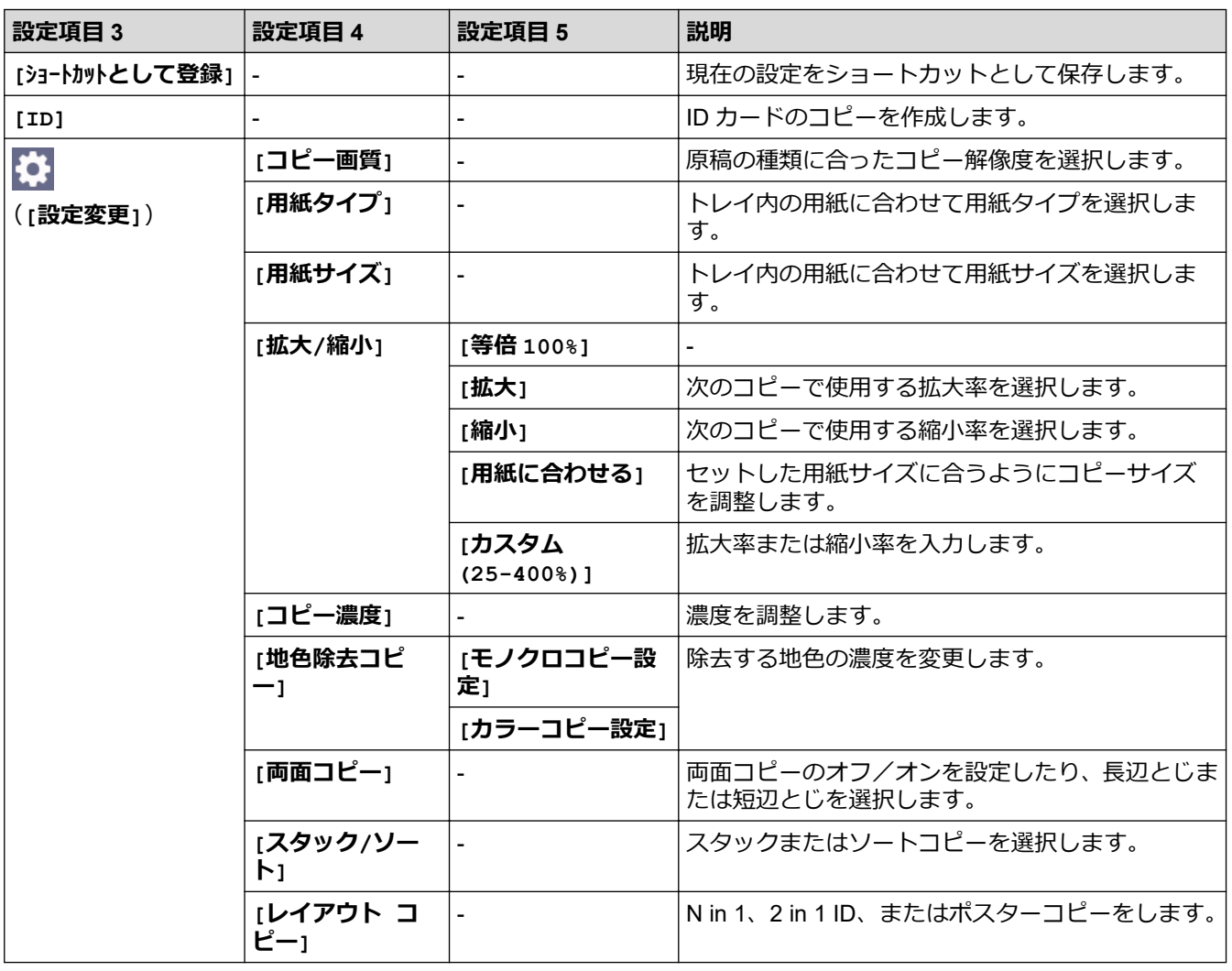

<span id="page-364-0"></span>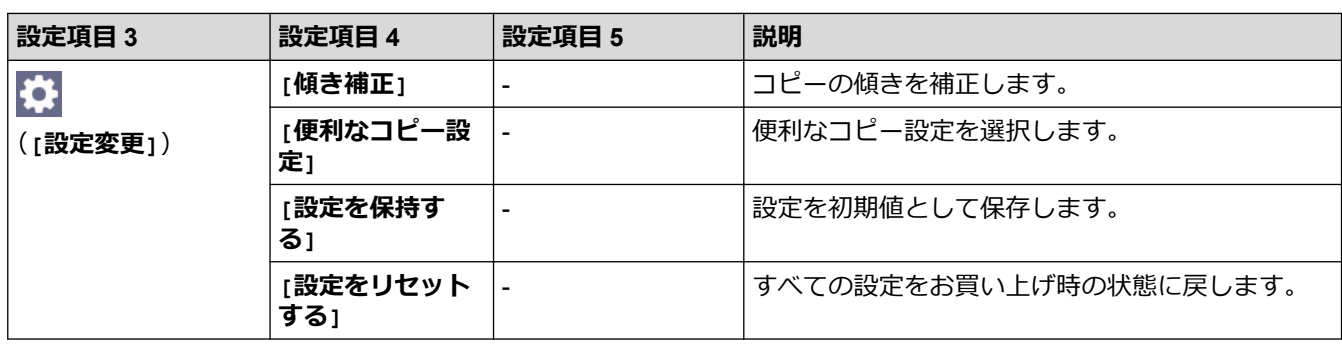

# **[カットコピー]**

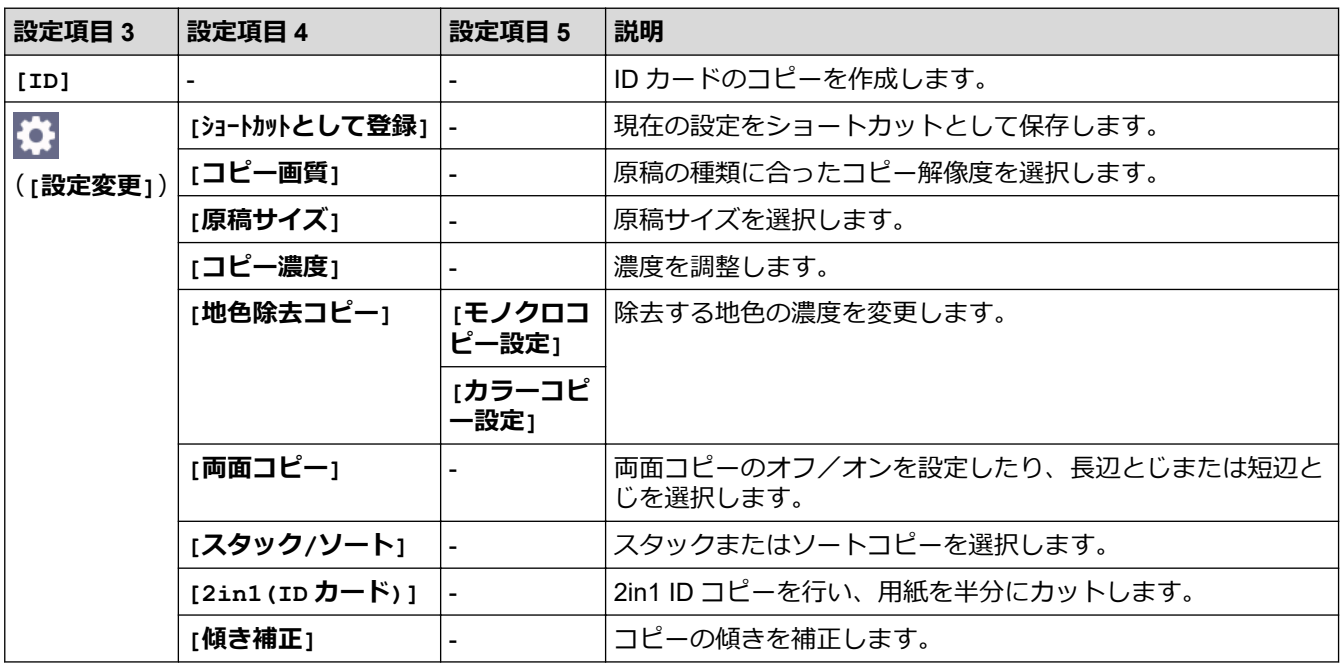

# **[スキャン]**

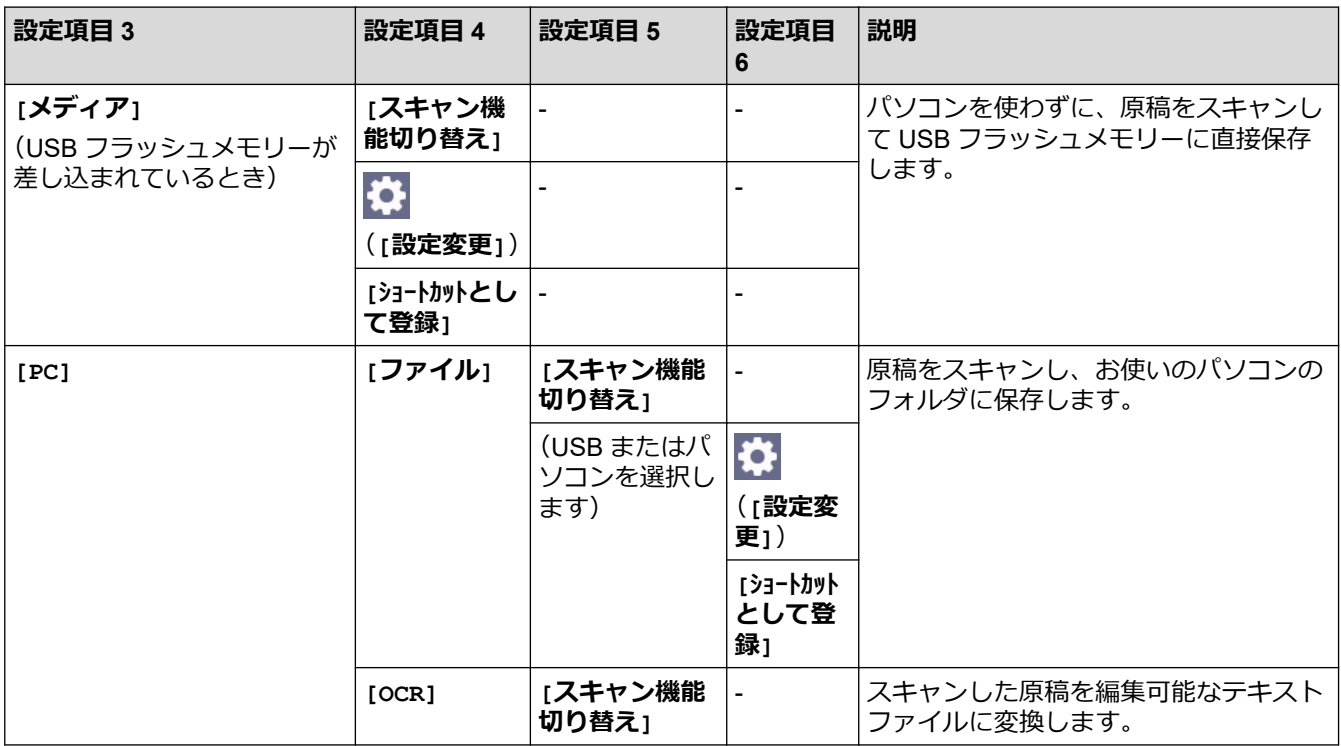

<span id="page-365-0"></span>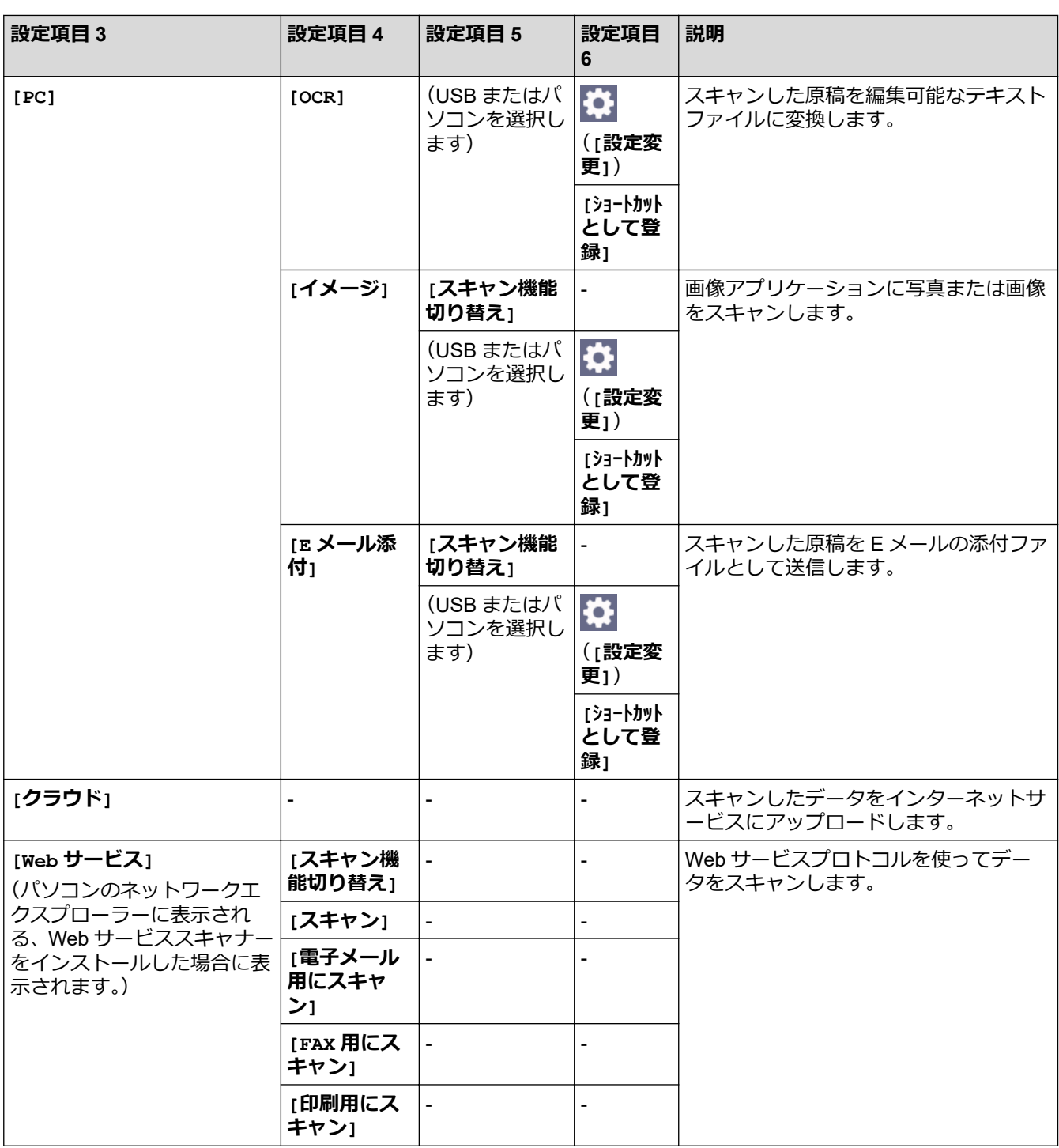

# **[クラウド]**

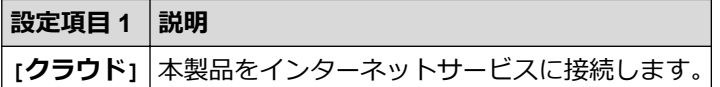

# **[お役立ちツール]**

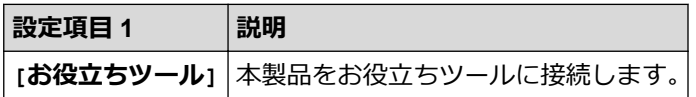

# <span id="page-366-0"></span>**[メディア]**

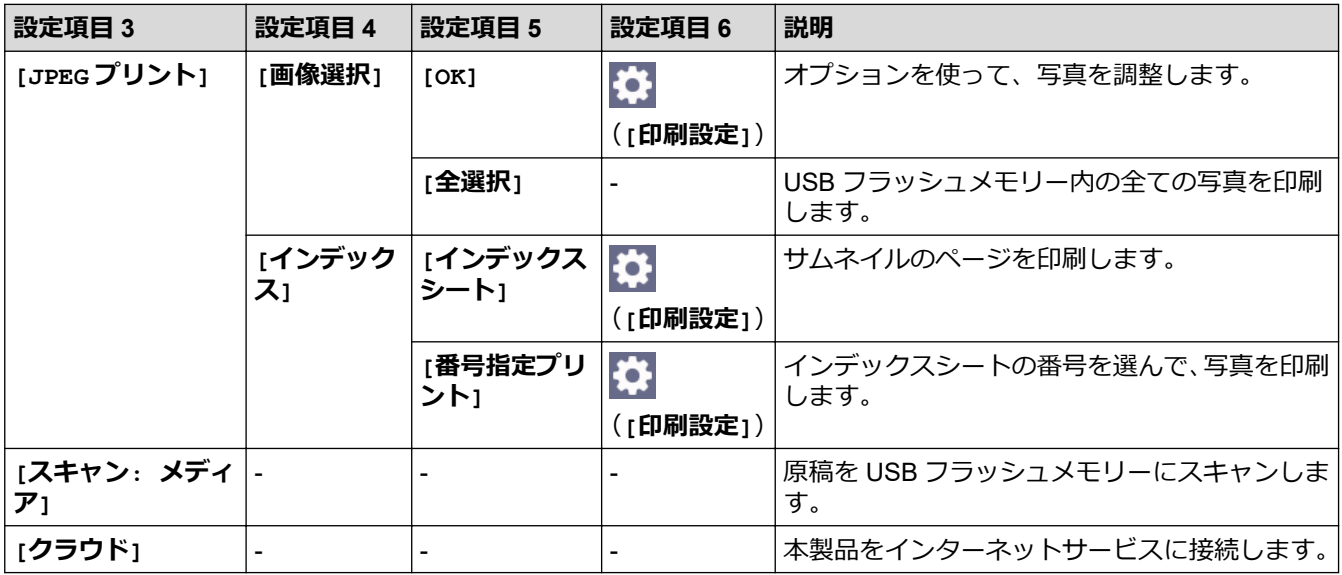

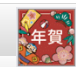

# を新[年賀状アプリ]

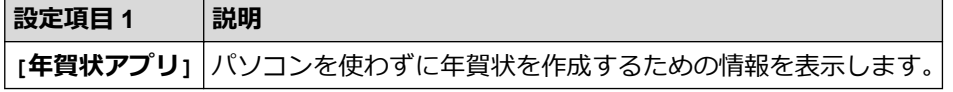

# **[ソフトウェアダウンロード]**

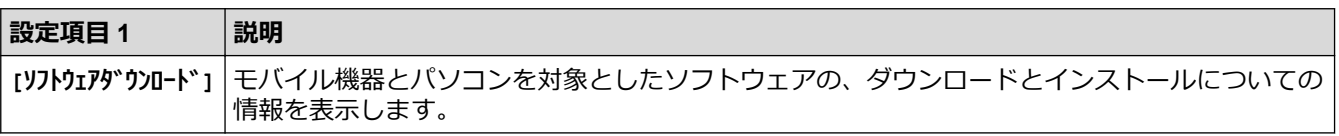

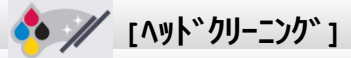

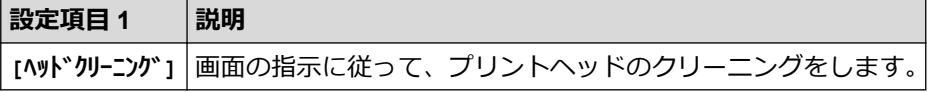

# **[ショートカット]**

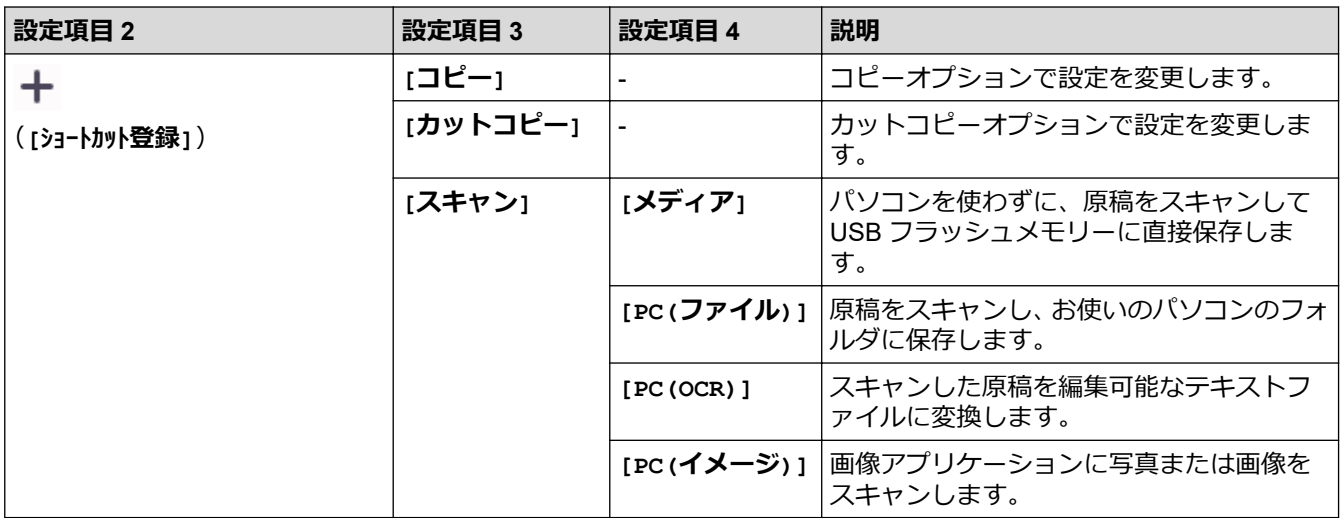

<span id="page-367-0"></span>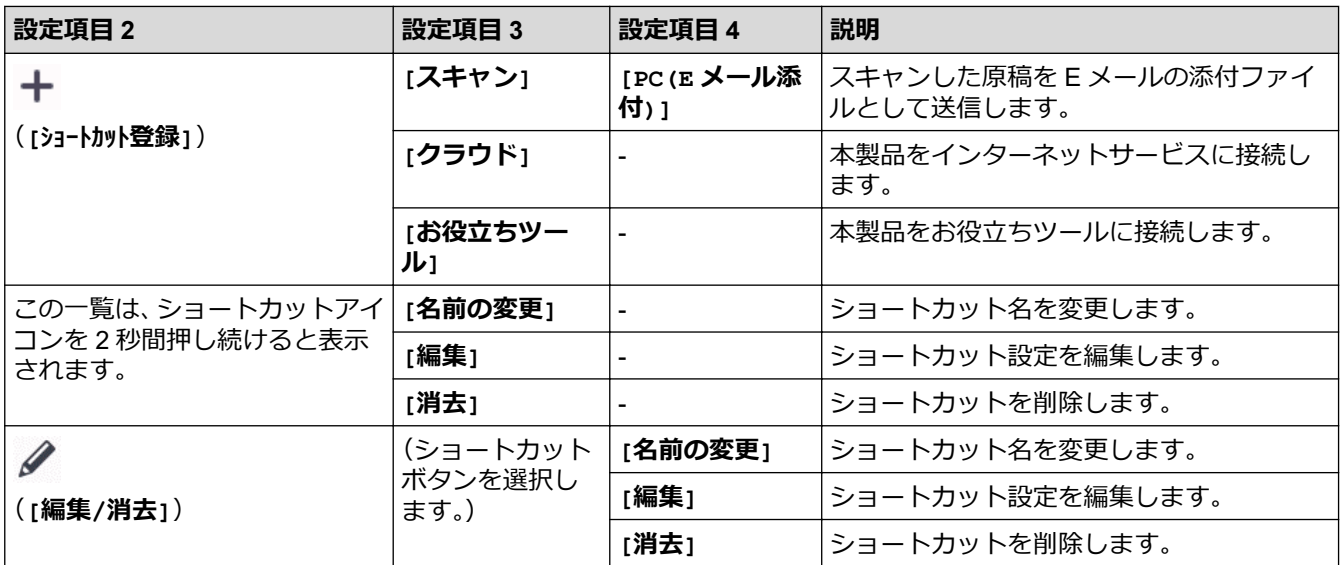

# **[インク]**

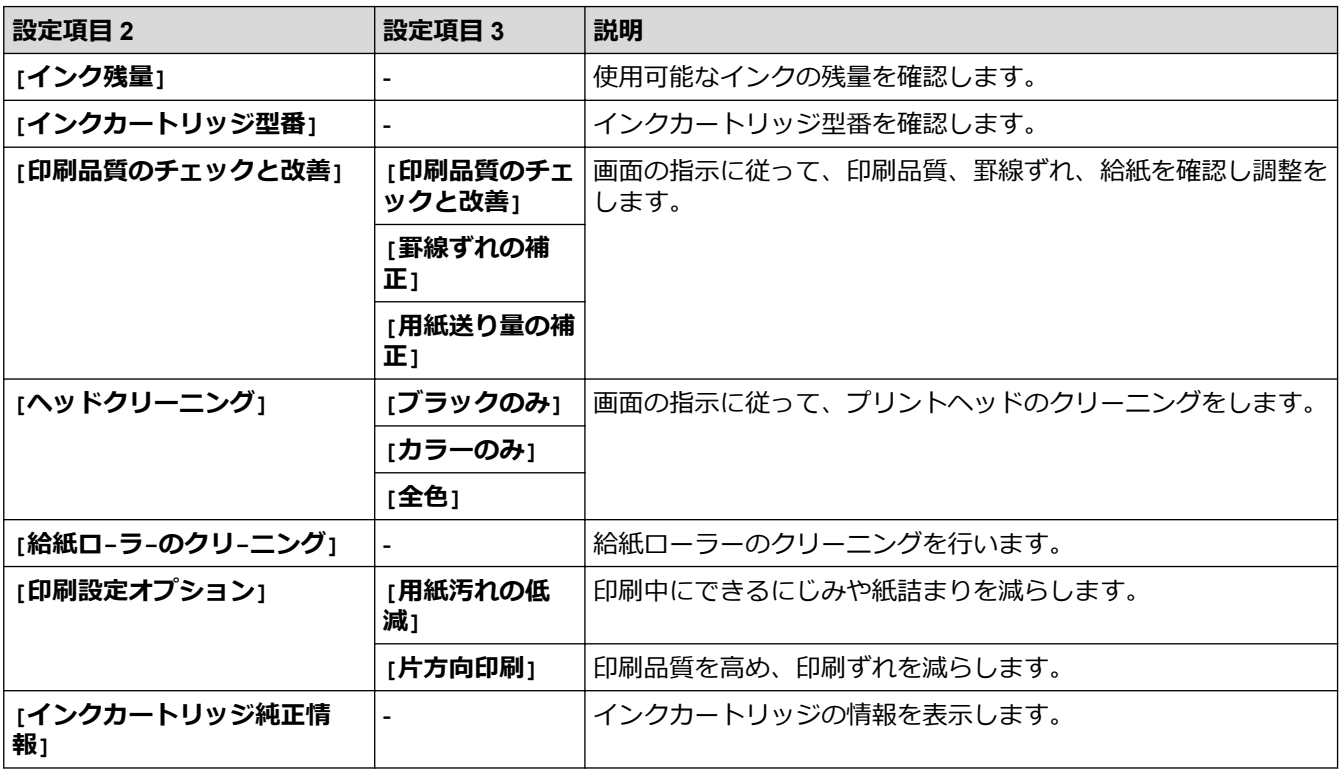

#### $\tilde{\mathcal{R}}$ **Wi-Fi 設定**

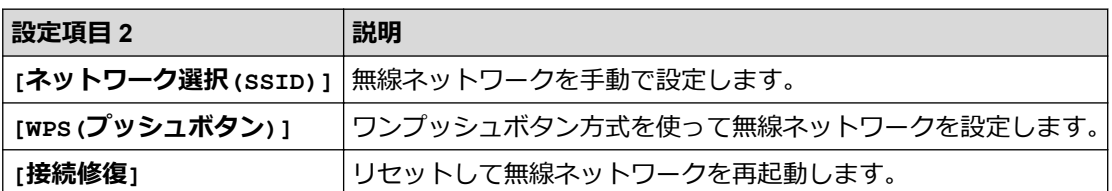

# **USB フラッシュメモリーを USB 差し込み口に差し込んだとき**

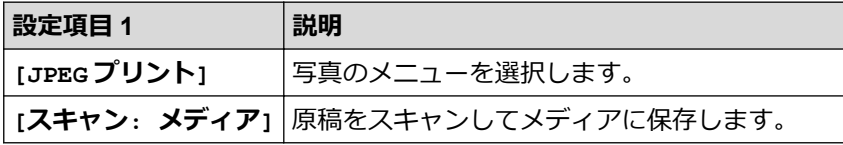

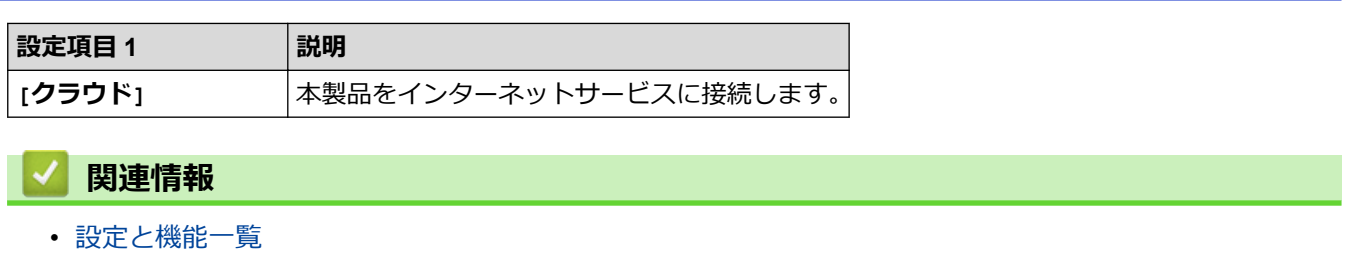

<span id="page-369-0"></span>[ホーム](#page-1-0) > [製品の設定](#page-338-0) > Web Based Management を使用して製品の設定を変更する

# **Web Based Management を使用して製品の設定を変更する**

Web Based Management は、ハイパーテキスト転送プロトコル(HTTP)またはセキュアソケットレイヤー(SSL) 上のハイパーテキスト転送プロトコル(HTTPS)を使用して本製品を管理するための標準的なウェブブラウザー を使用したユーティリティです。

- [Web Based Management](#page-370-0) とは
- [Web Based Management](#page-371-0) にアクセスする
- Web Based Management [へのログインパスワードを設定または変更する](#page-374-0)

<span id="page-370-0"></span>[ホーム](#page-1-0) > [製品の設定](#page-338-0) > Web Based Management [を使用して製品の設定を変更する](#page-369-0) > Web Based Management とは

# **Web Based Management とは**

Web Based Management は、ハイパーテキスト転送プロトコル(HTTP)またはセキュアソケットレイヤー(SSL) 上のハイパーテキスト転送プロトコル(HTTPS)を使用して本製品を管理するための標準的なウェブブラウザー を使用するユーティリティです。

- Ø • Windows の場合は Microsoft Internet Explorer 11/Microsoft Edge、Mac の場合は Safari 13、Android(4.x 以降)の場合は Google Chrome™、iOS (10.x 以降)の場合は Google Chrome™/Safari が推奨されま す。どのウェブブラウザーの場合も、JavaScript および Cookies を有効にして使用してください。
	- ネットワーク上で TCP/IP プロトコルを使用し、プリントサーバーとパソコンに有効な IP アドレスがプ ログラムされている必要があります。

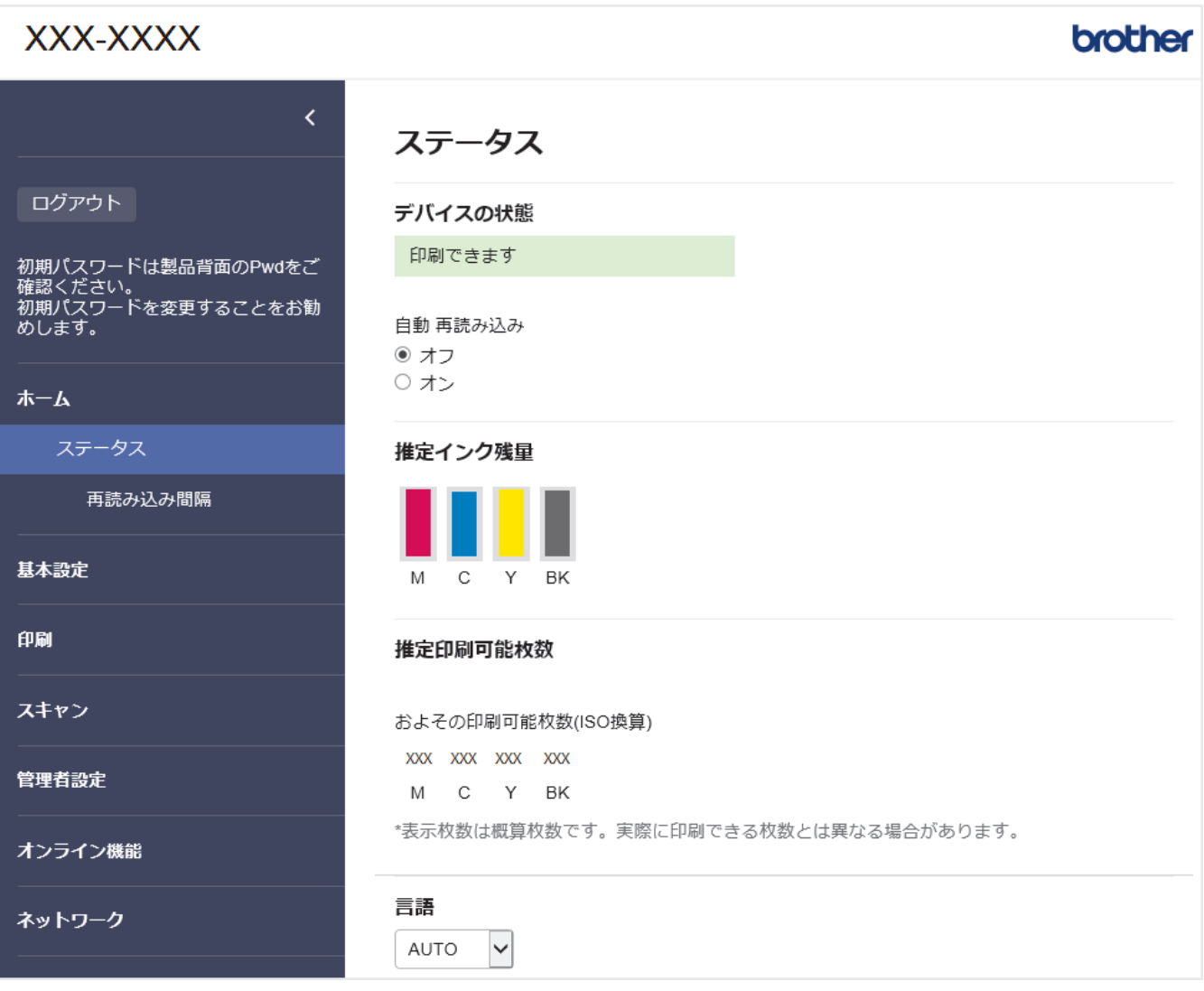

実際に表示される画面は、上の画面とは異なる場合があります。

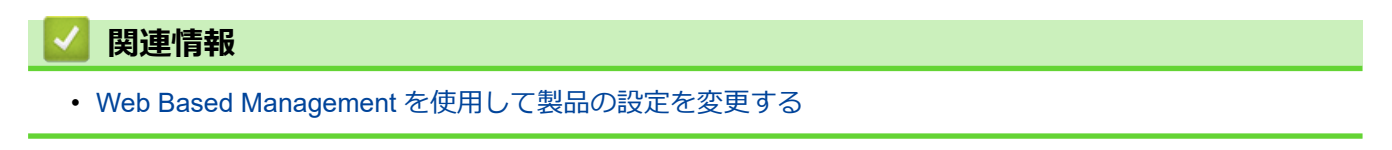

<span id="page-371-0"></span>[ホーム](#page-1-0) > [製品の設定](#page-338-0) > Web Based Management [を使用して製品の設定を変更する](#page-369-0) > Web Based Management にアクセスする

## **Web Based Management にアクセスする**

- Windows の場合は Microsoft Internet Explorer 11/Microsoft Edge、Mac の場合は Safari 13、Android(4.x 以降)の場合は Google Chrome™、iOS (10.x 以降)の場合は Google Chrome™/Safari が推奨されます。 どのウェブブラウザーの場合も、JavaScript および Cookies を有効にして使用してください。
- 本製品の設定を管理するためのお買い上げ時のパスワードは、製品背面にあり、「**Pwd**」と表示されていま す。本製品への不正なアクセスを防ぐために、お買い上げ時のパスワードをすぐに変更することをお勧め します。お買い上げ時のパスワードは、ネットワーク設定リストでも確認できます。
- パスワードを数回間違えて入力すると、一定時間ログインできなくなります。ロックアウト設定は、Web Based Management で変更できます。
- 最大 8 台のパソコンまたはモバイル端末を同時に Web Based Management にログインできます。9 番目 の機器でログインすると、最初の機器がログアウトされます。
- Web Based Management で設定を行う場合、HTTPS セキュリティプロトコルを使用することをお勧めし ます。Web Based Management を使用して設定を変更するときに HTTP を使用する場合は、画面の指示に 従って、安全な HTTPS 接続に切り替えてください。
- Web Based Management 設定に HTTPS を使用すると、ブラウザーに警告ダイアログボックスが表示され ます。警告ダイアログボックスが表示されないようにするには、自己署名証明書をインストールして SSL/ TLS 通信を使用します。詳細については、「関連情報」をご覧ください。

>> ウェブブラウザーから開始する

>> Brother iPrint&Scan から開始する (Windows/Mac)

- **[>> Brother Utilities](#page-372-0) から開始する (Windows)**
- [>> Brother Mobile Connect](#page-372-0) から開始する

### **ウェブブラウザーから開始する**

- 1. ウェブブラウザーを起動します。
- 2. ブラウザーのアドレスバーに「https://製品の IP アドレス」と入力します(「製品の IP アドレス」には、本製 品の IP アドレスを入力します)。
	- 例:

https://192.168.1.2

ドメイン名システムを使用しているか、NetBIOS 名を有効にしている場合、IP アドレスの代わりに 「SharedPrinter」など、他の名前を入力することができます。 例: https://SharedPrinter

NetBIOS 名を有効にした場合は、ノード名も使用できます。

例:

https://brnxxxxxxxxxxxx

NetBIOS 名は、ネットワーク設定リストで確認できます。

3. 必要に応じて**ログイン**欄にパスワードを入力し、**ログイン**をクリックします。

4. 画面左側のナビゲーションメニューを固定するには、 = をクリックしてから x をクリックします。

これで本製品の設定の変更を行うことができます。

プロトコル設定を変更する場合、設定を有効にするには、**OK** をクリックした後、本製品を再起動する必要があ ります。

設定を変更した後、**ログアウト**をクリックします。

### **Brother iPrint&Scan から開始する(Windows/Mac)**

1. Brother iPrint&Scan を起動します。

<span id="page-372-0"></span>• Windows

**【※2】 (Brother iPrint&Scan)** を起動します。

• Mac

**Finder** メニューバーで**移動** > **アプリケーション**をクリックし、iPrint&Scan アイコンをダブルクリックし ます。

Brother iPrint&Scan 画面が表示されます。

- 2. 本製品が選択されていない場合は、**製品を選択**ボタンをクリックし、一覧から本製品のモデル名を選択しま す。**OK** をクリックします。
- 3. <sup>2</sup> (本体設定) をクリックします。
- 4. **すべての設定** をクリックします。

Web Based Management が表示されます。

- 5. 必要に応じて**ログイン**欄にパスワードを入力し、**ログイン**をクリックします。
- 6. 画面左側のナビゲーションメニューを固定するには、 = をクリックしてから メをクリックします。

これで本製品の設定の変更を行うことができます。

プロトコル設定を変更する場合、設定を有効にするには、**OK** をクリックした後、本製品を再起動する必要があ ります。

設定を変更した後、**ログアウト**をクリックします。

### **Brother Utilities から開始する(Windows)**

- 1. <mark>第5</mark> (Brother Utilities) を起動し、ドロップダウンリストをクリックし、お使いの機器のモデル名を選択し ます(未選択の場合)。
- 2. 左ナビゲーションバーの**ツール**をクリックして、**本体設定**をクリックします。 Web Based Management が表示されます。
- 3. 必要に応じて**ログイン**欄にパスワードを入力し、**ログイン**をクリックします。
- 4. 画面左側のナビゲーションメニューを固定するには、 ≡をクリックしてから ★ をクリックします。

これで本製品の設定の変更を行うことができます。

プロトコル設定を変更する場合、設定を有効にするには、**OK** をクリックした後、本製品を再起動する必要があ ります。

設定を変更した後、**ログアウト**をクリックします。

#### **Brother Mobile Connect から開始する**

お使いのモバイル端末に Brother Mobile Connect をインストールして設定する必要があります。

1. モバイル端末で Brother Mobile Connect を起動します。

- 2. 画面上部に表示されているモデル名をタップします。
- 3. **すべての本体設定**をタップします。

Web Based Management が表示されます。

- 4. 必要に応じて**ログイン**欄にパスワードを入力し、**ログイン**をタップします。
- 5. 画面左側のナビゲーションメニューを固定するには、=
ミタップしてから × をタップします。

これで本製品の設定の変更を行うことができます。

プロトコル設定を変更する場合、設定を有効にするには、**OK** をタップした後、本製品を再起動する必要があり ます。

設定を変更した後、**ログアウト**をタップします。

## **関連情報**

• Web Based Management [を使用して製品の設定を変更する](#page-369-0)

**関連トピック:**

- [ネットワーク設定リストを印刷する](#page-190-0)
- [自己署名証明書を作成する](#page-199-0)
- 管理者権限を持つ Windows [ユーザー用の自己署名証明書をインストールする](#page-215-0)

<span id="page-374-0"></span>[ホーム](#page-1-0) > [製品の設定](#page-338-0) > Web Based Management [を使用して製品の設定を変更する](#page-369-0) > Web Based Management へのログインパスワードを設定または変更する

### **Web Based Management へのログインパスワードを設定または変更する**

本製品の設定を管理するためのお買い上げ時のパスワードは、製品背面にあり、「**Pwd**」と表示されています。 本製品への不正なアクセスを防ぐために、お買い上げ時のパスワードをすぐに変更することをお勧めします。

- 1. ウェブブラウザーを起動します。
- 2. ブラウザーのアドレスバーに「https://製品の IP アドレス」と入力します(「製品の IP アドレス」には、本製 品の IP アドレスを入力します)。

例:

https://192.168.1.2

ドメイン名システムを使用しているか、NetBIOS 名を有効にしている場合、IP アドレスの代わりに 「SharedPrinter」など、他の名前を入力することができます。

例:

https://SharedPrinter

NetBIOS 名を有効にした場合は、ノード名も使用できます。

例:

https://brnxxxxxxxxxxxx

NetBIOS 名は、ネットワーク設定リストで確認できます。

- 3. 以下のいずれかを行ってください:
	- 事前にパスワードを設定してある場合は、そのパスワードを入力し、**ログイン**をクリックします。
	- 事前にパスワードを設定していない場合は、初期ログインパスワードを入力し、**ログイン**をクリックしま す。
- 4. ナビゲーションメニューに移動して、**管理者設定** > **ログインパスワード**をクリックします。

画面の左側にナビゲーションメニューが表示されない場合は、ミから開始します。

- 5. 画面の**ログインパスワード**ガイドラインに従って、**新しいパスワードの入力**欄にパスワードを入力します。
- 6. **新しいパスワードの確認**欄に、パスワードをもう一度入力します。
- 7. **OK** をクリックします。

**ログインパスワード**メニューでロックアウト設定を変更することもできます。

#### **関連情報**

• Web Based Management [を使用して製品の設定を変更する](#page-369-0)

### **関連トピック:**

• [Web Based Management](#page-371-0) にアクセスする

<span id="page-375-0"></span>▲[ホーム](#page-1-0) > 付録

# **付録**

- [仕様](#page-376-0)
- [アフターサービスのご案内](#page-382-0)

#### <span id="page-376-0"></span>▲[ホーム](#page-1-0) > [付録](#page-375-0) > 仕様

# **仕様**

>> 基本仕様 >> [原稿サイズ](#page-377-0) >> [印刷用紙](#page-377-0) >> [コピー](#page-378-0) >> USB [フラッシュメモリー](#page-378-0) >> [スキャナー](#page-378-0) >> [プリンター](#page-379-0) >> [インターフェイス](#page-379-0) >> [ネットワーク](#page-379-0) >> [パソコン使用環境](#page-379-0)

### **基本仕様**

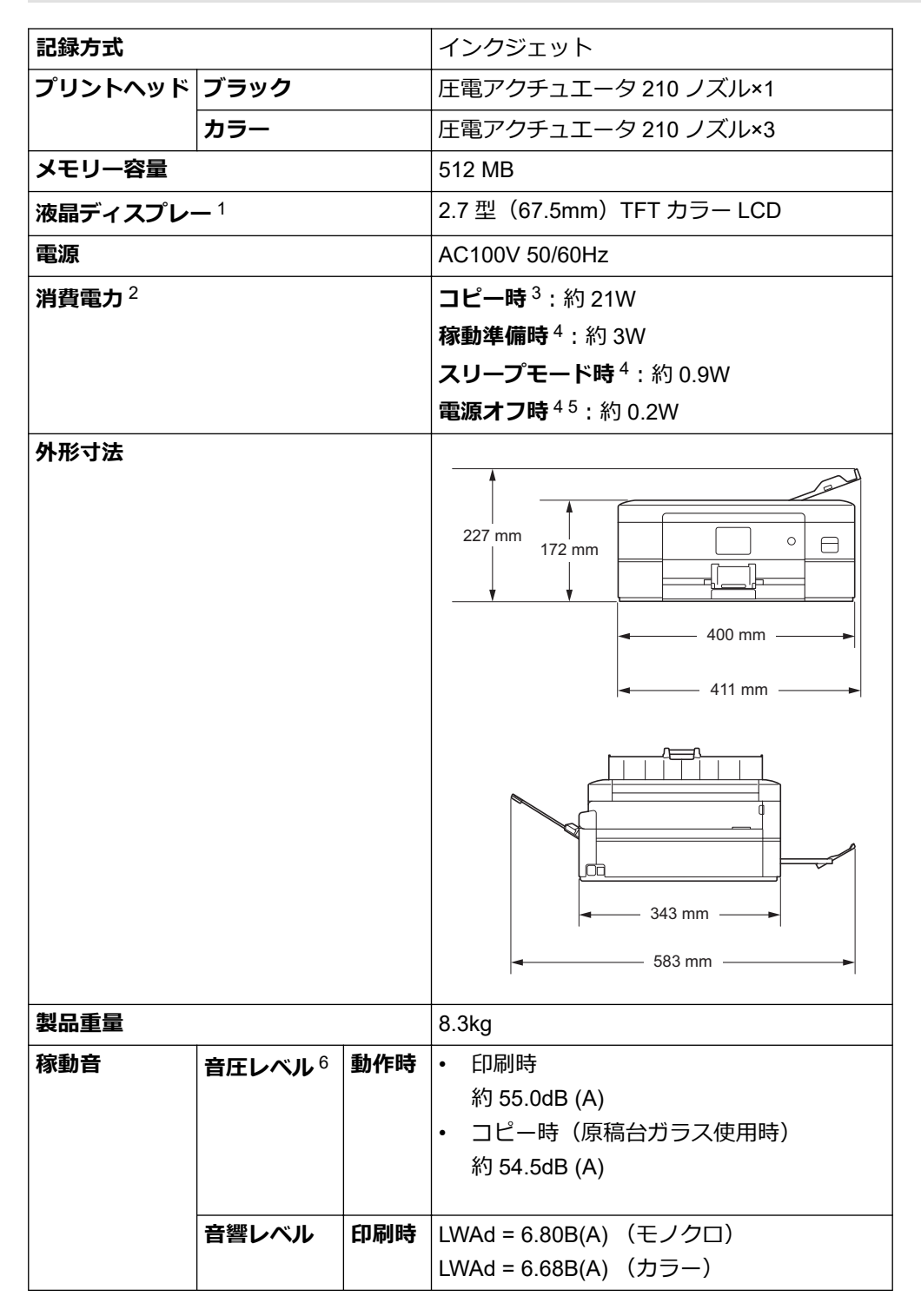

<span id="page-377-0"></span>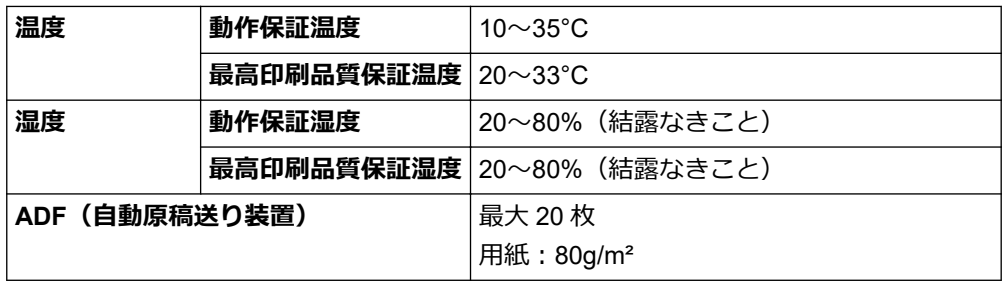

1 四つ角を対角線上に測定。

2 全モード USB 接続時。消費電力値は使用環境、部品磨耗などにより若干異なることがあります。

3 ADF(自動原稿送り装置)使用、片面印字、画質:標準、原稿:ISO/IEC 24712 印刷パターン時。

4 IEC 62301 Edition 2.0 による測定値。

5 ヘッドクリーニングなどのために定期的に電源 OFF が解除されます。必要な処理終了後は再度、解除前の状態となります。

6 印刷環境によって、稼動音の数値は変わります。

### **原稿サイズ**

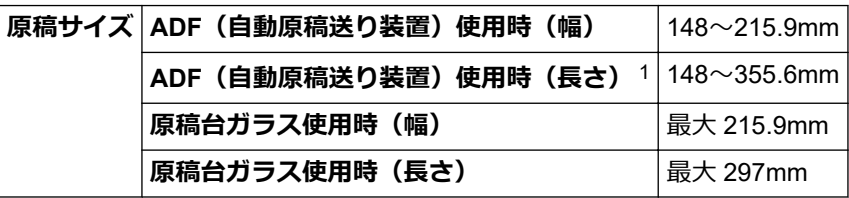

1 297 mm より長い原稿は、1 枚ずつ送る必要があります。

### **印刷用紙**

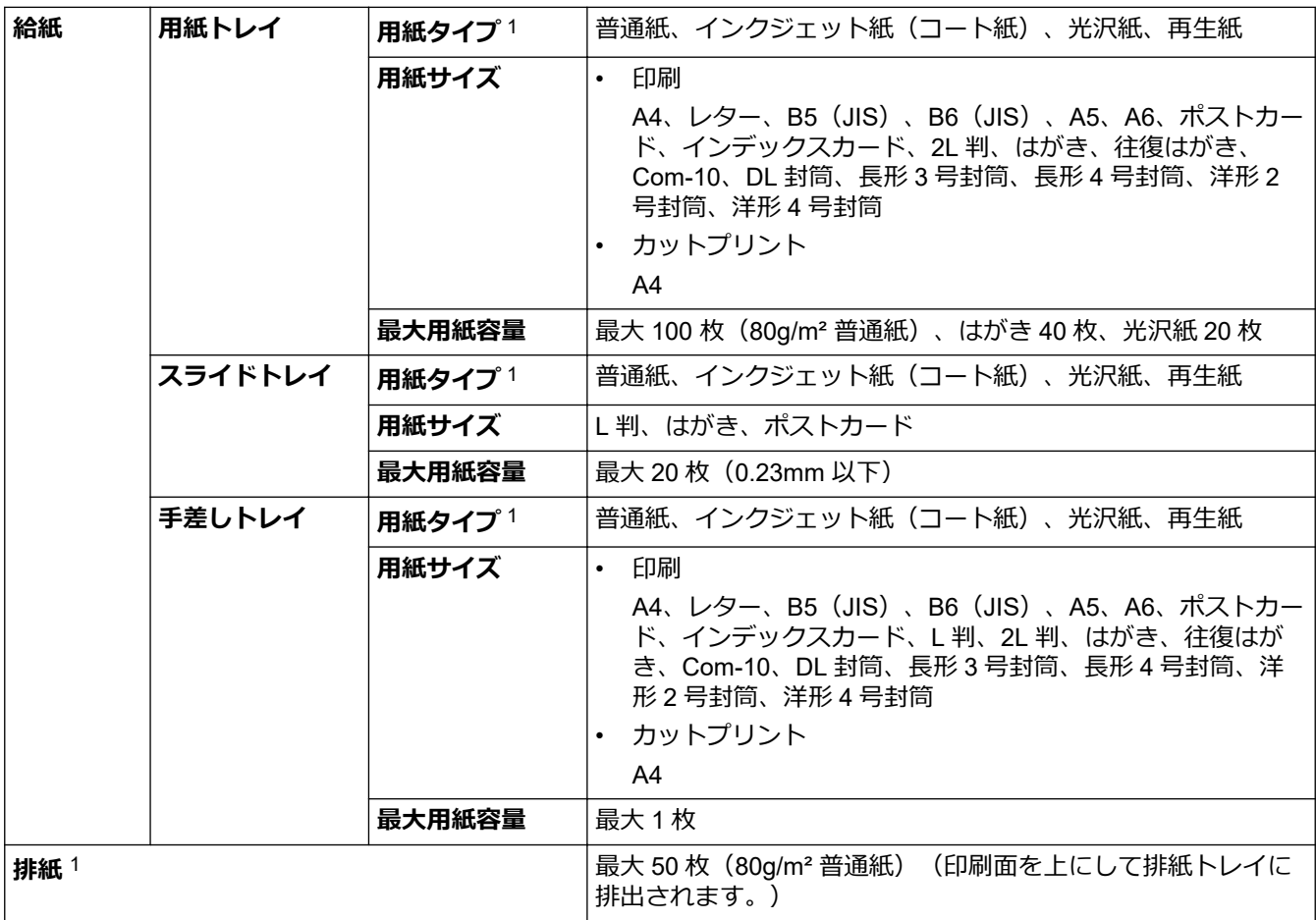

1 光沢紙を使用する場合は、出力紙の汚れを避けるために、速やかに排紙トレイから出力紙を取り除いてください。

<span id="page-378-0"></span>**コピー**

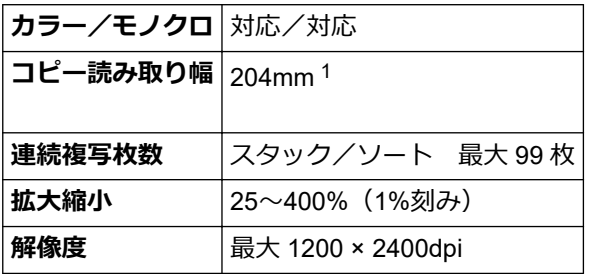

1 A4 サイズコピー時。

# **USB フラッシュメモリー**

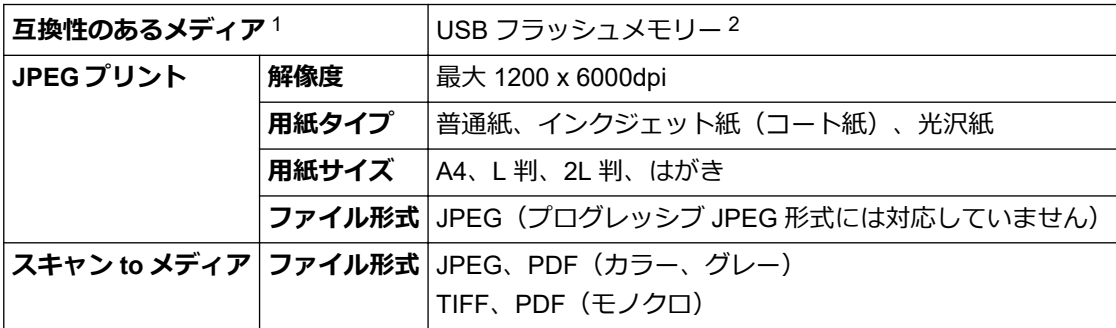

1 USB フラッシュメモリーは本製品に付属していません。

2 USB2.0 規格(ハイスピード)。USB マスストレージ規格。サポート形式:FAT12/FAT16/FAT32/exFAT

### **スキャナー**

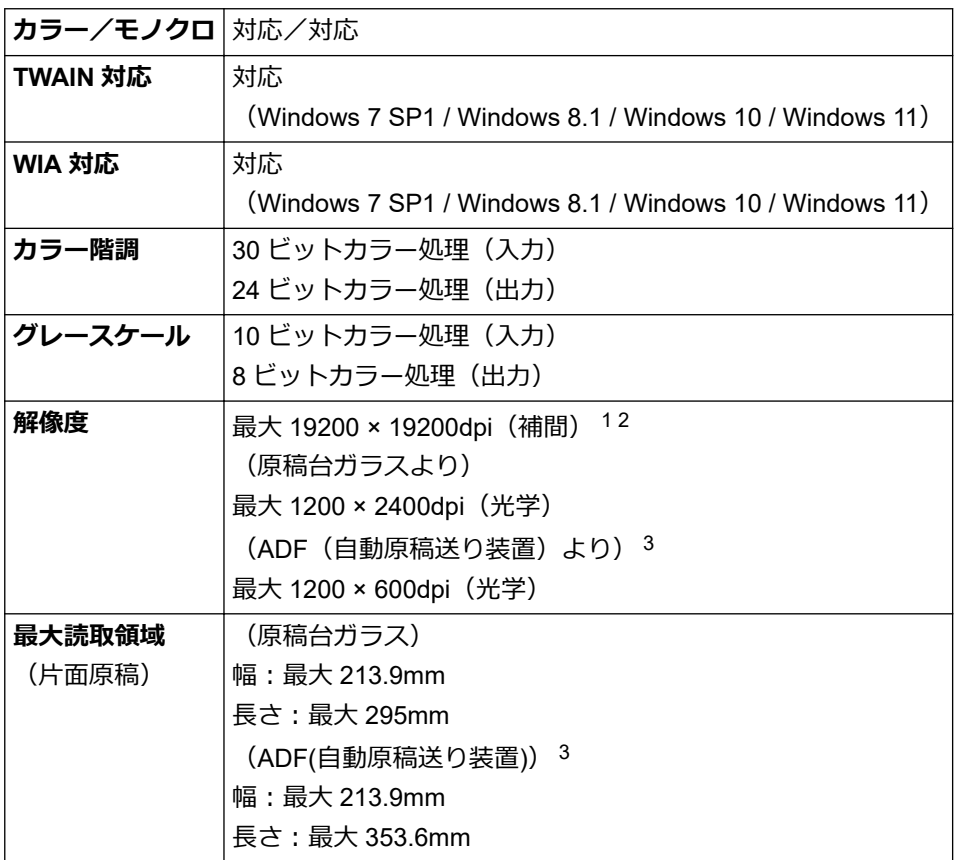

1 Windows 7 SP1、Windows 8.1、Windows 10、および Windows 11 で WIA ドライバーをご使用の場合は、最大 1200×1200dpi までの読 み取りとなります(Scanner Utility を使用すれば、19200×19200dpi まで利用できます)。

2 スキャン解像度が高くなると、スキャン範囲が狭くなる場合があります。

### <span id="page-379-0"></span>3 ADF(自動原稿送り装置)対応モデルのみ

## **プリンター**

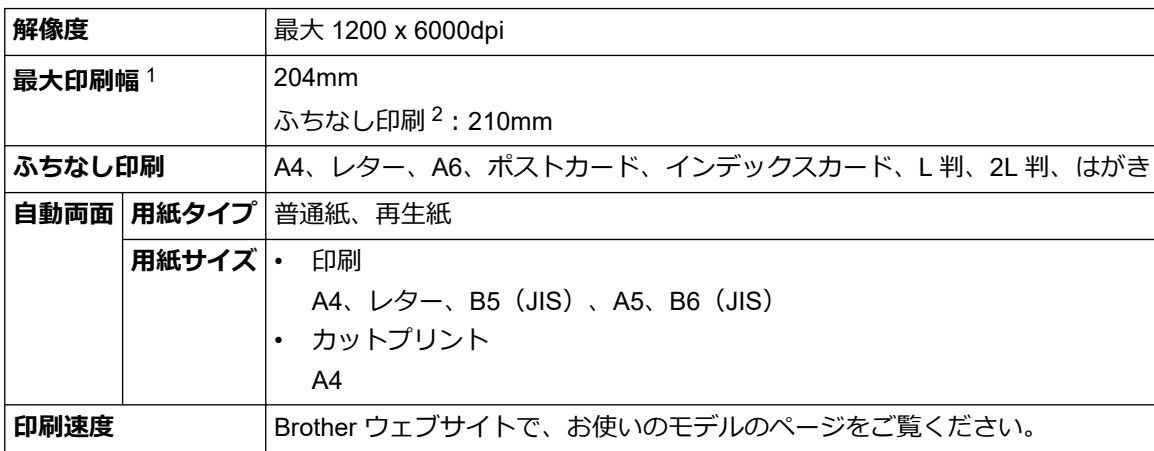

1 A4 サイズに印刷時。

2 ふちなし印刷機能がオンの場合。

## **インターフェイス**

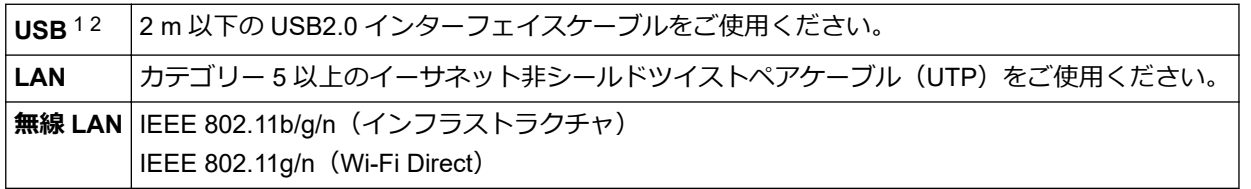

1 USB2.0 ハイスピードインターフェイスが使用できます。USB1.1 インターフェイスに対応したパソコンにも接続可能です。

2 サードパーティ製の USB ポートには対応していません。

## **ネットワーク**

本製品をネットワークに接続することで、ネットワーク印刷とネットワークスキャンが可能になります。

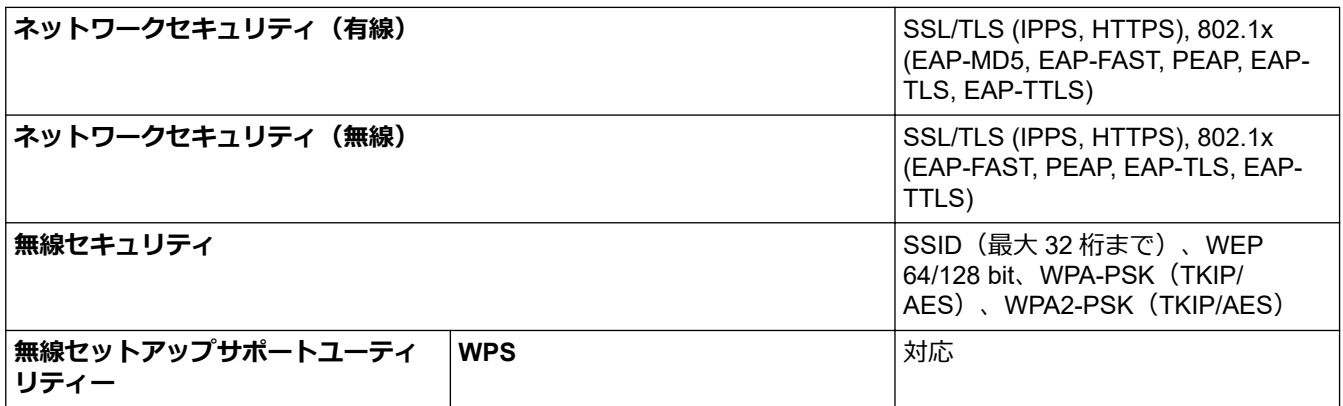

### **パソコン使用環境**

### **対応している OS とソフトウェア機能**

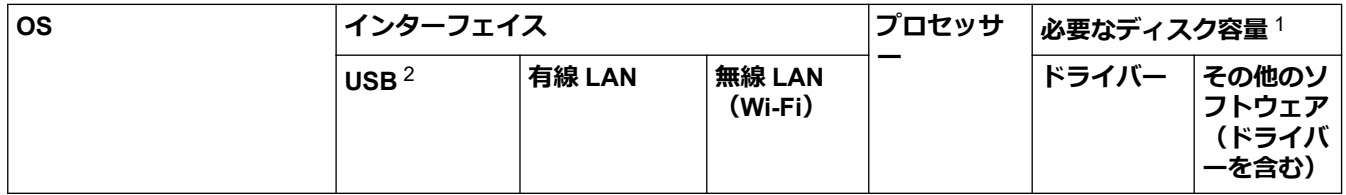

<span id="page-380-0"></span>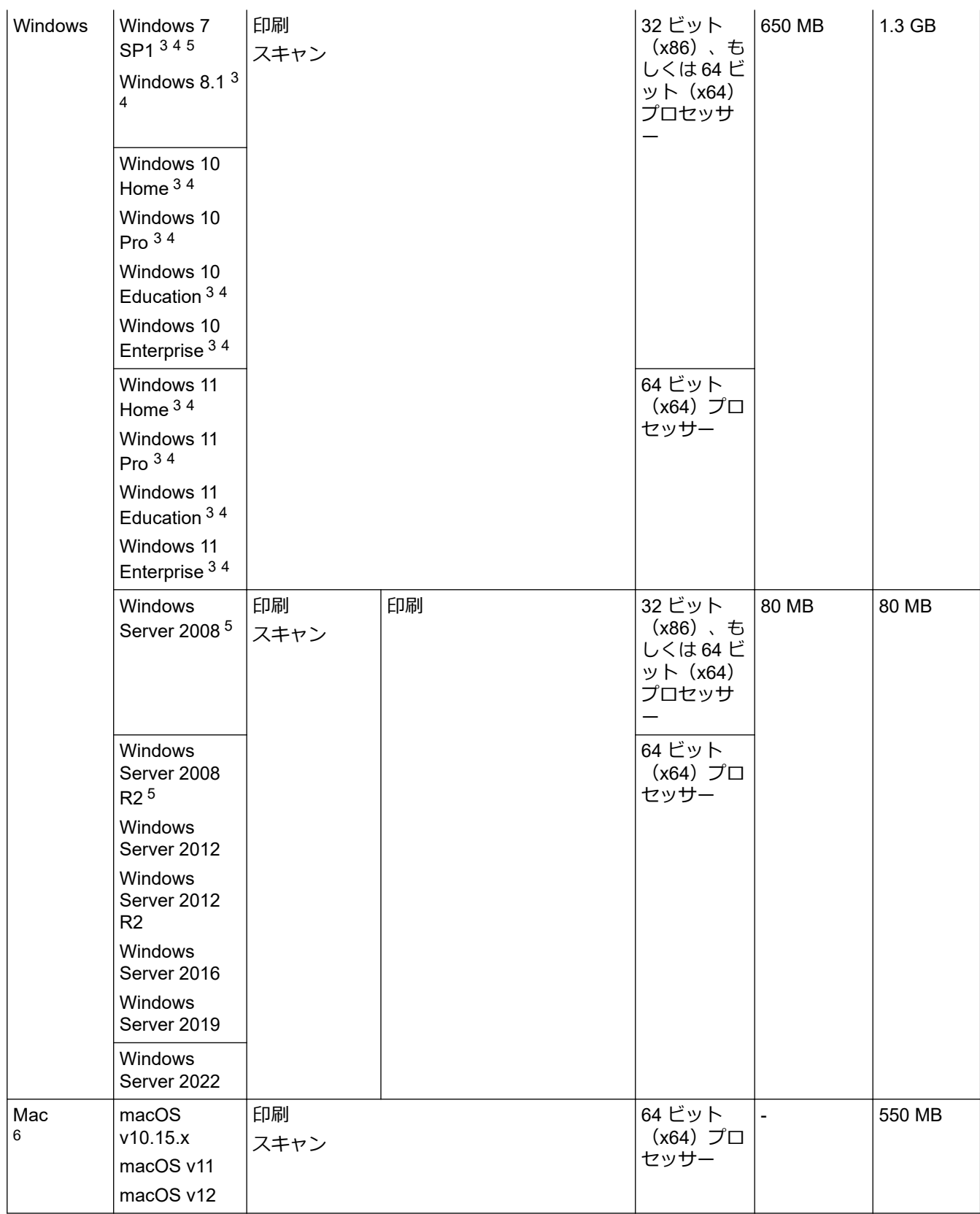

1 本製品に CD-ROM が付属していない場合、ソフトウェアをインストールするにはインターネット接続が必要です。

2 サードパーティ製の USB ポートには対応していません。

3 WIA ドライバーは解像度 1200 x 1200 dpi まで対応しています。Brother Scanner Utility は解像度 19200 x 19200 dpi まで対応していま す。

<sup>4</sup> Nuance™ PaperPort™ 14SE は、Windows 7 SP1、Windows 8.1、Windows 10 および Windows 11 に対応しています。

5 Windows 7 SP1 / Windows Server 2008 / Windows Server 2008 R2 は、2023 年 1 月 10 日まで拡張セキュリティ更新プログラムでサポ ートされています。

6 macOS の免責条項

AirPrint 対応:Mac を経由して印刷したり、スキャンしたりするには、AirPrint を使用する必要があります。本製品には Mac 用ドライバ ーは付属されていません。

最新のドライバーアップデートについては、[support.brother.co.jp](https://support.brother.co.jp/) にアクセスし、お使いのモデルの**ソフトウェ アダウンロード**ページを参照してください。

記載の商標及び、ブランド名、製品名の所有権は各社にあります。

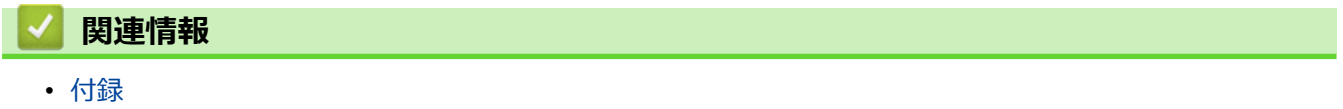

<span id="page-382-0"></span>▲[ホーム](#page-1-0) > [付録](#page-375-0) > アフターサービスのご案内

## **アフターサービスのご案内**

>> 製品登録 >> 各種サポート情報 >> ブラザーコールセンター >> 安心と信頼の修理サービス

### **製品登録**

# Brother Online スマイ製品サポート

ご登録いただくと、お持ちの製品をより便利に、安心にご利用いただけるようになります。 オンラインユーザー登録 [https://online.brother.co.jp](https://online.brother.co.jp/)

### **各種サポート情報**

# **サポートサイト**

よくあるご質問(Q&A)や、最新のソフトウェアおよび製品マニュアル(電子版)のダウンロードなど、各種 サポート情報を提供しています。

サポートブラザー 検索

#### [support.brother.co.jp](https://support.brother.co.jp/)

Brother SupportCenter は、ブラザー製品の最新サポート情報を提供するモバイルアプリです。ダウンロー ドするには App Store または Google Play™ にアクセスしてください。

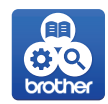

## **ブラザーコールセンター**

# **0570-061015**

受付時間:月~土 9:00~18:00 日曜日・祝日・弊社指定休日を除きます。 ※ブラザーコールセンターは、ブラザー販売株式会社が運営しています。 ※本書に乱丁、落丁があったときは、ブラザーコールセンターにご連絡ください。 ※受付時間、電話番号については事前予告なく変更になる場合がございます。最新の情報はサポートサイトでご 確認ください。

### **安心と信頼の修理サービス**

- **製品ご購入後 1 年間無償保証いたします。** ※この場合、修理料金を無償とし、運送料を含むその他費用はお客様の負担となります。
- **コールセンターでの診断後、修理が必要と判断された場合 48 時間以内に故障機の回収。**※一部地域を除く 事前にお客様のご都合をお伺いし、宅配便により故障機を回収します。
- **故障機の回収後、5 日以内に修理完了品をお届け。** ※修理内容やお住まいの地域によっては、お届けに 5 日以上かかる可能性があります。

 **関連情報**

• [付録](#page-375-0)

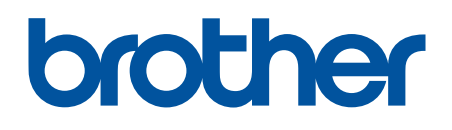

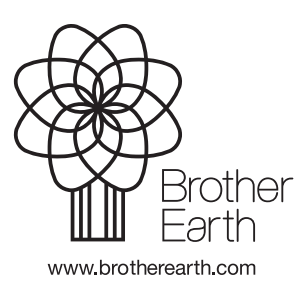

JPN Version 0